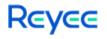

## Ruijie Reyee RG-NBR Series Routers RGOS 11.9(6)B16

## Web-based Configuration Guide

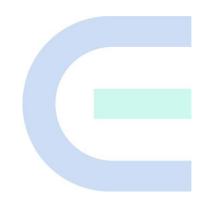

Document Version: V1.0 Date: April 11, 2023 Copyright © 2023 Ruijie Networks

#### Copyright

Copyright © 2023 Ruijie Networks

All rights are reserved in this document and this statement.

Any reproduction, excerption, backup, modification, transmission, translation or commercial use of this document or any portion of this document, in any form or by any means, is prohibited without the prior written consent of Ruijie Networks.

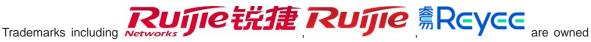

by Ruijie Networks.

All other trademarks or registered trademarks mentioned in this document are owned by their respective owners.

#### Disclaimer

The products, services, or features you purchase are subject to commercial contracts and terms. Some or all of the products, services, or features described in this document may not be within the scope of your purchase or use. Unless otherwise agreed in the contract, Ruijie Networks does not make any express or implied statement or guarantee for the content of this document.

The content of this document will be updated from time to time due to product version upgrades or other reasons. Ruijie Networks reserves the right to modify the content of the document without any notice or prompt.

This manual is for reference only. Ruijie Networks endeavors to ensure content accuracy and will not shoulder any responsibility for losses and damages caused due to content omissions, inaccuracies or errors.

## Preface

#### **Intended Audience**

This document is intended for:

- Network engineers
- Technical support and servicing engineers
- Network administrators

#### **Technical Support**

- The official website of Reyee: <u>https://www.ireyee.com/</u>
- Technical Support Website: https://www.ruijienetworks.com/support
- Case Portal: https://caseportal.ruijienetworks.com
- Community: https://community.ruijienetworks.com
- Technical Support Email: service\_rj@ruijienetworks.com

#### Conventions

#### 1. GUI Symbols

| Interface<br>symbol | Description                                                                                                   | Example                                                                                             |
|---------------------|----------------------------------------------------------------------------------------------------|----------------------------------------------------------------------------------------------------|
| Boldface            | <ol> <li>Button names</li> <li>Window names, tab name, field name and<br/>menu items</li> <li>Link</li> </ol> | <ol> <li>Click OK.</li> <li>Select Config Wizard.</li> <li>Click the Download File link.</li> </ol> |
| >                   | Multi-level menus items                                                                                       | Choose System > Time.                                                                               |

#### 2. Signs

The signs used in this document are described as follows:

#### Ø Danger

An alert that calls attention to safety operation instructions that if not understood or followed when operating the device can result in physical injury.

#### Warning

An alert that calls attention to important rules and information that if not understood or followed can result in data loss or equipment damage.

#### 🛕 Caution

An alert that calls attention to essential information that if not understood or followed can result in function failure or performance degradation.

#### 1 Note

An alert that contains additional or supplementary information that if not understood or followed will not lead to serious consequences.

#### Specification

An alert that contains a description of product or version support.

#### 3. Note

This manual introduces the features of the product and offers guidance on configuration and testing.

## **1** Product Overview

RG-NBR-E series enterprise-class routers are multi-service integrated routers tailored by Ruijie Reyee for integrated scenarios such as office, hotel, restaurant, entertainment, and scenic spot. RG-NBR-E series enterprise-class routers support many functions such as service acceleration channel, precise flow control, network access behavior management, VPN total-division interconnection, and intelligent routing, and support connection to Ruijie cloud platform (MACC free cloud platform) for remote cloud O&M and central management, which can well meet the integrated network needs of scenarios such as office, hotel, restaurant, entertainment, and scenic spot.

RG-NBR-E series enterprise-class routers support the web management GUI. The web management system can be used to configure and manage the common functions of the devices.

3

# **2** Device for Login

You can access the management IP address of the NBR-E enterprise-class device through the client (PC or mobile terminal device) for access to the web management system for device configuration and management.

## 2.1 Configuration Environment Requirements

The client (PC or mobile terminal) used for login to the web management system must meet the following environmental requirements:

- Browsers: Google Chrome, Internet Explorer 9.0, Internet Explorer 10.0, Internet Explorer 11.0, and some Google/Internet Explorer kernel-based browsers (for example, 360 Security Browser (recommended mode: Extreme)) are supported. If you log in to the web management system using other browsers, exceptions such as garbled characters or formatting errors may occur.
- Resolution: The recommended resolution specifications are 1024 x 768, 1280 x 1024, 1440 x 960, and 1600 x 900. At other resolutions, the fonts and formats may be out of alignment or not aesthetically pleasing.

## 2.2 Default Configurations

| Function Item      | Default Value                                                                                                    |
|--------------------|----------------------------------------------------------------------------------------------------|
| Device IP          | <ul> <li>After initial configuration or restoration to factory settings, the default web management address is http://192.168.1.1.</li> <li>If HTTPS is used, the initial management address is https://192.168.1.1:4430.</li> </ul> |
| User name/Password | admin/admin                                                                                                    |
| Port               | Gi0/0 port for connecting the PC to the device in router mode.                                                                                                    |

#### Table 2-1 Default web configurations

## 2.3 Login to the Web Management System Using a PC

#### 2.3.1 Device Connection

To access the management page for router configuration, establish a network connection between the management client and the device.

Figure 2-1 shows the connection between the device and the client.

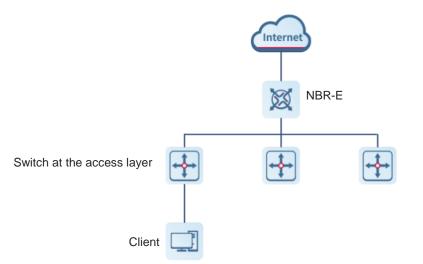

#### 2.3.2 Management Client IP Address Configuration

Configure an IP address for the management client that is in the same network segment as the default IP address of the device: 192.168.1.1; subnet mask: 255.255.255.0) so that the management client can access the device. For example, set the IP address of the management client to 192.168.1.200.

#### 2.3.3 Login to the Web Management System

#### Prerequisites

Both the web management upgrade package of the NBR series device (the **web.gz** package exists on the device) and the NGX environment for web operation have been verified for web management. Otherwise, the web management page is not displayed. The files and environment have been installed by default on the device. If they are not installed, perform installation according to the methods mentioned in the user guide.

#### Procedure

 Open a browser, enter the IP address of the device (192.168.1.1 by default) in the address box, and press Enter. The login page is displayed.

| Ruijie                                                         |
|----------------------------------------------------------------|
| Multi-Function, Easy Management, Low<br>Cost                   |
| Internet Explorer 10/11, Google Chrome, Firefox<br>Recommended |
| Please enter the username                                      |
| Please enter the password                                      |
| Log In                                                         |
| Forgot password?                                               |

WEB | @2000-2022 Ruijie Networks Co., Ltd | Official Website | Online Service | Service Portal | Service Mail

On the login page:

- If you forget your user name or password, click Forgot password?
- If customer service assistance is required, click **Online Service** at the bottom of the page to contact our customer service online.
- (2) Enter the user name and password and click Log In. The home page of the web management system is displayed.

| RUÍJÍ            | <i>e</i> ⊨ ≋Reyee | Scenario: General 😗 🛛 🗔 Config Wizard 🛛 🗔 Detect Ne                              | w Network 🤌 Online Service Hi, admin                        |
|------------------|-------------------|----------------------------------------------------------------------------------|-------------------------------------------------------------|
| <b>☆</b><br>Home | Dashboard         | Dashboard                                                                        |                                                             |
|                  | Service           | Interface Info                                                                   | Device Info                                                 |
| ►<br>Flow        |                   | A: On A: Off                                                                     | CPU Usage: 7.2%                                             |
|                  | Interface Status  | LAN0/MGMT LAN1/WAN6 LAN2/WAN5 LAN3/WAN4 LAN4/WAN3 LAN5/WAN2 LAN6/WAN1            | Memory Usage: 43%                                           |
| °.               |                   |                                                                                  | Online Users: 2                                             |
| avior            |                   | Configured Unconfigured Unconfigured Unconfigured Unconfigured Unconfigured      | System Time: 2022-07-04 20:26:36                            |
| ])               |                   | WAN0 8F(SFP SFP+) 9F(SFP)                                                        | NBR6215-E NBR_RGOS 11.9(6)B14,<br>Release(09190415) Details |
| urity            |                   |                                                                                  | Release(05150415) Details                                   |
| 2                |                   | Configured Unconfigured Unconfigured Traffic Summary                             |                                                             |
| ser              |                   |                                                                                  |                                                             |
| 9                |                   | Interface: All Interfaces V Time: 1h All Interfaces over last 1h, Downlink Traff | fic peak value is 0.27Mbps (2022-07-04 20:22:20)            |
| work             |                   | All Interfaces Traffic Summary Downlink Traffic 🛩                                |                                                             |
| (In-             |                   | 0.30Mbps                                                                         |                                                             |
| ,<br>AN          |                   | 0.25Mbps                                                                         |                                                             |
| •                |                   | 0.20Mbps                                                                         |                                                             |
| ster             |                   | 0.15Mbps                                                                         |                                                             |
| <u> </u>         |                   | 0.10Mbps                                                                         |                                                             |
| ړغ<br>inced      |                   | 0.05Mbps                                                                         | RITA 🕨                                                      |
|                  |                   | 0.00Mbps                                                                         |                                                             |
|                  |                   |                                                                                  | 23 20:24 20:24 20:25 20:25                                  |
|                  |                   |                                                                                  |                                                             |

#### **Follow-up Procedure**

- For device security, you are recommended to change the default password upon your first login to the web management system.
- If you forget the IP address or password, you can press and hold the reset button on the device panel for more than 5s when the device is powered on to restore the device to factory settings. You can use the default

IP address and password for login after restoration.

#### A Caution

Exercise with caution. If restoration to factory settings is performed, the existing configurations will be deleted, and you need to re-configure information next time you log in to the device.

## 2.4 Main Page of the Web Management System

The following figure shows the main page of the web management system.

| 2UJJ         | ê ⊨ ≋R∈y∈e       |                            |                          | Scenario: General 😵  | Config Wizard                     | C Detect New Netwo            | ork 🖄 Online Service | e Hi, admin         |  |
|--------------|------------------|----------------------------|--------------------------|----------------------|-----------------------------------|-------------------------------|----------------------|---------------------|--|
| ∱<br>Home    | Dashboard        | Interface Status           |                          |                      |                                   |                               |                      |                     |  |
| ⊵            | Service          | Tip: You can check the spe | ed, duplex mode and inte | erface status        |                                   |                               |                      |                     |  |
| Flow         | Interface Status | Interface                  | IP Address               | Optical/Electrical   | Duplex                            | Speed 🌲                       | DNS                  | Status 🌲            |  |
| io<br>havior |                  | Gi0/0                      | 192.168.1.1              | Electrical Interface | Auto-Negotiation                  | Auto-Negotiation              |                      | Connected           |  |
| D            |                  | Gi0/1                      |                          | Electrical Interface | Auto-Negotiation                  | Auto-Negotiation              |                      | Not Connected       |  |
| <br>urity    |                  | Gi0/2                      |                          | Electrical Interface | Auto-Negotiation                  | Auto-Negotiation              |                      | Not Connected       |  |
| 3            |                  | Gi0/3                      |                          | Electrical Interface | Auto-Negotiation                  | Auto-Negotiation              |                      | Not Connected       |  |
| ser          |                  | Gi0/4                      |                          | Electrical Interface | Auto-Negotiation                  | Auto-Negotiation              |                      | Not Connected       |  |
| 3            |                  | Gi0/5                      |                          | Electrical Interface | Auto-Negotiation                  | Auto-Negotiation              |                      | Not Connected       |  |
| work         |                  | Gi0/6                      |                          | Electrical Interface | Auto-Negotiation                  | Auto-Negotiation              |                      | Not Connected       |  |
| (((•         |                  | Gi0/7                      | 192.168.23.171           | Electrical Interface | Auto-Negotiation                  | Auto-Negotiation              |                      | Connected           |  |
| AN           |                  | Gi0/9                      |                          | Optical Interface    | Auto-Negotiation                  | Auto-Negotiation              |                      | Not Co              |  |
| 品            |                  | Te0/0                      |                          | Optical Interface    | Auto-Negotiation                  | Auto-Negotiation              |                      | Not Core of         |  |
| aster        |                  | Show No.: 10 🗸 Tota        | Count: 10                |                      | I4 First ∢ Pre 1 Next ▶ Last ▶I 1 |                               |                      |                     |  |
| ි<br>anced   |                  |                            |                          |                      |                                   |                               |                      |                     |  |
|              |                  | Model: NBR6215-E Web Ver   | 2020.09.17.15 D          |                      | 2000 2022 Buillin Natural         | s Co., Ltd Service Portal   S |                      | ite I online Contin |  |

#### 2.4.1 Title Area

This area provides links to some commonly used functions for you to quickly access the corresponding setup pages, including **Config Wizard**, **Detect New Network**, **Online Service**, and **Log Out**.

| Black  | ~ |
|--------|---|
| Log Ou |   |

| Function Item      | Description                                                                                                    | Reference Chapter/Section             |
|--------------------|----------------------------------------------------------------------------------------------------|---------------------------------------|
| Config Wizard      | Wizard-based configurations are provided.<br>You can click it for quick device access to the network.               | 3.1 Quick Configuration               |
| Detect New Network | You can click it to complete integrated configuration when a new device is connected to the networking environment. | 3.2 Reyee Integrated<br>Configuration |

| Function Item  | Description                                                                                                    | Reference Chapter/Section |
|----------------|----------------------------------------------------------------------------------------------------|---------------------------|
| Online Service | You can click it to contact our online customer service for consultation in case of problems during use.           | N/A                       |
| Log Out        | After completing related operations, you can<br>click it to exit the current page. The login<br>page is displayed. | N/A                       |

#### 2.4.2 Menu Navigation Area

The NBR menu navigation area is displayed on the left of the main page of the web management system, where all NBR function menu items are listed. After you choose a menu item in the navigation tree on the left, the detailed setup page is displayed in the main operating area.

The system uses a two-level menu structure. After you choose a function menu item in the navigation tree, the corresponding sub-item menu is displayed. For example, after you choose **Behavior** in the navigation tree, the sub-item menu corresponding to the function category is displayed, as shown in the following figure.

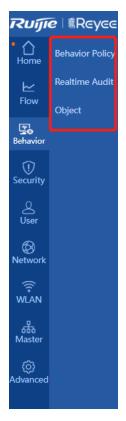

#### 2.4.3 Main Operating Area

You can complete NBR function configurations in this area. After you choose a menu item in the navigation tree on the left or click a shortcut function item on the top, the corresponding detailed setup page is displayed in the main operating area.

| Ruíji                     | <i>e</i> ∣ ≋Reyee   |                | Scenario            | : General 🌘      | 3 🖪 Config V                                    | Vizard 🛛 🔓 Detect N                | lew Network 🛛 🖇      | <sup>≿</sup> Online Service | Hi, admin ∨   |
|---------------------------|---------------------|----------------|---------------------|------------------|-------------------------------------------------|------------------------------------|----------------------|-----------------------------|---------------|
| <br>Home                  | Interface           | Basic Settings | Multi-PPP           | PoE A            | ggregate Port                                   | Access Mode                        | Interface Co         | nversion                    |               |
| ⊭                         | SUPER-VLAN          |                | Link Dete           | ction            |                                                 |                                    |                      |                             |               |
| Flow                      | Route/Load          |                |                     | ce to edit confi | guration. For copper                            | and fiber port details, ple        | ease view Help . The | DHCP interface does         | not support   |
| Behavior                  | DNS Settings        |                | ul gateway spoofing |                  | g) attack allows an at<br>ess the network dired | tacker to alter routing on<br>tly. | a network, effective | ly allowing for a man-i     | in-the-middle |
| (1)<br>Security           | VPN                 | 🚔: On 💼: Off   |                     |                  |                                                 |                                    |                      |                             |               |
| 8                         | NAT/Port<br>Mapping | LAN0 MGMT      | LAN1/WAN6           | LAN2/WAN         | I5 LAN3/WAN                                     | 4 LAN4/WAN3                        | LAN5/WAN2            | LAN6/WAN1                   |               |
| User                      | DHCP                | Configured     | Unconfigured        | Unconfigure      | ed Unconfigure                                  | d Unconfigured                     | Unconfigured         | Unconfigured                |               |
| Network                   | Line Escape         | WAN0           | 8F(SFP SFP+)        | 9F(SFP)          | su onconigui                                    | oncontigureu                       | oncontigured         | oncomgured                  |               |
| ()<br>WLAN                |                     |                |                     | •                |                                                 |                                    |                      |                             | A 4           |
| бба<br>Master             |                     | Configured     | Unconfigured        | Unconfigure      | ed                                              |                                    |                      |                             |               |
| ද <u>ි</u> රි<br>Advanced |                     |                |                     |                  |                                                 |                                    |                      |                             |               |
|                           |                     |                |                     |                  |                                                 |                                    |                      |                             |               |

#### 2.4.4 Status Area

In this area, the device model and version are displayed on the left, and the technical forum website link and technical support contact information are displayed on the right. You can contact our customer service for assistance in case of problems during use through the two contact channels.

Model: NBR B-E Web Version: 2020.08.17.15 Details @2000-2022 Ruijie Networks Co., Ltd Service Portal | Service Mail | Official Website | Online Service |

You can click the RITA icon added in the lower right corner for consultation.

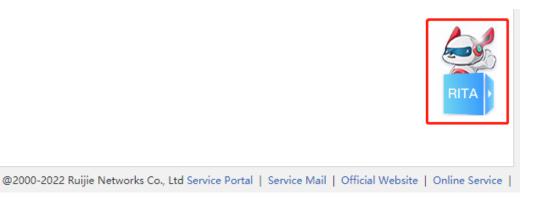

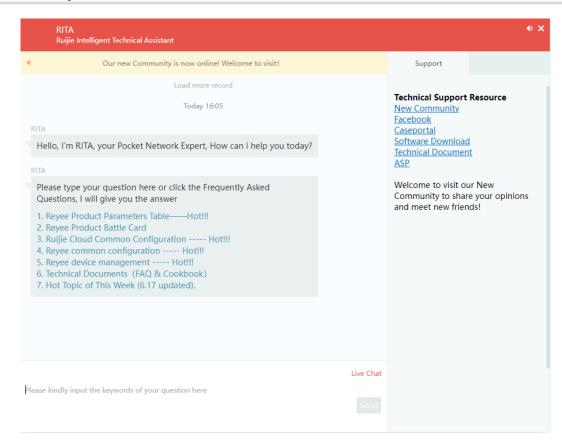

# **3** Quick Configuration

### 3.1 Quick Configuration

#### **Application Scenario**

The device is in the empty configuration state upon your first login to the web management page. To simplify configuration, you are recommended to set the common functions of the device according to the corresponding wizard.

#### Note

- If this function is not required, click Exit to directly access the web management page. In this case, the device is in the empty configuration state. (Not recommended; Quick configuration is required. Otherwise, function exceptions such as flow control and default routing may occur even for the device to be upgraded to this version from an old version.)
- You can also click **Config Wizard** in the upper right corner of the main page of the web management system for quick configuration.

#### Prerequisites

- This function is supported only in router mode.
- The device has been connected to the power supply, and the WAN port of the device has been connected to the upper-level device with a network cable, or directly connected to the home network cable.
- The network access mode has been configured according to the requirements of the local network carrier.

Otherwise, the setup may fail, resulting in network access failure. You are recommended to contact the local network carrier to verify the network access method (dynamic IP address/PPPoE(ADSL)/static IP address).

- o If PPPoE(ADSL) is used, the corresponding broadband account and password are required.
- o If the static IP address method is used, the corresponding IP address, subnet mask, router, and DNS are required.

#### Procedure

Complete related configurations according to the wizard.

(1) Reset the administrator password.

| tm                |                                                                                                    |
|-------------------|----------------------------------------------------------------------------------------------------|
|                   | Password                                                                                                    |
| User Name:        | You are using the default password. It is recommended to change the password for the system security purpose.<br>admin |
| New Password:     | Please enter the new password                                                                                          |
| Confirm Password: | Please enter the confirm passwor                                                                                       |
|                   | Save                                                                                                    |
|                   |                                                                                                    |

(2) Configure the interface and click Next.

| Ruíjie NBR6215-E Config | Wizard                      |       |                                   |               |       |       |                                     |      |   | <b>⊡</b><br>Back |
|-------------------------|-----------------------------|-------|-----------------------------------|---------------|-------|-------|-------------------------------------|------|---|------------------|
|                         |                             |       | (Interf                           |               |       |       |                                     |      |   |                  |
| WAN Por                 | t:                          | Gi0/7 | Gi0/9<br>Gi0/9<br>9F(SFP)         |               |       |       |                                     |      | _ |                  |
| LAN Port                | Gi0/0<br>Gi0/0<br>LAN0 MGMT | Gi0/1 | Gi0/2<br>Gi0/2<br>LAN2<br>192.168 | Gi0/3<br>LAN3 | Gi0/4 | Gi0/5 | Te0/0<br>#<br>8F(SFP SFP+)<br>255.0 | <br> | ] |                  |
|                         |                             |       |                                   |               | Next  |       |                                     | <br> |   |                  |

(3) Wait for the system to automatically deliver the configurations.

The system automatically delivers the configurations.

| Ruífie NBR6215-E Config Wizard      |                                                | <b>⊡</b><br>Back |
|-------------------------------------|------------------------------------------------|------------------|
|                                     | ✓ ———                                          | Dack             |
|                                     | DeliveringPlease do not perform any operation. |                  |
| <b>ஈபரா</b> NBR6215-E Config Wizard | ✓ ——— ✓ Interface Finish                       | Back             |
|                                     | Operation succeeded.                           |                  |
|                                     | Dashboard                                      |                  |

#### Follow-up Procedure

(1) Click **Interface** for interface configuration.

Interface configuration is the key configuration for intranet access. Correct port information configuration ensures normal intranet access.

 Intranet port configuration: Select the intranet port to be configured, and set IP Address and Submask in the area below.

| LAN0 MGMT             | LAN1/WAN6       | LAN2/WAN5                  | LAN3/WAN4    | LAN4/WAN3    | LAN5/WAN2    | LAN6/WAN1    | WAN0          | 8F(SFP SFP+) |
|-----------------------|-----------------|----------------------------|--------------|--------------|--------------|--------------|---------------|--------------|
|                       |                 |                            |              |              |              | $\oplus$     | $\oplus$      |              |
| Configured            | Unconfigured    | Unconfigured               | Unconfigured | Unconfigured | Unconfigured | Unconfigured | Configured    | Unconfigured |
| 9F(SFP)               |                 |                            |              |              |              |              |               |              |
|                       |                 |                            |              |              |              |              |               |              |
|                       |                 |                            |              |              |              |              |               |              |
| nconfigured           |                 |                            |              |              |              |              |               |              |
| Inconfigured          |                 |                            |              |              |              |              |               |              |
| Inconfigured          |                 |                            |              |              |              |              |               |              |
|                       | (Gi0/0) Setting | a                          |              |              |              | Secondary IP | Sub Interface | DHCP Setting |
| Inconfigured AN0 MGMT | (Gi0/0) Setting | 9                          |              |              |              | Secondary IP | Sub Interface | DHCP Setting |
| ŭ                     |                 | <b>9</b><br>92.168.1.1     | *            |              |              | Secondary IP | Sub Interface | DHCP Setting |
| ŭ                     | IP Address: 1   | 92.168.1.1                 | *            |              |              | Secondary IP | Sub Interface | DHCP Setting |
| AN0 MGMT              |                 | 92.168.1.1<br>55.255.255.0 |              |              |              | Secondary IP | Sub Interface | DHCP Setting |

- Extranet port configuration: select the extranet port to be configured, and set the client IP address allocation method, bandwidth information, line type, and other information in sequence.
  - o If you set the client network access method to **Static IP**, set the IP address of the carrier/intranet, subnet mask, and router, as shown in the following figure.

|            | f               |              |              |              |              |              |            |              |
|------------|-----------------|--------------|--------------|--------------|--------------|--------------|------------|--------------|
| AN0 MGMT   | LAN1/WAN6       | LAN2/WAN5    | LAN3/WAN4    | LAN4/WAN3    | LAN5/WAN2    | LAN6/WAN1    | WAN0       | 8F(SFP SFP+) |
|            |                 |              |              |              |              | $\oplus$     |            |              |
| onfigured  | Unconfigured    | Unconfigured | Unconfigured | Unconfigured | Unconfigured | Unconfigured | Configured | Unconfigured |
| 9F(SFP)    |                 |              |              |              |              |              |            |              |
|            |                 |              |              |              |              |              |            |              |
| configured |                 |              |              |              |              |              |            |              |
|            |                 |              |              |              |              |              |            |              |
| AN0 (Gi0/7 | 7) Setting Stat | ic IP 🗸      | *            |              |              |              |            | Sub Interfa  |
| AN0 (Gi0/7 |                 | ic IP 🗸      | *            |              |              |              |            | Sub Interfa  |
| AN0 (Gi0/7 | IP Address:     | ic IP V      | "            |              |              |              |            | Sub Interfa  |
| AN0 (Gi0/7 | IP Address:     |              | *            |              |              |              |            | Sub Interfa  |

 Set the client network access method to **PPPoE(ADSL)** if an ADSL line is applied for from the carrier, and configure related information, as shown in the following figure.

| WAN0 (Gi0) | /7) Setting | PPoE(ADSL) 🗸   |
|------------|-------------|----------------|
|            | Username:   | *              |
|            | Password:   | *              |
|            | IP Address: | 192.168.23.171 |
|            | Advanced S  | ettings        |
| Save       | Clear       | Reconnect      |

o If you set the client network access method to DHCP, no additional configuration is required.

| WAN0 (Gi0, | /7) Setting | DHCP V             |
|------------|-------------|--------------------|
|            | IP Addres   | is: 192.168.23.171 |
|            | Advance     | d Settings         |
| Save       | Clear       |                    |

#### Note

You can click **Advanced Settings** to set the upstream/downstream bandwidth of the line. Be sure to set bandwidth information correctly according to the actual bandwidth applied for from the carrier so that the device can manage the bandwidth for you in a better and more intelligent way.

(2) Click

. In this case, you can manage the network operation status on the web management page.

## 3.2 Reyee Integrated Configuration

Save

#### **Application Scenario**

You can click **Detect New Network** to complete integrated configuration when a new device is connected to the networking environment.

#### Procedure

(1) Click **Detect New Network** on the top of the page. The current networking information is displayed on the displayed page.

| <b>Te</b>   ®Reyee            | Scenario: G                                                                      | ieneral 😗 🛛 🗖 Config            | Wizard G Detect New Network  | C R Online Service Hi, |
|-------------------------------|----------------------------------------------------------------------------------|---------------------------------|------------------------------|------------------------|
| ujje I Reyee                  |                                                                                  |                                 |                              | Log Ou                 |
| Un-manage                     | ed switches and some models will not be display                                  | ed in the list but be displayed | in the topology. View More X |                        |
|                               | ces should be added manually.<br>onnection before configuration. Note: Un-manage | ed switch will not be displayed | I in the list.               | ⑦ Can't find device?   |
|                               | internet                                                                         | Gateway<br>1<br>Gateway         |                              |                        |
| My Network(1)                 |                                                                                  |                                 |                              |                        |
| Model                         | SN                                                                               | IP                              | M                            | AC                     |
| NBR6215-E Local               | MACC141212027                                                                    | 192.168.23.17                   | 1 00:D0:F8                   | :22:33:45              |
| Show No.: 10 🗸 Total Count: 1 |                                                                                  |                                 | Ill First II Pre 1 Next ▶ La | ast 🕅 🛛 😡              |
|                               | Detect again                                                                     | Start Config                    |                              |                        |
|                               | @2000-2022 Ruijie Networks                                                       | Co., Ltd   Online Service       |                              |                        |

(2) Click **Start Config**. If a firewall exists on the live network, configure the uplink and downlink ports based on actual networking.

|             |                      |                          | Firewall Port Config                                                                                                    |             |
|-------------|----------------------|--------------------------|----------------------------------------------------------------------------------------------------|-------------|
|             |                      |                          | Select an uplink port                                                                                                    |             |
|             | Uplink port          |                          | Port for Connecting to Upstream Gateway Selected Connected                                                                                                    | Disconnecte |
| Port for co | onnecting to gateway |                          | 0 1 2 3 4 5 6 7 8F 9F 10F 11F 12F 13F                                                                                                    |             |
|             | Firewall             | wnlink port              | lanan lanan kanan kanan kanan kanan kanan kanan kanan kanan kanan kanan kanan                                                                                                    |             |
|             | Port                 | for connecting to switch | Intrusion Prevention                                                                                                    |             |
|             |                      |                          | Virus Protection                                                                                                    |             |
|             |                      |                          | After this option is checked, the LAN-to-WAN security defense is enabled by default.<br>If the network connection is slow, you can disable security defense on the firewall policy configuration page. |             |
|             |                      |                          |                                                                                                    | Next        |

| Reyee                                                                                                  |                                                                                                    |
|----------------------------------------------------------------------------------------------------|----------------------------------------------------------------------------------------------------|
| Uplink port<br>for connecting to gateway<br>Firevall<br>Downlink port<br>Port for connecting to switch | Firewall Port Config<br>Select an uplink port Select a downlink port<br>Port for Connecting to Downstream Switch (Downlink Port.) |

(4) Click NBR Port Config and configure port information as prompted.

| Ruíjie I #Reyee           |                                                                                                    | Log Out |
|---------------------------|----------------------------------------------------------------------------------------------------|---------|
|                           |                                                                                                    |         |
| Please create a project f | or the network so that you can manage devices on the project. $\qquad \qquad \qquad \qquad \qquad \qquad \qquad \qquad \qquad \qquad \qquad \qquad \qquad \qquad \qquad \qquad \qquad \qquad \qquad$ |         |
| Project Nam               | e: jiangj_Auto2                                                                                                    |         |
| Port IP Assignmer         | GID/6 GID/7 GID/9<br>ht MAN1 WAN0 9F(SFP)                                                                                                    |         |
| WAN0(Gi0/7)               | : O DHCP O PPPoE O Static IP Address                                                                                                    |         |
| LAN Po                    | LANOMGMT LAN1 LAN2 LAN3 LAN4 LAN5                                                                                                    |         |
|                           | Te00                                                                                                    |         |
| LAN0 MGMT(Gi0/0)          | : 192.168.1.1 / 255.255.25.0                                                                                                    |         |
|                           | Create Project and Connect to Network                                                                                                    |         |
|                           | @2000-2022 Ruijie Networks Co., Ltd   Online Service                                                                                                    |         |

(5) Click Create Project and Connect to Network. The system delivers configuration information.

| Ruíjie |                                 |                                                        | Log Out |
|--------|---------------------------------|--------------------------------------------------------|---------|
|        | Please create a project for the | network so that you can manage devices on the project. |         |
|        | Project Name:                   | jiangj_Auto2                                           |         |
|        | Port IP Assignment:             | GI0/5 GI0/7 GI0/9                                      |         |
|        | WAN0(Gi0/                       | ress                                                   |         |
|        | LAN P                           | Getting address                                        |         |
|        |                                 | Te00<br>(SFP SFP+)                                     |         |
|        | LAN0 MGMT(Gi0/0):               | 192.168.1.1 / 255.255.255.0                            |         |
|        |                                 | Create Project and Connect to Network                  |         |
|        | @200                            | 00-2022 Ruijie Networks Co., Ltd   Online Service      |         |

(6) Check the system prompt. A prompt indicating successful configuration is displayed after the configurations are completed.

| Configuration succeeded<br>You can access the Internet.                                              |
|----------------------------------------------------------------------------------------------------|
| <ul> <li>Project Name: jiangj_Auto2</li> <li>Ruijie Cloud 157*****003@163.com<br/>Account</li> </ul> |
| Back to eWeb Enter Ruijie Cloud                                                                      |

Note

If you change the IP address of the interface, you need to re-enter the new IP address in the address box of the browser for access to the web management system.

# 4 Home

## 4.1 Dashboard

The Dashboard page is automatically displayed upon login to the web management page or after you choose

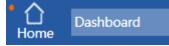

in the menu area.

It is easy for you to view the device CPU, memory, and hard disk usage, number of online users, system version, current system time, and other information on this page. By analyzing the traffic trend, and bandwidth usage of the top 10 applications by traffic, top 10 applications by traffic, top 10 users by traffic, and top 10 users by number of sessions of the current day, you can view the current status of intranet traffic in an all-round way, and troubleshoot common network problems on this page and solve them quickly.

#### 4.1.1 Interface Info

On the top of the **Dashboard** page, interface information is displayed. Click an interface. The basic information about the interface, including the interface type and IP address, is displayed.

| Interface In | fo           |              |              |              |              | Г   |           |               |             |      |            |
|--------------|--------------|--------------|--------------|--------------|--------------|-----|-----------|---------------|-------------|------|------------|
| 💼: On 💼      | : Off        |              |              |              |              |     | DHC       | P: 192.168.23 | 3.171       |      |            |
| LAN0 MGMT    | LAN1/WAN6    | LAN2/WAN5    | LAN3/WAN4    | LAN4/WAN3    | LAN5/WAN2    | LAN | 6/WAN1    | WAN0          | 8F(SFP SFP- | +)   | 9F(SFP)    |
|              |              |              |              |              |              |     |           |               |             |      |            |
| Configured   | Unconfigured | Unconfigured | Unconfigured | Unconfigured | Unconfigured | Uno | onfigured | Configured    | Unconfigure | ed U | nconfigure |

#### 4.1.2 Device Info

On the top of the **Dashboard** page, the current device memory/CPU usage, number of online users, system version, system time, and other information are displayed.

|                | Device Info                           |                     |                   |
|----------------|---------------------------------------|---------------------|-------------------|
|                | CPU Usage: 5.1%                       | Memory Usage: 4     | 14.4%             |
|                | Online Users: 0                       | System Time: 20     | 22-07-04 09:47:59 |
|                | NBR6215-E NBR_RG<br>Release(09190111) |                     |                   |
| Device Na      | ime: Ruijie                           |                     |                   |
| Booted         | on: 2022-07-01 15:18:31               |                     |                   |
| Upt            | ime: 2:18:29:26                       |                     | 22-07-04 08:56:0  |
| Hardware Vers  | sion: 1.00                            |                     |                   |
| Firmware Vers  | ion: NBR_RGOS 11.9(6)B14,             | Release(09190111) 🗐 |                   |
|                | SN: MACC141212027                     |                     |                   |
| MAC Add        | ress: 00D0.F822.3345                  |                     |                   |
| Store Logs Log | ally: Disabled                        |                     |                   |

| Parameter    | Description                                                                                                    |
|--------------|----------------------------------------------------------------------------------------------------|
| CPU Usage    | CPU usage of the current device, where it is easy for you to find out the operation status of the device.                                                                                                    |
| Memory Usage | Memory usage of the current device, where it is convenient for you to find out the device memory usage.                                                                                                    |
| Online Users | Total number of online users of the current device.                                                                                                    |
| System Time  | <ul> <li>Current system time.</li> <li>If the current system time is incorrect or time resetting is required, you can choose Advanced&gt;System&gt;System Time for resetting.</li> <li>When the difference between the device time and the management PC time is 1 hour, an alarm icon is displayed next to System Time. You can click this icon to access the system time configuration page.</li> <li>System Time: 2022-07-04 11:42:40</li> <li>NBR6215-E NBR RGOS 11.9(6)B14, Release(09190111) Details</li> </ul> |
| Details      | Click it to view the system startup time, running time, hardware version, software version, and other information.                                                                                                    |

#### 4.1.3 Bandwidth Status

The system bandwidth status is displayed on the **Dashboard** page, where it is easy for you to view the current device's traffic trend graph for the last hour, and bandwidth usage of the top 10 applications by traffic, top 10 applications by traffic, top 10 users by rumber of sessions of the current day.

• Traffic trend graph for the last hour

| Interface: All Interfaces 🗸 Time: 1h              | All Interfaces over last 1h, Downlink Traffic peak value is 0.27Mbps (2022-07-04 20:22:20 |  |  |  |  |  |
|---------------------------------------------------|-------------------------------------------------------------------------------------------|--|--|--|--|--|
| All Interfaces Traffic Summary Downlink Traffic 🗸 |                                                                                           |  |  |  |  |  |
| 0.30Mbps                                          |                                                                                           |  |  |  |  |  |
| 0.25Mbps                                          | 2022-7-4 20:22                                                                            |  |  |  |  |  |
| 0.20Mbps                                          | Passed Traffic: 0.273 Mbps                                                                |  |  |  |  |  |
| 0.15Mbps                                          |                                                                                           |  |  |  |  |  |
| 0.10Mbps                                          |                                                                                           |  |  |  |  |  |
| 0.05Mbps                                          |                                                                                           |  |  |  |  |  |
| 0.00Mbps 20:19 20:20 20:21                        | <u>20:22</u> 20:23 20:24 20:25 20:26 20:27                                                |  |  |  |  |  |
| 20.15 20:20 20:21                                 | Before Flow Control Passed Traffic                                                        |  |  |  |  |  |

• In the traffic trend graph, the yellow curve indicates the trend of "traffic before flow control/suppression" and the blue curve indicates the trend of the actual passed traffic after flow control/suppression.

|   |              | Interface: | All Interfaces 🗸 |       | Downlink Traffic 🗸 |     |
|---|--------------|------------|------------------|-------|--------------------|-----|
|   |              |            | All Interfaces   |       | Downlink Traffic   | -   |
| ~ | You can set  |            | Gi0/7            | and   | Uplink Traffic     | to  |
| 0 | TOU CALL SEL | 4 0.0141 - |                  | – anu |                    | ີເບ |

to view the upstream/downstream

traffic trend of all interfaces.

o Mouse over a point on the traffic trend curve to view "traffic before flow control/suppression" and "passed

traffic".

- You can click Before Flow Control to hide the curve for the trend of "traffic before flow control/suppression" and click Passed Traffic to hide that for the trend of "passed traffic".
- Bandwidth usage of the top 10 applications by traffic

The ratio of the top 10 applications by real-time traffic to the total bandwidth is shown in a graph.

| Device Downlink           | age All Interfaces   | ✓ C Details>>                         |
|---------------------------|----------------------|---------------------------------------|
| Real-Time Traffic(Usage%) | ↓ <b>7.7Kbps(0%)</b> | † <b>57.9Kbps(0.1%)</b>               |
|                           | Oth                  | 10 App Ban<br>er App Ban<br>Bandwidth |

• Top 10 applications by traffic of the current day

| Арр | Downlink           | OP10 All Interfaces 🗸 | C Details>> |
|-----|--------------------|-----------------------|-------------|
| No. | Арр                | Traffic Kbps 🗸        | Арр Туре    |
| 1   | SYN_ACK            | ↓0.0Kbps / ↑0.0Kbps   | Normal App  |
| 2   | AppStore iTunes_Mo | ↓0.0Kbps / ↑0.0Kbps   | Normal App  |
| 3   | DNS                | ↓0.0Kbps / ↑0.0Kbps   | Кеу Арр     |
| 4   | analyzing_app      | ↓0.0Kbps / ↑0.0Kbps   | Кеу Арр     |
| 5   | UNKNOW_80          | ↓0.0Kbps / ↑0.0Kbps   | Normal App  |
| 6   | OtherHTTPS         | 10.0Kbps / 10.0Kbps   | Normal App  |

• The top 10 applications by traffic are displayed in the table. You can click Details to view the application traffic details.

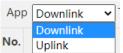

- You can set **Uplink** to view the top 10 applications by upstream/downstream traffic for the last 10 minutes.
- You can set

to view the top 10 applications by traffic of specified interfaces.

• Top 10 users by traffic

0

0

The table shows the top 10 users by traffic.

| User | Downlink | ✓ Traffic TOF | P10 All Inter | faces 🗸    | C Details>> |
|------|----------|---------------|---------------|------------|-------------|
| No.  | User     | IPV4          | IPV6          | Traffic    | Kbps 🖌      |
| 1    | /8.8.8.1 | 8.8.8.1       |               | ↓3.2Kbps / | ↑51.7Kbps ^ |

• Top 10 users by number of sessions of the current day

| Ses | sions TOP10 All Inter | faces 🗸     |      |          | C |
|-----|-----------------------|-------------|------|----------|---|
| No. | User                  | IPV4        | IPV6 | Sessions |   |
| 1   | /192.168.1.2          | 192.168.1.2 |      | 0        | * |
|     |                       |             |      |          |   |
|     |                       |             |      |          |   |

- o The top 10 users by number of sessions are displayed in the table shown in the preceding figure.
- You can set All Interfaces to view the top 10 applications by number of sessions of specified interfaces.

### 4.2 Service

#### **Application Scenario**

You can disable the functions that are not used frequently on this page.

A disabled function will not run in the background or be automatically started upon system startup. The corresponding web page will not be displayed.

#### Procedure

#### (1) Choose Home>Service.

| ote, rou can disable uncommon it  | unctions here. The disabled fu  | nctions will not run in backend or run at startup.                                                                                                    |         |
|-----------------------------------|---------------------------------|----------------------------------------------------------------------------------------------------|---------|
| p: Enabling or disabling some fun | ctions requires device restart. |                                                                                                    |         |
| Function Name                     | Status                          | Description                                                                                                    | Action  |
| Cache                             | Disabled                        | Provide resource cache, App cache, floating ADs and other functions. Note: The device will be restarted.<br>Menu: [Cache > App Cache] [Cache > Resource Cache] [User > Floating AD] | Enable  |
| Central Management                | Enabled                         | Support RAC-SNC central management.<br>Menu: [Advanced > Central Management]                                                                                                    | Disable |
| Server Log                        | Disabled                        | Provide server log for SNC server and ELOG server.                                                                                                    | Enable  |

- (2) Click **Disable** in the **Action** column corresponding to the function to be disabled.
- (3) In the window where a prompt is displayed, click **OK**.

#### Follow-up Procedure

Click Enable to re-enable the corresponding function.

### 4.3 Interface Status

#### Procedure

Choose **Home>Interface Status** to view the status information about each interface, including the IP address, rate, DNS, and connection status.

#### Note

If an interface does not support IPv6, its IPv6-related information is not displayed.

| nterface Status             |                            |                              |                  |                  |     |               |
|-----------------------------|----------------------------|------------------------------|------------------|------------------|-----|---------------|
| Fip: You can check the spee | d, duplex mode and interfa | ce status                    |                  |                  |     |               |
| Interface                   | IP Address                 | Optical/Electrical Interface | Duplex           | Speed 🌲          | DNS | Status        |
| Gi0/0                       | 192.168.1.1                | Electrical Interface         | Auto-Negotiation | Auto-Negotiation |     | Connected     |
| Gi0/1                       |                            | Electrical Interface         | Auto-Negotiation | Auto-Negotiation |     | Not Connected |
| Gi0/2                       |                            | Electrical Interface         | Auto-Negotiation | Auto-Negotiation |     | Not Connecte  |
| Gi0/3                       |                            | Electrical Interface         | Auto-Negotiation | Auto-Negotiation |     | Not Connecte  |
| Gi0/4                       |                            | Electrical Interface         | Auto-Negotiation | Auto-Negotiation |     | Not Connecte  |
| Gi0/5                       |                            | Electrical Interface         | Auto-Negotiation | Auto-Negotiation |     | Not Connecte  |
| Gi0/6                       |                            | Electrical Interface         | Auto-Negotiation | Auto-Negotiation |     | Not Connected |
| Gi0/7                       | 192.168.23.171             | Electrical Interface         | Auto-Negotiation | Auto-Negotiation |     | Connected     |
| Gi0/9                       |                            | Optical Interface            | Auto-Negotiation | Auto-Negotiation |     | Not Connecte  |
| Te0/0                       |                            | Optical Interface            | Auto-Negotiation | Auto-Negotiation |     | Not Connecte  |

# **5** Behavior Management

## 5.1 Traffic Monitoring

#### 5.1.1 Introduction

The **Traffic Monitoring** module is used to view the current network traffic usage and perform intelligent analysis on specific applications.

#### 5.1.2 Real-Time Traffic

#### 1. Overview

#### Application Scenario

You can perform this operation to view the real-time monitoring data.

#### Procedure

(1) Choose Flow > Traffic Monitoring > Real-Time Traffic.

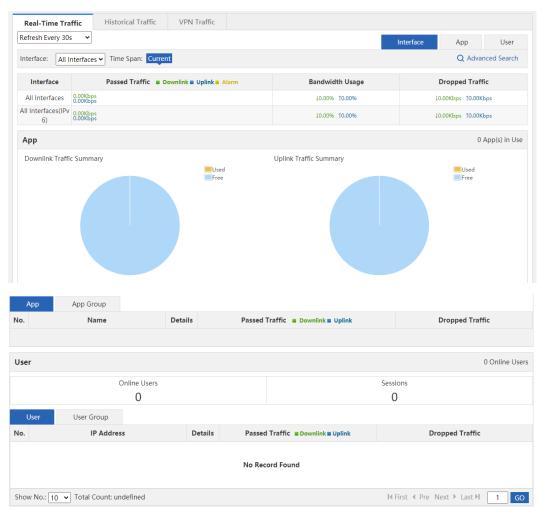

(2) Select a data refreshing frequency.

to view device traffic statistics

You can select to refresh the current device traffic information once every 10s, 30s, or every minute, or manually refresh the information.

| Real-Time Tra            | THC 1                | Historical Traffic                    | VPN Traffic              |       |            |           |               |             |
|--------------------------|----------------------|---------------------------------------|--------------------------|-------|------------|-----------|---------------|-------------|
| Refresh Every 30s        | · •                  |                                       |                          |       |            | Interface | App           | User        |
| Refresh Every 10s        |                      |                                       |                          |       |            |           |               |             |
| Refresh Every 30s        |                      | <ul> <li>Time Span: Currer</li> </ul> | nt                       |       |            |           | Q Adva        | nced Search |
| Refresh Every Mir        | nute                 |                                       | _                        |       |            |           |               |             |
| Refresh Manually         |                      |                                       |                          |       |            |           |               |             |
| Interface                |                      | Passed Traffic 🔳 D                    | ownlink 🔳 Uplink 🔳 Alarm | Bandw | idth Usage | D         | ropped Traf   | fic         |
| All Interfaces           | 0.00Kbps<br>0.00Kbps |                                       |                          | 10.00 | % 10.00%   | 10.       | 00Kbps        | (bps        |
| All Interfaces(IPv<br>6) | 0.00Kbps<br>0.00Kbps |                                       |                          | 10.00 | % 10.00%   | 10.       | 00Kbps 10.00k | lbps        |
| 0)                       |                      |                                       |                          |       |            |           |               |             |
|                          |                      |                                       |                          |       |            |           |               |             |
|                          |                      |                                       |                          |       |            |           |               |             |
|                          |                      |                                       | Interface                | App   | User       |           |               |             |

(3) You can switch among tabs

by interface, application, or user.

| Real-Time Traf           | ffic Historical Traffic                   | VPN Traffic |                 |                     |
|--------------------------|-------------------------------------------|-------------|-----------------|---------------------|
| Refresh Every 30s        | ~                                         |             |                 | Interface App User  |
| Interface: All In        | nterfaces 🗸 Time Span: Curre              | ent         |                 | Q Advanced Search   |
| Interface                | face Passed Traffic Downlink Uplink Alarm |             | Bandwidth Usage | Dropped Traffic     |
| All Interfaces           | 0.00Kbps<br>0.00Kbps                      |             | 10.00% 10.00%   | 10.00Kbps 10.00Kbps |
| All Interfaces(IPv<br>6) | 0.00Kbps<br>0.00Kbps                      |             | 10.00% 10.00%   | 10.00Kbps 10.00Kbps |

All Interfaces > (4) You can select an interface from the drop-down list to view the traffic information of a specific interface, or select All Interfaces to view the total traffic of all interfaces.

| Real-Time Traffic        | Historical Traffic    | VPN Traffic |  |           |         |          |
|--------------------------|-----------------------|-------------|--|-----------|---------|----------|
| Refresh Every 30s 🗸      |                       |             |  | Interface | App     | Us       |
| Interface: All Interface | s 🗸 Time Span: Currer | nt          |  |           | Q Advar | nced Sea |

- Current (5) Time Span indicates the statistical time period of the displayed traffic information. the current traffic information is displayed.
  - means that
- (6) Click **Q** Advanced Search to access the Advanced Search window, in which you can view the traffic, number of online users, and number of sessions.

| Real-Time Traffic        | Historical Traffic | VPN Traffic |           |         |            |
|--------------------------|--------------------|-------------|-----------|---------|------------|
| Refresh Every 30s 🗸      |                    |             | Interface | Арр     | User       |
| Interface: All Interface | Time Span: Curren  | t           |           | Q Advan | ced Search |

| ⊟ Advanced S | earch                 |          | ×  |
|--------------|-----------------------|----------|----|
| Traffic      | Online Users          | Sessions |    |
| Nar          | me: App 🗸             |          |    |
| Interfa      | ace: All Interfaces 🗸 |          |    |
|              |                       |          | ОК |

- View traffic details: You can view the current traffic or the traffic within a time span of an interface by user, IP address, or application.
  - a Select **Traffic**, and then select a query filter from the drop-down list of **Name**. Then, in the text box on the right, select the app scope or user scope you want to query from the displayed app tree or user tree.

| Advanced Sea | irch                                                                                | ×        |
|--------------|-------------------------------------------------------------------------------------|----------|
| Traffic      | Online Users                                                                        | Sessions |
|              | User ✓<br>App<br>App Group<br>User<br>User Group<br>External User<br>IP<br>App Type | ОК       |

b Select an option from the drop-down list of **Interface** and click . The query results are displayed.

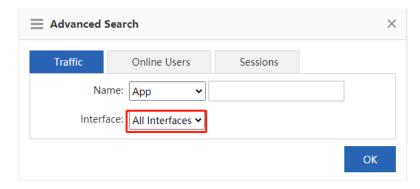

d

**Behavior Management** 

| Search Resul | t                      |           |                                |       | Q Advanced Search |
|--------------|------------------------|-----------|--------------------------------|-------|-------------------|
|              | Date: Current          |           |                                |       |                   |
|              | App:All                |           |                                |       |                   |
| Int          | erface: All Interfaces |           |                                |       |                   |
| Average      |                        |           |                                |       |                   |
| No.          | Name                   | Details   | Passed Traffic Downlink Uplink |       | Dropped Traffic   |
| Show No.:    | 10 🗸 Total Count: 0    |           | I∢ First ∢ Previ               | ous 1 | Next Last H 1 GO  |
| Traffic Deta | ils                    |           |                                |       |                   |
| No.          | Name                   | IPAddress | Passed Traffic Downlink Uplink |       | Dropped Traffic   |
| Show No.:    | 10 🗸 Total Count: 0    |           | I4 First ∢ Previ               | ous 1 | Next Last H 1 GO  |

• View details of online users: You can view the number of currently online users or online users within a time span of an interface.

|   | Advanced Search                                       | × |                   |
|---|-------------------------------------------------------|---|-------------------|
|   | Traffic Online Users Sessions                         |   |                   |
|   | Interface: All Interfaces 🗸                           |   |                   |
|   | ОК                                                    |   |                   |
| С | Click OK . The following query results are displayed. |   |                   |
|   | Search Result                                         |   | Q Advanced Search |
|   | Date: Current<br>Interface: All Interfaces            |   |                   |
|   | User Count Summary                                    |   |                   |
|   | Average                                               |   |                   |
|   | 0                                                     |   |                   |

a Select **Online Users** and then select the interface you want to query.

- View details of sessions: You can view the number of current sessions or sessions within a time span of an interface.
  - a Select **Sessions** and then select the interface you want to query.

| Advanced | Search                |                       | ×  |
|----------|-----------------------|-----------------------|----|
| Traffic  | Online Users          | Sessions              |    |
| Interf   | ace: All Interfaces 🗸 |                       |    |
|          |                       |                       | ОК |
| Click OK | The following query r | esults are displayed. |    |

| Search Result             |          | Q Advanced Search |
|---------------------------|----------|-------------------|
| Date: Current             |          |                   |
| Interface: All Interfaces |          |                   |
| Session Count Summary     |          |                   |
|                           | Sessions |                   |
|                           | 0        |                   |

#### 2. Interface Traffic Analysis

This function allows you to make statistics on, control, and analyze bandwidth usage by interface to improve the

traffic usage values. Click Interface on the Real-Time Traffic tab page. The following information is displayed:

| Refresh Every 30        | is 🗸                        |                       |                        | Interface App User  |
|-------------------------|-----------------------------|-----------------------|------------------------|---------------------|
| nterface: All I         | Interfaces  Time Span: Curr | ent                   |                        | Q Advanced Search   |
| Interface               | Passed Traffic              | Downlink Uplink Alarm | Bandwidth Usage        | Dropped Traffic     |
| All Interfaces          | 0.00Kbps<br>0.00Kbps        |                       | 10.00% t0.00%          | 10.00Kbps 10.00Kbps |
| II Interfaces(IPv<br>6) | 0.00Kbps<br>0.00Kbps        |                       | 10.00% 10.00%          | 10.00Kbps 10.00Kbps |
| Арр                     |                             |                       |                        | 0 App(s) in U       |
| Downlink Traffi         | ic Summary                  | Used<br>Free          | Uplink Traffic Summary | Lused<br>Free       |
|                         |                             |                       |                        |                     |

#### Interface Traffic Information Overview

The first part of the page displays the traffic information of a specified interface. When **All Interfaces** is selected, the total traffic of all interface and the traffic of each interface are displayed.

| Refresh Every 30s                                                |                                      |                 | Interface       | App    | User |  |
|------------------------------------------------------------------|--------------------------------------|-----------------|-----------------|--------|------|--|
| Interface: All Interfaces V Time Span: Current Q Advanced Search |                                      |                 |                 |        |      |  |
| Interface                                                        | Passed Traffic Downlink Uplink Alarm | Bandwidth Usage | Dropped Traffic |        |      |  |
| All Interfaces                                                   | 0.00Kbps<br>0.00Kbps                 | 10.00% 10.00%   | 10.             | 00Kbps | ops  |  |
| All Interfaces(IPv<br>6)                                         | 0.00Kbps<br>0.00Kbps                 | 10.00% 10.00%   | 1 <b>0</b> .    | 00Kbps | ops  |  |

According to the traffic information displayed in the figure above, you can check whether the current traffic is normal (whether any alarm occurs). If the traffic is too high, a yellow alarm **Alarm** occurs, which helps you quickly locate the bandwidth problem.

#### Note

Condition for triggering the yellow alarm: When the total traffic is over 95% of the interface bandwidth (the bandwidth that a user purchases from China Telecom or other carriers).

Solution for the yellow alarm:

- When a yellow alarm occurs and the traffic of the Key App group is equivalent to the total traffic, choose Flow > Flow Control Policy or choose Flow > Object > Custom App to check whether all the selected applications are those whose traffic you want to guarantee. If yes, the current bandwidth is insufficient. In this case, you want to apply for more bandwidth from your carrier to ensure sufficient bandwidth.
- When a yellow alarm occurs and the bandwidth used by the Rate-Limited App group is large, reduce the traffic used by the Rate-Limited App group.
- When an alarm occurs and the traffic of the Normal App group is equivalent to that of the Rate-Limited App group, reduce the traffic used by the Rate-Limited App group and the Normal App group in turn.

#### **Application Traffic Information of an Interface**

The middle part of the page displays the application traffic information of a specified interface, including the ratio of bandwidth occupied by different types of applications (key/guaranteed applications, normal/other applications, and rate-limited applications), the total number of applications that are using the traffic, the specific applications, and the traffic usage of each application, and the traffic dropped by the rate limiting policy.

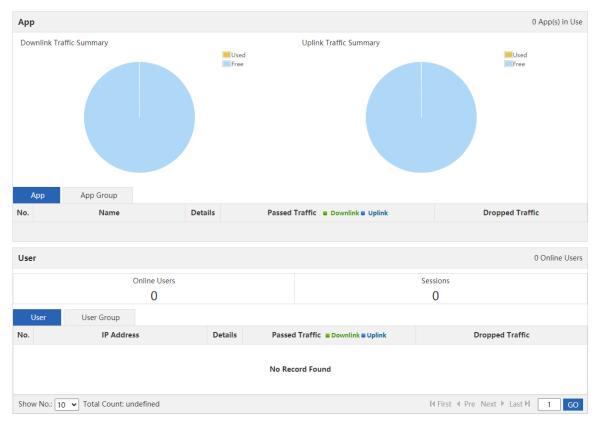

• The two pie charts at the top of this area display the uplink and downlink traffic occupied by different types of applications on the selected interface. You can move the pointer onto the pie charts to view the uplink or downlink traffic not used by applications on the selected interface.

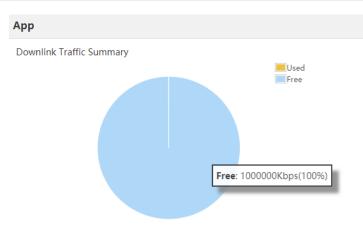

- Key/guaranteed applications: Display the total uplink or downlink traffic used by key/guaranteed applications on the selected interface, and the percentage of used traffic in the total uplink or downlink traffic of the selected interface.
- Normal/other applications: Display the total uplink or downlink traffic used by normal/other applications on the selected interface, and the percentage of used traffic in the total uplink or downlink traffic of the selected interface.
- Rate-limited applications: Display the total uplink or downlink traffic used by rate-limited applications on the selected interface, and the percentage of used traffic in the total uplink or downlink traffic of the selected interface.
- Not used: Display the uplink or downlink traffic not used by applications on the selected interface, and the percentage of not used traffic in the total uplink or downlink traffic of the selected interface.
- Tables in the lower part of this area display the current traffic usage of specific applications on the selected interface, including the uplink/downlink traffic occupied by each application and the traffic dropped by the rate limiting policy.

In the navigation menu in the upper-left corner of the tables, select App Group, and the system displays the traffic of the current application group on the selected interface.

|     | App App Group              |         |                                |      |                    |
|-----|----------------------------|---------|--------------------------------|------|--------------------|
| No. | Name                       | Details | Passed Traffic Downlink Uplink |      | Dropped Traffic    |
| 1   | NetworkManagementProtocol  | Details | 0.00Kbps<br>0.00Kbps           | ţ    | 0.00Kbps 10.00Kbps |
| 2   | IP-PROTOCOL-GROUP          | Details | 0.00Kbps<br>0.00Kbps           | t    | 0.00Kbps 10.00Kbps |
| Sho | w No.: 10 🗸 Total Count: 2 |         | I∢ First ∢ Previous 1          | Next | Last ▶ 1 GC        |

Click

Details

and the following window is displayed:

|      | o <mark>p Group:</mark><br>etworkManageme | entProtocol |                      |            |                |                   |                   |          |         |
|------|-------------------------------------------|-------------|----------------------|------------|----------------|-------------------|-------------------|----------|---------|
| Traf | fic(Kbps)                                 |             |                      |            |                |                   |                   |          |         |
|      | Interface                                 | Downlin     | ık                   | l          | Jplink         | Dro               | oped Traffic      | Act      | ion     |
|      | All Interfaces                            | 0.00        |                      |            | 0.00           | ↓0.00KI           | ops †0.00Kbps     | Blo      | ock     |
|      | User App                                  |             |                      |            |                |                   |                   |          |         |
|      | Name<br>Local User 🗸                      | IPAddress   | Pass                 | ed Traffic | Downlink III U | Jplink            | Dropped           | Traffic  | Action  |
| 1    | /192.168.1.4                              | 192.168.1.4 | 0.00Kbps<br>0.00Kbps |            |                |                   | ↓0.00Kbps ↑       | 0.00Kbps | Details |
| Sho  | w No.: 10 🗸 Tota                          | al Count: 1 |                      |            | I∢ Firs        | t <b>« Prev</b> i | ous <b>1</b> Next | Last 🕨   | 1 GO    |

This window displays the application group and type of the selected application, the uplink/downlink traffic occupied by the selected interface, the traffic dropped by the rate limiting policy, and the traffic of the user that runs this application.

You can click **Block** to block the traffic of the current application. After blocking, the subsequent traffic of this application is completely dropped by the selected interface.

#### User Traffic Information of an Interface

The lower part of the page displays the traffic usage of users on the current interface, including the number of online users and sessions on the selected interface, and the traffic of users using this interface.

| Use                                                               | er           |         |                                | 1 Online Users      |  |  |
|-------------------------------------------------------------------|--------------|---------|--------------------------------|---------------------|--|--|
|                                                                   | Online Users |         |                                | Sessions            |  |  |
| 1                                                                 |              |         |                                | 0                   |  |  |
|                                                                   | User Group   |         |                                |                     |  |  |
| No.                                                               | IP Address   | Details | Passed Traffic Downlink Uplink | Dropped Traffic     |  |  |
| 1                                                                 | 192.168.1.4  | Details | 0.00Kbps<br>0.00Kbps           | 10.00Kbps 10.00Kbps |  |  |
| Show No.: 10 V Total Count: 1 II First 4 Pre 1 Next > Last > 1 GO |              |         |                                |                     |  |  |

You can choose to view the traffic of a local user or an external user through the drop-down list

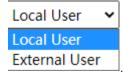

Click **Details**. The following window appears, which displays the traffic usage of the selected user on the selected interface, details of applications run by the selected user, and the traffic usage of each application.

| <b>Department</b><br>root |                          |                              |                                                                                  |  |
|---------------------------|--------------------------|------------------------------|----------------------------------------------------------------------------------|--|
|                           |                          |                              |                                                                                  |  |
| Downlink                  | Uplink                   | Dropped Traffic              | Action                                                                           |  |
| 0.00                      | 0.00                     | ↓0.00Kbps ↑0.00Kbps          | Block                                                                            |  |
| me                        | Passed Traffic Downlin   | nk∎ Uplink                   | Dropped Traffic                                                                  |  |
|                           |                          | rst ¶Previous <b>1</b> Next  |                                                                                  |  |
|                           | root<br>Downlink<br>0.00 | me V Passed Traffic Downlink | root     Uplink     Dropped Traffic       0.00     0.00     \$0.00Kbps t0.00Kbps |  |

Block to block the traffic of the current user. After blocking, the subsequent traffic of this user You can click is completely dropped by the selected interface.

#### 3. Application Traffic Analysis

This function allows you to make statistics on the bandwidth usage of different applications to control and analyze

App application traffic, so as to improve the traffic usage values. Click on the Real-Time Traffic tab page. The following information is displayed:

| Real-Time Tra    | Historical Traffic            | VPN Traffic     |       |           |                 |              |            |              |                 |
|------------------|-------------------------------|-----------------|-------|-----------|-----------------|--------------|------------|--------------|-----------------|
| Refresh Every 30 | s <b>v</b>                    |                 |       |           |                 |              | Interface  | Арр          | User            |
| Interface: All I | Interfaces 🗸 Time Span: Curre | ent             |       |           |                 |              |            | Q Ad         | vanced Search   |
| Арр Туре         | Passed Traffic                | Downlink Uplink |       |           | Bandwidth Usage |              |            | Dropped Trat | ffic            |
| Кеу Арр          |                               |                 |       |           |                 |              |            |              | 0 App(s) in Use |
| Арр              | User                          |                 |       |           |                 |              |            |              |                 |
| No.              | Name                          | Details         | Passe | d Traffic | Downlink Uplink |              |            | Dropped Traf | fic             |
| Show No.: 10     | ✓ Total Count: 0              |                 |       |           |                 | I€ First € F | Previous 1 | Next Last ▶  | 1 GO            |
| Normal App       |                               |                 |       |           |                 |              |            |              | 0 App(s) in Use |
| Арр              | User                          |                 |       |           |                 |              |            |              |                 |
| No.              | Name                          | Details         | Passe | d Traffic | Downlink Uplink |              |            | Dropped Traf | fic             |
| Show No.: 10     | ✓ Total Count: 0              |                 |       |           |                 | l≪ First ≪ F | Previous 1 | Next Last ▶  | 1 GO            |
| Rate-Limited     | Арр                           |                 |       |           |                 |              |            |              | 0 App(s) in Use |
| Арр              | User                          |                 |       |           |                 |              |            |              |                 |
| No.              | Name                          | Details         | Passe | d Traffic | Downlink Uplink |              |            | Dropped Traf | fic             |
| Show No.: 10     | ✓ Total Count: 0              |                 |       |           |                 | I¶ First ∣¶  | Previous 1 | Next Last ▶  | 1 GO            |

The page displays the system application traffic usage overview, and the traffic usage of key/guaranteed applications, normal/other applications, and rate-limited applications.

Application traffic usage overview 

This part displays the used traffic and bandwidth usage of key/guaranteed applications, normal/other applications, and rate-limited applications on the selected interface, and the traffic dropped by the rate limiting policy.

| Real-Time Tr        | Historical Traffic VPN         | I Traffic      |               |         |             |
|---------------------|--------------------------------|----------------|---------------|---------|-------------|
| Refresh Every 30    | s <b>v</b>                     |                | Interface     | Арр     | User        |
| nterface: All       | Interfaces  Time Span: Current |                |               | Q Advan | iced Search |
|                     |                                |                |               |         |             |
| Арр Туре            | Passed Traffic 🔳 Downlin       | ık∎ Uplink Bar | ndwidth Usage | Dropped | Traffic     |
| App Type<br>Key App | Passed Traffic Downlin         |                | 0.00% 10.00%  | Dropped |             |

 Traffic analysis of key/guaranteed applications: Display the details of key/guaranteed applications on the selected interface, the traffic usage of each application, details of users running the key/guaranteed applications, and the traffic usage of each user.

| Кеу | / Арр             |                        |         |                      |                                | 2           | App(s) in Use |
|-----|-------------------|------------------------|---------|----------------------|--------------------------------|-------------|---------------|
|     | Арр               | User                   |         |                      |                                |             |               |
| No. |                   | Name                   | Details |                      | Passed Traffic Downlink Uplink | Dropped     | d Traffic     |
| 1   | IP-PROT<br>GROUP/ | OCOL-<br>analyzing_app | Details | 0.00Kbps<br>0.00Kbps |                                | ↓0.00Kbps   | †0.00Kbps     |
| 2   | Network<br>I/DNS  | ManagementPi           | Details | 0.00Kbps<br>0.00Kbps |                                | ↓0.00Kbps   | †0.00Kbps     |
| Sho | w No.: 1          | 0 🗸 Total Cou          | unt: 2  |                      | I4 First 4 Previous 1          | Next Last ▶ | 1 GO          |

Click **Details**, and the application traffic details window is displayed. For details, see the application traffic details window description in the section Interface Traffic Analysis.

The above figure displays the traffic usage of key/guaranteed applications. You can click User in

| Кеу Арр |     |
|---------|-----|
| Арр     | Use |

to display the traffic usage of users running the key/guaranteed applications on the

current interface:

| Кеу Арр                  |             |                              |                                  | 2 App(s) in Use         |
|--------------------------|-------------|------------------------------|----------------------------------|-------------------------|
| App User                 |             |                              |                                  |                         |
| No. Name<br>Local User V | IP Address  | Details                      | Passed Traffic  Downlink  Uplink | Dropped Traffic         |
| 1 /192.168.1.4           | 192.168.1.4 | Details 0.00Kbps<br>0.00Kbps |                                  | ↓0.00Kbps ↑0.00Kb<br>ps |
| Show No.: 10 🗸 Total     | Count: 1    |                              | I First                          | st № 1 GO               |

Click **Details**, and the user traffic details window is displayed. For details, see the user traffic details window description in the section Interface Traffic Analysis.

• Traffic analysis of normal/other applications: Display the details of normal/other applications on the selected interface, the traffic usage of each application, details of users running the normal/other applications, and the traffic usage of each user.

| Nor | rmal App                      |         |                                | 1 App(s) in Use     |
|-----|-------------------------------|---------|--------------------------------|---------------------|
|     | App User                      |         |                                |                     |
| No. | Name                          | Details | Passed Traffic Downlink Uplink | Dropped Traffic     |
| 1   | IP-PROTOCOL-<br>GROUP/SYN_ACK | Details | 0.00Kbps                       | ↓0.00Kbps ↑0.00Kbps |
| Sho | w No.: 10 🗸 Total Count:      | 1       | I∢ First ∢ Previous 1          | Next Last 🕅 🚺 😡     |

Click **Details**, and the application traffic details window is displayed. For details, see the application traffic details window description in the section <u>Interface Traffic Analysis</u>.

The above figure displays the traffic usage of normal/other applications. You can click User in

| Normal Ap         | р     |                                                                                |
|-------------------|-------|--------------------------------------------------------------------------------|
| Арр               | User  | to display the traffic usage of users running the normal/other applications on |
| the current inter | face: |                                                                                |

 Normal App
 0 App(s) in Use

 App
 User

 No.
 Name Local User
 IP Address
 Details
 Passed Traffic = Downlink = Uplink
 Dropped Traffic

 Show No.:
 10 • Total Count: 0
 Total Count: 0
 It First < Previous 1</th>
 Next
 Last H
 1
 GO

Click **Details**, and the user traffic details window is displayed. For details, see the user traffic details window description in the section <u>Interface Traffic Analysis</u>.

• Traffic analysis of rate-limited applications: Display the details of rate-limited applications on the selected interface, the traffic usage of each application, details of users running the rate-limited applications, and the traffic usage of each user.

| Rate-Limited | d App            |         |                                |            |            |      | 0 App(s) in Use |
|--------------|------------------|---------|--------------------------------|------------|------------|------|-----------------|
| Арр          | User             |         |                                |            |            |      |                 |
| No.          | Name             | Details | Passed Traffic Downlink Uplink |            |            | Drop | oed Traffic     |
| Show No.: 10 | ✓ Total Count: 0 |         | I€ Firs                        | t ¶Previou | s <b>1</b> | Next | Last H 1 GO     |

Click **Details**, and the application traffic details window is displayed. For details, see the application traffic details window description in the section <u>Interface Traffic Analysis</u>.

The above figure displays the traffic usage of rate-limited applications. You can click User in

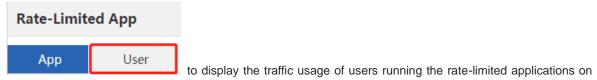

the current interface:

| App User                                            |                                    |                 |
|-----------------------------------------------------|------------------------------------|-----------------|
| http://www.com/com/com/com/com/com/com/com/com/com/ |                                    |                 |
| No. Name Local User V IP Address Details            | Passed Traffic Downlink Uplink     | Dropped Traffic |
| Show No.: 10 V Total Count: 0                       | Ill First ∥ Previous <b>1</b> Next | Last 🕨 🚺 GO     |

Click **Details**, and the user traffic details window is displayed. For details, see the user traffic details window description in the section Interface Traffic Analysis.

#### 4. User Traffic Analysis

This function allows you to analyze users' traffic usage by interface and monitor users' current traffic usage and details of applications in real time, so that you can easily adjust the user traffic usage to rapidly limit users with excessive traffic usage. If your network has many users, you can filter users by user name or IP address. Click

```
User
```

on the Real-Time Traffic tab page. The following information is displayed:

| Rea   | al-Time Traffic      | Historical Traffic | VPN        | Traffic              |                            |         |          |               |           |      |
|-------|----------------------|--------------------|------------|----------------------|----------------------------|---------|----------|---------------|-----------|------|
| Refre | esh Every 30s 🔹 🗸    |                    |            |                      |                            | Int     | erface   | Арр           | Us        | ser  |
| Inter | face: All Interface  | Time Span: Curre   | nt         |                      |                            |         |          | Q Adv         | anced Sea | arch |
|       |                      | Online Users       |            |                      |                            | 9       | Sessions |               |           |      |
|       |                      | 1                  |            |                      |                            |         | 0        |               |           |      |
| ,     | User Traffic Ranking | User Group 1       | raffic Ran | iking                | VIP User Traffic Rank      | king    | User     | Sessions Ra   | nking     |      |
| No.   | IP A                 | ddress             | Details    | Passe                | d Traffic 🔳 Downlink 🖬 Upl | ink     |          | Dropped Tr    | affic     |      |
| 1     | 192.168.1.4          |                    | Details    | 0.00Kbps<br>0.00Kbps |                            |         | t0       | 0.00Kbps 10.0 | 00Kbps    |      |
| Sho   | w No.: 10 🗸          |                    |            |                      | M                          | First 4 | Pre 1 Ne | ext ▶ Last ▶  | 1         | GO   |

This page displays the number of online users and sessions on the selected interface, user traffic ranking, user group traffic ranking, VIP user traffic ranking, and user sessions ranking.

Click **Details**, and the user traffic details window is displayed. For details, see the user traffic details window description in the section Interface Traffic Analysis.

Users are divided into multiple groups by class, department, or floor. NBR can view and manage the traffic based on the user groups.

Note

To configure a user group, choose User > User > Common User > User Structure.

#### 5.1.3 Historical Interface Traffic

#### **Application Scenario**

This function allows you to view the interface traffic in real time and the real-time curve within a unit time. You can view the real-time traffic monitoring curve within a day.

#### Procedure

#### (1) Choose Flow > Traffic Monitoring > Historical Traffic.

(2) Select the interface you want to monitor.

| nterface: All I | Interfaces 🗸 | Time: 1h | 2h     | 3h        | 6h      | 12h     |             | The peak D   | ownlink Tra | ffic of All Ir | nterfaces ov | er last 1h is <mark>(</mark> | 0.00Mbp |
|-----------------|--------------|----------|--------|-----------|---------|---------|-------------|--------------|-------------|----------------|--------------|------------------------------|---------|
|                 |              |          | All li | nterfaces | Traffic | Summary | Downlink Tr | affic 🗸 🛛 Mb | ps 🗸        |                |              |                              |         |
| 00Mbps          |              |          |        |           |         |         |             |              |             |                |              |                              |         |
| 80Mbps          |              |          |        |           |         |         |             |              |             |                |              |                              |         |
| 60Mbps          |              |          |        |           |         |         |             |              |             |                |              |                              |         |
| 40Mbps          |              |          |        |           |         |         |             |              |             |                |              |                              |         |
| 20Mbps          |              |          |        |           |         |         |             |              |             |                |              |                              |         |
| 00Mbps          |              |          |        |           |         |         |             |              |             |                |              |                              |         |

#### (3) Select the time period you want to monitor.

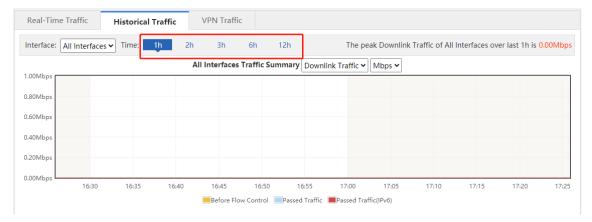

#### 5.1.4 VPN Traffic

#### **Application Scenario**

On this tab page, you can view the details of users who access the network through VPN dial-up on an interface and the traffic usage of each VPN user.

#### Procedure

(1) Choose Flow > Traffic Monitoring > VPN Traffic.

| terface: Gi0/7 🗸 Time Sp                     | pan: Current Refr | esh Every 30s 🔹 | -       |                 |                 | Q Advanced Search |
|----------------------------------------------|-------------------|-----------------|---------|-----------------|-----------------|-------------------|
| o. User Name Exter                           | rnal User 🗸       | IP Address      | Details | Passed Traffic  | Downlink Uplink | Dropped Traffic   |
|                                              |                   |                 |         |                 |                 |                   |
| how No.: 10 V Total Co<br>Set a query filter |                   |                 |         |                 | I First         | Next Last I GO    |
| Set a query filter                           | r.<br>In          | terface:        | Gi0/7 🗸 | ] to view the V |                 | Next Last H 1 GO  |

once every 10s, 30s, or every minute, or manually refresh the information.

Click **Q** Advanced Search . You can view the traffic usage of a VPN user on an interface. Input the name

| or IP address, select an interface, and click OK. |    |
|---------------------------------------------------|----|
| Advanced Search                                   | ×  |
| Time Span: Real-Time Name/IP: Interface: Gi0/7 ✓  |    |
|                                                   | ОК |

# 5.2 Flow Control Policy

# 5.2.1 Smart Flow Control

# **Application Scenario**

On this tab page, you can enable smart flow control for applications in one click. You can use the entertainment template or office template to provide traffic to your entertainment or office applications first.

#### Procedure

- (1) Choose Flow > Flow Control Policy > Smart Flow Control.
- (2) Set the flow control switch to **ON**.
- (3) Add an associated application template.

| Smart Flow Control                                             | Change Policy                           | Change App VPI                                     | N Flow Control           |      |
|----------------------------------------------------------------|-----------------------------------------|----------------------------------------------------|--------------------------|------|
| Note: Entertainment template<br>Tip: Please make sure that the |                                         | ority to your entertainment and office ap<br>rect. | oplication respectively. |      |
| Flow Control:                                                  | If you want to te                       | est the network speed, please disa                 | able flow control first. |      |
| Select Template:                                               | Office 🗸                                |                                                    |                          |      |
|                                                                |                                         |                                                    |                          |      |
| Interface:                                                     | 🖌 Gi0/6 🛃 Gi0/7 🗌 Gi0/9                 | 1                                                  |                          |      |
| Interface: Gi0/6                                               | 2 Gi0/6 🔽 Gi0/7 🗌 Gi0/9                 |                                                    |                          |      |
| Gi0/6                                                          | 2 Gi0/6 2 Gi0/7 🗌 Gi0/9<br>Downlink 100 | Mbps Uplink                                        | 100                      | Mbps |
| Gi0/6                                                          |                                         |                                                    | 100                      | Mbps |

(4) Select an interface and set the bandwidth.

|            |                       |                              | Change App VPI                   | pplication respectively. |      |
|------------|-----------------------|------------------------------|----------------------------------|--------------------------|------|
| Fip: Pleas | se make sure that the | bandwidth settings are corre | :ct.                             |                          |      |
|            | Flow Control: 0       | If you want to tes           | t the network speed, please disa | able flow control first  |      |
|            |                       | in you want to ics           | t the network speed, please dis  | able now control mat.    |      |
| Se         | elect Template: 0     | office 🗸                     |                                  |                          |      |
|            |                       |                              |                                  |                          |      |
|            |                       |                              |                                  |                          |      |
|            | Interface: 🗹          | Gi0/6 🗸 Gi0/7 🗌 Gi0/9        | ]                                |                          |      |
|            | Interface:            | Gi0/6 🔽 Gi0/7 🗌 Gi0/9        | ]                                |                          |      |
|            | Interface:            | Gi0/6 🔽 Gi0/7 🗌 Gi0/9        | ]                                |                          |      |
|            |                       |                              | Mbps Uplink                      | 100                      | Mbps |
|            | Gi0/6                 |                              | Mbps Uplink                      | 100                      | Mbps |
|            | Gi0/6<br>Bandwidth: D | ownlink 100                  | Mbps Uplink                      |                          | Mbps |

(5) Click Save.

# 5.2.2 Change Policy

# **Application Scenario**

You can plan and manage your company's internal network or any user or application based on the network condition and company demands.

# Procedure

- 1. Add Policy
- (1) Click + Add Policy. The Add Policy window is displayed.

| Smart Flow Control                                               | Change Policy          | Change App                | VPN Flow Contro         | bl            |                |                        |               |        |
|------------------------------------------------------------------|------------------------|---------------------------|-------------------------|---------------|----------------|------------------------|---------------|--------|
| Note: Flow control is used to r<br>Tip: The advanced flow contro |                        | on may not be displayed ( |                         | ended to perf | orm settings i | n Config Wizard first. |               |        |
| - Policy                                                         | External               |                           |                         | Flow          |                |                        |               |        |
| Name Local Us                                                    | er User Externa        | al IP App Group           | VPN Time                | Control       | Priority       | Enable Status          | A             | ction  |
|                                                                  |                        |                           | No Record Found         |               |                |                        |               |        |
| Show No.: 10 🗸 Total Co                                          | unt: 0                 |                           |                         |               |                | I4 First ∢ Pre         | Next ▶ Last ▶ | 1 GO   |
|                                                                  |                        |                           |                         |               |                |                        |               |        |
| Add Policy                                                       |                        |                           |                         |               |                |                        |               | ×      |
| Policy Na                                                        | ame:                   |                           | *                       |               |                |                        |               | A      |
| U                                                                | ser: All Users Local U | ser All Users Ex          | ternal User             |               |                |                        |               |        |
| Select App Gro                                                   | oup: All 🗸 <u>Cu</u>   | stom App Group            |                         |               |                |                        |               |        |
| Flow L                                                           | imit: 💿 Bandwidth Lim  | it (Kbps) 🛛 🕄             |                         |               |                |                        |               |        |
|                                                                  | Max Total Downlink:    | 100000                    | Guaranteed Total Downli | ink: 0        |                | Max Downlink Per       | IP: No limit  |        |
|                                                                  | Max Total Uplink:      | 100000                    | Guaranteed Total Upl    | ink: 0        |                | Max Uplink Pe          | IP: No limit  |        |
|                                                                  | O No Rate Limit        |                           |                         |               |                |                        |               |        |
| >> Adva                                                          | nced Settings          |                           |                         |               |                |                        |               |        |
|                                                                  |                        |                           |                         |               |                |                        |               |        |
|                                                                  |                        |                           |                         |               |                |                        | Save          | Cancel |

- (2) Set policy configuration items.
  - Policy Name: In the Policy Name field, input a name for the policy that can indicate the policy purpose or usage.
  - o User: Select at least one user.
  - Select App Group: Select an existing application group from the drop-down list. If the existing application groups do not meet your requirements, you can click <u>Custom App Group</u> to customize an application group.

| Add Policy               |                                       |        | ×                                     |
|--------------------------|---------------------------------------|--------|---------------------------------------|
| Policy Name:             | *                                     |        |                                       |
| User: All Use            | rs Local User All Users External User |        |                                       |
| Select App Group: All    | ✓ <u>Custom App Group</u>             |        |                                       |
| 🧔 App Object             |                                       | - □    | ×                                     |
| 🕂 Add App Group 🛛 🖵 Help | Identify App                          |        | k Per IP: No limit                    |
| App Group Name           | Selected App                          | Action | k Per IP: No limit                    |
| Кеу Арр                  | DNS,ICMP-DETAIL,CAPWAP                | Edit   |                                       |
| Web Page                 |                                       | Edit   |                                       |
| Online Video             |                                       | Edit   | · · · · · · · · · · · · · · · · · · · |
| P2P Video Streaming      |                                       | Edit   | Save Cancel                           |
| Download                 |                                       | Edit   |                                       |
| P2P Download             |                                       | Edit   |                                       |
| App Update               |                                       | Edit   |                                       |

 Flow Limit: You can control the traffic separately. If you select No Rate Limit, all applications share the bandwidth. The guaranteed speed and maximum speed are the minimum and maximum speeds at which all users share at the current interface. Maximum Uplink/Download per IP indicates the maximum bandwidth for each user.

You can click >> Advanced Settings to make more advanced settings.

- External IP Group: Click Select IP Group to select an IP group.
- Active Time: Select an active time available from the drop-down list. You can also click
   <u>Time Management</u> to configure an active time.
- (3) Click Save.

#### 2. View Policy

After a policy is added, all flow control policies configured for the device are listed in a table on the page. You can modify or delete existing policies, as shown below:

| Sm                            | art Flow Cont                                                                                                    | rol Ch         | ange Policy   | Change              | App V                            | PN Flow Contr | rol      |              |          |        |        |                  |
|-------------------------------|----------------------------------------------------------------------------------------------------|----------------|---------------|---------------------|----------------------------------|---------------|----------|--------------|----------|--------|--------|------------------|
|                               | Note: Flow control is used to regulate flow traffic of different users, networks and applications.<br>Tip: The advanced flow control policy of the previous version may not be displayed completely here. It is recommended to perform settings in Config Wizard first. |                |               |                     |                                  |               |          |              |          |        |        |                  |
| +A                            | dd Policy 🗙 🛙                                                                                                    | Delete Selecte | d Interface:  | Gi0/6 🗸             |                                  |               |          |              |          |        |        |                  |
|                               | Policy Name                                                                                                    | Local User     | External User | External IP         | App Group                        | VPN           | Time     | Flow Control | Priority | Enable | Status | Action           |
|                               | xxx                                                                                                    | All Users      | All Users     | All External<br>IPs | App-<br>Game~route               | No            | Any Time | 参数 🗉         |          |        | Active | Copy Edit Delete |
|                               | test                                                                                                    | All Users      | All Users     | All External<br>IPs | Common-<br>Media-<br>App~route 🔳 | No            | Any Time | 不限速 🗉        | ۲        |        | Active | Copy Edit Delete |
| Show No.: 10 ▼ Total Count: 2 |                                                                                                    |                |               |                     |                                  |               |          |              |          |        |        |                  |

- Click I in the App Group column to view applications of an application group.
- Enable: You can enable or disable a single policy or all policies. After enabling or disabling, the status

displayed in the Status column changes to Active or Inactive.

- Status: Options are Active and Inactive. When the current time is not the Active Time or a policy is disabled, the policy status is Inactive.
- Priority: The flow control policies come into effect in descending order of configuration time. The first policy

is displayed at the top of the table. You can click 🔓 or 🐸 to adjust the priority of existing policies.

| • | Click Edit . In the dialog box displayed, | you can edit or modify a policy.              |
|---|-------------------------------------------|-----------------------------------------------|
| • | Click Delete to delete a policy.          |                                               |
| • | Click Copy to copy the flow control po    | plicies of an interface to another interface. |
|   | CopyGi0/6Interface Policy                 | ×                                             |
|   | Note: Copy operation is supported.        |                                               |
|   | ☑ Gi0/7                                   |                                               |
|   |                                           |                                               |
|   |                                           |                                               |

ок

# 5.2.3 Change Application

#### **Application Scenario**

This function allows you to adjust the application classification.

#### Procedure

- (1) Choose Flow > Flow Control Policy > Change App.
- (2) Select the application you want to modify and click Edit.

| Smart Flow Control         | Change Policy                        | Change App                                | VPN Flow Control                                                                                                    |
|----------------------------|--------------------------------------|-------------------------------------------|----------------------------------------------------------------------------------------------------|
| Tip: Normal application is | a default group. The appli           | cation in this group canno                | ot be edited                                                                                                    |
| Office App Template        |                                      |                                           |                                                                                                    |
| App Group Name             |                                      |                                           | Selected App Action                                                                                                    |
| Кеу Арр                    | DNS,ICMP-DETAIL ,                    | CAPWAP                                    | Edit                                                                                                    |
| Rate-Limited App           |                                      |                                           | Edit                                                                                                    |
| Blocked                    |                                      |                                           | Edit                                                                                                    |
| Normal App                 | ,Vpn-app ,REMOTE<br>,DownloadTools_M | -PROTOCOL ,Software<br>OBILE ,Game_MOBILE | at ,FileTransfer ,E-Mail ,Database ,NetworkManagementProtocol ,Routing ,Security<br>Update ,OnlineBank ,OnlineStorage ,InstantMessaging _MOBILE ,Video _MOBILE<br>,Social_contact ,MOBILE, Web _MOBILE ,Video _conferencing ,OA_office<br>w/ JP-PROTOCOL-GROUP ,HTTP-BROWSE-DETAIL |
| iow No.: 15 👻 Total        | Count: 4                             |                                           | Il First ∢Previous 1 Next Last № 1 GO                                                                                                    |

# 5.2.4 VPN Flow Control

# **Application Scenario**

This function allows you to enable VPN flow control for an interface.

#### Procedure

(1) Choose Flow > Flow Control Policy > VPN Flow Control.

| /PN Flow Control:       | 0/6 □Gi0/7            |                    |                |
|-------------------------|-----------------------|--------------------|----------------|
| VPN application will I  | be given top priority |                    |                |
| Q                       |                       |                    |                |
| - 🗀 🗆 Ali               |                       |                    |                |
| + 🗀 🗆 HTTP              |                       |                    |                |
| + 🗀 🗆 Voip              |                       |                    |                |
| + 🗀 🗆 Games             |                       |                    |                |
| + 🗀 🗆 STREAMING         |                       |                    |                |
| + 🗀 🗆 P2P               |                       |                    |                |
| + 🗀 🗆 Chat              |                       |                    |                |
| + 🗀 🗆 FileTransfer      |                       |                    |                |
| + 🗀 🗆 E-Mail            |                       |                    |                |
| + 🗀 🗆 Database          |                       |                    |                |
| - 🗀 🗆 NetworkMan        | agementProtocol       |                    |                |
| VPN Bandwidth (Note: Er | nable VPN flow contro | before configuring | VPN bandwidth) |

- (2) Select the interface for which you want to enable VPN flow control.
- (3) Select a key application.
- (4) Click Save.

#### **Follow-up Procedure**

After configuring the interface, click **View/Edit** to configure the available bandwidth for key VPN applications on the current channel.

| Smart Flow Control                                                                                                    | Change Policy Change App VPN Flow Control                                                                                                    |
|----------------------------------------------------------------------------------------------------|----------------------------------------------------------------------------------------------------|
| VPN Flow Control: Control: VPN application will                                                                                                    | be give       Edit VPN Bandwidth       ×         lageme       Select Channel: Gi0/6 ~          Downlink: Guaranteed Total       20       Mbps. Max Total       90       Mbps. Max Per IP       No Limit |
| DNS-ILLEC     DHCP     DHCP     DHCP     DHCP     DNTBIOS     DNTP(SNTP     SNMP                                                                                                    |                                                                                                    |
| SSDP      Conting      Conting      Con |                                                                                                    |
| BOHTTP-TIIN<br>VPN Bandwidth Vie<br>Save                                                                                                    | INFI (Note: Enable VPN flow control before configuring VPN bandwidth)                                                                                                    |

# 5.3 Object Definition

# 5.3.1 Introduction

For management convenience, the system allows you to abstract some common configuration items into objects, such as time objects, application group objects, and VLAN objects. The following figure shows objects supported by the system:

| <b>☆</b><br>Home | Traffic<br>Monitoring           | Custom App Time          | Object     | External IP Object | VLAN Object | IP Object |              |
|------------------|---------------------------------|--------------------------|------------|--------------------|-------------|-----------|--------------|
| ►<br>Flow        | Flow Control<br>Policy          | + Add App Group + Add    | Custom App |                    | cted App    |           | Action       |
| Eehavior         | Object                          | Кеу Арр                  | DNS,ICMP   | P-DETAIL,CAPWAP    |             |           | Edit         |
| U.               |                                 | Web Page<br>Online Video |            |                    |             |           | Edit<br>Edit |
| Security         | P2P Video Streaming<br>Download |                          |            |                    |             |           | Edit         |
| User             |                                 | P2P Download             |            |                    |             |           | Edit         |

# 5.3.2 Custom App Group

| Custom App                                           | Time  | Object   | External IP Object | VLAN Object | IP Object |        |  |  |  |  |
|------------------------------------------------------|-------|----------|--------------------|-------------|-----------|--------|--|--|--|--|
| + Add App Group + Add Custom App 💬 Help Identify App |       |          |                    |             |           |        |  |  |  |  |
| App Group N                                          | ame   |          | Sele               | ected App   |           | Action |  |  |  |  |
| Кеу Арр                                              |       | DNS,ICMP | P-DETAIL,CAPWAP    |             |           | Edit   |  |  |  |  |
| Web Page                                             | e     |          |                    |             |           | Edit   |  |  |  |  |
| Online Vide                                          | ео    |          |                    |             |           | Edit   |  |  |  |  |
| P2P Video Strea                                      | aming |          |                    |             |           | Edit   |  |  |  |  |
| Download                                             | ł     |          |                    |             |           | Edit   |  |  |  |  |

This page displays all application groups available in the current system and applications of each application group. Key App, Rate-Limited App, Blocked, Normal App, Web Page, Online Video, P2P Video Streaming, Download, P2P Download, App Update, and Upload are application groups available in the system, and others are application groups defined by users.

# 1. App Group

# **Application Scenario**

You can set application groups to manage usage of a company's internal protocol in a unified manner and ensure that the company's internal network can be accessed smoothly and the bandwidth is not wasted.

# Procedure

(1) Choose Flow > Object > Custom App.

| (2) | Click | + Add App | o Group | to customize an application group |
|-----|-------|-----------|---------|-----------------------------------|
|-----|-------|-----------|---------|-----------------------------------|

| ■ Add App Group                                                             | × |
|-----------------------------------------------------------------------------|---|
| App Group Name:                                                             |   |
| App types are indicated by font colors: Key/Normal/Rate-<br>Limited/Blocked |   |
| Q                                                                           |   |
|                                                                             | ^ |
| + 🗀 🗆 Voip                                                                  |   |
| + 📮 🗆 Games                                                                 |   |
| + 🗀 🗆 STREAMING<br>+ 🗀 🗆 P2P                                                |   |
| + Chat                                                                      |   |
| + 🗀 🗆 FileTransfer                                                          |   |
| + 🗀 🗆 E-Mail                                                                | • |
| Save Cancel                                                                 | 1 |

- (3) In the **App Group Name** field, input a name for the application group, and select applications that you want to join this application group.
- (4) Click Save to save the configuration of the custom application group. The information of the configured application group is displayed in the table on the Custom App page.

#### **Follow-up Procedure**

• Edit an application group:

In the table on the **Custom App** page, click **Edit** to reallocate applications to an application group.

| ≡ Edit App Group                                                                                                    | × |
|----------------------------------------------------------------------------------------------------|---|
| App Group Name: Download                                                                                                    |   |
| App types are indicated by font colors: Key/Normal/Rate-<br>Limited/Blocked                                                                            |   |
| Q                                                                                                    |   |
| <ul> <li>All</li> <li>HTTP</li> <li>Voip</li> <li>Games</li> <li>STREAMING</li> <li>P2P</li> <li>Chat</li> <li>FileTransfer</li> <li>E-Mail</li> </ul> | * |
| Save Cancel                                                                                                    | I |

Applications displayed in green are already in the key/guaranteed application group. Applications displayed in orange are already in the rate-limited application group. Applications in red are already in the blocked application group. Applications in black are already in normal/other application group or applications not added to any group.

Applications already added to the key/guaranteed application group, rate-limited application group, or blocked application group cannot be added to any other groups.

To modify a rate-limited application to a key/guaranteed application, you must first delete the target application from the rate-limited application group, and then add this application to the key/guaranteed application group.

• Delete an application group:

In the table on the **Custom App** page, click Delete to delete a custom application group. You cannot delete system application groups, that is, the key/guaranteed application group, the rate-limited application group, the blocked application group, and the normal/other application group.

# 2. Custom App

#### Application Scenario

In addition to built-in network application protocols of the system, you can also customize other network applications, such as applications based on a port or a destination server. Like built-in protocols of the system, custom protocols can also be used for policy-based network application control and bandwidth management, as well as real-time network application monitoring.

#### Note

Custom protocols have the highest priority. When a custom protocol conflicts with a built-in protocol of the system (for example, their port IDs are the same), the custom protocol is applied.

#### Procedure

- (1) Choose **Flow** > **Object** > **Custom App**.
- (2) On the **Custom App** page, click + Add Custom App. The following Add Custom App window is displayed:

| 🤌 Add Custom App                                              | - 🗆 X                                  |
|---------------------------------------------------------------|----------------------------------------|
| Tip: The application name cannot be longer than 27 characters |                                        |
| App Name:                                                     |                                        |
| Protocol Type: TCP   Rule Type: Src IP + Dest IF              |                                        |
| App Group:  Custom O Select                                   |                                        |
|                                                               |                                        |
| Src IP: Enter an IP address 🗸                                 | 0                                      |
| Dest IP: Enter an IP address 🗸                                | Ø                                      |
| Add                                                           |                                        |
| App Name Protocol Type App Src Port                           | Dest Port Src IP Dest IP Action        |
| Show No.: 10 V Total Count: 0                                 | If First I Previous 1 Next Last I 1 GO |

(3) Set configuration items for the custom application.

Input a name for the custom application, select the protocol type, select the rule type, select the application group (you can customize an application group or select among built-in application groups), and input the source or destination port ID or IP address based on the selected rule type.

(4) Click Add . The configuration is successful.

**Follow-up Procedure** 

• Edit a custom application: Select the application you want to modify and then click

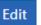

| App Name     | Protocol Type | Арр   | Src Port  | Dest Port    | Src IP     | Dest IP     | Action      |
|--------------|---------------|-------|-----------|--------------|------------|-------------|-------------|
| test         | tcp           | Games | All Ports | All Ports    | 1.1.1.1    | 2.2.2.2     | Edit Delete |
| Show No.: 10 | 🗸 🗸 🗸 🗸 🗸     | nt: 1 |           | l∢ First ∢ F | Previous 1 | Next Last 🕅 | 1 GO        |

• Delete a custom application: Select the application you want to delete and then click Delete

| App Name    | Protocol Type  | Арр   | Src Port  | Dest Port    | Src IP     | Dest IP     | Action      |
|-------------|----------------|-------|-----------|--------------|------------|-------------|-------------|
| test        | tcp            | Games | All Ports | All Ports    | 1.1.1.1    | 2.2.2.2     | Edit Delete |
| Show No.: 1 | 0 🗸 Total Cour | nt: 1 |           | I∢ First ∢ F | Previous 1 | Next Last 🕨 | 1 GO        |

# 3. Feed Back Applications that Failed to be Identified

#### **Application Scenario**

When the traffic of a network application cannot be identified by the current device and thus you cannot effectively control this application, you can click Help Identify App. In the window displayed, report the event to Ruijie Cloud Center and we will analyze the application you report and add it to the feature library to meet your requirements.

# Help Identify App

# Welcome to Help Identify App If you find the traffic of some application fails to be identified, please send the application information to us to help us identify the application. We will add it to the application database Please send the application information to us via Email Email Content/Format: App Name, Version Number, Remark Example: FlashGet, FlashGet 3.7. Failed to identity the traffic Send to: feedback\_gw@ruijie.com.cn

# 5.3.3 Custom Website Group

The following figure shows the **Custom Website** page, which displays all application groups available in the current system and applications of each application group.

| Custom App        | Custom Website       | Time Object |             |                        |             |
|-------------------|----------------------|-------------|-------------|------------------------|-------------|
| + Add Website Gro | oup 🔞 Custom Website |             |             |                        |             |
|                   | Group Name           |             |             | Website                | Action      |
|                   | keyObject            |             | keyUrlClass |                        | Edit Delete |
|                   | Total Count: 1       |             |             | I First ♦ Previous 1 N |             |

# 1. Website Group

# **Application Scenario**

You can set website groups to manage websites accessed by internal employees of the company in a unified manner and ensure that the company's internal network can be accessed smoothly and the bandwidth is not wasted on work-unrelated networks.

# Procedure

- (1) Choose Behavior > Object > Custom Website.
- (2) Click + Add Website Group to customize a website group.

| Add Website Group       |      | × |
|-------------------------|------|---|
| Group Name:             |      |   |
| - 🗀 🗆 Any               |      |   |
| 🛨 🗀 🗌 Hot-Foreigns      |      |   |
| 🛨 🗀 🗆 Leisure           |      |   |
| + 🗀 🗆 Information       |      |   |
| + 🗀 🗆 Life              |      |   |
| 🛨 🗀 🗆 Agent             |      |   |
| 🛨 🗀 🗆 Business-Economic |      | - |
|                         |      |   |
|                         | Save |   |

- (3) Input a name for the website group and select the websites for this website group.
- (4) Click Save . Then, a new website group is created.

# Follow-up Procedure

• Edit a website group:

| In the table on the Custom Website page, click to reallocate websites to a website group:          |
|----------------------------------------------------------------------------------------------------|
| $\equiv$ Edit Website Group $	imes$                                                                |
| Group Name: keyObject                                                                              |
| Save                                                                                               |
| Select the desired websites, deselect the undesired websites, and then click                       |
| Delete a website group:                                                                            |
| In the table on the <b>Custom Website</b> page, click Delete to delete the selected website group. |

T JIA

# 2. Custom Website

# Application Scenario

In addition to built-in website types of the system, you can custom other websites. For example, you can allocate several similar websites to a website group. Like built-in websites of the system, action policies can also be applied to custom websites.

# Procedure

- (1) Choose Behavior > Object > Custom Website.
- (2) On the Custom Website page, click Ocustom Website. The following Custom Website window is displayed:

| 🧧 Custom Website |                                         |                          |                            | - 🗆 ×            |
|------------------|-----------------------------------------|--------------------------|----------------------------|------------------|
| Note: Use spaces | s or the Enter key to separate multiple | URLs. You do not need to | o include the http(s):// p | refix in the URL |
| Website Name:    |                                         | * Description:           |                            |                  |
| URL:             | The domain name is made of up           | to two levels, e.g., w   | ww.ruijie.com.cn/abc       | out/summary.aspx |
|                  |                                         |                          |                            |                  |
|                  | Add                                     |                          |                            |                  |
| Custom Websi     | te List                                 |                          |                            |                  |
| Website Name     | URL                                     |                          | Description                | Action           |
| Show No.: 10     | ✓ Total Count:0                         | I∢ First ∢ Pre           | evious 1 Next              | Last 🕨 🚺 GO      |

(3) Set website configuration items.

Add

Create a custom website: Input a name that can clearly indicate the intention or user of this website for the custom website, and input the domain names of the website (separate multiple domain names by commas (,)).

(4) Click

. The configuration is successful.

The system allows you to configure up to 100 custom websites.

# Follow-up Procedure

• Edit a custom website: Select the website you want to modify and then click

#### **Custom Website List**

| Website Name | URL             |                  | Description            | Action      |
|--------------|-----------------|------------------|------------------------|-------------|
| test         | test.com.cn     |                  |                        | Edit Delete |
| Show No.: 10 | ✓ Total Count:1 | I First ◀ Previo | us <mark>1</mark> Next | Last 🕨 🕺 GO |

Delete a custom website: Select the website you want to delete and then click
 Delete

# 5.3.4 Time Object

# **Application Scenario**

This function allows you to define a time object which is used during policy setting.

#### Procedure

(1) Choose Flow > Object > Time Object.

| Custon  | n App Time Object                    | External IP Object            | VLAN Object | IP Object                               |        |
|---------|--------------------------------------|-------------------------------|-------------|-----------------------------------------|--------|
| Note: T | he time object refers to the time wh | en the policy is active.      |             |                                         |        |
| Add Ol  | bject X Delete Selected              |                               |             |                                         |        |
|         | Time Object                          | Time Interval:                |             | Time Span                               | Action |
|         | Any Time                             | Every Day                     |             | 0:00-23:59                              | Edit   |
|         | Daytime                              | Every Day                     |             | 6:00-18:00                              | Edit   |
|         | Nighttime                            | Weekday<br>Every Day          |             | 0:00-5:59<br>18:01-23:59                | Edit   |
|         | Off-Working Hours                    | Weekday<br>Weekday<br>Weekday |             | 0:00-7:59<br>12:00-13:00<br>18:01-23:59 | Edit   |
|         | Weekend                              | Weekend                       |             | 0:00-23:59                              | Edit   |
|         | Working Hours                        | Weekday<br>Weekday            |             | 8:00-12:00<br>13:00-18:00               | Edit   |
|         | Workday                              | Weekday                       |             | 0:00-23:59                              | Edit   |

- (2) Click + Add Object
- (3) In the window displayed, input a name for the object and select one or more time spans.

The following describes how to create a weekday time object:

- a In the **Object Name** field, input a name for the time object.
- b From the drop-down list of **Time Span**, select a time interval, that is, select a week starting from Monday to Friday.

| ∃ Add Object |            |   |                              | ×  |
|--------------|------------|---|------------------------------|----|
| Object Name: |            |   | *                            |    |
| Time Span:   | Select     | • | Start Time ~ End Time × +Add |    |
|              | 🗆 Monday   | ^ |                              |    |
|              | Tuesday    |   |                              |    |
|              | Wednesday  |   | Save Cance                   | J. |
|              | 🗆 Thursday |   | Save Cano                    | -1 |
| киау         | C Eriday   | • | 0.00-25.59                   |    |

c From the drop-down list of **Time Span**, select a time span.

| Time Span: | Monday,Tuesday,▼ | Start Time  | ~ | End | Time  | × | +Add |
|------------|------------------|-------------|---|-----|-------|---|------|
|            |                  | 00 🗸 : 00 🗸 |   | ОК  | Close |   |      |

d You can click **Add** to add another time span.

|       | Time Span:                                                     |                                              | 99:00<br>Start Time           | ~ 12:00                             | ×    | +Add                 |
|-------|----------------------------------------------------------------|----------------------------------------------|-------------------------------|-------------------------------------|------|----------------------|
|       | hen, click                                                     |                                              | atad                          |                                     |      |                      |
|       | Object X Delete Selecter                                       | A time object is genera                      | aleu.                         |                                     |      |                      |
|       |                                                                |                                              |                               | ime Span                            |      | Action               |
| +Add  | Object X Delete Selecter                                       | d                                            | т                             | <b>ime Span</b><br>:00-23:59        |      | Action               |
| + Add | Object × Delete Selecter Time Object                           | d<br>Time Interval:                          | <b>T</b><br>0                 |                                     |      |                      |
| +Add  | Object X Delete Selecter<br>Time Object<br>Any Time            | d Time Interval: Every Day                   | <b>T</b><br>0<br>6            | :00-23:59                           |      | Edit                 |
| + Add | Object × Delete Selecter<br>Time Object<br>Any Time<br>Daytime | d Time Interval: Every Day Every Day Weekday | <b>T</b><br>0<br>6<br>(<br>18 | :00-23:59<br>:00-18:00<br>0:00-5:59 | Edit | Edit<br>Edit<br>Edit |

#### Follow-up Procedure

- Edit a time object: Select the time object you want to edit, and click Edit. In the window displayed, you can delete or modify the time object or add a time object.
- Delete a time object: Select a time object in the list and then click
- Delete a time span: To delete a time span of a time object, select a time object in the list. In the window displayed, select the time span you want to delete, and then click X.

| Time Span: | Monday,Tuesday,▼ | 0:00  | ~ 7:59  | × | +Add |
|------------|------------------|-------|---------|---|------|
|            | Monday,Tuesday,▼ | 12:00 | ~ 13:00 | × |      |
|            | Monday,Tuesday,▼ | 18:01 | ~ 23:59 | × |      |

# 5.3.5 External IP Object

# **Application Scenario**

An external IP object is an external server address or other IP address except for your internal IP address. For example, the server of your company's OA or service system is not deployed in your company, but in the computer room of China Telecom or a hosting center. To ensure that your internal network users can access this server, you can configure the address of this server as an external IP object and specify the minimum bandwidth for users in flow control policies.

The system has a default object "/". When L2 or L3 classification recognition is enabled, the destination IP address in the packets matches the default object "/" when it does not match any other network object.

#### Procedure

(1) Choose Flow > Object > External IP Object.

| Custom App              | Time Object                | External IP Obje            | ct VLAN Object                   | IP Object                            |                                       |
|-------------------------|----------------------------|-----------------------------|----------------------------------|--------------------------------------|---------------------------------------|
| xternal IP Object:      | The external IP address    | refers to the external serv | er address or IP addresses excep | ot internal IP addresses. For examp  | le, the OA or application server of a |
|                         |                            |                             | 1.0                              | figure external IP objects and speci | fy the min bandwidth for the users    |
|                         |                            | r experience when accessi   |                                  |                                      |                                       |
| Tip: If a user is not v | within the specified IP ra | inge, the user will be dele | ted automatically.               |                                      |                                       |
| 10                      |                            |                             |                                  |                                      |                                       |
| + 🗀 Any                 |                            |                             | e following operations on I      |                                      |                                       |
|                         |                            | 🗹 Edit 🗙 Delete             | Group + Add Group + A            | Add User (IP Range) + Add U          | Jser                                  |
|                         |                            | All External IP Use         | r List 🗙 Delete Selected         |                                      |                                       |
|                         |                            |                             | User Name                        | IP Address                           | Action                                |
|                         |                            | Show No.: 10 V              | Total Count: 0                   | First Previous 1                     | Next Last M 1 G                       |
|                         |                            |                             | Total Country                    | INTISC PIEVIOUS                      | INCAL LOST /                          |

- (2) The tree on the left shows the structure of current external IP objects. After you select an external IP object, the object information is displayed on the right. You can edit or modify the object information.
- Click Z Edit to modify the name of selected external user group or external IP group.

| Custom App                                         | Time Object                                       | External IP Object                                                                                                    | VLAN Object                                        | IP Object      |               |             |
|----------------------------------------------------|---------------------------------------------------|----------------------------------------------------------------------------------------------------|----------------------------------------------------|----------------|---------------|-------------|
| company is not located<br>in flow control policies | l internally. Instead, it<br>to guarantee the use | refers to the external server add<br>i's placed at external data center<br>r experience when accessing the<br>ange, the user will be deleted au | r. In this case, you can cor<br>e external server. |                |               |             |
| - 🖼 Any<br>— Out_Server<br>— test                  |                                                   | You can perform the fol                                                                                                    | lowing operations on                               |                | ) +Add User   |             |
|                                                    |                                                   | test User List 🗙 Delete                                                                                                    | Selected                                           |                |               |             |
|                                                    |                                                   | User                                                                                                    | Name                                               | IP Addr        | ess           | Action      |
|                                                    |                                                   | Show No.: 10 🗸 Tota                                                                                                    | l Count: 0                                         | l€ First € Pre | evious 1 Next | Last M 1 GO |
|                                                    |                                                   |                                                                                                    |                                                    |                |               |             |
| Edit Use                                           | r Group                                           |                                                                                                    |                                                    |                | ×             |             |
| User Group                                         | o: test                                           |                                                                                                    | *                                                  |                |               |             |
| Parent Group                                       | : All Extern                                      | nal IP                                                                                                    |                                                    |                |               |             |
|                                                    |                                                   |                                                                                                    |                                                    |                | ОК            |             |

- Click X Delete Group to delete the selected external user group or external IP group from the tree of external IP objects.
- Click + Add Group to add an external user sub-group to the selected external user group.

| 🗮 Add Group   | p    |   | ×  |
|---------------|------|---|----|
| User Group:   |      | * |    |
| Parent Group: | test |   |    |
|               |      |   | ОК |

• Click + Add User (IP Range) to add an IP group to the selected external user group.

| 🗮 Add User (              | (IP Range) |   |                       | × |
|---------------------------|------------|---|-----------------------|---|
| User Name:                |            | * |                       |   |
| IP Range:<br>192.168.1.5) |            | * | (Format: 192.168.1.2- |   |
| Parent Group:             | test       |   |                       |   |
|                           |            |   | ок                    |   |

• Click +Add User to add a user member to the selected external user group or external IP group.

| 📃 Add User  |   | ×   |
|-------------|---|-----|
| User Name:  | × |     |
| IP Address: | * |     |
|             |   | bbA |

User list of external user group or external IP group:

| test User List × Delete Selected |                          |            |               |  |  |
|----------------------------------|--------------------------|------------|---------------|--|--|
|                                  | User Name                | IP Address | Action        |  |  |
|                                  | user1                    | 1.1.1.2    | Edit Delete   |  |  |
| Show                             | No.: 10 👻 Total Count: 1 | I First    | t Last 🕨 🚺 GO |  |  |

The table above shows all the users of the external user group or external IP group you have selected from the left tree. You can edit or delete users.

Click **Edit**. In the **Edit User** dialog box displayed, you can modify the user name, IP address, and parent group (move a user to another external user group).

| 📃 Edit User   |         | ×    |  |
|---------------|---------|------|--|
| User Name:    | user1   | ×    |  |
| IP Address:   | 1.1.1.2 | *    |  |
| Parent Group: | test 🗸  | ]    |  |
|               |         | Save |  |

• Click Delete to delete a user from the selected external user group or external IP group. You can also select multiple users and then click XDelete Selected to delete them.

| test Use | r List X Delete Selected |            |             |
|----------|--------------------------|------------|-------------|
|          | User Name                | IP Address | Action      |
|          | user1                    | 1.1.1.2    | Edit Delete |

- (3) Import/export.
- You can also import or export external IP addresses from or to a file. Click displayed.

| Custom App                                 | Time Object                                                                                                    | External I                                                                                                    | P Object                              | VLAN Object                                   | IP Object  |           |      |             |  |
|--------------------------------------------|----------------------------------------------------------------------------------------------------|----------------------------------------------------------------------------------------------------|---------------------------------------|-----------------------------------------------|------------|-----------|------|-------------|--|
| company is not loc<br>in flow control poli | : The external IP address<br>ated internally. Instead, i<br>cies to guarantee the use<br>within the specified IP r | t's placed at exte<br>er experience whe                                                                                                | rnal data center.<br>en accessing the | In this case, you can cor<br>external server. |            |           |      |             |  |
| - 🖨 Any<br>Cut_Serve<br>test               | er                                                                                                    | You can perform the following operations on <b>test</b> :<br><b>Z</b> Edit × Delete Group + Add Group + Add User (IP Range) + Add User |                                       |                                               |            |           |      |             |  |
|                                            |                                                                                                    | test User List X Delete Selected                                                                                                    |                                       |                                               |            |           |      |             |  |
|                                            |                                                                                                    | User Name                                                                                                    |                                       | Name                                          | IP Address |           |      | Action      |  |
|                                            |                                                                                                    | ✓ user1                                                                                                    |                                       | er1                                           | 1.1        | 1.1.2     | E    | Edit Delete |  |
|                                            |                                                                                                    | Show No.: 10 ▼ Total Count: 1 I4 First 4                                                                                               |                                       |                                               | Previous 1 | Next Last | 1 GO |             |  |
|                                            |                                                                                                    |                                                                                                    |                                       |                                               |            |           |      |             |  |
|                                            |                                                                                                    |                                                                                                    |                                       |                                               |            |           |      |             |  |
|                                            |                                                                                                    |                                                                                                    |                                       |                                               |            |           |      |             |  |
|                                            |                                                                                                    |                                                                                                    |                                       |                                               |            |           |      |             |  |
|                                            |                                                                                                    |                                                                                                    |                                       |                                               |            |           |      |             |  |
|                                            |                                                                                                    |                                                                                                    |                                       |                                               |            |           |      |             |  |
| 📥 Export                                   |                                                                                                    |                                                                                                    |                                       |                                               |            |           |      |             |  |
| - capore                                   |                                                                                                    |                                                                                                    |                                       |                                               |            |           |      |             |  |

| Note: Importing users from a CSV file helps user management<br>Tip: Please name the file as ipuser-info.csv and fill in the file according to the following instructions |  |                     |              |  |  |  |  |
|----------------------------------------------------------------------------------------------------|--|---------------------|--------------|--|--|--|--|
| File Name: Choose File No file chosen Example:                                                                                                    |  | ed User Import User | Export User  |  |  |  |  |
| Tip: '/'indicates root directory                                                                                                    |  |                     |              |  |  |  |  |
| Group                                                                                                    |  | User Name           | IP Address   |  |  |  |  |
|                                                                                                    |  | Many                | 192,168,1,59 |  |  |  |  |
| /HR Department                                                                                                    |  | Mary                | 192.166.1.59 |  |  |  |  |
| /HR Department<br>/Finance Department                                                                                                    |  | Lucy                | 192.168.1.9  |  |  |  |  |

- Import external IP addresses: This function allows you to import external IP addresses from a file to help the administrator edit external IP addresses in one click.
  - a Create a table named **ipuser-info.csv** on a local PC, and input the external IP address information according to the following format in the table:

| Group                       | User Name | IP Address   |
|-----------------------------|-----------|--------------|
| /HR Department              | Mary      | 192.168.1.59 |
| /Finance Department         | Lucy      | 192.168.1.9  |
| /R&D Department /Division 5 | William   | 192.168.1.29 |

b Click Browse and find the file ipuser-info.csv.

|   | С    | Click    | Import User                                 | . An import p         | rogress ba | ar is displa | ayed. Wher        | the progres     | s bar is loaded c       | ompletely, |
|---|------|----------|---------------------------------------------|-----------------------|------------|--------------|-------------------|-----------------|-------------------------|------------|
|   |      | the file | e is uploaded.                              |                       |            |              |                   |                 |                         |            |
|   |      |          | oorting users from a<br>se name the file as |                       | -          |              | g to the followin | ng instructions |                         |            |
|   | File | Name:    | Choose File N                               | lo file chosen        | (          | Edit Cor     | flicted User      | Import User     | Export User             |            |
| • | Ex   | port ex  | ternal IP addre                             | e <b>ss</b> es: Click | IX Expo    | rt User      | , select a s      | ave path, an    | d then click <b>Sav</b> | <b>e</b> . |

# 5.3.6 VLAN Object

# Application Scenario

Multiple VLAN objects cannot have the same VLAN ID and multiple VLAN IDs must be separated by commas (,). To configure several continuous VLAN IDs for the same VLAN object, separate the start VLAN ID and end VLAN ID by "-".

The system has a default VLAN object "any". When L2 or L3 classification recognition is enabled, in router mode, all data streams match the default object "any" by default. In bridge mode, all data streams match the VLAN

object corresponding to the native VLAN in the bridge by default. If no VLAN object is set for the bridge native VLAN, the data streams match the default object "any".

#### Procedure

(1) Choose Flow > Object > VLAN Object.

| Custom App          | Time Object             | External IP Object             | VLAN Object               | IP Object                       |                         |               |
|---------------------|-------------------------|--------------------------------|---------------------------|---------------------------------|-------------------------|---------------|
| Note: A virtual LAN | (VLAN) is any broadcast | domain that is partitioned and | isolated in a computer ne | twork at the data link layer (O | SI layer 2).            |               |
| VLAN Obj            | ject Name:              | *                              |                           |                                 |                         |               |
| VLAN                | Object ID:              | * <i>Si</i>                    | ngle ID (Range: 1-4094) o | r ID range (Format: 1-6). Use c | commas(s) to separate i | multiple IDs. |
|                     |                         |                                |                           |                                 |                         |               |
|                     | Add                     |                                |                           |                                 |                         |               |
| X Delete All        |                         |                                |                           |                                 |                         |               |
|                     | VLAN Object N           | ame                            |                           | VLAN Object ID                  |                         | Action        |
| Show No.: 10        | Total Count: 0          |                                |                           | If First Previous               | 1 Next Last             | I 1 G         |
|                     |                         |                                |                           |                                 |                         |               |
|                     | a and ID in th          |                                |                           |                                 | e e e e etit ve h v     |               |
| input a nan         | ne and iD in th         | e VLAN Object Na               | ame and VLAN              | Object ID fields fo             | espectively.            |               |
|                     |                         |                                |                           |                                 |                         |               |
|                     | Add                     |                                |                           |                                 |                         |               |

#### Follow-up Procedure

Edit a VLAN object: Select the VLAN object you want to edit and then click
 Edit

| <sup>-</sup> or example, t | o edit the obje                    | ct vlan1, click                | dit , modify i            | ts name or ID, ar               | d then click          | Save          |
|----------------------------|------------------------------------|--------------------------------|---------------------------|---------------------------------|-----------------------|---------------|
| Custom App                 | Time Object                        | External IP Object             | VLAN Object               | IP Object                       |                       |               |
| Note: A virtual LAN        | (VLAN) is any broadcast o          | domain that is partitioned and | isolated in a computer ne | twork at the data link layer (C | )SI layer 2).         |               |
| VLAN Obj                   | ject Name: 123                     | *                              |                           |                                 |                       |               |
| VLAN                       | Object ID: 123                     | * Si                           | ngle ID (Range: 1-4094) o | r ID range (Format: 1-6). Use ( | commas(s) to separate | multiple IDs. |
|                            | Save                               | Cancel Edit                    |                           |                                 |                       |               |
| × Delete All               |                                    |                                |                           |                                 |                       |               |
|                            | VLAN Object Na                     | me                             |                           | VLAN Object ID                  |                       | Action        |
|                            | 123                                |                                |                           | 123                             |                       | Edit Delete   |
| Show No.: 10               | <ul> <li>Total Count: 1</li> </ul> |                                |                           | First                           | 1 Next Last           | GO 1          |

Delete a VLAN object: Select the VLAN object you want to delete and then click
 Delete

For example, to delete the object vlan1, click Delete next to vlan1. To delete all VLAN objects, click Collecter All

# 5.3.7 IP Object

Procedure

# (1) Choose Flow > Object > IP Object.

| Cust    | tom App       | Time Object     | Exte | rnal IP Object   | VLAN Object         | IP Object     |                              |                |
|---------|---------------|-----------------|------|------------------|---------------------|---------------|------------------------------|----------------|
| IP Obje | ect List: 2-t | est             | ~    | Add Object Group | Delete Object Group | +Add Object   | +Import IP Object XD         | elete Selected |
|         | А             | ddress Database |      | Network:         | Gateway/Submask     | IP Range: Sta | rt IP Address/End IP Address | Action         |
|         |               | -               |      |                  | -                   | 192.168.10    | 0.100 ~ 192.168.100.100      | Edit Delete    |
|         |               | -               |      |                  | -                   | 1             | .1.1.1 ~ 1.1.1.1             | Edit Delete    |
| Show    | / No.: 10 🗸   | Total Count: 2  |      |                  |                     | I∢ Fir        | rst ∢ Pre 1 Next ▶ Last ▶    | 1 GO           |

- (2) Perform required operations as follows:
- Click Import IP Object to add multiple IP objects in batch through the configuration file.
- Add an IP object group: Click Add Object Group. In the window displayed, input the group ID and object

OK

group description, and object IP address, and then click

- Delete an IP object group: Click
   Delete Object Group
   to directly delete the object group selected
   from the IP object list.
- Add an IP object: Click + Add Object to add an IP object to the IP group.
- Delete the selected IP object: Click XDelete Selected to delete the IP object selected in the table.
- Edit an IP object: Click Edit to edit the IP object.
- Delete an IP object: Click
   Delete
   to delete the IP object.

# 5.4 Behavior Policy

# 5.4.1 Introduction

The behavior policy module allows you to perform access audit, monitoring, and policy configuration for user behaviors. It can provide access audit information for users and allow the administrator to manage user behaviors, which can guide users to perform correct network behaviors and allocate the access time and block impact of bad information on users.

The policies for behavior management are matched in a certain order.

If the first type of behavior management service does not block the packets, the packets will be processed by the next behavior management service. If a packet is blocked by a behavior management service, the packet will not be processed by the next behavior management service. The following figure shows the processing sequence of behavior management services:

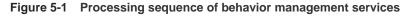

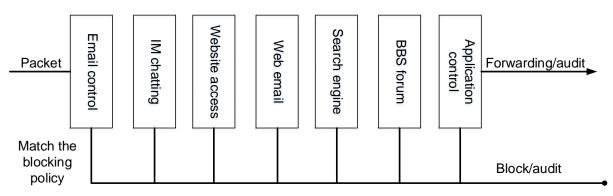

The behavior policies are matched according to the priorities of the policy groups and rules.

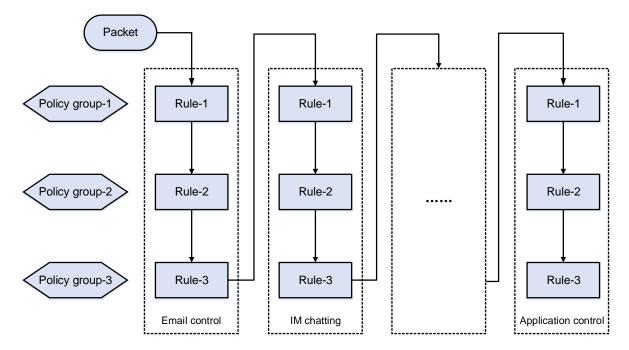

Figure 5-2 Priority-based policy and rule matching sequence

# 5.4.2 Basic Settings

# **Application Scenario**

On the **Basic Settings** page, you can enable or disable the default audit function for website access, email sending/receiving, IM chatting, forum posting, and search engines. You can also perform special operations, such as direct filtering or audit exemption, for specific users, applications, websites, or file extensions.

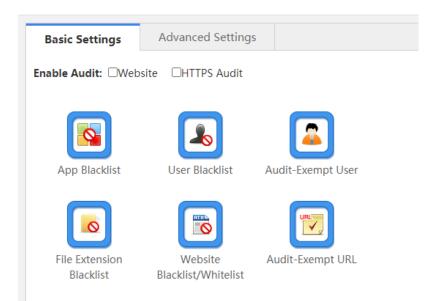

# Procedure

- (1) Choose Behavior > Behavior Policy > Basic Settings.
- (2) Enable the default audit function.

After the default audit function is enabled for a function, the device audits all network access records of this type.

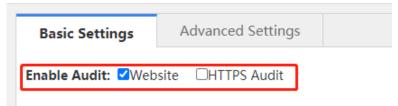

(3) Application blacklist

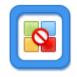

Click App Blacklist and the following window is displayed, in which you can view which applications are blacklisted and blacklist an application or remove a blacklisted application from the blacklist.

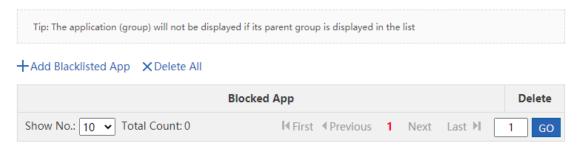

o Click + Add Blacklisted App . The following window is displayed:

+Add Blacklisted App X Delete All

| E Select Blacklisted App                                                | ×   |
|-------------------------------------------------------------------------|-----|
| Q                                                                       |     |
| - 🗀 All                                                                 | A 1 |
| + 📮 🗆 HTTP                                                              |     |
| + 🗀 🗆 Voip                                                              |     |
| + 🗖 🗹 Games                                                             |     |
| + 🗀 🗆 STREAMING                                                         |     |
| + 🗀 🗆 P2P                                                               |     |
| + 🗀 🗆 Chat                                                              |     |
| + 🗀 🗆 FileTransfer                                                      |     |
| + 🗖 🗆 E-Mail                                                            |     |
| + 🗀 🗆 Database                                                          | -   |
| App types are indicated by font colors: Key/Normal/Rate-Limited/Blocked | ОК  |
|                                                                         |     |

OK Select the application you want to blacklist, for example, Games, and then click The selected application is blacklisted.

Tip: The application (group) will not be displayed if its parent group is displayed in the list

```
+Add Blacklisted App X Delete All
```

| Blocked App                   |                       |             |      |  |  |
|-------------------------------|-----------------------|-------------|------|--|--|
| Games                         |                       |             |      |  |  |
| Show No.: 10 🗸 Total Count: 1 | I∢ First ∢ Previous 1 | Next Last 🕅 | 1 GO |  |  |

Click Delete to remove a blacklisted application from the blacklist.

- Click Click 0
- When an application blacklist is enabled, the device prohibits users from running applications in the 0 blacklist.
- (4) User blacklist

0

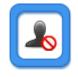

Click User Blacklist and the following window is displayed, in which you can view which users are blacklisted and blacklist a user or remove a blacklisted user from the blacklist.

+Add Blacklisted User

| User Name            | IP Address | MAC Address            | Action           |
|----------------------|------------|------------------------|------------------|
| Show No.: 10 V Total | Count: 0   | I First ∮ Previous 1 N | lext Last 🕨 🚺 GO |

o Click +Add Blacklisted User and the following window is displayed:

| Add Blacklisted User | ×  |
|----------------------|----|
| 2                    |    |
| 🖼 All Users          |    |
| 🗀 🗆 cloud_voucher    |    |
| 🗀 🗆 cloud_account    |    |
| OneclickUser         |    |
|                      |    |
|                      |    |
|                      |    |
|                      |    |
|                      |    |
|                      |    |
|                      | ОК |
|                      | UK |

Select the user you want to blacklist and click

. The selected user is added to the user blacklist.

- Click Delete to remove a user from the user blacklist. 0
- When a user blacklist is enabled, the device blocks the network access behaviors of users in the user 0 blacklist.
- (5) Configure an audit-exempt user.

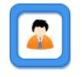

Audit-Exempt User Click and the following window is displayed, in which you can view which user devices are exempted from audit and add or delete an audit-exempt user.

| +Add Audit-Exempt User |              |             |                      |        |  |  |  |  |
|------------------------|--------------|-------------|----------------------|--------|--|--|--|--|
| User Name              | IP Address   | MAC Address | Flow Control-Exempt  | Action |  |  |  |  |
| Show No.: 10 V To      | tal Count: 0 | I4 First    | Previous 1 Next Last | H 1 GO |  |  |  |  |

- o Click + Add Audit-Exempt User and the following window is displayed:
  - +Add Audit-Exempt User

| Add Audit-Exempt User        | ×  | IA |
|------------------------------|----|----|
| Q                            |    |    |
| - 🖨 All Users                |    |    |
| Cloud_voucher                |    |    |
| $\Box$ Cloud_account         |    |    |
| OneclickUser                 |    |    |
|                              |    |    |
|                              |    |    |
|                              |    |    |
|                              |    |    |
|                              |    |    |
|                              |    |    |
| Not Exempt from Flow Control |    |    |
|                              | ОК |    |

o Select a user that you want to exempt from audit. Flow control is not enabled for audit-exempt users by

 default. To enable flow control for all users, select
 Image: Not Exempt from Flow Control
 and then click

 OK
 to add the user to the flow-control-exempt list.

+Add Audit-Exempt User

| User Name         | IP Address   | MAC Address    | Flow Control-Exempt | Action |
|-------------------|--------------|----------------|---------------------|--------|
| OneclickUser      | #            | #              | ×                   | Delete |
| Show No.: 10 🗸 To | tal Count: 1 | <b>I</b> First |                     | ▶ 1 GO |

In the **Flow Control-Exempt** column,  $\checkmark$  indicates that the user is exempted from flow control and  $\Join$  indicates that flow control is enabled for this user.

- o Click Delete to remove a user from the flow-control-exempt list.
- The device does not audit the network access records of audit-exempt users. If **Not Exempt from Flow Control** is selected, the rate limiting rules in the flow control policy still apply to the audit-exempt users.
- (6) Set a website blacklist.

OK

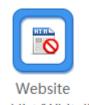

Click **Blacklist/Whitelist** and the **Website Blacklist/Whitelist** window is displayed, in which you can view which websites are blacklisted and blacklist a website or remove a blacklisted website from the blacklist. This function supports the blacklist mode and whitelist mode.

Blacklist mode: Only websites in the blacklist are blocked by the device. Other websites are allowed to access.

| OBlacklist Mode<br>Only blacklisted websites are blocked | OWhitelist Mode<br>Only whitelisted websites are allowed |
|----------------------------------------------------------|----------------------------------------------------------|
| Website Select O Enter a UR                              | L                                                        |
| Select                                                   |                                                          |
| Add                                                      |                                                          |

# Blacklisted Website List

| Website                       |                                   | Delete |
|-------------------------------|-----------------------------------|--------|
| forbidClass                   |                                   | Delete |
| Show No.: 10 🗸 Total Count: 1 | I¶ First ∮ Previous 1 Next Last ▶ | 1 GO   |

Add a website to the blacklist: You can select a URL from the available URLs or directly input a URL.
 Select from available URLs: As shown in the figure above, check **Select** and then click in the text box. The

following window is displayed, in which you need to select the URLs you want to blacklist, click

Add and then click

Delete

1 GO

I First ∮ Previous 1 Next Last ▶

| Select                  |    |
|-------------------------|----|
| E Select                | ×  |
| Q                       |    |
| + 🖾 🗹 Leisure           | •  |
| + 🗀 🗆 Information       |    |
| + 🗀 🗆 Life              |    |
| + 🗀 🗆 Agent             |    |
| + 🗀 🗆 Business-Economic |    |
| + 🗀 🗆 Polotic-Law       |    |
| + 🗀 🗆 Science-Art       |    |
| + 🗀 🗆 Bad               |    |
| + 🗀 🗆 Foreign-Update    |    |
| Un_audit_class          | *  |
|                         | ок |

Input a URL: As shown in the figure below, in the Enter a URL field, input a URL you want to blacklist and

| then click | Add      |        |         |     |
|------------|----------|--------|---------|-----|
| We         | ebsite:〇 | Select | Enter a | URL |
|            |          |        |         |     |
| ,          | Add      |        |         |     |

Show No.: 10 🗸 Total Count: 1

- Remove a website from the blacklist: Select the website you want to remove from the blacklist and then click
- Whitelist mode: Only websites in the whitelist can be accessed. Other websites are blocked by the device.

| OBlacklist Mode<br>Only blacklisted websites are blocked | OWhitelist Mode<br>Only whitelisted websites are allowed |
|----------------------------------------------------------|----------------------------------------------------------|
| Website: Select O Enter a                                | I URL                                                    |
| Select                                                   |                                                          |
| Add                                                      |                                                          |
| Whitelisted Website List                                 | Whitelist                                                |
|                                                          | Website                                                  |
|                                                          | keyUrlClass                                              |

- Add a website to the whitelist: You can select a URL from the available URLs or directly input a URL. 0 The operation is the same as that of adding a website to the blacklist and is omitted here.
- Remove a website from the whitelist: Select the website you want to remove from the whitelist and then 0
  - click Delete
- Flexible whitelist: Select **V**Flexible Whitelist . All URL requests initiated by whitelisted websites 0 are allowed. For example, if www.ruijie.com.cn is a whitelisted website, all links on this website are allowed to access.
- (7) Blacklisted file extensions.

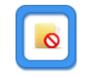

File Extension

Blacklist Click and the following window is displayed, in which you can view which file extensions are blocked by the device and blacklist a file extension or remove a blacklisted file extension from the blacklist.

|   | <b>lote:</b> Click Enable to enable the File Extension Blacklist function. The function works with the URL. E.g., if you want to acklist the .doc file extension, the download URL must end with .doc. |
|---|----------------------------------------------------------------------------------------------------|
| E | inable: OFF                                                                                                    |
| D | Click to enable the file extension blacklist function.                                                                                                    |
|   | When this function is enabled, the device does not allow you to upload or download files of the blackliste extension.                                                                                  |
|   | Note: Click Enable to enable the File Extension Blacklist function. The function works with the URL. E.g., if you want to blacklist the .doc file extension, the download URL must end with .doc.      |
|   | +Add File Extension × Delete Selected Enable: ON                                                                                                    |
|   |                                                                                                    |

Click +Add File Extension to add the file extension names you want to blacklist. Separate 0 multiple extension names by commas (,).

| Add File Extension                                                             | ×                    |                                  |
|--------------------------------------------------------------------------------|----------------------|----------------------------------|
| File Extension:                                                                | 0                    |                                  |
| ок                                                                             | Cancel               |                                  |
| Input the file extension name you want to blacklist and clic to the blacklist. | <mark>ок</mark><br>k | The file extension name is added |
| + Add File Extension × Delete Selected Enable: ○N<br>✓ .htm ✓ .bat ✓ .py       | ]                    |                                  |

- o Click X Delete Selected to remove the deselected file extensions from the blacklist.
- (8) Audit-exempt URL

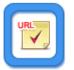

Click Audit-Exempt URL and the following window is displayed, in which you can view which URLs are exempted from audit and add or delete an audit-exempt URL.

| Audit-Exempt URL                                  |                                                |                 |   |      |        | _ |       | $\times$ |
|---------------------------------------------------|------------------------------------------------|-----------------|---|------|--------|---|-------|----------|
| Note: After this function is enabled, the URLs in | the following table will be exempt from audit. |                 |   |      |        |   |       |          |
| Add URL XDelete Selected Enable                   | OFF                                            |                 |   |      |        |   |       |          |
|                                                   | Audit-Exempt URL                               |                 |   |      |        |   | Actio | on       |
| Show No.: 10 V Total Count: 0                     |                                                | First  Previous | 1 | Next | Last 🔰 |   | 1     | GO       |
|                                                   |                                                |                 |   |      |        |   |       |          |
|                                                   |                                                |                 |   |      |        |   |       |          |

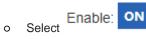

to enable the audit-exempt URL function:

After this function is enabled, accesses to these URLs are neither audited nor blocked by the device.

| Note: | After this function is enabled, the URLs in the following table will be exempt from audit. |        |
|-------|--------------------------------------------------------------------------------------------|--------|
| + Ado | d URL X Delete Selected Enable: ON                                                         |        |
|       | Audit-Exempt URL                                                                           | Action |
|       | zzzz.mopq.us                                                                               | Delete |
|       | zz1.movvod.cn                                                                              | Delete |
|       | zyj.sec.qq.com                                                                             | Delete |
|       | zpns.zdworks.com                                                                           | Delete |
|       | z.alimama.com                                                                              | Delete |
|       | ysrhjk. 189read.com                                                                        | Delete |
|       | yk.ss3w.com                                                                                | Delete |
|       | yif2.coobar.com                                                                            | Delete |
|       | xxx.139sfmy.com                                                                            | Delete |
|       | xml.weather.yahoo.com                                                                      | Delete |
| Shov  | v No.: 10 ▼ Total Count: 799 I € First € Previous 1 2 3 4 5 Next Last ►                    | 1 GO   |

• Click + Add URL. In the window displayed, input a URL you want to exempt from audit, and click **OK**. The URL is added to the audit-exempt URL list.

|          |   | ×        |
|----------|---|----------|
| Add URL: |   |          |
|          | О | K Cancel |

- o Click Delete to delete a URL from the audit-exempt URL list.
- o Click X Delete Selected to delete URLs in batch from the audit-exempt URL list.

# 5.4.3 Advanced Settings

# **Application Scenario**

Internet-based information transmission has been a key application for enterprises and institutions. However, problems such as information confidentiality, health, and political correctness must be concerned.

Ruijie NBRs provide brand-new refined information sending/receiving monitoring and audit functions, helping you effectively control the transmission scope of key information and avoid possible legal risks.

Ruijie NBRs allow you to monitor information transmission channels, such as email, webmail, BBS, IM, Web-SEARCH, FTP, Telnet, and web pages. For example, you can audit content of emails, chatting, and posts.

# Procedure

(1) Choose Behavior > Behavior Policy > Advanced Settings.

| Note: Redir | ection of website that encrypts Https is not | supported by URL redirection function. |                        |           |           |        |
|-------------|----------------------------------------------|----------------------------------------|------------------------|-----------|-----------|--------|
| Add Behav   | ior Policy X Delete Selected                 | Search Policy Group: In                | clude Inherited Policy | ✓ Enter a | user name | Sear   |
|             | Policy Group                                 | User                                   | Enable/Disable         | Status    | Priority  | Action |

On this page, you can manage and configure application control policies and website access policies.

- (2) Click + Add Behavior Policy and the Add Behavior Policy window is displayed.
  - a Policy group name: In the **Policy Group Name** field, input a name for the policy that can clearly indicate the policy rules or usage, and then click **Next**.

| Add Behavior Policy               | ×                 |
|-----------------------------------|-------------------|
| Policy Group Name: Enter a name * | / Policy Group    |
|                                   | 2 Behavior Policy |
|                                   | 3 User            |
|                                   |                   |

b Behavior control: Select behavior rules you want to apply to this policy. You can select multiple behavior rules at a time. The page is as follows:

| 🗮 Add Beh | avior Policy    |        |                |        |          |        | ×                        |
|-----------|-----------------|--------|----------------|--------|----------|--------|--------------------------|
| ☑App      | App Policy      |        |                |        |          | +      | / Policy Group           |
| □Website  | Selected<br>App | Action | Active<br>Time | Status | Priority | Action | <b>2</b> Behavior Policy |
|           |                 |        |                |        |          |        | 3 User                   |
|           |                 |        |                |        |          |        |                          |
|           |                 |        |                |        |          |        |                          |
|           |                 |        |                |        |          |        |                          |
|           |                 |        |                |        |          |        |                          |
|           |                 |        |                |        |          |        | Back Next                |
|           |                 |        |                |        |          |        |                          |

Click a rule name on the left to view all rules under this policy. To edit a rule, select the check box

before the policy and then edit, delete, or add rules. Then, click **Next**. For the addition page of each type, see the sections below.

| ■ Add App Policy                        | ×  |
|-----------------------------------------|----|
| App: Click to Select Games              |    |
| Action: Deny and Not Audit              |    |
| Active Time: Any Time   Time Management |    |
|                                         | ОК |

Control rule description:

- Allow and Audit: The device does not block network access behaviors of the selected user but will record the network access information.
- Allow and Not Audit: The device neither blocks network access behaviors of the selected user nor records the network access information.
- **Deny and Audit**: The device blocks network access behaviors of the selected user and records the blocked access request information.
- **Deny and Not Audit**: The device blocks network access behaviors of the selected user but does not record the blocked access request information.
- o Active Time: Specify the active time for the rule. The rule is active only within the active time.
- c Associated user: Select users (either local or external) to which the policy is applied. An external user is a user that passes third-party login authentication, such as an authenticated VPN user or web user.

| Add Behavior Policy                                                                                                    | ×                 |
|----------------------------------------------------------------------------------------------------|-------------------|
| Local User User Management O External User                                                                                          | / Policy Group    |
| Q<br>- ☐ All Users                                                                                                    | 2 Behavior Policy |
| Cloud_voucher                                                                                                    | 3 User            |
| <sup>⊕</sup> □OneclickUser                                                                                                    |                   |
|                                                                                                    |                   |
|                                                                                                    |                   |
| <i>Note: If you select a user group, all users (Not Inherit users excluded) in this group will inherit the policy automatically</i> |                   |
| Ва                                                                                                    | ick <b>Finish</b> |
|                                                                                                    |                   |

# (3) Application control.

This function allows you to monitor the network behaviors of applications, release or block data streams of relevant applications as needed, and audit the control behaviors. You can create an application control policy as follows:

| $\equiv$ Ad | ld Bel | havior Policy   |              |                |        |          |        |        | ×             |
|-------------|--------|-----------------|--------------|----------------|--------|----------|--------|--------|---------------|
| App         | ]      | App Policy      |              |                |        |          | E      | - / Pc | olicy Group   |
| OWebs       | site   | Selected<br>App | Action       | Active<br>Time | Status | Priority | Action | 2 Ве   | havior Policy |
|             | =      | Add App Po      | olicy        |                |        |          |        | ×      | er            |
|             |        | App:            | Click to Sel | ect            |        |          |        |        |               |
|             |        | Action:         | Allow and    | Not Audi       | t v    | ·        |        |        |               |
|             |        | Active Time:    | Any Time     |                | ✓ Time | Manageme | ent    |        |               |
|             |        |                 |              |                |        |          |        | ОК     |               |
|             |        |                 |              |                |        |          |        |        |               |
|             |        |                 |              |                |        |          |        | Back   | Next          |

| E Selected App                 |                 |                       | ×  |
|--------------------------------|-----------------|-----------------------|----|
| Q                              | Add             | O Available App Group |    |
|                                | Selected App    |                       |    |
| + CHTTP<br>+ CVoip             | 🎮 Games         | $\otimes$             | ٦. |
| + □ <b>G</b> ames              | STREAMING       | $\otimes$             |    |
| +                              | 🔀 P2P           | $\otimes$             |    |
| + Chat                         |                 |                       |    |
| + 🗀 🗆 FileTransfer             |                 |                       |    |
| + 🗀 🗆 E-Mail<br>+ 🗀 🗆 Database |                 |                       |    |
| - 🗀 🗆 NetworkManagem           |                 |                       |    |
|                                | App Group Name: | nter a group name     |    |
| Add Custom App                 |                 | <b>OK</b> Cance       | 1  |

Click **Click to Select** and the following page is displayed:

From the left application list, select the applications you want to control or click Add Custom App to

customize applications. You can create an application group or click OAvailable App Group to select one from available application groups. To create an application group, select applications you want to control, input a name for the group in the App Group Name field, and then click OK.

Click  $\bigotimes$  to delete a selected application.

(4) Website access policy.

This function allows you to monitor accesses to URLs, classify and audit all URL access requests initiated by the internal network, and block or release the URL access requests as needed. The configuration page is as follows:

| 📃 Add Beh | avior Policy   | /           |                |         |          |        | ×                        |
|-----------|----------------|-------------|----------------|---------|----------|--------|--------------------------|
| □Арр      | Website Po     | olicy       |                |         |          | +      | / Policy Group           |
| Website   | Website        | Action      | Active<br>Time | Status  | Priority | Action | <b>2</b> Behavior Policy |
|           | Website Po     | licy        |                |         |          | ×      | 3 User                   |
| v         | Vebsite: Click | to Select   |                |         |          |        |                          |
|           | Action: Allo   | w and Audit |                | ~       |          |        |                          |
| Active    | e Time: Any    | Time        | ► Tir          | me Mana | gement   |        |                          |
|           |                |             |                |         |          | ОК     |                          |
|           |                |             |                |         |          |        | Back Next                |

Click Click to Select and the following page is displayed:

| Q                                    | Add              | <ul> <li>Available Website</li> </ul> | ebsite Group |  |
|--------------------------------------|------------------|---------------------------------------|--------------|--|
| - 🗀 🗆 Any                            | Selected Website |                                       |              |  |
| + 🗀 🗆 Hot-Foreigns<br>+ 📮 🗆 Leisure  | Financial        | ١                                     | ⊗ 1          |  |
| + 🗀 🗆 Information                    | Stock-Tradir     | ng                                    | $\otimes$    |  |
| + 🗀 🗆 Life                           | Bank             |                                       | $\otimes$    |  |
| + □ Agent<br>+ □ ☑ Business-Economic | Online-Payn      | nent                                  | $\otimes$    |  |
| + C Polotic-Law                      | Business         |                                       | $\otimes$    |  |
| + CScience-Art                       | Economy          |                                       | $\otimes$    |  |
| +                                    | Government       | t                                     | $\otimes$    |  |
|                                      | Group Name: Inp  | out a group name. *                   | •            |  |

The tree on the left shows the structure of URL categories of the current system. You can select a URL category from the tree as the monitoring object. If no URL is selected, all URLs are used by default.

Click Custom Website to customize a website. You can create a website group or click Available Website Group to select one from available website groups. To create a website group, select the websites you want to control, input a name for the group in the Group Name field, and then click OK.

Click  $\bigotimes$  to delete a selected website.

# 5.5 Realtime Audit

# **Application Scenario**

This page allows you to make statistics on the audit records of user traffic.

#### 1 Note

Considering the large number of website access records and external transmission records, the page does not display these two audit records.

# Procedure

- (1) Choose **Behavior** > **Realtime Audit**.
- (2) View detailed audit records.

| Realtime                                                                                   | Audit                                                                               |  |                 |      |                            |      |  |  |  |  |  |  |
|--------------------------------------------------------------------------------------------|-------------------------------------------------------------------------------------|--|-----------------|------|----------------------------|------|--|--|--|--|--|--|
| Note: Website access records and HTTP Post request records are not displayed on this page. |                                                                                     |  |                 |      |                            |      |  |  |  |  |  |  |
| There are 0                                                                                | There are 0 audit records generated in total. Only 50 records are displayed on Web. |  |                 |      |                            |      |  |  |  |  |  |  |
| No.                                                                                        | No. Username Audited on Block/Allow App Type App                                    |  |                 |      |                            |      |  |  |  |  |  |  |
|                                                                                            |                                                                                     |  | No Record Found |      |                            |      |  |  |  |  |  |  |
| Show No.:                                                                                  | 10 🗸 Total Count: 0                                                                 |  |                 | I∢ F | irst ◀ Pre Next ▶ Last ▶ [ | 1 GO |  |  |  |  |  |  |

# 6 Security Authentication

# 6.1 User Organization

### 6.1.1 User management

### Application Scenario

Users on the device can be either internal users or authenticated web users or VPN users.

One user can log in to a VPN and be used for web authentication. For example, a user named Lisan is configured under the financial department. VPN and web authentication is enabled for this user and the computer IP address assigned for Lisan is bound to his account. In this way, Lisan's network behaviors can be audited and controlled no matter Lisan logs in to his account from the company's network or from a web or VPN. VPN here refers to PPTP, L2TP, or SSLVPN.

### Procedure

### (1) Choose User > User > Common User.

| Common User    | Import/    | Export User       | Special User         |            |               |       |                         |             |
|----------------|------------|-------------------|----------------------|------------|---------------|-------|-------------------------|-------------|
| User Structure |            | Path: ro          | oot/test Action      |            |               |       |                         |             |
| - 🖼 root       |            | Behavio           | r Policies: 0 record | ls 🐧 Detai | S             |       |                         |             |
| Cloud_vou      | icher      | × Delet           | e 🗹 Edit Selected    | Sea        | rch by Name   |       | ~                       | Search      |
| Cloud_acc      | ount       |                   | Name                 | \$         | P/MAC Address | \$    | Behavior Policy Details | Action      |
|                | Edit + Add | Liser(ID Range) - | Add Group 🗙 🛛        |            | 1.1.1.1       |       |                         | Edit Delete |
|                |            | oser(in Range)    |                      |            |               | I∢ Fi | rst ∢ Pre 1 Next ▶ Las  | t▶I 1 GO    |
|                |            |                   |                      |            |               |       |                         |             |
|                |            |                   |                      |            |               |       |                         |             |
|                |            |                   |                      |            |               |       |                         |             |

(2) The tree on the left is the structure of all users of the current system. After you select a user group, information about this object is displayed on the right. You can edit or modify the object information.

To modify a user or user group, click the corresponding user group. The following page is displayed.

| Common User       | Import/Export User     | Special User |                |                                            |    |
|-------------------|------------------------|--------------|----------------|--------------------------------------------|----|
| User Structure    |                        |              | Path: root/tes | Action                                     |    |
| - 🖻 root          | er                     |              | Behavior Polic | cies: 0 records 💽 Details<br>Edit Selected |    |
| cloud_accour test | it                     |              |                | Name                                       | \$ |
| + Ed              | it +Add User(IP Range) | +Add Group   | XDelete        | test2<br>test1                             |    |
|                   |                        |              | Show No.: 1    |                                            |    |

• Click +Edit to edit the selected user group, as shown below:

| ≡ Edit Group              | ×     |  |
|---------------------------|-------|--|
| Group Name:<br>Move into: | <br>* |  |
|                           | ок    |  |

You can modify the user group name and move a user to another user group.

• Click +Add Group to add a user sub-group to the selected user group, as shown below:

| $\equiv$ Add Group |           |   | ×  |
|--------------------|-----------|---|----|
| Group Name:        |           | * |    |
| Path:              | root/test | ] |    |
|                    |           |   | ОК |

The user group name can contain up to 31 English characters. One Chinese character equals two English characters.

- Click X Delete to delete the selected user group from the user tree. All users in this user group are also deleted.
- Click +Add User(IP Range) to create a user or IP range under the selected user group.

| 📃 Add User  |                                               | ×     |
|-------------|-----------------------------------------------|-------|
| User Name:  | *                                             |       |
| IP&MAC:     | ●IP Address OMAC Address OIP&MAC ONo IP Add   | dress |
|             | Single IP address or IP range                 |       |
| Permission: | Allow Internal Web Auth CAllow VPN Access     |       |
| Pas         | sword:                                        |       |
| Bine        | d Mobile Number:                              |       |
| ZAI         | llow Internal Web Auth User Password Change 💡 |       |
|             | Deny Internal Web Auth 💡                      |       |
|             | ок                                            | t     |

- User Name: The name of this user, which is used for VPN login or web authentication.
- **Permission**: Indicate whether this user name and password can be used for web authentication or VPN login. If yes, you must set a password; otherwise, login may fail.
- o Password: The password used for web authentication or VPN login.
- Allow Internal Web Auth User Password Change: This item is displayed only after you select Allow Internal Web Auth. It indicates whether to allow users to modify the password after web authentication is passed.
- Deny Internal Web Auth: This item is displayed only after selecting Allow Internal Web Auth. In this mode, users can only access internal network resources and cannot access external networks even after web authentication is passed.
- IP Address and MAC Address: The IP address or MAC address of the user. You can configure an IP address range or configure both an IP address and a MAC address. To configure an IP address range, separate IP addresses by "-".
- o Auth Mode: Options are Single Direction Bind and Dual Direction Bind. This item is available only after selecting Allow Internal Web Auth. Dual Direction Bind means that, in real time authentication mode, the user name can only use the specified address to access networks and the specified address can only be used by this user. Single Direction Bind means that, in real-time authentication mode, the user name can only use the specified address to access networks but the specified address can be used by other users.

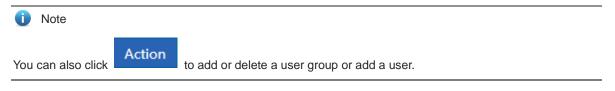

(3) You can perform operations in the following figure on the user list of a user group.

| Behavio | or Policies: 0 records | 🔁 Detai | ils            |                               |             |  |  |  |  |
|---------|------------------------|---------|----------------|-------------------------------|-------------|--|--|--|--|
| × Delet | te 🛛 🗹 Edit Selected   |         | Search by Name | ~                             | Search      |  |  |  |  |
|         | Name                   | \$      | IP/MAC Address | \$<br>Behavior Policy Details | Action      |  |  |  |  |
|         | test2                  |         | 2.2.2.2        |                               | Edit Delete |  |  |  |  |
|         | test1                  |         | 1.1.1.1        |                               | Edit Delete |  |  |  |  |
| Show    | No.: 10 👻 Total Co     | ount: 2 |                | l≪ First ∢ Pre 1 Next ▶ La    | ast ▶ 1 GO  |  |  |  |  |

The table above shows all the users of the user group you have selected from the left tree. You can edit or delete users.

• Click or Click . The action policy associated with the user or user group is displayed, as shown below:

| $\equiv$ View test2's Policy $	imes$                                             |              |            |          |        |  |  |  |  |  |  |  |
|----------------------------------------------------------------------------------|--------------|------------|----------|--------|--|--|--|--|--|--|--|
| +Associate More XDisassociate 🗆 Not Inherit (Not use policy of its parent group) |              |            |          |        |  |  |  |  |  |  |  |
|                                                                                  | Policy Group | Туре       | e Status |        |  |  |  |  |  |  |  |
|                                                                                  | test         | Self-Owned | Active   | Delete |  |  |  |  |  |  |  |
| Show No.: 10 V Total Count: 1 If First I Pre 1 Next Last I GO                    |              |            |          |        |  |  |  |  |  |  |  |

The device allows you to edit users in batch: Select users you want to edit and then click
 X Delete C Edit Selected to delete or edit users in batch. The edition page is shown below:

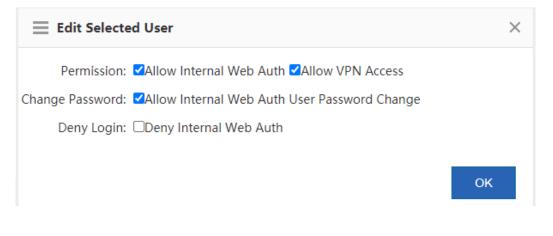

Click

Edit

to edit user parameters. For the function of each parameter, see the section Add User.

| 📃 Edit User | ×                                               |
|-------------|-------------------------------------------------|
| User Name:  | test1 *                                         |
| IP&MAC:     | ●IP Address OMAC Address OIP&MAC ONo IP Address |
|             | 1.1.1.1 🕜                                       |
| Permission: | Allow Internal Web Auth      Allow VPN Access   |
| Move into:  | test 🗸                                          |
|             | ок                                              |

• In the search box, input user name or IP address. The query results are displayed in the table below.

| × Del | ete 🗹 Edit Selected        | Search by Name 🗸 🗸 🗸 🗸 🗸 🗸 | test1                   | Search      |
|-------|----------------------------|----------------------------|-------------------------|-------------|
|       | Name 🌲                     | o caren o y n              | vior Policy Details     | Action      |
|       | test1                      | Search by Mobile Number    | E                       | Edit Delete |
| Shov  | w No.: 10 👻 Total Count: 1 | I4 First                   | ♦ Pre 1 Next      ▶ Las | st ▶I 1 GO  |

# 6.1.2 Import and Export Users

### **Application Scenario**

This function allows you to:

- Export user configurations existing in the system.
- Import user configurations in batch based on a template.

### Procedure

(1) Choose User > User > Import/Export User.

| Comm                                 | on User      | lm Im         | port/Export                             | User Specia                                 | al User                  |                  |                            |             |                     |          |                             |              |                           |                      |                        |               |
|--------------------------------------|--------------|---------------|-----------------------------------------|---------------------------------------------|--------------------------|------------------|----------------------------|-------------|---------------------|----------|-----------------------------|--------------|---------------------------|----------------------|------------------------|---------------|
|                                      |              |               | 1 A A A A A A A A A A A A A A A A A A A | er management<br>fill in the file according | to the following         | g instructio     | ons                        |             |                     |          |                             |              |                           |                      |                        |               |
| File N                               | ame:         | Choose File   | ] No file chos                          | en                                          | Edit Confli              | cted Use         | er Import                  | User        | Export User         |          |                             |              |                           |                      |                        |               |
| Example                              | e 🕜          |               |                                         |                                             |                          |                  |                            |             |                     |          |                             |              |                           |                      |                        |               |
| Tip: If yo                           | u do not     | want to enter | r the MAC Addr                          | ess, please enter a spac                    | e in the corresp         | onding ce        | II                         |             |                     |          |                             |              |                           |                      |                        |               |
| Group                                | User<br>Name | Password      | IP Address                              | MAC Address                                 | Bidirectional<br>Binding | Audit-<br>Exempt | Flow<br>Control-<br>Exempt | VIP<br>User | Whitelisted<br>User | Internet | Allow<br>Password<br>Change | Deny<br>Auth | Identify<br>VPN<br>Branch | Allow<br>Web<br>Auth | Allow<br>VPN<br>Access | Deny<br>SSLVP |
| /HR<br>Depart<br>ment                | Mary         | 888           | 192.168.1.59                            | 00-23-AE-86-B3-E9                           |                          | Y                | Y                          | Y           | Y                   | Y        | Y                           | Y            | Y                         | Y                    | Y                      | Y             |
| /Financ<br>e<br>Depart<br>ment       | Lucy         | 888           | 192.168.1.9-<br>192.168.1.12            |                                             | Y                        | Y                | Y                          | Y           | Y                   | Y        | Y                           | Y            | Y                         | Y                    | Y                      | N             |
| /R&D<br>Depart<br>ment/Di<br>vision5 | William      | 888           | 192.168.1.29                            | 00-87-EF-12-4F-24                           | N                        | Y                | Y                          | Y           | Y                   | Y        | Y                           | Y            | Y                         | Y                    | Y                      | N             |

#### (2) Import users.

You can import users from a file to help the administrator edit users in one click.

a Create a table named **user-info.csv** on a local PC, and input the user information according to the following format in the table:

| Group                                    | User<br>Name | Password | IP Address                   | MAC Address       | Bidirectional<br>Binding | Audit-<br>Exemp | Flow<br>Contro<br>Exemp | VIP<br>I-User<br>t | Whitelisted<br>User | Internet | Allow<br>Password<br>Change | Deny | Identif<br>VPN<br>Branch | Web | VPN | Deny<br>SSLVPN<br>Access |
|------------------------------------------|--------------|----------|------------------------------|-------------------|--------------------------|-----------------|-------------------------|--------------------|---------------------|----------|-----------------------------|------|--------------------------|-----|-----|--------------------------|
| /HR<br>Depart<br>ment                    | Mary         | 888      | 192.168.1.59                 | 00-23-AE-86-B3-E9 |                          | Y               | Y                       | Y                  | Y                   | Y        | γ                           | Y    | Y                        | Y   | Y   | Y                        |
| /Finan<br>ce<br>Depart<br>ment           | Lucy         | 888      | 192.168.1.9-<br>192.168.1.12 |                   | Y                        | Y               | Y                       | Y                  | Y                   | Y        | Y                           | Y    | Y                        | γ   | Y   | N                        |
| /R&D<br>Depart<br>ment/<br>Divisio<br>n5 | Willia       | 888      | 192.168.1.29                 | 00-87-EF-12-4F-24 | Ν                        | Y               | Y                       | Y                  | Y                   | Y        | Y                           | Y    | Y                        | Y   | Y   | N                        |

b Click Choose File and import the file user-info.csv.

- Import User
- c Click An import progress bar is displayed. When the progress bar is loaded completely, the file is uploaded.

| le Name: | Choose File No file chosen | Edit Conflicted User | Import User | Export Use |
|----------|----------------------------|----------------------|-------------|------------|
|          |                            |                      |             |            |

(3) Export users. Click . In the **Save** dialog box displayed, save the file **user-info.csv** to a local PC.

### 6.1.3 Special User Management

Special users include VIP/server users, blacklisted users, and audit-exempt users.

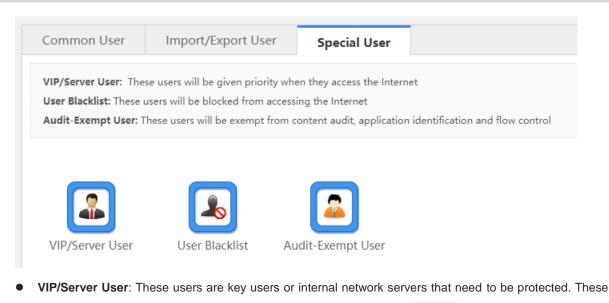

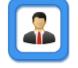

users will be given priority when they access the network. Click VIP/Server User . The VIP/server user configuration window is displayed, in which you can add or delete a VIP/server user.

| Add VIP/Server User XDelete Selected |            |                              |        |
|--------------------------------------|------------|------------------------------|--------|
| User Name                            | IP Address | MAC Address                  | Delete |
| test1                                | 1.1.1.1    | #                            | Delete |
| Show No.: 10 🗸 Total Count: 1        | I€ Fir     | rst ∢Previous 1 Next Last ▶I | 1 GO   |

Click + Add VIP/Server User to add a VIP/server user. You can also check Select User and select users in the tree, or select Add VIP or Internal Server, and then manually input the user name and IP address.

| Add VIP/Server User                     | ×  |
|-----------------------------------------|----|
| Select User OAdd VIP or Internal Server |    |
| Q                                       |    |
| - 🖨 All Users                           |    |
| 🗀 🗆 cloud_voucher                       |    |
| 🗀 🗆 cloud_account                       |    |
| OneclickUser                            |    |
| - 🗁 🗹 test                              |    |
|                                         |    |
|                                         |    |
|                                         |    |
|                                         |    |
|                                         |    |
| * indicates VIP user                    | ОК |
|                                         | UK |
|                                         |    |

• User Blacklist: These users are blacklisted. To block all network access behaviors of a user, you can add

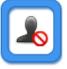

this user to the blacklist. Click User Blacklist and the user blacklist configuration window is displayed, in which you can add or remove a user to or from the blacklist. For details, see the section 5.4.2 (4) User blacklist.

• Audit-Exempt User: These users are users exempted from traffic audit or flow control. For example, a boss does not want his/her network access behaviors audited, and then you can set this boss as an audit-exempt

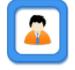

user. Click Audit-Exempt User and the audit-exempt user configuration window is displayed, in which you can add or delete an audit-exempt user. For details, see the section <u>5.4.2 (5) Configure an audit-exempt user</u>.

### 6.1.4 Block Internet Access

### **Application Scenario**

After Block Internet Access is enabled, all users of an internal network cannot access the Internet.

You can add a user to a whitelist so that this user can access the Internet.

### Procedure

(1) Choose User > Block Internet Access.

| Block Internet Access                                                                                                    |            |                                 |        |
|----------------------------------------------------------------------------------------------------|------------|---------------------------------|--------|
| Note: All users will be blocked from accessing the Internet<br>Tip: Please make sure to disable Floating AD, App Cache a |            | Access.                         |        |
| Enable     Add Whitelisted User × Delete Selected                                                                        |            |                                 |        |
| User Name                                                                                                    | IP Address | MAC Address                     | Delete |
| Show No.: 10 V Total Count: 0                                                                                            |            | I≪First ≪Previous 1 Next Last № | 1 GO   |

(2) Click + Add Whitelisted User to add at least one user to a whitelist and select Enable to enable Block Internet Access.

| Add Whitelisted User                        | ×            |
|---------------------------------------------|--------------|
| Q                                           |              |
| - 😂 All Users                               |              |
| Cloud_voucher                               |              |
| Cloud_account                               |              |
| OneclickUser                                |              |
| - 🖨 🗆 test                                  |              |
|                                             |              |
|                                             |              |
|                                             |              |
|                                             |              |
|                                             |              |
| (If you want to add users, please choose Co | ommon User > |
| User Structure and perform configuration)   |              |
|                                             | ОК           |
|                                             |              |

(3) Select users you want to add to the whitelist.

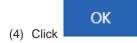

| DIOCK I   | nternet Access                            |                                              |                              |        |
|-----------|-------------------------------------------|----------------------------------------------|------------------------------|--------|
| Note: All | users will be blocked from accessing the  | Internet except whitelisted users            |                              |        |
| Tip: Plea | ase make sure to disable Floating AD, App | p Cache and Resource Acceleration before ena | bling Block Internet Access. |        |
| 🗆 Enable  |                                           |                                              |                              |        |
| Add Wi    | hitelisted User 🗙 Delete Selected         |                                              |                              |        |
| -         | User Name                                 | IP Address                                   | MAC Address                  |        |
| U         |                                           |                                              |                              | Delete |
|           | test1                                     | 1.1.1.1                                      | #                            | Delete |

### Follow-up Procedure

- Click Delete in the Delete column to delete a single whitelisted user.
- Click X Delete Selected to delete multiple selected whitelisted users.

# 6.2 Web Authentication

The system provides web authentication and web authentication exemption functions.

### 6.2.1 Web Authentication

### **Application Scenario**

Web authentication is also known as user authentication.

User authentication is an authentication method used to control users' permission to access a network. You do not need to install a specific client authentication software and can just use a common browser for access authentication. When an external user accesses a network, the authentication device forces the user to log in to the specified site and then the user can access services of the network for free. When the user needs other information on the Internet, the user must be authenticated on the web authentication server and then can use Internet resources. If the user attempts to access other external networks via HTTP, the user is forced to access the web authentication website and thus the web authentication process is started. This method is called forced authentication. Authentication provides users with convenient management functions. Portal websites can provide advertising, community service, and customized services.

The device supports both the built-in authentication server and external authentication server. When the built-in authentication server is used, the device already provides relevant service functions and thus you do not need to use an external server. When an external authentication server is used, you must deploy an ePortal server and Radius server first.

### Procedure

- (1) Choose User > Web Auth > Web Auth.
- (2) Set the built-in authentication server.

| Web Auth                                                                                                    | Whitelist Settings                                                                                                    |  |  |  |
|----------------------------------------------------------------------------------------------------|----------------------------------------------------------------------------------------------------|--|--|--|
|                                                                                                    | efers to authentication control on users who want to access the Internet. Users can perform authentication on a browser and do not need             |  |  |  |
| to install any client.                                                                                                    |                                                                                                    |  |  |  |
| Tip 1: Only the fo                                                                                                    | prward interface supports the Web authentication on the bridge mode.                                                                                |  |  |  |
| Tip 2: After the V                                                                                                    | Tip 2: After the Web Auth or VPN is enabled, if you want to enable the Telnet as well, please choose System Settings > Change Password to reset the |  |  |  |
| Telnet password.                                                                                                    |                                                                                                    |  |  |  |
| Tip 3: If you enable Push AD but the settings do not take effect, please click on Internet Explorer > Tools > Internet Option > Privacy and disable Pop-up |                                                                                                    |  |  |  |
| Blocker or enable N                                                                                                    | Blocker or enable Not Block AD in Advanced Settings                                                                                                 |  |  |  |
|                                                                                                    | Options:  Options: Opush AD OePortal Auth ODisable Web Auth                                                                                         |  |  |  |
| W                                                                                                    | iFiDog Auth: Local user preferentially                                                                                                    |  |  |  |
|                                                                                                    | Auth User: Common User   User Management                                                                                                    |  |  |  |
|                                                                                                    | Server Port: 8081 (1025 - 65535)                                                                                                    |  |  |  |
| Sh                                                                                                    | are Account:                                                                                                    |  |  |  |
| Adver                                                                                                    | tising Mode: No AD 🗸                                                                                                    |  |  |  |
|                                                                                                    | AD URL: Format: http://www.ruijie.com (Please configure DNS)                                                                                        |  |  |  |
| Sea                                                                                                    | amless Auth: 🗆 Enable 😮                                                                                                    |  |  |  |
| C                                                                                                    | ustom Logo:   Enable (Enable indicates custom logo and Disable indicates default logo)                                                              |  |  |  |
|                                                                                                    | >> Advanced Settings                                                                                                    |  |  |  |
|                                                                                                    | Save                                                                                                    |  |  |  |

Click Online User and the following window is displayed, in which you can view currently authenticated online users. Click Force Offline to make the selected user offline. You can also query online users:

| 🤌 Online User List            |                                       | - 🗆 X              |
|-------------------------------|---------------------------------------|--------------------|
| Search User: By User Name     | <ul> <li>✓</li> <li>Search</li> </ul> | View All           |
| User Name                     | IP                                    | Action             |
| Show No.: 10 V Total Count: 0 | I First ◀ Previous                    | 1 Next Last № 1 GO |

- WiFiDog Auth: When the built-in portal server of the device is used for user identity authentication, you can obtain the user information from a local server, from a Radius server, or from both the local and Radius servers. The option External user preferentially is recommended but you have to build a Radius server first.
- Server Port: The port ID of the built-in portal server, ranging from 1025 to 65535. The default port ID is 8081. You can modify the port.
- Share Account: One account can have only one IP address at a time. After Share Account is enabled, multiple IP addresses can share one account. After this function is disabled, the account logged in later is valid.
- SMP User Changes Password: After this function is enabled, you need to input the URL for password modification, and then SMP users can modify their passwords through this URL.
- Advertising Mode: Set the advertising display method. Options are AD after Auth or No AD.

- AD URL: The URL of the advertising page.
- Seamless Auth: After this function is enabled, the advertising is pushed without the need of authenticating the user IP address.
- **Custom Logo**: When this function is enabled, the custom logo is displayed. When this function is disabled, the system default logo is displayed. You can customize authentication logos.
- Advanced Settings: Click >> Advanced Settings<sup>-</sup> to configure more parameters, as shown below. For details, see the section <u>6.2.3</u> Advanced Settings for User Authentication.

| ¥ A                         | dvanced Settings                                                                                                    |
|-----------------------------|----------------------------------------------------------------------------------------------------|
| Max HTTP Sessions:          | 255 (1-255) Configure max HTTP sessions to prevent unauthenticated users from sending too many HTTP requests              |
| Redirection Timeout:        | 3 (1-10s) Configure redirection timeout to prevent unauthenticated users from occupying TCP connections                   |
| without sending GET/HEAD pa | ckets                                                                                                    |
| Redirection HTTP Port:      | 80 User commas(,) to separate multiple ports (Max: 10)                                                                    |
| Refresh Interval:           | 180 (30-3600s) Configure the refresh interval for online user information                                                 |
| Idle Timeout:               | ✓Enable                                                                                                    |
|                             | At an interval of $15$ (1 - 65535) minutes, STAs with a speed of lower than $0$ (0 - 10)KB/s will be kicked off.          |
| IP-MAC Binding:             | Enable IP+MAC Binding (The edit operation will kick online users off . Make sure the current network is a layer-2 network |
| Whitelisted IP:             | Enable You can configure either IP range or single IP address. Up to 50 Whitelisted IP addresses are supported            |
| IP /                        | Address: Submask: X                                                                                                    |
| S                           | Save                                                                                                    |

(3) Set the external authentication server.

|                                          | Whitelist                                               | Cattings                                                                                                    |
|------------------------------------------|---------------------------------------------------------|----------------------------------------------------------------------------------------------------|
| Web Auth                                 | whitefist                                               | serrings                                                                                                    |
| Tip 1: Only the fo<br>Tip 2: After the W | orward interface<br>Veb Auth or VPN<br>le Push AD but t | ication control on users who want to access the Internet. Users can perform authentication on a browser and do not need to install any client.<br>supports the Web authentication on the bridge mode.<br>N is enabled, if you want to enable the Telnet as well, please choose System Settings > Change Password to reset the Telnet password.<br>the settings do not take effect, please click on Internet Explorer > Tools > Internet Option > Privacy and disable Pop-up Blocker or enable Not |
|                                          | Options:                                                | OiPortal Auth OPush AD ePortal Auth ODisable Web Auth                                                                                                    |
|                                          | Auth Mode:                                              | ePortalV1 ~                                                                                                    |
| Prima                                    | ary Server IP:                                          | *                                                                                                    |
| Redi                                     | lirected URL:                                           | *                                                                                                    |
| Specified U                              | User Subnet:                                            | Format: 192.168.1.0/255.255.2 Add Backup Server @                                                                                                    |
| Encryptio                                | on Password:                                            | *                                                                                                    |
| ι                                        | User Escape:                                            | Enable 🕜                                                                                                    |
| Se                                       | erver Check:                                            | Enable 🚱                                                                                                    |
| S                                        | SNMPServer:                                             | SNMP Settings SNMP destination IP address is mandatory                                                                                                    |
|                                          | >> Ac                                                   | dvanced Settings                                                                                                    |
|                                          | s                                                       | Save                                                                                                    |

- Server IP: Input the IP address for the external ePortal server you have built. Generally, the authentication page is provided by the authentication ePortal server.
- Redirected URL: Input the URL of the authentication page in this field. When an unauthenticated user accesses network resources, the system redirects to this page automatically and remains on this page after the user is authenticated.
- **Specified User Subnet**: The network segment in which IP addresses must be authenticated by the ePortal server. IP addresses not in this network segment do not need to be authenticated.
- Add Backup Server: When the active server communication fails, the system automatically switches to the backup server. Web authentication service is interrupted when you edit the server configurations. As shown below, the web allows you to add up to 4 backup portal servers:

| 🤶 Backup Server     |                                                                                  |              |                  |                                         | _ |       | Х |
|---------------------|----------------------------------------------------------------------------------|--------------|------------------|-----------------------------------------|---|-------|---|
|                     | server is unreachable, authentication<br>l be enabled on clients except specifie |              |                  | 2 C C C C C C C C C C C C C C C C C C C |   |       |   |
|                     | Backup Server ID: 1  Redirected URL: * Add                                       |              | Format: 192.168. | * 1.0/255.255.2                         |   |       |   |
| Backup<br>Server ID | Backup Server IP                                                                 | Redirected ( | JRL              | User                                    | A | ction |   |
| Show No.: 10 🗸 To   | otal Count: 0                                                                    | I Firs       | t  Previous 1    | Next Last 🕨                             | 1 | G     | 0 |

- Encryption Password: Set the password for communication between the device and the authentication server. This password must be consistent with the communication password of the authentication server; otherwise, it does not come into effect.
- SNMP Dest Host: The host address of the authentication server.
- SNMP can be configured only when an external authentication server is used. To enable authentication by an external server, you must set the NIC parameters for SNMP communication between the authentication device and the authentication server, including **SNMP Password** and **SNMP Dest Host**.
- Advanced Settings: Click >> Advanced Settings to configure more parameters, as shown below. For details, see the section <u>6.2.3 Advanced Settings for User Authentication</u>.

| ¥ A                         | dvanced Settings                                                                                                    |
|-----------------------------|----------------------------------------------------------------------------------------------------|
| Max HTTP Sessions:          | 255 (1-255) Configure max HTTP sessions to prevent unauthenticated users from sending too many HTTP requests              |
| Redirection Timeout:        | 3 (1-10s) Configure redirection timeout to prevent unauthenticated users from occupying TCP connections                   |
| without sending GET/HEAD pa | ckets                                                                                                    |
| Redirection HTTP Port:      | 80 User commas(,) to separate multiple ports (Max: 10)                                                                    |
| Refresh Interval:           | 180         (30-3600s)         Configure the refresh interval for online user information                                 |
| Idle Timeout:               | ZEnable                                                                                                    |
|                             | At an interval of $15$ (1 - 65535) minutes, STAs with a speed of lower than $0$ (0 - 10)KB/s will be kicked off.          |
| IP-MAC Binding:             | Enable IP+MAC Binding (The edit operation will kick online users off . Make sure the current network is a layer-2 network |
| S                           | ave                                                                                                    |

(4) Set the advertising push service.

| . , |                     |                                                                                                    |
|-----|---------------------|----------------------------------------------------------------------------------------------------|
|     | Options:            | OiPortal Auth   Push AD  OePortal Auth  ODisable Web Auth                                                  |
|     | AD URL:             | Format: http://www.ruijie.com (Please configure DNS)                                                       |
| Ses | sion Timeout:       | Enable                                                                                                    |
|     | >> A                | dvanced Settings                                                                                           |
|     | ut the advertisi    |                                                                                                    |
|     | 🕇 Advance           |                                                                                                    |
| N   | ot Block ADs: 🗌 Ena | ble(The ADs will not be blocked by the browser)                                                            |
|     | Idle Timeout: 🗹Enal | ble                                                                                                    |
|     | At an               | interval of $15$ (1 - 65535) minutes, STAs with a speed of lower than $0$ (0 - 10)KB/s will be kicked off. |
|     | Save                |                                                                                                    |
|     |                     |                                                                                                    |

After the advertising push service configuration is saved, the advertising page pops up when the advertising push user accesses the network for the first time. After **Push AD** is enabled, if the advertising page does not pop up, choose **Internet options** > **Privacy** and unselect **Enable pop-up blocker**, or enable **Not Block ADs** Not Block ADs: ✓ Enable(The ADs will not be blocked by the browser) in Advanced Settings.

| Follow-up Procedure |  |
|---------------------|--|
|                     |  |

| f user authen       | tication is no longer required                      | select  Olisable Web Auth                                | and then click                | save to                  |
|---------------------|-----------------------------------------------------|----------------------------------------------------------|-------------------------------|--------------------------|
| disable the fur     | nction.                                             |                                                          |                               |                          |
| Web Auth            | Whitelist Settings                                  |                                                          |                               |                          |
| Note: Web Auth r    | efers to authentication control on users who want   | access the Internet. Users can perform authentication    | on a browser and do not need  | d to install any client. |
| Tip 1: Only the fo  | orward interface supports the Web authentication    | the bridge mode.                                         |                               |                          |
| Tip 2: After the V  | Neb Auth or VPN is enabled, if you want to enable   | ne Telnet as well, please choose System Settings > Char  | nge Password to reset the Tel | net password.            |
| Tip 3: If you enab  | le Push AD but the settings do not take effect, ple | e click on Internet Explorer > Tools > Internet Option > | Privacy and disable Pop-up I  | Blocker or enable Not    |
| Block AD in Advance | ed Settings                                         |                                                          |                               |                          |
|                     | Options: OiPortal Auth OPush AD                     | ePortal Auth                                             |                               |                          |

# 6.2.2 Web Authentication Exemption

### **Application Scenario**

• Whitelisted Network: Input the IP address of the network server. Then all users, including unauthenticated

users, can access this IP address. You can set up to 1,000 rules.

• **IP/MAC of Whitelisted User**: This user can directly access the network and no advertising will be pushed to this user. You can set up to 1,000 rules.

### Procedure

- (1) Choose User > Web Auth > Whitelist Settings.
- (2) Set the whitelisted networks.
- Whitelisted Network: After Web Auth is enabled, unauthenticated users must pass web authentication first before they can access networks. To allow unauthenticated users to access some whitelisted networks, you can use this item to set whitelisted networks. After a website is set as a whitelisted network, all users, including unauthenticated users, can access this website. By default, unauthenticated users cannot access non-whitelisted networks. (Note: You can configure a single IP address or an IP address range (in the format of IP address + mask, such as 192.168..1.0 255.255.255.0). The IP address range is a whitelisted network.)

#### Whitelisted Network

| +Ac | dd Whitelisted Network X Delete | Selected Search N | etwork: By IP Address/Range 🗸 |      | Search      |
|-----|---------------------------------|-------------------|-------------------------------|------|-------------|
|     | IP Address                      | Submask           | Description                   |      | Action      |
|     | 1.1.1.3                         | 255.255.255.255   |                               |      | Edit Delete |
| Sho | ow No.: 10 🗸 Total Count: 1     |                   | I First ∢ Previous 1          | Next | Last 🕨 🚺 GO |

Whitelisted User: If the IP address of a user is whitelisted, the user can directly access all reachable networks without needing to pass the web authentication. No whitelisted user is configured by default. All users must pass the web authentication before they can access networks. (Note: You can configure a single IP address or an IP address range (in the format of IP address + mask, such as 192.168..1.0 255.255.255.0). The IP address range is a whitelisted network.)

#### Whitelisted User

| +Ad | dd Whitelisted User 🗙 Delete Sele | ected Searc | h User: By IP Address/Range 🗸 | Search           |
|-----|-----------------------------------|-------------|-------------------------------|------------------|
|     | IP Address                        | Submask     | Description                   | Action           |
|     | 1.1.1.2-1.1.1.100                 | /           |                               | Edit Delete      |
| Sho | ow No.: 10 👻 Total Count: 1       |             | I First ∮ Previous 1          | Next Last 🕅 1 GO |

• Whitelisted MAC: You can query, add, delete, or modify the user MAC addresses.

#### Whitelisted MAC

| +Add Whitelisted MAC ×Delete Selected |             | Search MAC:          | Search           |
|---------------------------------------|-------------|----------------------|------------------|
|                                       | MAC Address |                      | Action           |
| Show No.: 10 V Total Count: 0         |             | I First ◀ Previous 1 | Next Last M 1 GO |

## 6.2.3 Advanced Settings for User Authentication

| 🕇 Ac                                     | dvanced Settings                                                                                                    |
|------------------------------------------|----------------------------------------------------------------------------------------------------|
| Max HTTP Sessions:                       | 255 (1-255) Configure max HTTP sessions to prevent unauthenticated users from sending too many HTTP requests               |
| Redirection Timeout:<br>GET/HEAD packets | 3 (1-10s) Configure redirection timeout to prevent unauthenticated users from occupying TCP connections without sending    |
| Redirection HTTP Port:                   | 80 User commas(,) to separate multiple ports (Max: 10)                                                                     |
| Refresh Interval:                        | 180 (30-3600s) Configure the refresh interval for online user information                                                  |
| Idle Timeout:                            | ZEnable                                                                                                    |
|                                          | At an interval of $15$ (1 - 65535) minutes, STAs with a speed of lower than $0$ (0 - 10)KB/s will be kicked off.           |
| IP-MAC Binding:                          | Enable IP+MAC Binding (The edit operation will kick online users off . Make sure the current network is a layer-2 network) |
| Whitelisted IP:                          | Enable You can configure either IP range or single IP address. Up to 50 Whitelisted IP addresses are supported             |
| IP /                                     | Address: Submask: X                                                                                                    |
| s                                        | ave                                                                                                    |

- Max HTTP Sessions: You can set a maximum number of HTTP sessions for each authenticated user. When an unauthenticated user accesses a network, the user PC sends an HTTP session connection request. The device blocks the HTTP packet and requires the user to pass the web authentication through a redirection request. To prevent an unauthenticated user from sending too many HTTP connection requests to save the device resources, you need to set a maximum number of HTTP sessions for the unauthenticated user on the authentication device. One HTTP session is occupied for user authentication, while other applications of the user may occupy HTTP sessions. Therefore, do not set the maximum number of HTTP sessions of unauthenticated users to 1. By default, the maximum number of HTTP sessions of unauthenticated users is 255.
- Redirection Timeout: You can set a redirection timeout time. When an unauthenticated user accesses a
  network via HTTP, the user's TCP connection requests will be blocked and a TCP connection is established
  with the authentication device. After the connection is established, the authentication device waits for the
  HTTP GET/HEAD packet from the user, returns an HTTP redirection packet, and then closes the connection.
  The redirection timeout time can prevent the problem that the user does not send the GET/HEAD packet and
  occupies the TCP connection for a long time. By default, the redirection timeout time is 3s.
- Redirection HTTP Port: You can set up to 10 destination port IDs. When a user accesses a network (such as accessing the Internet through a browser), the user will send an HTTP packet, and the authentication device blocks this HTTP packet and judges whether the user is accessing a network. When the authentication device detects that an unauthenticated user is accessing a network, the device blocks the user's network access request and displays the authentication page. By default, the authentication device blocks HTTP packets sent from the port 80 to check whether the user is accessing a network.
- Refresh Interval: You can set an interval for refreshing online user information. The authentication device
  maintains online user information and needs to update such information periodically, including the online
  duration. In this way, the device can monitor the network resources used by online users. When the online
  duration of a user is greater than or equal to the online limit, the user is disabled from using the network
  again. By default, the refresh interval is 60s.
- Idle Timeout: You can set a traffic-based user offline detection mode. For example, if the user traffic does
  not increase within 15 minutes, the device judges that the user has been offline. This command is used to
  check whether a user is offline, but some detection errors may occur. The system supports two user offline

detection modes: a. The user has clicked the **Offline** button on the authentication page. b. The traffic-based user offline detection mode is used. When user traffic does not increase within 15 minutes, the device judges that the user has been offline. Both modes are enabled by default.

- IP-MAC Binding: Set the IP-MAC binding mode to IP+MAC. In an L2 network, you can bind a user name to both the MAC address and IP address.
- Whitelisted IP: Advertising is pushed to users whose IP addresses are whitelisted without the need to authenticate such users.

# 6.3 Local Server Authentication

# 6.3.1 Authentication Policy

### Procedure

- (1) Choose User > Local Auth > Auth Policy.
- (2) Set Local Server Auth to ON.

If Local Server Auth is set to OFF, only Auth Policy is available in the Local Server Auth sub-menu.

| Auth Policy       |     |
|-------------------|-----|
| Local Server Auth | OFF |

### (3) Add or edit an authentication policy

Click Add Policy or Edit to configure an authentication policy.

You can edit the policy only after selecting **Enable**. The authentication server obtains relevant requests through the **Auth Server** interface.

| Auth Policy  | Auth Se                                      | rver     | Advanced Settings | Whitelist Settings       | User Permission | Onli | ne Info          |               |                |
|--------------|----------------------------------------------|----------|-------------------|--------------------------|-----------------|------|------------------|---------------|----------------|
|              | mode is not suppor<br>o among Web auth       |          | Auth Policy       |                          |                 | ×    |                  |               |                |
| 3. You ca    | n configure usernai<br>n view AD domain i    | ne       | Enable:           |                          |                 |      |                  |               |                |
|              | who fail single sign-<br>disable flow contro |          | Portal Template:  | Local Auth Template      | ✓ Preview       | 8    | :tion accurate   | alv.          |                |
| 0.110000     |                                              | <b>Z</b> | Policy Name:      |                          | *               |      |                  |               |                |
| +Add Policy  | X Delete Selec                               | te       | Policy Type:      | ● Account ○ Voucher      |                 |      |                  |               |                |
| Polic        | y Name                                       |          | IP Range:         | Example: 1.1.1.1-2.2.2.2 |                 |      | Policy<br>Status | Status Order  | Action         |
|              | 11                                           | F        | Auth Server:      |                          | ∦ 😵             |      | Enable           | Active        | Edit<br>Delete |
| Show No.: 10 | ✓ Total Count:                               | : 1      |                   |                          |                 |      | ∢ Pre 1          | Next 🕨 Last 🕨 | 1 GO           |
|              |                                              |          |                   |                          |                 |      |                  |               |                |
|              |                                              |          |                   |                          |                 |      |                  |               |                |
|              |                                              |          |                   |                          |                 | Save |                  |               |                |
|              |                                              |          |                   |                          |                 | Sart |                  |               |                |

(4) Adjust the priority of an authentication policy

Click the arrows in the Match Order column to switch the priorities of authentication policies.

| Policy Name | IP Range                    | Auth Server | Portal Template:    | Policy Type | Policy<br>Status | Status | Match<br>Order | Action         |
|-------------|-----------------------------|-------------|---------------------|-------------|------------------|--------|----------------|----------------|
| 11          | All IP Addresses            | Local Auth  | Cloud Template      |             | Enable           | Active | -              | Edit<br>Delete |
| test        | 192.168.1.2-<br>192.168.1.2 | Local Auth  | Local Auth Template | Account     | Enable           | Active | ۲              | Edit<br>Delete |

### **Follow-up Procedure**

| Click | Delete               | 🗙 Delete Se      | elected to delete           | authentication p     | policies.   |                  |        |                |                |
|-------|----------------------|------------------|-----------------------------|----------------------|-------------|------------------|--------|----------------|----------------|
| + Add | d Policy X Delete Se | lected Local Se  | erver Auth: ON Auth Integra | ation with Cloud: ON | ]           |                  |        |                |                |
|       | Policy Name          | IP Range         | Auth Server                 | Portal Template:     | Policy Type | Policy<br>Status | Status | Match<br>Order | Action         |
|       | 11                   | All IP Addresses | Local Auth                  | Cloud Template       |             | Enable           | Active |                | Edit<br>Delete |

# 6.3.2 Authentication Server

### Procedure

- (1) Choose User > Local Auth > Auth Server.
- (2) Delete the authentication server

Click Delete or X Delete Selected to delete the authentication server.

| Auth Poli     | cy Auth Server                        | Advanced Settings                | Whitelist Settings                 | User Permission               | Online Info |                       |
|---------------|---------------------------------------|----------------------------------|------------------------------------|-------------------------------|-------------|-----------------------|
| Note: 1. If y | ou want to configure QR code self-ser | vice authentication, please enal | ole WeChat Whitelist in Local Serv | ver Auth > Advanced Settings. |             |                       |
| +Add Auth     | Server X Delete Selected              |                                  |                                    |                               |             |                       |
|               |                                       |                                  |                                    |                               |             |                       |
|               | Name                                  |                                  | Auth Type                          |                               | Auth Server | Action                |
|               | Name<br>ladp                          |                                  | Auth Type                          |                               | Auth Server | Action<br>Edit Delete |
|               |                                       |                                  |                                    |                               |             |                       |

(3) Add or edit an LDAP server.

Click Add Auth Server or Edit to configure an LDAP server.

| + Add | Auth Server X Delete Selected |             |                             |             |
|-------|-------------------------------|-------------|-----------------------------|-------------|
|       | lame                          | Auth Type   | Auth Server                 | Action      |
|       | LDAP Server<br>ladp           | LDAP Server | -                           | Edit Delete |
|       | ladp112                       | LDAP Server | 1.1.1.1                     | Edit Delete |
| Show  | No.: 10 V Total Count: 2      |             | I First ∢ Pre 1 Next ▶ Last | I GO        |

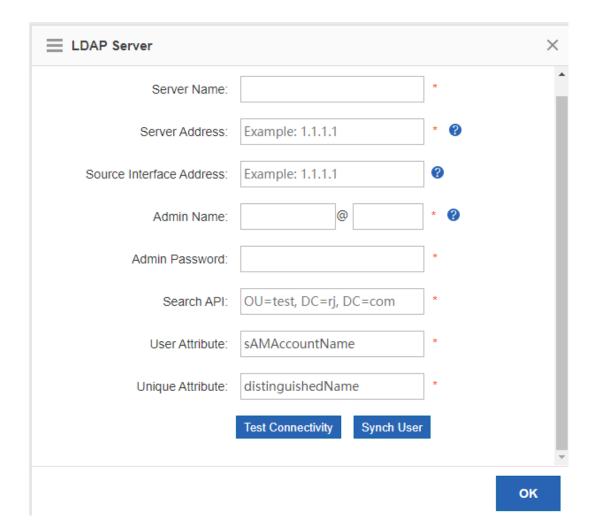

| Field                    | Note                                                  |
|--------------------------|-------------------------------------------------------|
| Server Name              | The name of the authentication server                 |
| Server Address           | The IP address of the server                          |
| Source Interface Address | The source interface address, which can be left blank |
| Admin Name               | The administrator name                                |
| Admin Password           | The administrator password                            |
| Search API               | The search API                                        |
| User Attribute           | The user attribute                                    |
| Unique Attribute         | The user unique attribute                             |

# 6.3.3 Advanced Settings

### Procedure

(1) Choose User > Local Auth > Advanced Settings.

| Auth Policy     | Auth Server            | Advanced Settings          | Whitelist Settings            | User Permission | Online Info                  |
|-----------------|------------------------|----------------------------|-------------------------------|-----------------|------------------------------|
|                 | Network Type:          | ● L2 Network ○L3 Networ    | k                             |                 |                              |
|                 | Auth Page IP:          | Example: 192.168.1.1       |                               |                 |                              |
| ι               | Unauthorized Uptime:   | 0 min <b>2</b>             |                               |                 |                              |
|                 | Authorized Uptime:     | 0 min 😢                    |                               |                 |                              |
| A               | uto Remember MAC:      | 🗌 Enable 😗                 |                               |                 |                              |
|                 | Seamless Auth:         | Close 🗸                    | 9                             |                 |                              |
| User S          | eamless Aging Time:    | 60 Days 🕜                  |                               |                 |                              |
| Fetch MAC Throu | ugh DHCP Snooping:     | 🗌 Enable 😵                 |                               |                 |                              |
|                 | Idle Timeout:          | Enable                     |                               |                 |                              |
|                 | Over:                  | 60 (1-65535) minutes,      | the clients with a rate lower | than 0 (0-10)   | KB/s will be forced offline. |
|                 | HTTPS Redirection:     | Enable                     |                               |                 |                              |
| A               | Authorization Control: | 🗌 Enable 😗                 |                               |                 |                              |
|                 | Terminal Control:      | 🗌 Enable 😮                 |                               |                 |                              |
|                 | File Name:             | Choose File No file choser | )                             | Replace Logo    | Restore Logo                 |
|                 |                        | Save                       |                               |                 |                              |

(2) Set advanced configuration items.

| Field               | Note                                                                |
|---------------------|---------------------------------------------------------------------|
| Network Type        | The network type <ul> <li>L2 Network</li> <li>L3 Network</li> </ul> |
| Unauthorized Uptime | The online duration of an unauthorized user                         |
| Authorized Uptime   | The online duration of an authorized user                           |
| Auto Remember MAC   | Whether to automatically record the account's MAC address           |
| MAC Address Limit   | The maximum number of MAC addresses recorded for each account       |
| Seamless Auth       | 0: Close                                                            |

| Field                                                                   | Note                                                                                                    |
|-------------------------------------------------------------------------|----------------------------------------------------------------------------------------------------|
|                                                                         | 1: Seamless MAC bypass                                                                                    |
|                                                                         | 2: Seamless Web Popup                                                                                     |
| User Seamless Aging Time                                                | The idle aging time of the account                                                                        |
| Fetch MAC Through DHCP<br>Snooping                                      | Whether to obtain the MAC address through DHCP Snooping                                                   |
| Idle Timeout                                                            | Whether to enable offline detection when there is no traffic                                              |
| Over x minutes                                                          | The duration                                                                                              |
| the clients with a rate lower<br>than x KB/s will be forced<br>offline. | The traffic below which the user's traffic is will the user be forced offline                             |
| HTTPS Redirection                                                       | Whether to enable HTTPS redirection                                                                       |
| Authorization Control                                                   | Whether to enable authorization control                                                                   |
| Authorization Times for<br>Unprivileged Users                           | The number of authorization times for an authorized user                                                  |
| Terminal Control                                                        | When Internet access from PCs or mobile terminals is disabled, terminal control can be enabled.           |
| Deny PC Access                                                          | Whether accesses from PCs are denied                                                                      |
| Exceptional Time                                                        | The exceptional time for <b>Deny PC Access</b><br>You must set an exceptional time of <b>None</b> .       |
| Deny Mobile Terminal Access                                             | Whether accesses from mobile terminals are denied                                                         |
| Exceptional Time                                                        | The exceptional time for Deny Mobile Terminal Access<br>You must set an exceptional time of <b>None</b> . |

(3) Click Save.

# 6.3.4 Whitelisted Settings

### **Application Scenario**

After IP addresses or MAC addresses are configured for whitelisted users, they can directly access the Internet without passing authentication. Traffic from all the users in the blacklist is blocked.

Whitelisted User: This user is allowed to access the Internet without authentication. No AD will be pushed to this user.

Whitelisted External IP: All users are allowed to access this external IP address.

Whitelisted URL: All users are allowed to access this URL.

Whitelisted MAC: This MAC address is allowed to access the Internet without authentication. No AD will be pushed to this MAC address.

Blacklisted MAC: This MAC address is not allowed to access Internet.

Temporary Blacklist: You can configure a valid time for whitelisted users, whitelisted external IP addresses, whitelisted MAC addresses, and blacklisted MAC addresses. After the time expires, the settings will be removed automatically.

### Procedure

(1) Choose User > Local Auth > Whitelist Settings.

|                                                                                |                                                                                                    | Advanced Setting                                | S Whitelist Settings                 | User Permission                              | Online Info               |
|--------------------------------------------------------------------------------|----------------------------------------------------------------------------------------------------|-------------------------------------------------|--------------------------------------|----------------------------------------------|---------------------------|
| Vhitelisted User:                                                              | This user is allowed                                                                                      | to access Internet without au                   | uthentication. No AD will be pushe   | d to this user. Up to 50 IP ad               | ddresses are supported.   |
|                                                                                | 2 and 192.168.2.2-19                                                                                      |                                                 |                                      |                                              |                           |
| /hitelisted Extern                                                             | al IP: All users are                                                                                      | allowed to access this externa                  | al IP address. Up to 50 IP addresse  | s are supported. Example: 19                 | 92.168.1.2 and 192.168.2. |
| 2.168.2.10.                                                                    |                                                                                                    |                                                 |                                      |                                              |                           |
| hitelisted URL:                                                                | All users are allowed                                                                                     | to access this URL. Up to 10                    | 0 URLs are supported. You can co     | nfigure the key word of the U                | URL. Example: If google.c |
| configured, users                                                              | can access www.goo                                                                                        | ogle.com and translate.googl                    | e.com.                               |                                              |                           |
| hitelisted MAC:                                                                | This MAC address i                                                                                        | s allowed to access Internet v                  | vithout authentication. No AD will   | be pushed to this MAC addr                   | ress. Up to 100 MAC       |
|                                                                                | orted. Example: 0011                                                                                      |                                                 |                                      |                                              |                           |
|                                                                                |                                                                                                    |                                                 | et. Up to 100 MAC addresses are      |                                              |                           |
|                                                                                | -                                                                                                    |                                                 | sers, whitelisted external IP addres | ses, whitelisted MAC addres                  | ses and blacklisted MAC   |
|                                                                                |                                                                                                    | ttings will be removed autom                    |                                      |                                              |                           |
| ip: Local authenti                                                             | ication and Web aut                                                                                       | nentication cannot both be er                   | nabled.                              |                                              |                           |
|                                                                                | d User 🗙 Delete                                                                                           | Selected                                        |                                      |                                              |                           |
| Add Whiteliste                                                                 |                                                                                                    | Selected<br>Valid Time(min)                     | Active Time(min)                     | Description                                  | Action                    |
| Add Whiteliste                                                                 | d User X Delete                                                                                           | Valid Time(min)                                 |                                      | Description                                  |                           |
| Add Whiteliste                                                                 | d User X Delete                                                                                           | Valid Time(min)                                 |                                      |                                              |                           |
| Add Whitelister IP Ac Show No.: 10                                             | d User X Delete                                                                                           | Valid Time(min)                                 |                                      |                                              |                           |
| Add Whiteliste                                                                 | d User X Delete<br>ddress<br>Total Count: 0<br>ternal IP                                                  | Valid Time(min)                                 |                                      |                                              |                           |
| Add Whiteliste                                                                 | d User X Delete                                                                                           | Valid Time(min)                                 | I4 First                             |                                              |                           |
| Add Whitelister<br>IP Ac<br>Show No.: 10<br>Vhitelisted Ext<br>Add Whitelister | d User X Delete<br>ddress<br>Total Count: 0<br>ternal IP                                                  | Valid Time(min)                                 |                                      |                                              |                           |
| IP Ac     Show No.: 10     Vhitelisted Ext -Add Whitelister                    | d User × Delete<br>ddress<br>Total Count: 0<br>ternal IP<br>d External IP × 1<br>ddress                   | Valid Time(min) Delete Selected Valid Time(min) | Active Time(min)                     | I Next                                       | Last M 1                  |
| Add Whitelister IP Ac Show No.: 10 /hitelisted Ext Add Whiteliste IP Ac        | d User × Delete<br>ddress<br>Total Count: 0<br>ternal IP<br>d External IP × 1<br>ddress                   | Valid Time(min) Delete Selected Valid Time(min) | Active Time(min)                     | <pre>   Previous 1 Next   Description </pre> | Last № 1                  |
| Add Whitelister IP Ac Show No.: 10 /hitelisted Ext Add Whiteliste IP Ac        | d User × Delete<br>Idress<br>Total Count: 0<br>ternal IP<br>d External IP × 1<br>Idress<br>Total Count: 0 | Valid Time(min) Delete Selected Valid Time(min) | Active Time(min)                     | <pre>   Previous 1 Next   Description </pre> | Last № 1                  |

### (2) Set whitelisted users.

Click +Add Whitelisted User to set the IP address range and valid time for the whitelisted users. The value can be a single IP address (such as 192.168.110.2) or an IP address range (such as 192.168.110.2-192.168.110.254).

| IP Address                 | Valid Time(min)  | Active Time(min)    | Descrip                 | tion     | Ac     | tion     |
|----------------------------|------------------|---------------------|-------------------------|----------|--------|----------|
| w No.: 10 🗸 Total Count: ( | )                | I                   | First <b>4</b> Previous | 1 Next   | Last 🕨 | 1 GO     |
| Add Whitelisted U          | Jser             |                     |                         | ×        |        |          |
|                            |                  | c0.1.1 *            | 8                       |          |        |          |
| IP Address                 | Example: 192.1   | 68.1.1              |                         |          |        |          |
| Valid Time                 | Example: 60, Ra  | ange: 60-65535 (n   | nin)                    |          |        |          |
| Description                | :                |                     |                         |          |        |          |
|                            |                  |                     |                         |          |        |          |
|                            |                  |                     |                         |          |        |          |
|                            |                  |                     |                         |          |        |          |
|                            |                  | Save                | Cano                    | el       |        |          |
|                            |                  |                     |                         |          |        |          |
| Set whitelisted externa    | II IP addresses. |                     |                         |          |        |          |
| + Add Whitelist            | ted External IP  | , input external IF | ) addresses             | that can | be acc | essed by |

|  | White | elisted | External | IP |
|--|-------|---------|----------|----|
|--|-------|---------|----------|----|

| +Ac | dd Whitelisted External IP | × Delete Selected |                  |                  |                  |
|-----|----------------------------|-------------------|------------------|------------------|------------------|
|     | IP Address                 | Valid Time(min)   | Active Time(min) | Description      | Action           |
| Sho | ow No.: 10 👻 Total Cour    | nt: 0             | I∢ F             | irst ∢Previous 1 | Next Last H 1 GO |

| $\equiv$ Add Whitelisted External IP $	imes$ |                                    |  |  |  |  |  |
|----------------------------------------------|------------------------------------|--|--|--|--|--|
| IP Address:                                  | Example: 192.168.1.1 * 😮           |  |  |  |  |  |
| Valid Time:                                  | Example: 60, Range: 60-65535 (min) |  |  |  |  |  |
| Description:                                 |                                    |  |  |  |  |  |
|                                              |                                    |  |  |  |  |  |
|                                              |                                    |  |  |  |  |  |
|                                              | Save Cancel                        |  |  |  |  |  |

(4) Set a URL whitelist.

Whitelisted URL

Click +Add Whitelisted URL , input the whitelisted URLs, and click Save . When the destination URL of the user is in the URL whitelist, traffic from the user will be permitted directly, regardless of whether the user passes authentication.

| +Add Whitelisted URL ×Delete Selected   |                                      |
|-----------------------------------------|--------------------------------------|
| U Whitelisted URL                       | Action                               |
| Show No.: 10 V Total Count: 0           | I∢First ∢Previous 1 Next Last № 1 GO |
|                                         |                                      |
| Add Whitelisted URL                     | ×                                    |
| Whitelisted URL: Example: www.google.co | om *<br>Save Cancel                  |

(5) Set a user MAC whitelist.

| Click +Add Whitelis        | sted MAC, input    | the MAC address  | es of whitelisted  | l users a | nd the valid time, ar |
|----------------------------|--------------------|------------------|--------------------|-----------|-----------------------|
| Save .                     |                    |                  |                    |           |                       |
| Whitelisted MAC            |                    |                  |                    |           |                       |
| +Add Whitelisted MAC ×Del  | ete Selected       |                  |                    |           |                       |
| MAC Address                | Valid Time(min)    | Active Time(min) | Descripti          | on        | Action                |
| Show No.: 10 🗸 Total Count | t: 0               |                  | I First I Previous | 1 Next    | Last H 1 GO           |
|                            |                    |                  |                    |           |                       |
| ■ Add Whitelisted N        | IAC                |                  | ×                  |           |                       |
| MAC Address:               | Example: 0011.002  | *                |                    |           |                       |
| Valid Time:                | Example: 60, Range | e: 60-65535      |                    |           |                       |
| Description:               |                    | <i>i</i>         |                    |           |                       |
|                            |                    |                  |                    |           |                       |
|                            |                    | Save             | Cancel             |           |                       |

(6) Set a user MAC blacklist.

Save

Click +Add Blacklisted MAC, input the MAC addresses of blacklisted users and the limit time, and then

### click

### Blacklisted MAC

| + Ad | d Blacklisted MAC × De | lete Selected   |                  |                  |      |             |
|------|------------------------|-----------------|------------------|------------------|------|-------------|
|      | MAC Address            | Valid Time(min) | Active Time(min) | Description      |      | Action      |
| Sho  | w No.: 10 🔻 Total Cour | nt: 0           | H F              | irst ∢Previous 1 | Next | Last 🕅 🚺 GO |

|              | >                            | < |
|--------------|------------------------------|---|
| MAC Address: | Example: 0011.0022.0033 *    |   |
| Valid Time:  | Example: 60, Range: 60-65535 |   |
| Description: |                              |   |
|              |                              |   |
|              |                              |   |
|              | Save Cancel                  |   |

(7) To delete the whitelist configuration, click Delete

in the Action column.

### Whitelisted User

+Add Whitelisted User X Delete Selected

|    | IP Address            | Valid Time(min) | Active Time(min) | Description | Action       |
|----|-----------------------|-----------------|------------------|-------------|--------------|
|    | 192.168.1.5           |                 |                  |             | Edit Delete  |
| Sh | ow No.: 10 👻 Total Co | ount: 1         | I∢ First         |             | Last 🕅 🛛 🛛 🖌 |

# 6.3.5 User Permissions

### **Application Scenario**

Set user permissions and specify a user that can grant access permissions to visitors.

### Procedure

- (1) Choose User > Local Auth > User Permission.
- (2) The system displays information about registered users and users in the privileged group.

Registered users are entries generated after a user goes online. After a user is generated, click add a MAC address and specify the terminal type under this account.

to

| Auth Policy | Auth Server                                                                      | Advanced S     | ettings Whiteli  | st Settings         | User Permission              | Online Info                |                 |
|-------------|----------------------------------------------------------------------------------|----------------|------------------|---------------------|------------------------------|----------------------------|-----------------|
| A complete  | goes online, an entry wi<br>DN will be displayed for t<br>ed group members can n | the AD domain. |                  | user. You can click | Edit to add a MAC address an | d specify the terminal typ | e for the user. |
| Registered  | Jser Privil                                                                      | eged Group     | ×Delete Selected | Search by L         | Jsername 🗸                   |                            | Search          |
|             | User Name                                                                        |                | User Type        |                     | MAC Address (Te              | erminal Type)              | Action          |
|             |                                                                                  |                | No Record        | d Found             |                              |                            |                 |

(3) Set users in a privileged group.

You can set users in a privileged group. Users in this group can grant access permissions to other users. Privileged groups are divided into the local user privileged group and AD domain user privileged group.

| Registered User      | Privileged Group                                                                                                    | × Delete Selected | +Add Local User | +Add AD Domain User        |                     |
|----------------------|----------------------------------------------------------------------------------------------------|-------------------|-----------------|----------------------------|---------------------|
|                      | User Name                                                                                                    |                   | ι               | Jser Type                  | Action              |
|                      | OneclickUser                                                                                                    |                   | l               | .ocal User                 | Delete              |
| Show No.: 10 V Total | Count: 1                                                                                                    |                   |                 | I4 First ∢ Pre 1 Next ▶ La | ast 🕅 🛛 🛛 🖌         |
| the privile          | al user privileged gro<br>ged group, and then                                                                                                    |                   | dd Local Us     | er , select local users    | s you want to add t |
| ⊟ Add                | Local User                                                                                                    |                   | ×               |                            |                     |
| (                    | <ul> <li>All Users</li> <li>□cloud_voucher</li> <li>□cloud_account</li> <li>♥ OneclickUser</li> <li>□test</li> <li>♥ test1</li> <li>♥ test2</li> </ul> |                   | ΟΚ              |                            |                     |

b Edit an AD domain user privileged group: Click +Add AD Domain User , select AD domain users from the tree that you want to add to the privileged group, or input user names in the text box, and

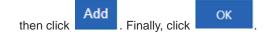

| Add AD Domain User              | ×     |
|---------------------------------|-------|
| Add AD Domain User:<br>Add 23 ② | User: |
|                                 | ок    |

# 6.3.6 Online Information

### **Application Scenario**

This function allows you to get details of online users.

### Procedure

- (1) Choose User > Local Auth > Online Info.
- (2) The system displays information of online users. You can query details of a specific online user by user name

or IP address. You can click **X** Force Offline to force an online user offline.

| Auth Policy          | Auth Server                | Advanced Settings                  | Whitelist Settings                 | User Permission | Online Info       |        |
|----------------------|----------------------------|------------------------------------|------------------------------------|-----------------|-------------------|--------|
| Note: If a mobile nu | umber is registered for SM | S authentication, the mobile numbe | r will be displayed as the usernar | ne.             |                   |        |
| earch by Usernai     | me 🗸                       | Search                             | × Force Offline                    |                 |                   |        |
| - ı                  | Jser Name                  | IP                                 | Туре                               | l               | Jptime            | Action |
|                      |                            |                                    | No Record Found                    |                 |                   |        |
|                      |                            |                                    |                                    |                 |                   |        |
| how No.: 10 🗸        | ]                          |                                    |                                    | I∢ First ∢      | Pre Next ▶ Last ▶ | 1 G0   |

# 6.4 Local Attack Prevention

**Application Scenario** 

The Local Attack Prevention function allows you to classify, filter, and limit the rate of data packets to be processed at the control layer. It can prevent attacks and protect key resources at the control layer.

### Procedure

(1) Choose Security > Local Attack Prevention.

| Local Attack Prevention                                       |           |                                                                                                    |
|---------------------------------------------------------------|-----------|----------------------------------------------------------------------------------------------------|
| Local Attack Prevention: Local and shut down connections that |           | ntion function will protect your network from attacks and malicious activity. It will block omise your security. |
| ARP Spoofing Detection:                                       | ✓Enable   | 0                                                                                                    |
| ARP Spoofing List:                                            | [ARP Spoc | ofing List]                                                                                                    |
| Flow Attack Defense:                                          | Enable    | 0                                                                                                    |
| Attack Flow Logs:                                             | [Current] | [Historical]                                                                                                    |
| Disable Ping:                                                 | □LAN User | □WAN User                                                                                                    |
| Disable SSH & Telnet Access:                                  | LAN User  | OWAN User                                                                                                    |
| Disable SNMP Management:                                      | LAN User  | □WAN User                                                                                                    |
| Disable Web GUI Access:                                       | LAN User  | □WAN User                                                                                                    |
| Web Access Port:                                              | 80 (8     | 80, 1025-65535) By default, it is 80.                                                                            |
|                                                               | Save      | Restore Default                                                                                                  |

(2) Set an policy.

ARP attacks are targeted at Ethernet Address Resolution Protocol (ARP). Such attacks help attackers obtain or even tamper with data packets in a LAN and make a specific computer or all computers on the network unable to be connected.

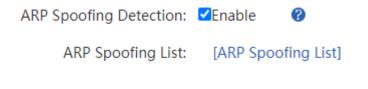

- ARP spoofing detection: You can enable from eavesdropping on all IP or MAC addresses in the network and pretending to be a PC in the network for ARP spoofing.
- View the ARP spoofing list: You can click [ARP Spoofing List] to view the list of hosts suspected of ARP spoofing in the current system.
- (3) Set a flow attack defense policy.

Flow Attack Defense: ZEnable 📀 😵

Attack Flow Logs: [Current] [Historical]

Flow Attack Defense: Enable Flow Attack Defense: CEnable . If the packets of the process exceed the threshold, the packets will be discarded. The threshold is 200 packets per second on average. 300 packets can be sent per second in emergency cases.

Attack Flow Logs: Click [Current] to view the logs of current attacks of the system or click [Historical] to view the logs of historical attacks of the system.

(4) Set other anti-attack policies.

| Disable Ping:                | □LAN User    | WAN User          |                    |
|------------------------------|--------------|-------------------|--------------------|
| Disable SSH & Telnet Access: | □LAN User    | OWAN User         |                    |
| Disable SNMP Management:     | □LAN User    | OWAN User         |                    |
| Disable Web GUI Access:      | □LAN User    | OWAN User         |                    |
| Add IP Whitelist:            | 192.168.23.8 | 0                 | [More]             |
| Web Access Port:             | 80 (8        | 0, 1025-65535) By | default, it is 80. |
|                              | Save         | Restore De        | fault              |

- Disable Web GUI Access: After
   Disable Web GUI Access: □LAN User is enabled, internal network users cannot log into the web system of this device. After
   WAN User is enabled, external network users cannot log into the web system of this device.
- Add IP Whitelist: The IP address input here must be the IP address of the administrator which is not affected by the rate limiting policy. This can improve the device management efficiency of the administrator. You can

| click [More] to view and ma  | nage more information | on:                           |
|------------------------------|-----------------------|-------------------------------|
| Disable Ping:                | □LAN User <b>☑</b> WA | N User                        |
| Disable SSH & Telnet Access: | □LAN User □WA         | N User                        |
| Disable SNMP Management:     | LAN User WA           | N User                        |
| Disable Web GUI Access:      | LAN User WA           | N User                        |
| Add IP Whitelist:            | 192.168.23.80         | [More]                        |
| Web Access Port:             | 80 (80, 1025          | -65535) By default, it is 80. |
|                              | Save                  | Restore Default               |

1

GO

| Note: The IP whitelist refers to the | he IP which is not limited by the policy configured in th | e Local Attack Defense page. For example, a    |
|--------------------------------------|-----------------------------------------------------------|------------------------------------------------|
| user selects the LAN user for Web    | Access Disable, and adds IP 192.168.1.191 to the IP wh    | itelist, then the IP can access the Web. Users |
| can add at most 32 IPs or IP range   | ÷5.                                                       |                                                |
|                                      |                                                           |                                                |
| IP Whitelist:                        | Description:                                              | Add                                            |
| IP Managen                           | nent Des                                                  | cription Action                                |

I First ◀ Previous

1

Next Last ▶

- Disable Ping: You can select Disable Ping: ZLAN User and ZWAN User to prevent internal network users or external network users from pinging the same device. This function can filter out some malicious packets because some packets will no longer intrude on the system when they find that the system cannot be pinged.
- Web Access Port: The default port is 80. If you have modified the port ID, you must add the port ID in the address bar and then you can access the device via the URL http://IP address: access port ID.

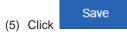

# 6.5 Interface Access Control

### **Application Scenario**

You can apply an ACL to a device interface to control inbound and outbound packets of the interface, so as to improve the network device security.

### Prerequisites

You can configure an ACL. For details, see <u>6.7 ACL</u>.

192.168.23.80

Show No.: 10 V Total Count: 1

### Procedure

### (1) Choose **Security** > **Interface**.

| ote: Appl  | y ACL to interface.           |                                      |                                      |                                     |                                 |
|------------|-------------------------------|--------------------------------------|--------------------------------------|-------------------------------------|---------------------------------|
| eflexive A | CL: Reflexive ACL allows IP p | ackets to be filtered based on up    | per-layer session information. You c | an use reflexive ACL to permit IP t | raffic for sessions originating |
| om within  | your network but to deny IP t | raffic for sessions originating from | m outside your network.              |                                     |                                 |
|            |                               |                                      |                                      |                                     |                                 |
|            |                               |                                      |                                      |                                     |                                 |
| Add 🗙      | Delete Selected               |                                      |                                      |                                     |                                 |
| Add 🗙      | Delete Selected               | Interface                            | Filter Direction                     | Reflexive ACL                       | Action                          |

(2) Click + Add to add an interface access control rule.

| ⊟ Add             |           |   |      | ×      |
|-------------------|-----------|---|------|--------|
|                   | [         | 1 |      |        |
| ACL:              | 1 ~       | ] |      |        |
| Interface:        | Gi0/0 ~   | ] |      |        |
| Filter Direction: | Inbound ~ | ] |      |        |
| Reflexive ACL:    | Enable    |   |      |        |
|                   |           |   |      |        |
|                   |           |   | Save | Cancel |

- a Select the number of the ACL you want to apply and the matching interface.
- b Set a packet filter direction. Options are Inbound and Outbound.

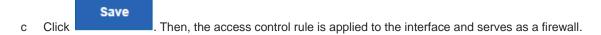

The firewall supports ACLs based on status tracing. After Reflexive ACL: CEnable is selected, you can trace network disconnections and allow reflexive traffic to enter the network again.

# 6.6 **ARP Entries**

### **Application Scenario**

The device learns the IP address and MAC address of the network devices connected to its interfaces and generates the corresponding ARP entries. You can bind ARP mapping entries and enable gratuitous ARP to restrict Internet access of LAN hosts, prevent ARP spoofing, and improve network security.

### Procedure

(1) Choose **Security** > **ARP**.

Save

| ARP E     | ntry                            |                      |                       |                       |                               |         |
|-----------|---------------------------------|----------------------|-----------------------|-----------------------|-------------------------------|---------|
| Bind      | Dynamic>>Static Binding         | 🖁 Static Binding 🛛 🤊 | Delete Static Binding | Allow Only Statically | y Bound User to Access Intern | iet     |
| Total ARI | P Entries: 0                    |                      |                       | Search by             | IP/MAC:                       | Search  |
|           | IP Address                      | *                    | MAC Type              |                       | Туре                          |         |
|           |                                 |                      |                       |                       |                               |         |
|           |                                 |                      | No Record Found       |                       |                               |         |
| Show N    | Io.: 10 🗸 Total Count: 0        |                      |                       | <b>K</b> Fi           | irst ∢ Pre Next ▶ Last № [    | 1 GO    |
| ARP Set   | ttings                          |                      |                       |                       |                               |         |
|           | ARP Learning: Only PC whose MAC | -                    |                       |                       |                               | e right |
| address   |                                 |                      |                       |                       |                               | -       |
| [         | Disable ARP Learning: 🗌 Gi0/0   | )Gi0/1Gi0/2          | ]Gi0/3 □Gi0/4 □Gi0/   | 5 🗆 Te0/0             |                               |         |
| Er        | nable Gratuitous ARP: 🔽 Gi0/0   | )Gi0/1Gi0/2          | ]Gi0/3 □Gi0/4 □Gi0/   | 5 🗌 Te0/0             |                               |         |
|           | Sav                             | ve                   |                       |                       |                               |         |

(2) Bind static IP addresses/MAC addresses.

You can manually bind static IP addresses/MAC addresses one by one or bind addresses in batch by scanning.

Click Static Binding and the following window is displayed:

| Single Binding                          |                                                                                                    |
|-----------------------------------------|----------------------------------------------------------------------------------------------------|
| IP Address:                             |                                                                                                    |
| MAC Address:                            | (for example: 00d0.f86b.dcbe)                                                                                                    |
| Save                                    |                                                                                                    |
| Batch Binding                           |                                                                                                    |
|                                         | enter an IP range and click scan, the device will bind the IP and MAC in this range<br>anually, after scan, please go to ARP Entry page and click <b>bind.</b> 2. If the ARP learning is<br>e invalid. |
| Interface:                              |                                                                                                    |
| Scan Type: <ul> <li>Not Spec</li> </ul> | ify OSpecify                                                                                                    |
| Scan                                    |                                                                                                    |
|                                         |                                                                                                    |
|                                         |                                                                                                    |

**Single Binding**: You just need to input the IP address and MAC address and then click

Batch Binding: Select the external interface you want to scan, specify the address range to be scanned (if no address range is specified, the addresses of all computers in the network are scanned), and then click

Scan

. The device automatically binds IP addresses and MAC addresses within the specified range. If ARP learning is disabled for the interface, the scanning function is invalid.

(3) Enable Allow Only Statically Bound User to Access Internet.

After this function is selected, the device only permits traffic of statically bound IP addresses and MAC addresses.

| AR              | P Entry                     |                |                       |                                       |  |
|-----------------|-----------------------------|----------------|-----------------------|---------------------------------------|--|
| <b>₽_</b> Bin   | d 📲 Dynamic>>Static Binding | Static Binding | Belete Static Binding | tically Bound User to Access Internet |  |
| Total           | ARP Entries: 0              |                | Searc                 | h by IP/MAC: Search                   |  |
|                 | IP Address                  | \$             | МАС Туре              | Туре                                  |  |
| No Record Found |                             |                |                       |                                       |  |

#### Follow-up Procedure

 The ARP entry table displays the IP addresses and MAC addresses statically bound by a user or dynamically bound by the system.

| ARP Ent   | try                     |                |                         |                |                                       |        |
|-----------|-------------------------|----------------|-------------------------|----------------|---------------------------------------|--------|
| Bind ?    | Dynamic>>Static Binding | Static Binding | PaDelete Static Binding | Allow Only Sta | tically Bound User to Access Internet |        |
| Total ARP | Entries: 0              |                |                         | Searc          | h by IP/MAC:                          | Search |
|           | IP Address              | \$             | MAC Type                |                | Туре                                  |        |
|           |                         |                | No Record Found         |                |                                       |        |
| Show No.  | .: 10 👻 Total Count: 0  |                |                         |                | I∢ First ∢ Pre Next ▶ Last ▶ 1        | GO     |

• Delete a statically bound address

In the ARP entry table, select the statically bound IP address or MAC address you want to delete, and then

click Palete Static Binding

• Convert dynamic binding to static binding

In the ARP entry table, select the dynamically bound IP address or MAC address you want to change, and

then click

- ARP function setting
  - Disable ARP Learning: Select the interface for which you want to disable ARP learning. Then PCs dynamically bound to this interface cannot access the Internet. Only PCs statically bound to this interface can access the Internet.
  - Enable Gratuitous ARP: When a network interface of the device serves as the router for downstream devices but a downstream device acts as a router, if gratuitous ARP is enabled, you can set a gratuitous ARP request periodically from this interface to advertise this interface is the real router.

# 6.7 ACL

### **Application Scenario**

An Access Control List (ACL) defines a series of **Permit** or **Deny** rules and applies these rules to a device interface to control inbound and outbound packets of the interface, so as to improve the network device security. You can configure ACLs to ensure network security, reliability, and stability, prevent packet attacks, and control **network accesses**.

Procedure

(1) Choose Security > ACL.

| ACL                                |     |                 |          |                |          |                   |           |             |           |             |
|------------------------------------|-----|-----------------|----------|----------------|----------|-------------------|-----------|-------------|-----------|-------------|
| ACL:                               | 1   | ✓ Add           | ACL De   | lete ACL +A    | Add ACE  | X Delete Selected |           |             |           |             |
|                                    | NO. | Src IP/Wildcard | Src Port | Access Control | Protocol | Dest IP/Wildcard  | Dest Port | Time Period | Status    | Action      |
|                                    | 1   | Any             |          | Permit         |          |                   |           | All Time    | Effective | Edit   Move |
| Show No.: 10 V Total Count: 1 I GO |     |                 |          |                |          |                   |           |             |           |             |
|                                    |     |                 |          |                |          |                   |           |             |           |             |

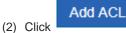

to add an ACL.

- a Select the ACL type. Options are Standard ACL (Source-address-based Control) and Extended ACL (Flow-based Control).
- b Input a name for the ACL.
- c Click OK.

| $\equiv$ Add ACL | ×                                                                                                    |
|------------------|----------------------------------------------------------------------------------------------------|
| ACL Type:        | <ul> <li>Standard ACL (Source-address-based Control)</li></ul>                                                                              |
| ACL:             | * Both Chinese and English are supported. If you want to configure a number, please make sure that it is in the range of 1-99 or 1300-1999. |
|                  | OK Cancel                                                                                                    |

- (3) Click + Add ACE . In the window displayed, set access control rules.
- Standard ACL (Source-address-based Control): Select the access control action and time period, input

the IP address, and then click . A standard ACL is then generated.

| ■ Add ACE                                                             | ×  |
|-----------------------------------------------------------------------|----|
| ACL Type: Standard ACL (Src-address-based Control)                    |    |
| ACL: 1                                                                |    |
| Access Control:  Permit  Deny Time Period:Please select a time period |    |
| Any IP Address: (For all ip) Single IP  IP:                           |    |
|                                                                       |    |
|                                                                       |    |
| OK Cance                                                              | ¥I |

• Extended ACL (Flow-based Control: Select the access control action, protocol type, and time period, configure the corresponding source and destination IP addresses and source and destination ports, and then

| click . An extended ACL is then generated.                                                                                                    |   |
|----------------------------------------------------------------------------------------------------|---|
|                                                                                                    | × |
| ACL Type: Extended ACL (Flow-based Control)                                                                                                    | • |
| ACL: 2397                                                                                                    |   |
| ACE Configuration<br>Access Control:  Permit O Deny<br>Protocol: IP  Time Period:Please select a time period                                         |   |
| Any Source IP Address: (Any Source IP Address indicates that the rule is applied to all source IP addresses.)  Single IP  IP:                        |   |
| Any Destination IP Address: (Any Destination IP Address indicates that the rule is applied to all destination IP addresses.)      Single IP      IP: | • |
| OK Cancel                                                                                                    |   |

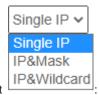

- o You can select the source and destination IP address type from the drop-down list
- Single IP: Input a single source or destination IP address.
- o IP&Mask: Input the source or destination IP address ranges in the format of masks.
- o **IP&Wildcard**: Input the source or destination IP address ranges in the format of wildcards.

#### 🚺 Note

- You can set any source or destination IP addresses and source or destination ports.
- The wildcard masks specify which bits of an IP address will be ignored when this IP address is compared with other IP addresses. 1 in the wildcard masks indicates ignoring the corresponding bit in the IP address and 0 indicates retaining this bit. If the wildcard mask is omitted, 0.0.0.0 will be considered the default mask.

#### **Follow-up Procedure**

The system generates ACLs.

| ACI  | L        |                  |          |                |          |                   |             |             |           |             |
|------|----------|------------------|----------|----------------|----------|-------------------|-------------|-------------|-----------|-------------|
| ACL: | 2397     | ✓ Add            | ACL De   | lete ACL +A    | dd ACE   | X Delete Selected |             |             |           |             |
|      | NO.      | Src IP/Wildcard  | Src Port | Access Control | Protocol | Dest IP/Wildcard  | Dest Port   | Time Period | Status    | Action      |
|      | 1        | Any              |          | Deny           | ospf     | Any               |             | All Time    | Effective | Edit   Move |
|      | 2        | Any              |          | Deny           | 112      | Any               |             | All Time    | Effective | Edit   Move |
|      | 3        | Any              |          | Deny           | icmp     | Any               |             | All Time    | Effective | Edit   Move |
|      | 4        | Any              | 53       | Deny           | udp      | Any               | Any         | All Time    | Effective | Edit   Move |
|      | 5        | Any              | Any      | Deny           | tcp      | Any               | 80          | All Time    | Effective | Edit   Move |
|      | 6        | Any              | Any      | Deny           | tcp      | Any               | 443         | All Time    | Effective | Edit   Move |
|      | 7        | Any              |          | Permit         | ip       | Any               |             | All Time    | Effective | Edit   Move |
| Show | w No.: 1 | 10 🗸 Total Count | : 7      |                |          | И                 | First 4 Pre | 1 Next ▶ L  | ast 🕨 🗌   | 1 GO        |

- Click Move to adjust the sequence of an ACL.
- Click Edit to edit the selected ACL.
- To delete an ACL, select the ACL you want to delete and then click X Delete Selected.

# 6.8 Limiting the Number of Connections

#### **Application Scenario**

This function allows you to limit the total number of sessions of the device, to avoid network lag because a user consumes excessive created connections while other users cannot connect to the network.

#### Procedure

(1) Choose Security > Max Sessions.

| Global Sessions                                                |                  |                             |                       |                            |               |             |                    |  |  |
|----------------------------------------------------------------|------------------|-----------------------------|-----------------------|----------------------------|---------------|-------------|--------------------|--|--|
| Attack Defense                                                 |                  |                             |                       |                            |               |             |                    |  |  |
| Note: Prevent forwarding error caused by intranet user attack. |                  |                             |                       |                            |               |             |                    |  |  |
| Uplink Attack Defe                                             | ense: [Global Co | nfig] [Single IP Config]    | 0                     |                            |               |             |                    |  |  |
| New Session L                                                  | imit: [Global Co | nfig] [Single IP Config]    | [Sessions Attacks     | List] 😮                    |               |             |                    |  |  |
| Session Limit                                                  |                  |                             |                       |                            |               |             |                    |  |  |
| Note: If you want to co<br>max sessions for the us             |                  | ed on the IP address (for e | xample server IP or e | gress port IP), please con | figure the II | P in Common | User, and then set |  |  |
| + Add Sessions Polic                                           | cy 🖸 View Sess   | ions Per IP                 |                       |                            |               |             |                    |  |  |
| Policy Type                                                    | User/ACL         | Method                      | Max Total<br>Sessions | Max Sessions Per<br>IP     | Status        | Priority    | Action             |  |  |
| User-Based                                                     | All Users        | Limit Session Count         | No limit              | 3000                       | Active        |             | Edit Delete        |  |  |
| Show No.: 10 🗸 T                                               | otal Count: 1    |                             |                       | I∢ First ∢ Previou         | us <b>1</b> N | lext Last   | ▶ <u>1</u> GO      |  |  |

(2) Configure attack defense for the device.

| Global Sessions          |                                                                   |
|--------------------------|-------------------------------------------------------------------|
| Attack Defense           |                                                                   |
| Note: Prevent forwarding | g error caused by intranet user attack.                           |
| Uplink Attack Defe       | nse: [Global Config] [Single IP Config] 😧                         |
| New Session Li           | mit: [Global Config] [Single IP Config] [Sessions Attacks List] 🔞 |

- Uplink Attack Defense: Limit the packet uplink rate per second for internal network users to prevent uplink attacks against the internal network. You can limit the rate for all users or for a single user.
- New Session Limit: Limit the number of new sessions created per second for internal network users to avoid sessions attack. You can limit the rate for all users or for a single user. Click [Sessions Attacks List] to view the list of hosts suspected of making sessions attack.
- (3) Create a sessions limiting policy.

Click + Add Sessions Policy to create a sessions limiting policy. You can limit the number of sessions based on user or based on ACL.

• User-based sessions limiting policy:

| ≡ a                   | dd Sessions Policy                                                                                                    | ×                    |
|-----------------------|----------------------------------------------------------------------------------------------------|----------------------|
|                       | Policy Type: O User-Based O ACL-Based                                                                                       |                      |
|                       | Select User: All Users Select                                                                                               |                      |
|                       | Method: Limit Session Count 🗸                                                                                               |                      |
| Max<br>> <i>30500</i> | (0-610000. 0 indicates no limit. Recommendation:                                                                            |                      |
| Max                   | Sessions Per IP: 2000 (0-610000. 0 indicates no limit. Recommendation: >20                                                  | 700                  |
|                       | Save Cancel                                                                                                    |                      |
| а                     | Select User: Click Select . In the Select window displayed, select users for limit the number of sessions, and then click . | which you want to    |
|                       | $\equiv$ Select $	imes$                                                                                                    |                      |
|                       | - ☐ ● All Users<br>□ ○ cloud_voucher<br>□ ○ cloud_account<br>□ ○ OneclickUser<br>+ □ ○ test                                 |                      |
|                       | OK<br>(If you want to add a user, please go to User > User Management > Common<br>User)                                     |                      |
|                       | Limit Session Count V<br>Limit Session Count<br>Block                                                                       |                      |
| b                     | Method: Select a control method from the drop-down list                                                                     | f Block is selected, |

selected users cannot access the Internet. If **Limit Session Count** is selected, you need to set the maximum number of sessions of all IP addresses and the maximum number of sessions of each IP address. The range is 1 to 200000, which depends on the specific product model.

c Click Save.

• User-ACL sessions limiting policy:

| Add Sessions Policy                                                                                 | × |
|----------------------------------------------------------------------------------------------------|---|
| Policy Type: O User-Based                                                                           |   |
| ACL No.: 1                                                                                          |   |
| Method: Limit Session Count 🗸                                                                       |   |
| Max Total Sessions:       0       (0-610000. 0 indicates no limit. Recommendation:         > 305000 |   |
| Save Cance                                                                                          | I |

b ACL No.: Select an ACL No. available in the system from the drop-down list ACL No.: 1 • Or, you can click Add an ACL to create an ACL and configure it. For how to create an ACL, see 6.8 ACL.

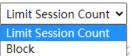

. If **Block** is selected,

- Method: Select a control method from the drop-down list d users to which the selected ACL is applied cannot access the Internet. If Limit Session Count is selected, you need to set the maximum number of sessions. The range is 1 to 200000, which depends on the specific product model.
- Click Save. е

#### **Follow-up Procedure**

The following figure lists sessions limiting policies. 

| Policy Type    | User/ACL       | Method              | Max Total<br>Sessions | Max Sessions Per<br>IP | Status        | Priority  | Action      |
|----------------|----------------|---------------------|-----------------------|------------------------|---------------|-----------|-------------|
| ACL-Based      | 1 🔳            | Limit Session Count | No limit              | λ                      | Active        |           | Edit Delete |
| User-Based     | All Users      | Limit Session Count | No limit              | 3000                   | Active        | Ŷ         | Edit Delete |
| Show No.: 10 🗸 | Total Count: 2 |                     |                       | First Previou          | us <b>1</b> N | lext Last | H 1 GO      |

- Policy Type: Indicate that the policy is based on ACL or user. 0
- Status: Indicate whether the current policy is active. 0

The sessions limiting policies come into effect in descending order of configuration time. You can click 😾

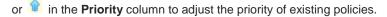

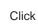

to modify the policy and click Delete

to delete the policy.

View sessions per IP address

Edit

# 🔁 View Sessions Per IP

Click to view the number of sessions per IP address when sessions limiting per IP address is enabled for the device.

| E View Sess  | sions Per IP     |                     | ×                |
|--------------|------------------|---------------------|------------------|
| IP           | User             | S                   | essions          |
| Show No.: 10 | ✓ Total Count: 0 | I First  Previous 1 | Next Last M 1 GO |

# 6.9 Account Sharing Prevention

## 6.9.1 One-click Account Sharing Prevention

The device will deliver the configurations based on the predefined policy after the one-click account sharing prevention feature is enabled. You can add or modify the account sharing prevention policy on the **Policy** page.

If the one-click account sharing prevention is enabled, the device will only detect sharing users but not block Internet access, or block Internet access or limit Internet speed for the sharing users according to the punishment method configured in the policies. If this feature is disabled, all account sharing prevention policies will be cleared.

#### Procedure

- (1) Choose Security > Prevent Share > Prevent Share.
- (2) Turn on Enable One-click Account Sharing Prevention.

| Prevent Share          | Policy              | Real-Time Monitor                  | Historical Log                 |                                                                              |                                                   |
|------------------------|---------------------|------------------------------------|--------------------------------|------------------------------------------------------------------------------|---------------------------------------------------|
|                        | -                   | delivered after the One-click Acco | -                              | e is enabled.<br>ccess the Internet by default. If you want to modify the de | fault policy, places modify it is Account Sharing |
| Prevention Policy feat | ure. If One-click A |                                    | is disabled, all Account Shari | ng Prevention policies will be cleared. As it is not easy to                 |                                                   |
| Enable One-click Ac    | count Sharing I     | Prevention: Enable                 | -                              |                                                                              |                                                   |
| User/U                 | ser Group           | U                                  | ser Type                       | Punishment                                                                   | Status                                            |
| All                    | Users               | Lo                                 | ocal User                      | Blocked from Internet Access                                                 | Active                                            |
| Show No.: 10 V         | Total Count: 1      |                                    |                                | La Fina                                                                      | Pre 1 Next ▶ Last ▶ 1     GO                      |

# 6.9.2 Account Sharing Prevention Policy

Through the account sharing prevention policy, you can detect specified users. You can also choose to only detect users but not block Internet access, or block Internet access or limit Internet speed for those sharing users.

- (1) Choose Security > Prevent Share > Policy.
- (2) Click Add Account Sharing Prevention Policy to access the Add Account Sharing Prevention Policy page.

| revent Share | Policy                                | Real-Time Monitor                   | Historical Lo                  | g                                     |        |        |
|--------------|---------------------------------------|-------------------------------------|--------------------------------|---------------------------------------|--------|--------|
|              | ,                                     | ers or restrict (block or limit) In |                                | stected for account sharing.          |        |        |
|              |                                       |                                     |                                |                                       |        |        |
| - Add Accoun | t Sharing Preventi                    | on Policy X Delete S                | elected 🗐 Sharing              | a Prevention white list               |        |        |
|              | t Sharing Preventi<br>User/User Group |                                     | elected 🔳 Sharing<br>Jser Type | g Prevention white list<br>Punishment | Status | Action |

(3) Select the user and the punishment mode. Select **Detection only** to only detect whether the user accesses the Internet through account sharing. Select **Blocked from Internet Access** to block sharing users from Internet access. Select **Limit Internet speed** to limit Internet speed of sharing users.

| Add Account Sharing Prevention Policy                                                                                                    | × |
|----------------------------------------------------------------------------------------------------|---|
| Select User: All Users Local User   Image: Select User   Local User   Local User |   |
| Limit Bandwidth: Uplink Kbps Downlink Kbps                                                                                                    |   |
| Block Duration: 10 minute                                                                                                    |   |
| OK Cancel                                                                                                    |   |

- (4) Click **OK**.
- (5) (Optional) Click Sharing Prevention white list to add users exempted from detection to the whitelist. The device will not detect the users in the whitelist.

# 6.9.3 Real-Time Monitoring

The function is used to display the monitoring results and query the monitoring information based on the IP address, the user name, the user type, the user status, time, client information and the action.

- (1) Choose Security > Prevent Share > Real-Time Monitor.
- (2) Select the query criterion from the drop-down list box and click **Search** to display the monitoring results.

| Prevent Share                                        | Policy         | Real-Time M | onitor | Historical      | Log    |      |                           |        |
|------------------------------------------------------|----------------|-------------|--------|-----------------|--------|------|---------------------------|--------|
| User monitoring information query: IP-based V Search |                |             |        |                 |        |      |                           |        |
| IP                                                   |                | User Name   | Us     | er <b>T</b> ype | Status | Time | Client Info               | Action |
| No Record Found                                      |                |             |        |                 |        |      |                           |        |
| Show No.: 10 🗸                                       | Total Count: 0 | 1           |        |                 |        | H    | First ∢ Pre Next ▶ Last ▶ | I 1 GO |

# 6.9.4 Historical Log

The function is used to display the historical logs.

- (1) Choose Security > Prevent Share > Historical Log.
- (2) Click **Search** to configure filtering conditions for historical logs.

| Prevent Share  | Policy          | Real-Time M | onitor | Histo | rical Log |                                 |  |  |  |  |
|----------------|-----------------|-------------|--------|-------|-----------|---------------------------------|--|--|--|--|
|                | Q Search        |             |        |       |           |                                 |  |  |  |  |
| IP             | User            | Name User   | Type S | tatus | Time      | Client Info                     |  |  |  |  |
|                | No Record Found |             |        |       |           |                                 |  |  |  |  |
| Show No.: 10 🗸 | Total Count: 0  |             |        |       |           | If First I Pre Next I Last I GO |  |  |  |  |

# 7 Network

# 7.1 Interface Configuration

Interface configuration is the key configuration for intranet access, and its correctness is related to normal intranet access. The following figure shows the interface configuration page.

| Note: Click the corresponescape or link detection.<br>AnyIP: A successful gate<br>Device with any IP address<br>: On : Off<br>LAN0[MGMT LAN: | away spoofing (ARP<br>s or gateway can acc | spoofing) attack a | llows an attacker to |                |                 |                |             |
|----------------------------------------------------------------------------------------------------|--------------------------------------------|--------------------|----------------------|----------------|-----------------|----------------|-------------|
|                                                                                                    |                                            |                    |                      |                |                 |                |             |
| LAN0 MGMT LAN                                                                                                    |                                            |                    |                      |                |                 |                |             |
|                                                                                                    | I/WANG LAP                                 | 12/WAN5            | AN3/WAN4             | LAN4/WAN3      | LAN5/WAN2       | LAN6/WAN1      | WAN0        |
| <b>1</b>                                                                                                    |                                            |                    |                      |                |                 |                | $\oplus$    |
| Configured Unco                                                                                                    | onfigured Unc                              | onfigured L        | Inconfigured         | Unconfigured   | Unconfigured    | Unconfigured   | Configured  |
| 8F(SFP SFP+) 9F                                                                                                    | F(SFP)                                     |                    |                      |                |                 |                |             |
| in in                                                                                                    | $\oplus$                                   |                    |                      |                |                 |                |             |
| Unconfigured Unco                                                                                                    | onfigured                                  |                    |                      |                |                 |                |             |
| ne icon correspon                                                                                                    | nding to an in                             | terface is h       | ighlighted in        | blue like this | ( ), th         | e interface is | powered o   |
| e network cable is                                                                                                    | s connected).                              | . A grayscal       | e icon (             | ) indicates    | that the corre  | esponding int  | erface is n |
| vered on. If the 📕                                                                                                    | 👤 icon has a                               | a small glob       | e, the corres        | sponding inter | face is an exti | ranet port. Ot | herwise, it |
| ntranet port.                                                                                                    |                                            |                    |                      |                |                 |                |             |

Interface configuration varies with the mode (router or bridge), which will be described separately below.

# 7.1.1 Basic Settings

#### **Application Scenario**

This operation allows you to configure various interfaces of the device.

## Procedure

(1) Choose Network > Interface > Basics Settings.

| asic Settings | Multi-PPI          | PoE Aggre    | gate Port    | Access Mode              | Interface Con | version Li   | nk Detection |               |              |
|---------------|--------------------|--------------|--------------|--------------------------|---------------|--------------|--------------|---------------|--------------|
|               | ul gateway spoofin |              |              | fiber port details, plea |               |              |              | 1 - C         |              |
| : On 💼: Off   | LAN1/WAN6          | LAN2/WAN5    | LAN3/WAN4    | LAN4/WAN3                | LAN5/WAN2     | LAN6/WAN1    | WANO         | 8F(SFP SFP+)  | 9F(SFP)      |
| Configured    | Unconfigured       | Unconfigured | Unconfigured | Unconfigured             | Unconfigured  | Unconfigured | Configured   | Unconfigured  | Unconfigured |
| NOIMGMT (     | Gi0/0) Setting     | 1            |              |                          |               | Sec          | ondary IP S  | Sub Interface | DHCP Setting |
|               | IP Address: 19     | -            | *            |                          |               |              |              |               |              |
|               | Submask: 25        | 5.255.255.0  | *            |                          |               |              |              |               |              |
|               | Advanced Sett      | ings         |              |                          |               |              |              |               |              |
|               |                    |              |              |                          |               |              |              |               |              |

- (2) Configure an intranet port.
  - a Click the icon (for example, ) corresponding to the intranet port to be configured.

# LAN0|MGMT (Gi0/0) Setting

|      | IP Address:     | 192.168.1.1    | *                        |
|------|-----------------|----------------|--------------------------|
|      | Submask:        | 255.255.255.0  | *                        |
|      | Advanced S      | ettings        |                          |
|      | Interface Desc: |                |                          |
|      | MAC Address:    | 00d0.f822.3345 | (Format: 00d0.f822.1234) |
|      | Any IP:         | □Enable        |                          |
|      | Reverse Path:   | 🗆 Enable 🕜     |                          |
| Save | Clear           |                |                          |

b Set the IP address and subnet mask.

**IP Address**: IP address of the intranet port, which is the router IP address in the planned network segment of the intranet.

Submask: mask corresponding to the network segment.

c Expand Advanced Settings and set other configuration items corresponding to the LAN port.

**MAC Address**: physical address of the interface, which is mainly used to prevent internal physical addresses from conflicting with each other. Generally, it can be left unset.

**Any IP**: If this function is enabled, normal network access is available with random IP address configuration or without IP address configuration for the intranet PC. That is, this function allows normal network access for some PCs when the IP addresses are incorrectly set.

**Reverse Path**: If this function is enabled, the incoming packets from the CERNET interface still go out through the CERNET interface, and the routing table will not be queried when response packets are sent. This prevents the scenario where it is found by routing table query during response packet sending that, for example, the incoming DNS request packets of China Telecom users from the CERNET interface shall go out from the Telecom interface, while the carrier will take corresponding measures to prevent the failure of packet loss resolution in this case.

#### d Set the parameters in the **Secondary IP** and **Sub Interface** windows.

Secondary IP: The Ethernet interface supports multiple IP addresses, and the secondary IP address is

an IP address other than the one configured for the first time. Click to check and manage the secondary IP address corresponding to the selected interface.

| Secondary IP              |                        | ×                     |
|---------------------------|------------------------|-----------------------|
| IP Address:               | *                      |                       |
| Submask: 255.255.255.0    | *                      |                       |
| Add                       |                        |                       |
| IP Address                | Submask                | Action                |
|                           | No Record Found        |                       |
| Show No.: 10 🗸 Total Coun | nt: 0 I∢ First ∢ Pre I | Next 🕨 Last 🕅 🛛 🛛 🛛 🖓 |
|                           |                        |                       |

**Sub Interface**: Sub interfaces are multiple logical interfaces derived from one physical interface. This means that multiple logical interfaces are associated with one physical interface, and several logical interfaces belonging to the same physical interface share the physical configuration parameters of the physical interface when they work, but have separate link layer and network layer configuration

parameters. Click **Sub Interface** to check and manage the sub interface derived from the selected interface.

| Sub Interface:     | Gi0/0         | <b>~</b> . 1 |              | * (Range: 1 | -1023)      |        |
|--------------------|---------------|--------------|--------------|-------------|-------------|--------|
| VLAN ID:           | 1             | *            | (Range: 1-40 | 087)        |             |        |
| IP Address:        |               | *            |              |             |             |        |
| Submask:           |               | *            |              |             |             |        |
| AnyIP:             | □Enable       |              |              |             |             |        |
| Reverse Path:      | □Enable       |              |              |             |             |        |
| Sub Interface List | Add           |              |              |             |             |        |
| Sub Interface      | VLAN ID       | Interface In | fo B         | andwidth    | ISP         | Action |
| Show No.: 10 Y     | otal Count: 0 |              | l∢First ∢Pr  | evious 1    | Next Last 🔰 | 1 GO   |

(3) Configure an extranet port.

Properly connect the extranet line you applied for to the extranet port of the device and select the extranet port to be configured. The configuration page is displayed, as shown in the following figure.

| 🛤: On 🛛 🛤: Of | f              |                |              |                     |                           |                    |              |               |
|---------------|----------------|----------------|--------------|---------------------|---------------------------|--------------------|--------------|---------------|
| LAN0 MGMT     | LAN1/WAN6      | LAN2/WAN5      | LAN3/WAN4    | LAN4/WAN3           | LAN5/WAN2                 | LAN6/WAN1          | WANO         | 8F(SFP SFP+)  |
|               |                |                |              |                     |                           |                    | $\oplus$     |               |
| Configured    | Unconfigured   | Unconfigured   | Unconfigured | Unconfigured        | Unconfigured              | Unconfigured       | Configured   | Unconfigured  |
| 9F(SFP)       |                |                |              |                     |                           |                    |              |               |
|               |                |                |              |                     |                           |                    |              |               |
| Unconfigured  |                |                |              |                     |                           |                    |              |               |
|               |                |                |              |                     |                           |                    |              |               |
|               |                |                |              |                     |                           |                    |              |               |
|               |                |                |              |                     |                           |                    |              |               |
| WAN0 (Gi0/7   | 7) Setting DH  | ICP 🗸          |              |                     |                           |                    |              | Sub Interface |
|               | IP Address:    | 192.168.23.171 |              |                     |                           |                    |              |               |
|               | Advanced Set   | ttings         |              |                     |                           |                    |              |               |
| I             | nterface Desc: |                |              |                     |                           |                    |              |               |
|               | MAC Address:   | 00d0.f822.334c | (Form        | mat: 00d0.f822.123  | 34)                       |                    |              |               |
| Downli        | nk Bandwidth:  | 100            | Mbps         | (0.5-10,000)        |                           |                    |              |               |
| Upli          | nk Bandwidth:  | 100            | Mbps         | (0.5-10,000)        |                           |                    |              |               |
|               | MTU:           | 1500           | Range        | e: 64-1500. Default | <i>t: 1488.</i> Please do | no change it if no | t necessary. |               |
|               | NAT:           | Enable         |              |                     |                           |                    |              |               |
|               | Reverse Path:  | Enable 🕜       |              |                     |                           |                    |              |               |
|               |                |                |              |                     |                           |                    |              |               |
| Save          | Clear          |                |              |                     |                           |                    |              |               |

a Set the line type.

The options for extranet port configuration are Static IP, DHCP, and PPPoE(ADSL).

• Static IP:

If you select it, set the IP address assigned to you by the operator, subnet mask, and next hop address (also router).

| WAN0 (Gi0/7) Setting S | tatic IP 🗸 |
|------------------------|------------|
| IP Address:            | *          |
| Submask:               | *          |
| Gateway:               | *          |
| Advanced S             | ettings    |
| Save Clear             |            |

#### • PPPoE(ADSL):

Select it if you apply for an ADSL line from the carrier. You need to set the dial-up account and password you applied for from the network carrier.

| WAN0 (Gi0/            | 7) Setting           | PPoE(ADSL) 🗸               |   |
|-----------------------|----------------------|----------------------------|---|
|                       | Username:            |                            | * |
|                       | Password:            |                            | * |
|                       | IP Address:          | 192.168.23.171             |   |
|                       | Advanced S           | ettings                    |   |
| Save                  | Clear                | Reconnect                  |   |
|                       |                      |                            |   |
| DHCP:                 |                      |                            |   |
| If you select it, the | system will obtain t | he IP address dynamically. |   |
| WAN0 (Gi0/            | 7) Setting DH        | ICP 🗸                      |   |
|                       | IP Address:          | 192.168.23.171             |   |

# Advanced Settings

Clear

Save

0

b Expand Advanced Settings and set other configuration information about the extranet port.

| Advanced S          | Settings       |                                                                         |
|---------------------|----------------|-------------------------------------------------------------------------|
| Interface Desc:     |                |                                                                         |
| MAC Address:        | 00d0.f822.334c | (Format: 00d0.f822.1234)                                                |
| Downlink Bandwidth: | 100            | Mbps(0.5-10,000)                                                        |
| Uplink Bandwidth:   | 100            | Mbps(0.5-10,000)                                                        |
| MTU:                | 1500           | Range: 64-1500. Default: 1488. Please do no change it if not necessary. |
| NAT:                | ✓Enable        |                                                                         |
| Reverse Path:       | ✓Enable ②      |                                                                         |

- o Interface Desc: describes interface information. Set it when Static IP is selected, which is optional.
- Uplink Bandwidth/Downlink Bandwidth: maximum bandwidth allowed by the interface. Set it according to the actual bandwidth you applied for from the carrier. The bandwidth ranges from 0.5 Mbps to 1000 Mbps.
- (4) Click Save.

# 7.1.2 Multi-PPPoE

#### **Application Scenario**

This function allows dialer line adding for the corresponding interface.

#### Procedure

(1) Choose Network > Interface > Multi-PPPoE.

| Basic Settings                                                                                                    | Multi-PPPoE | Aggregate Port | Access Mode | Interface Conversion | Link Detection |  |  |  |  |
|----------------------------------------------------------------------------------------------------|-------------|----------------|-------------|----------------------|----------------|--|--|--|--|
| Note: If the Multi-PPPoE is enabled, you can dial multiple PPPoE clients over single WAN port. Please go to Interface to add PPPoE accounts on the WAN port.<br>Tip: If the Multi-PPPoE is disabled, all the dialup interfaces will be cleared. |             |                |             |                      |                |  |  |  |  |
| Enable Multi-PF                                                                                                    | PPOE: Dis   | able           |             |                      |                |  |  |  |  |

(2) Enable this function.

#### 7.1.3 Multi-link Aggregation

#### **Application Scenario**

An Aggregate Port (AP) can bind multiple physical links together to form a logical link for link bandwidth expansion, which provides higher connection reliability. You can set link aggregation if link bandwidth expansion is required.

#### Procedure

(1) Choose Network > Interface > Aggregate Port.

| Basic Settings                                                  | Multi-PPPoE                | Aggregate Port | Access Mode | Inte | erface Conversion | Link Detect | ion |  |
|-----------------------------------------------------------------|----------------------------|----------------|-------------|------|-------------------|-------------|-----|--|
| Load Balance: Src IP + Dest IP - +Add                           |                            |                |             |      |                   |             |     |  |
| Aggro                                                           | Aggregate Port Member Port |                |             |      | Action            |             |     |  |
| No Record Found                                                 |                            |                |             |      |                   |             |     |  |
| Show No.: 10 ▼ Total Count: 0 If First ◀ Pre Next ▶ Last № 1 GO |                            |                |             |      |                   |             |     |  |

# (2) Click + Add

| Add Aggregate Port                                                     | × |
|------------------------------------------------------------------------|---|
| Aggregate Port: Ag1                                                    |   |
| Type: OLAN Port                                                        |   |
| Member Port: 🛛 Gi0/0 🗹 Gi0/1 🗹 Gi0/2 🖓 Gi0/3 🖓 Gi0/4 🖓 Gi0/5 🖓 Te0/0 💡 |   |
|                                                                        |   |
| OK Cance                                                               |   |

(3) Set the configuration items related to intranet multi-link aggregation, that is, set **Aggregate Port**, **Type**, and **Member Port**.

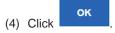

# 7.1.4 Interface Conversion

#### **Application Scenario**

Except for the fixed LAN ports and WAN ports, all other interfaces support switching between intranet ports and extranet ports. You can perform the switching on this page.

#### Procedure

(1) Choose Network > Interface > Interface Conversion.

| Basic Settings                           | Multi-PP                                   | PoE Aggre           | gate Port                                 | Access Mode                                                        | Interface Conve | ersion Li  | nk Detection |
|------------------------------------------|--------------------------------------------|---------------------|-------------------------------------------|--------------------------------------------------------------------|-----------------|------------|--------------|
| . The L3 interface<br>. The L2 interface | includes LAN and W<br>can apply to the swi | AN port, and suppor | ts the forwarding an<br>AN. Conversion be | tween LAN and WAN p<br>nd routing on L3.<br>tween some L2 and L3 i |                 | d.         |              |
| AN0/MGMT                                 | LAN1/WAN6                                  | LAN2/WAN5           | LAN3/WAN4                                 | LAN4/WAN3                                                          | LAN5/WAN2       | LAN6/WAN1  | WAN0         |
|                                          |                                            |                     |                                           |                                                                    |                 |            | $\oplus$     |
| LAN Port 🐱                               | LAN Port 🗸                                 | LAN Port 🗸          | LAN Port 🗸                                | LAN Port 🗸                                                         | LAN Port 🗸      | WAN Port 🗸 | WAN Port     |
| SFP SFP+                                 | SFP                                        | Configured          |                                           |                                                                    |                 |            |              |
|                                          | $\oplus$                                   | Munconfigured       |                                           |                                                                    |                 |            |              |
| LAN Port 🖌                               | WAN Port 🗸                                 |                     |                                           |                                                                    |                 |            |              |

(2) Click the icon corresponding to the interface for conversion, and select **LAN Port** or **WAN Port** from the dropdown list for conversion.

|          | Save |                                                               |
|----------|------|---------------------------------------------------------------|
| (3) Clio | :k   | and restart the device for the interface mode to take effect. |

# 7.1.5 Link Detection

#### **Application Scenario**

This operation allows you to check whether the extranet port of the device is working properly.

## Procedure

(1) Choose Network > Interface > Link Detection.

| Basic Settings         | Multi-PPPoE                                                                           | Aggregate          | Port            | Access Mode            | Interface (       | Conversion          | Link        | Detection  |       |
|------------------------|---------------------------------------------------------------------------------------|--------------------|-----------------|------------------------|-------------------|---------------------|-------------|------------|-------|
| When the peer IP is un | the interface of the devic<br>reachable, the link will be<br>nnected. When the peer l | e judged as proble | matic. Thus, th | ne corresponding inter | face protocol sta | itus will turn to [ | Down, which |            | ole.  |
| □Enable Gi0/6 Inte     | erface's Multi-link Det                                                               | ection             |                 |                        |                   |                     |             |            |       |
| □Enable Gi0/7 Inte     | erface's Multi-link Det                                                               | ection             |                 |                        |                   |                     |             |            |       |
| □Enable Gi0/9 Inte     | erface's Multi-link Det                                                               | ection             |                 |                        |                   |                     |             |            |       |
| ок                     |                                                                                       |                    |                 |                        |                   |                     |             |            |       |
| 2) Enable I            | ink detectio                                                                          | n for              | the             | correspondin           | g inter           | face, f             | or e        | example,   | se    |
| ✓Enable                | e Gi0/7 Inte                                                                          | rface's N          | 1ulti-li        | nk Detect              | ion<br>. The      | link detec          | tion con    | figuration | items |
| the Gi0/7 int          | erface are displ                                                                      | ayed.              |                 |                        |                   |                     |             |            |       |
| IP Address:            |                                                                                       | * Next H           | lop IP:         |                        | *                 | Detection I         | nterval:    | 100        | ms    |
| o To cheo              | ck whether an                                                                         | interface          | can be          | connected,             | enter a p         | ingable I           | P addre     | ess, for a | exam  |

183.79.250.251 (yahoo.co.jp).

A Caution

Please do not enter an IP address that cannot be pinged even when the interface works properly. Otherwise the network may be down. When the peer IP is unreachable, the link will be judged as problematic. Thus, the corresponding interface protocol status will turn to **Down**, which means the interface cannot be connected.

- o Set Next Hop IP. Set it to the router IP address for an intranet device.
- o Set Detection Interval. The default interval is 100 ms.
- (3) Click I f the interface complies with the preceding configurations and can be pinged, a prompt indicating good network connection is displayed in the system. Otherwise, a prompt is displayed, indicating that the network is disconnected.

# 7.2 SUPER-VLAN

# 7.2.1 Introduction

**SUPER-VLAN**: implements the one-armed routing function, which allows the traffic of each VLAN to be routed to and from a specified intranet port without sub interface configuration.

#### 7.2.2 SUPER-VLAN Settings

#### **Application Scenario**

You can enable and configure the SUPER-VLAN function on this page.

#### Procedure

(1) Choose Network > SUPER-VLAN > SUPER-VLAN Settings.

| SUPER-VLAN Settings                                       | SUPER-VLAN Users      |               |                                                                   |
|-----------------------------------------------------------|-----------------------|---------------|-------------------------------------------------------------------|
| SUPER-VLAN: The SUPER-VLAI cannot join a SUPER VLAN, only |                       |               | domains that can or cannot talk between them. Physical interfaces |
| SUPER-VLAN: 🛃                                             | nable                 |               |                                                                   |
| Max Online Users Per 100<br>VID:                          | 00                    | (1-1000)      |                                                                   |
| LAN Port:                                                 | Gi0/0 🗹 Gi0/3 🗌 Gi0/4 | □Gi0/5 □Te0/0 | (VID Range: 1-4085. Format: 10, 20, 40-100)                       |
| Gi0/3-VID: For                                            | rmat: 10, 20, 40-100  | *             |                                                                   |
|                                                           | Save                  |               |                                                                   |

- (2) Select Enable.
- (3) Set Max Online Users Per VID.

**Max Online Users Per VID**: maximum number of online users allowed by a VLAN, which ranges from 1 to 1000.

(4) Set the VID for the intranet port.

Select the intranet port to be configured. The corresponding configuration item is displayed below. The VID ranges from 1 to 4085. The VIDs for two interfaces cannot overlap. For example, if a VID of 1–1000 is configured for one port, only a VID out of the range of 1–1000 can be configured for the other port (for example, a VID of 500–600 cannot be configured).

(5) Click

## 7.2.3 SUPER-VLAN Users

#### Procedure

- (1) Choose Network > SUPER-VLAN > SUPER-VLAN Users.
- (2) Check the current information on this page, as shown in the following figure.

| SUPER-VLAN Settings                                                | SUPER-VLAN Users |                                                              |
|--------------------------------------------------------------------|------------------|--------------------------------------------------------------|
| Note: The maximum online use<br>Tip: If duplicate IP exists, an IP |                  | VLANs, if there are no online users, nothing will be listed. |
|                                                                    |                  | No data.                                                     |

# 7.3 Route/Load

# 7.3.1 Introduction

- Routes are classified into policy-based routes and common IP-based routes, which can be used as the basis for packet forwarding. When the policies exist simultaneously, the priority levels are in descending order for the policy-based route, static route, and default route.
- Load balancing: Generally, a network egress interface is connected to two or more carrier links. For example, a campus network egress interface is generally connected to CERNET and China Telecom/CNC lines, and a government extranet egress interface is generally connected to China Telecom and CNC lines. Multiple carrier links share traffic or function as backups according to certain policies, which is known as multi-link load balancing.

# 7.3.2 Policy-Based Route

#### **Application Scenario**

Policy-based routing is a data packet routing and forwarding mechanism, which is more flexible than destination network–based routing. When policy-based routing is applied, the device will determine how to process packets to be routed according to a route diagram, which determines the next hop forwarding device for packets.

To apply policy-based routing, you must specify the route diagram to be used for policy-based routing and create the route diagram. A route diagram consists of many policies, each of which defines one or more matching rules

and corresponding operations. After policy-based routing is applied to an interface, all packets received by the interface will be checked. Packets that do not conform to any policy in the route diagram will be processed according to the common routing and forwarding mechanism, and packets that conform to a policy in the route diagram will be processed according to the operations defined in the policy.

#### Procedure

(1) Choose Network > Route/Load > Policy-Based Route.

| Policy-Based Route           | IP-Based Route                         | Load Balance                      |                     |                             |
|------------------------------|----------------------------------------|-----------------------------------|---------------------|-----------------------------|
| based route > static route > | default route.                         | serve packet forwarding. When the |                     |                             |
| Interface:                   | Gi0/0                                  | •                                 |                     |                             |
| Policy Priority:             |                                        | * (0~65535)                       |                     |                             |
| ACL ID:                      | 1                                      | ✓ [Add ACL]                       |                     |                             |
| Interface/Next Hop: [        | Interface<br>PPPoE environment.<br>Add | ✓ Select an interface             | [PPPoE Environment] | An interface is required in |
| Policy-Based Route Lis       | st Interface: Gi0/0                    | •                                 |                     | ×Delete All                 |
| Policy Priority              | ACL ID                                 | Interface                         | Next Hop Address    | Action                      |
|                              |                                        | No Record Found                   |                     |                             |
| Show No.: 10 🗸 Total         | Count: 0                               |                                   | I∢ First ∢ Pre Nex  | t ▶ Last ▶ 1 GO             |

- (2) Set related configuration items.
  - a Select the interface that requires a policy.
  - b Set Policy Priority.
  - c Set ACL ID (the ACL is used to specify the data stream matched by the policy-based route). You can
     click [Add ACL] for ACL adding. For detailed operation, see 6.7 ACL.
  - d Set the next hop address.

If you select **Interface** and select an interface from the drop-down list, the router address of this interface is used as the next hop address for routing. If you select **Next Hop Address**, be sure to enter an IP address in the text box.

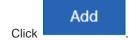

#### **Follow-up Procedure**

е

• Select the interface and view the generated policy-based route under **Policy-Based Route List**.

| Policy-Based Route List | Interface: Te0/0 🗸 |           |                      | × Delete All    |
|-------------------------|--------------------|-----------|----------------------|-----------------|
| Policy Priority         | ACL ID             | Interface | Next Hop Address     | Action          |
| 2                       | 1                  |           | 1.1.1.1              | Edit Delete     |
| Show No.: 10 V Total Co | ount: 1            |           | l∢ First ∢ Pre 1 Nex | t ▶ Last ▶ 1 GO |

- Editing: Click Edit in the policy-based route list and modify the corresponding policy-based route.
- Deletion: Click Delete in the policy-based route list to delete the corresponding item. You can click
   Delete All in the upper right corner of the configuration page to delete all policy-based routes from the corresponding group.

## 7.3.3 IP-Based Route

#### Application Scenario

Common IP-based routing enables transmission of packets to the specified destination network according to the predetermined path. When Ruijie's products cannot learn the routes of some destination networks, it is important to configure a static route. It is common practice to configure a default route for all packets that do not have an exact route.

Common IP-based routes include static routes, and default routes, where default routes have the lowest priority.

#### Procedure

#### (1) Choose Network > Route/Load > IP-Based Route.

| Policy-Based Route                                                                                                    | IP-Based Route   | Load Balance     |                    |                  |     |        |   |  |
|----------------------------------------------------------------------------------------------------|------------------|------------------|--------------------|------------------|-----|--------|---|--|
| Priority: The policy-based route and IP-based route both serve packet forwarding. When they exist at the same time, the priority is listed as follows: policy-<br>based route > static route > default route.<br>IP-Based Route: It can transmit packet according to the specified path and includes static route, address database and default root. Among them, the default<br>route has the lowest priority. |                  |                  |                    |                  |     |        |   |  |
| +Add Static Route +A                                                                                                    | dd Default Route |                  |                    | Filter Criteria: | All |        | • |  |
| Dest Network                                                                                                    | Submask          | Next Hop Address | Outbound Interface | Route            |     | Action |   |  |
| No Record Found                                                                                                    |                  |                  |                    |                  |     |        |   |  |
| Show No.: 10 V Total Count: 0                                                                                                    |                  |                  |                    |                  |     |        |   |  |

The table in the preceding figure lists the static routes and default routes configured in the system. You can set

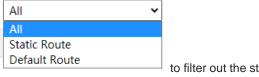

to filter out the static routes or default routes only.

(2) Click + Add Static Route

| ∃ Add Static Ro        | ute                              |     | ×                                    |
|------------------------|----------------------------------|-----|--------------------------------------|
|                        |                                  | 1.  |                                      |
| Dest Network:          |                                  | *   |                                      |
| Submask:               |                                  | *   |                                      |
| Outbound Interface:    | Select an interface 🗸            | ]   |                                      |
| Next Hop IP:           |                                  | *   | (Gateway Address)                    |
| Route:                 | Primary Route 🗸                  | *   | (The primary route will be given top |
| priority. Backup route | e-N: A smaller N indicates a hig | her | priority.)                           |
|                        |                                  |     |                                      |
|                        |                                  |     |                                      |
|                        |                                  |     |                                      |
|                        |                                  |     | OK Cancel                            |

(3) Set configuration items related to the static route.

- Dest Network: destination network segment of the route.
- Submask: mask of the destination network segment.
- Outbound Interface: egress interface of the route.
- Next Hop IP: ingress interface address of the next route (router).
- Route: specifies the routing priority. If it is set to Primary Route, the primary route is given the top priority. If it is set to **Backup Route-***N*, a smaller *N* value indicates higher priority.

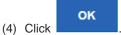

#### **Follow-up Procedure**

View the generated common route. 

| Dest Network      | Submask       | Next Hop Address | Outbound Interface  | Route                | Action      |
|-------------------|---------------|------------------|---------------------|----------------------|-------------|
| 1.1.1.0           | 255.255.255.0 | 192.168.2.1      | GigabitEthernet 0/3 | Primary Route        | Edit Delete |
| Show No.: 10 🗸 To | tal Count: 1  |                  | I4 F                | First 4 Pre 1 Next 🕨 | Last 🕅 🚺 😡  |

Click Delete to delete a static route.

Click + Add Default Route . The window shown in the following figure is displayed.

| ∃ Add Default F        | coute ×                                                     |
|------------------------|-------------------------------------------------------------|
| Outbound Interface:    | Select an interface 🗸                                       |
| Next Hop IP:           | * (Gateway Address)                                         |
| Route:                 | Primary Route                                               |
| to - the Co to         |                                                             |
| рпопту. васкир гоите   | e-N: A smaller N indicates a higher priority.)              |
| рпопту. васкир гоцт    | e-N: A smaller N indicates a higher priority.)              |
| опотцу, васкир гоше    | e-N: A smaller N indicates a higher priority.)              |
| опотту, васкир гоше    | e-N: A smaller N indicates a higher priority.)              |
| опотцу, васкир гоше    | e-N: A smaller N indicates a higher priority.)              |
| опотту, васкир гоше    | e-N: A smaller N indicates a higher priority.)              |
| рпопцу, васкир гоше    | e-N: A smaller N indicates a higher priority.)              |
| priority, Backup route | e-N: A smaller N indicates a higher priority.)              |
| oriority, Backup route | e-N: A smaller N indicates a higher priority.)<br>OK Cancel |

OK

to configure a default route.

| Dest Network                                                                        | Submask       | Next Hop Address | Outbound Interface  | Route          | Action      |
|-------------------------------------------------------------------------------------|---------------|------------------|---------------------|----------------|-------------|
| 0.0.0.0                                                                             | 0.0.0.0       | 192.168.2.1      | GigabitEthernet 0/3 | Backup route-3 | Edit Delete |
| 1.1.1.0                                                                             | 255.255.255.0 | 192.168.2.1      | GigabitEthernet 0/3 | Primary Route  | Edit Delete |
| Show No.:         10         ▼         Total Count:         2         I          GO |               |                  |                     |                |             |

Click Delete to delete a default route.

Set Outbound Interface, Next Hop Address, and Route, and click

# 7.3.4 Multi-link Load Balancing

#### **Application Scenario**

This function allows appropriate traffic distribution on multiple links according to certain policies, improving the efficiency of link resource utilization.

#### Procedure

(1) Choose Network > Route/Load > Load Balance.

| Policy-Based Route                | IP-Based Route                        | Load Balance             |                          |                 |              |             |       |   |
|-----------------------------------|---------------------------------------|--------------------------|--------------------------|-----------------|--------------|-------------|-------|---|
| Load Balance Settings             |                                       |                          |                          |                 |              |             |       |   |
| Load Balance: Allocate traffic    | -                                     | to the policy. (It takes | effect only on the inter | face configured | with IP-base | d route.) ( | Click |   |
| Enable, and the traffic will be a | · · · · · · · · · · · · · · · · · · · |                          |                          |                 |              |             |       |   |
| Load Balan                        | ice: 🗆 Enable                         |                          |                          |                 |              |             |       |   |
|                                   | Save                                  |                          |                          |                 |              |             |       |   |
|                                   |                                       |                          |                          |                 |              |             |       |   |
| (2) Select <b>Enable</b> .        |                                       |                          |                          |                 |              |             |       |   |
| Load Balance: 🗹                   | nable                                 |                          |                          |                 |              |             |       |   |
| [Vie                              | w Load Balance Ef                     | ffect] [Custor           | n Interface Wei          | ight]           |              |             |       |   |
| Save                              |                                       |                          |                          |                 |              |             |       |   |
| (3) Click Save.                   |                                       |                          |                          |                 |              |             |       |   |
| Follow-up Procedure               |                                       |                          |                          |                 |              |             |       |   |
| Click [View Load B                | alance Effect]                        | to view the effe         | ect of load balan        | cing.           |              |             |       |   |
| View Load Balance Effect          | :                                     |                          |                          |                 |              | _           |       | × |
| Note: Click here to view          | the load balance effect.              |                          |                          |                 |              |             |       |   |
| Load Balance Effect               |                                       |                          |                          |                 |              |             |       |   |
|                                   | Interface                             |                          |                          | Matched Fl      | ow           |             |       |   |
| Show No.: 10 🗸 Tot                | al Count:0                            | М                        | First ∮Previous          | 1 Next          | Last 🕨       | 1           | GC    | > |

# 7.4 DNS Configuration

# 7.4.1 Introduction

The Domain Name System (DNS), a distributed database on the Internet that provides mutual mapping between domain names and IP addresses, makes it easier for users to access the Internet without having to memorize IP strings that can be directly read by machines. Domain name resolution (or host name resolution) is a process where the IP address corresponding to a given host name is finally obtained.

DNS configuration includes DNS server configuration and DNS proxy configuration.

# 7.4.2 DNS Server

#### **Application Scenario**

This function allows the configuration of the DNS server address of the device, similar to the preferred DNS server address of the PC.

#### Procedure

#### (1) Choose Network > DNS Settings > DNS Server.

| DNS Server | DNS Proxy        |            |       |
|------------|------------------|------------|-------|
| DNS        | Server1: 8.8.8.8 |            | + Add |
|            | Save             | Delete All |       |

- (2) Set the IP address of DNS server 1.
- (3) (Optional) Click + Add to set the IP address of DNS server 2 if you need to configure multiple servers.

|     |       | Save |
|-----|-------|------|
| (4) | Click |      |

#### **Configuration Verification**

Pinging www.google.com is used as an example to illustrate the effect of DNS server configuration.

- When the DNS server address is not configured, www.google.com cannot be pinged using the device because the device cannot resolve the domain name www.google.com.
- www.google.com can be pinged only when an available DNS server address is configured.

# 7.4.3 DNS Proxy

#### **Application Scenario**

A DNS proxy is typically deployed between the DNS server and the user's PC, functioning as a proxy for the DNS server to process the user's domain name resolution requests.

- (1) Choose Network > DNS Settings > DNS Proxy.
- (2) Click the **Basic Settings** tab and set related configuration items.

| Basic Settings      | DNS Whitelist          |                                                                                                    |
|---------------------|------------------------|----------------------------------------------------------------------------------------------------|
|                     |                        | ent can configure the DNS freely without affecting the Internet connection. Please configure enabling the DNS proxy function. |
| Enable DNS Proxy on | LAN Port: Gi0/0 G      | i0/3Gi0/4Gi0/5Te0/0Ag2                                                                                                    |
| Enable DNS on V     | VAN Port:Gi0/6G        | i0/7                                                                                                    |
|                     |                        |                                                                                                    |
|                     | Save                   |                                                                                                    |
| DNS Proxy Statistic | 5                      |                                                                                                    |
| DNS Re              | equests Intercepted: ( | )                                                                                                    |
| DNS                 | Replies Intercepted: ( | )                                                                                                    |
|                     | DNS Blacklist Hit:     | D DNS Whitelist Hit: 0                                                                                                    |
|                     | User Route Hit:        | <b>Load Balance Hit:</b> 0                                                                                                    |

a Select the intranet ports for which the DNS proxy function needs to be enabled.

| Basic Settings                                          | DNS Whitelis      | t              |                      |       |        |             |         |           |             |              |     |
|---------------------------------------------------------|-------------------|----------------|----------------------|-------|--------|-------------|---------|-----------|-------------|--------------|-----|
| <b>Note:</b> When the DNS p<br>the ISP for the specific |                   |                |                      |       |        | t affecting | the Int | ernet con | nection. Pl | ease configi | ure |
| Enable DNS Proxy or                                     | n LAN Port:_Gi0/0 | <b>√</b> Gi0/3 | <mark>√</mark> Gi0/4 | Gi0/5 | □Te0/0 | ⊡Ag2        |         |           |             |              |     |
| Enable DNS on                                           | WAN Port:Gi0/6    | Gi0/7          | □Gi0/9               |       |        |             |         |           |             |              |     |
|                                                         |                   |                |                      |       |        |             |         |           |             |              |     |
|                                                         | Sav               | e              |                      |       |        |             |         |           |             |              |     |

b Select the extranet port to be connected to the DNS server and set the DNS server address for the corresponding line.

| Enable DNS Proxy on L | AN Port: Gi0/0 Gi0/3                  | Gi0/4 □Gi0/5 | G □Te0/0 □Ag2 |  |
|-----------------------|---------------------------------------|--------------|---------------|--|
| Enable DNS on W       | 'AN Port: <mark>√</mark> Gi0/6 □Gi0/7 | □Gi0/9       |               |  |
|                       | Config Gi0/6 Interface                | DNS 1        | DNS 2         |  |
|                       | Save                                  |              |               |  |
|                       |                                       |              |               |  |
| c Click               |                                       |              |               |  |

d View the DNS proxy statistics below.

Add

#### **DNS Proxy Statistics**

| DNS Requests Intercepted: 0 |                      |
|-----------------------------|----------------------|
| DNS Replies Intercepted: 0  |                      |
| DNS Blacklist Hit: 0        | DNS Whitelist Hit: 0 |
| User Route Hit: 0           | Load Balance Hit: 0  |

(3) Click the **DNS Whitelist** tab and set the configuration items related to DNS proxy exclusion.

This function is used to set some special resources (including the IP address and DNS server) that do not need to be affected by the DNS proxy function.

Set Type to IP/IP Range or DNS Server, enter the corresponding IP address in the text box, and click

The configurations will be displayed in the table below.

| DNS Server                                                                                                    | DNS Proxy        |                |                   |                           |        |
|----------------------------------------------------------------------------------------------------|------------------|----------------|-------------------|---------------------------|--------|
| Basic Settings: The DNS agent function must be enabled if you want to make the function like DNS proxy, DNS blacklist and DNS whitelist take<br>effect.<br>DNS Whitelist: You can configure IP address and DNS server which will not be affected by the DNS proxy function.<br>IP RangeFormat: 192.168.1.1-192.168.1.150 |                  |                |                   |                           |        |
| Basic Setting                                                                                                    | s DNS Wł         | nitelist       |                   |                           |        |
| Type: IP/IP Ran                                                                                                    | ige 🔪            | * IP/IP Range: |                   | * Add                     |        |
|                                                                                                    | Туре             |                | DNS W             | itelist                   | Action |
| Show No.: 10                                                                                                    | ▼ Total Count: 0 |                | I First ∮ Previou | ıs <b>1</b> Next Last № [ | 1 GO   |

# 7.5 VPN Configuration

# 7.5.1 Introduction

A Virtual Private Network (VPN) is not a real physical link, but a virtual line simulated through technical means. Through a VPN, a virtual private data transmission channel can be established between two nodes on the Internet, where the information transmitted to each other will not be interfered with or eavesdropped.

# 7.5.2 VPN Server (Headquarters) Configuration

The following figure shows the configuration page for the first VPN configuration.

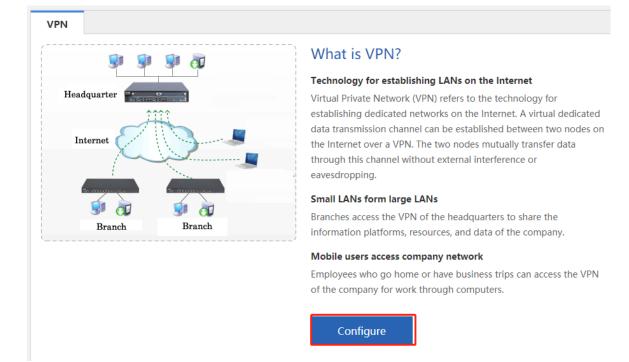

(1) Click Configure on the right. In the window shown in the following figure, select Headquarter and click Next.

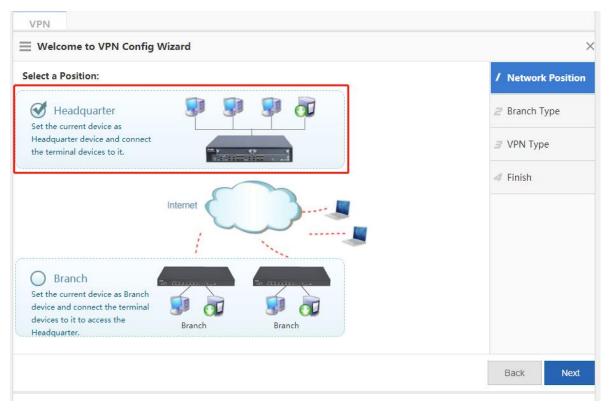

(2) Select a branch type according to the access terminal type. Select Mobile User for a mobile terminal of an individual user, and Branch for an egress router of a branch. Click Next.

| VPN                   | ×                    |
|-----------------------|----------------------|
| Select a Branch Type: | / Network Position   |
| 🗆 Mobile User 📃       | <b>2</b> Branch Type |
| ☑ Branch              | ∃ VPN Type           |
|                       | 4 Finish             |
|                       |                      |
|                       |                      |
|                       |                      |
|                       |                      |
|                       | Back Next            |

(3) Set the VPN type as required. Configuration steps vary with the VPN types. Click Next. The next configuration page is displayed. In the following content, the L2TP IPSec type is used as an example.

PPTP/L2TP: supports access authentication without data encryption.

**IPSec**: support data encryption.

L2TP IPSec: supports access authentication and data encryption.

| VPN                                                                                               |                        |                        |
|---------------------------------------------------------------------------------------------------|------------------------|------------------------|
|                                                                                                   |                        | ×                      |
| <b>Recommended VPN Types:</b><br>You can change the VPN type.                                     |                        | / Network Position     |
|                                                                                                   | 2 Branch Type          |                        |
| Mobile User                                                                                       | □ PPTP<br>✓ L2TP IPSec | 3 VPN Type             |
| Branch                                                                                            | L2TP                   | 4 Configure Basic Info |
|                                                                                                   | L2TP IPSec             | 5 Manage Account       |
|                                                                                                   |                        | 6 Configure L2TP IPSe  |
| PPTP/L2TP: Support access authentication without data encryption. IPSec: Support data encryption. |                        | ∠ Finish               |
| L2TP IPSec: Support access authentication and data encryption.                                    |                        |                        |
|                                                                                                   |                        |                        |
|                                                                                                   |                        | Back Next              |

(4) On the page corresponding to **Configure Basic Information**, set basic parameters about the VPN headquarters.

| $\equiv$ Welcome to VPN | Config Wizard                                                                                                    |    |          | ×             |
|-------------------------|----------------------------------------------------------------------------------------------------|----|----------|---------------|
| Enter Basic Information |                                                                                                    | Î, | Network  | Position      |
| Client IP Range:        | *                                                                                                    | ź  | Pranch T | уре           |
|                         | <i>Please make sure that the IP addresses are<br/>not in use in the LAN.</i>                                                                  | 3  | VPN Typ  | e             |
| HQ Domain Name:         |                                                                                                    | 4  | Configu  | re Basic Info |
| Primary DNS Server:     |                                                                                                    | 5  | Manage   | Account       |
| Secondary DNS Server:   | If a mobile user wants to access the LAN                                                                                                    | 6  | Configu  | e L2TP IPSe   |
|                         | through the domain name, a DNS server<br>address should be configured which is<br>usually the same with the address of the<br>LAN DNS server. | 2  | Finish   |               |
|                         | >> Advance Settings                                                                                                    | •  |          |               |
|                         |                                                                                                    |    | Back     | Next          |

- **Client IP Range**: tunnel IP addresses assigned to the VPN clients. The number of IP addresses determines the number of VPN clients that can be connected.
- **DNS Server**: Set the DNS server address when a VPN client needs to access the LAN through the domain name, which is the same as the address of the LAN DNS server.
- o Click >> Advance Settings and set the following configuration items:

| VPN                    | 'N Config Wizard                                                                                    |                                  |  |
|------------------------|----------------------------------------------------------------------------------------------------|----------------------------------|--|
|                        | through the domain name<br>address should be config<br>usually the same with the<br>LAN DNS server. | e, a DNS server<br>ured which is |  |
|                        | Advance Settings                                                                                    |                                  |  |
| Local Tunnel If        | 2:                                                                                                  | *                                |  |
| Local Tunnel Masl      | x: 255.255.255.0                                                                                    | *                                |  |
| L2TP Keepaliv          | /e                                                                                                  |                                  |  |
| Interva                | l: 600 second(s).                                                                                   |                                  |  |
| L2TP Verification Code | e: 🗆 Enable                                                                                         |                                  |  |
| Allow HQ to Acce       | 55                                                                                                  |                                  |  |
| Branch                 | n: 🗆 Enable 🕜                                                                                       |                                  |  |

Edit

- Local Tunnel IP: tunnel IP address used by the local device when a remote client establishes a VPN tunnel with the local device using PPTP or L2TP. The first IP address in the client address range is used by default.
- PPTP Keepalive Interval: If you set the interval, the local device will proactively detect the tunnel status if it does not receive any legal packets from the peer end of the tunnel within this interval. The default interval 60s is recommended.
- **L2TP Keepalive Interval**: interval for tunnel control message retransmission. If there is no session within this interval, the tunnel will be automatically cleared. The default interval 600s is recommended.
- L2TP Verification Code: Verification is not required for L2TP tunnel establishment by default. If verification is required, both ends of the L2TP tunnel must be configured with the same verification password.
- Allow HQ to Access Branch: For headquarters access to the branch intranet, you must plan in advance the tunnel IP address of each branch dialing into the headquarters and the intranet segment of each

branch. Click **Config Wizard** window, as shown in the following figure.

| C | Config Wizard                                                                                                    |  |  |  |  |  |  |  |
|---|----------------------------------------------------------------------------------------------------|--|--|--|--|--|--|--|
|   | 1. Before enable the function, please first plan the network segment, plan the tunnel<br>IPs allocated to all branches, and enable the "Allow HQ to Access Branch" function |  |  |  |  |  |  |  |
|   | on the corresponding device.                                                                                                    |  |  |  |  |  |  |  |

2. It is recommended to configure the "Branch Tunnel IP" from the end IP of the

"Client IP Range", for example, if the "Client IP Range" is from 192.168.3.2 to

192.168.3.254, then please set the "Branch Tunnel IP" to an IP address greater than 192.168.3.254.

Note: If multiple networks exist in a branch, please follow the following format.

| Branch Tunnel IP | The bra      | nch network   | + |
|------------------|--------------|---------------|---|
| 192.168.3.254    | 172.18.102.0 | 255.255.255.0 | × |
| 192.168.3.254    | 172.18.103.0 | 255.255.255.0 | × |

Click Next. The next configuration page is displayed.

(5) On the configuration page corresponding to **Manage Account**, configure user information for user authentication of clients attempting remote PPTP or L2TP access to the local device, as shown in the following figure. Select **Local Device** or **Other System** under **Save Account on**.

If you select Local Device, the configuration page shown in the following figure is displayed, where the table

lists the user name and password information that has been configured on this device. You can click

| Delete in the               |           | nodification or deletion | . You can also c        |
|-----------------------------|-----------|--------------------------|-------------------------|
| Add Branch User Name:       | Password: | Add for user na          | ame and password adding |
| Welcome to VPN Config V     | Vizard    |                          | ×                       |
| Save Account on             |           |                          | / Network Position      |
| Local Device O Other System |           |                          | 2 Branch Type           |
| Add Branch User Name:       | Password: | Add                      | 3 VPN Type              |
| Show No.: 10 V Total Count: |           | 1 Next Last № 1 GO       | 4 Configure Basic Info  |
|                             |           |                          | <i>5</i> Manage Account |
|                             |           |                          | 6 Configure L2TP IPSec  |
|                             |           |                          | ✓ Finish                |
|                             |           |                          |                         |
|                             |           |                          |                         |
|                             |           |                          | Back Next               |

If you select **Other System**, you can manage user information through a third-party server.

| <b>≡</b> Welcome to | VDN Confin Mircard                                                                  |  |
|---------------------|-------------------------------------------------------------------------------------|--|
| Save Account on     | The system must be an AAA-<br>supported Radius server, e.g.,<br>Ruijie SAM and SMP. |  |
| O Local Device      | Other System 😮                                                                      |  |

(6) Set IPSec-related parameters on the configuration page shown in the following figure. (L2TP IPSec is a combination of L2TP and IPSec. If you select **Headquarter** and **L2TP IPSec**, this operation is mandatory in addition to L2TP-related parameter setting on the pages corresponding to **Configure Basic Info** and **Manage Account**.)

| Welcome to VPN Config Wizard                    |                                      |    | ×                    |
|-------------------------------------------------|--------------------------------------|----|----------------------|
| Configure L2TP IPSec Parameter                  |                                      | Î, | Network Position     |
| Pre-shared Key:                                 | * 🕐                                  | ż  | Branch Type          |
| Local ID 😮 : 🗌 Enable                           |                                      | ä  | VPN Type             |
| Advance Settings                                |                                      | 4  | Configure Basic Info |
| Interface: 🗹 Gi0/7 😢                            |                                      | 4  | Manage Account       |
| IKE Policy: Encryption Algorithm Hash Algorithm | DH Group Lifetime<br>group1  86400 9 | e  | Configure L2TP IPSec |
| Transform Set 1: esp-des esp-sha-hmac           | <ul> <li>✓</li> </ul>                | 2  | <b>7</b> Finish      |
| Transform Set 2: esp-3des esp-md5-hmac          | ✓ Ø                                  |    |                      |
| PFS(Perfect                                     |                                      | •  |                      |
|                                                 |                                      |    | Back Next            |

- **Pre-shared Key**: key that must be correctly entered on the mobile user or branch side for successful dial-in.
- Interface: For each interface through which IPSec communication will pass, an encrypted mapping set needs to be configured (the set associates the transform sets with data streams, describes the address of the peer end and the required parameters for communication, and completely describes what is required for IPSec communication with the remote peer. Encrypted mapping entries are required for an IPSec security association.) Extranet ports that have been configured for the device are listed, which are selected by default.
- IKE Policy: Set Encryption Algorithm, Hash Algorithm, and DH Group for IKE. To ensure successful IKE negotiation, the two parties engaged in IKE negotiation must have at least one set of consistent IKE policy.
- **Transform Set**: combination of specific security protocols and algorithms. During IPSec security association negotiation, the two parties use the same transform set to protect specific data streams.
- IPSec Lifetime: When the life cycle of the tunnel establishment ends, the two parties will automatically renegotiate for tunnel establishment, which can effectively prevent the tunnel from being cracked. The default lifetime 1 hour is recommended.

When IPSec VPN headquarters-related parameters are set, the page shown in the following figure is displayed. The basic parameters are generally the same as those on the configuration page shown in the preceding figure (an example for L2TP IPSec), except that the **Network** table is added. You can configure the IP addresses in the specified network segment to be encrypted for mutual access through the IPSec tunnel between the headquarters and the branch in this table.

|                                                                               | d                  |                             |              |                               |   | ×                        |
|-------------------------------------------------------------------------------|--------------------|-----------------------------|--------------|-------------------------------|---|--------------------------|
| Configure IPSec Parameter                                                     |                    |                             |              |                               |   | Network Position         |
| Pre-shared Key:                                                               |                    | 2 Branch Type               |              |                               |   |                          |
| Local ID 😮 : 🗌 Enab                                                           | le                 |                             |              |                               |   | 3 VPN Type               |
| Network Config Wizard                                                         |                    |                             |              |                               |   | <b>4</b> Configure IPSec |
| Local Network                                                                 | The branch network |                             | Ou           | Outbound Interface            |   |                          |
| 192.168.1.0 255.255.255.0                                                     | IP                 | mask                        | ]            | Please select<br>an interface | × | 5 Finish                 |
| KE Policy: Encryption Algorith<br>DES V<br>Transform Set 1: esp-des esp-sha-h | m Hash Algorithn   | n DH Group<br>group1 ~<br>~ | Lifet<br>864 |                               |   | •                        |
|                                                                               |                    |                             |              |                               |   | Back Next                |

(7) Click **Next**. The page shown in the following figure is displayed.

|                                          | ×                      |
|------------------------------------------|------------------------|
| The VPN is created.                      | / Network Position     |
|                                          | 2 Branch Type          |
| Then:                                    | 3 VPN Type             |
| View branch configuration. 🔁 <u>View</u> | 4 Configure Basic Info |
|                                          | 5 Manage Account       |
|                                          | 6 Configure L2TP IPSec |
|                                          | 7 Finish               |
|                                          |                        |
|                                          |                        |
|                                          | Back Finish            |

Click Finish in the lower right corner to complete VPN configuration for the headquarters. Before clicking Finish,

click View to check and record the corresponding VPN configurations required for the branch, as shown in the following figure.

| Branch L2TP IPSec VPN         |        |                         |                   |             |                             |  |  |
|-------------------------------|--------|-------------------------|-------------------|-------------|-----------------------------|--|--|
| Public IP:                    | 192.16 | 8.23.171                |                   |             |                             |  |  |
| Pre-shared Key:               | 12345  | 6                       |                   |             |                             |  |  |
| HQ Network:                   | Netwo  | ork:192.168.1.0 St      | ubmask:255.255.2  | 55.0        |                             |  |  |
| Transform Set 1:              | esp-de | es esp-sha-hmac         |                   |             |                             |  |  |
| Transform Set 2:              | esp-3d | des esp-md5-hm          | ac                |             |                             |  |  |
| IKE Policy:                   | No.    | Encryption<br>Algorithm | Hash<br>Algorithm | DH<br>Group |                             |  |  |
|                               | 1      | 3DES                    | SHA               | group1      |                             |  |  |
|                               | 2      | DES                     | SHA               | group1      |                             |  |  |
| -                             | 3      | 3DES                    | SHA               | group2      |                             |  |  |
|                               | 4      | DES                     | MD5               | group1      |                             |  |  |
|                               | 5      | DES                     | SHA               | group1      |                             |  |  |
| 2TP Verification Code:        | Disabl | e                       |                   |             |                             |  |  |
| Allow HQ to Access<br>Branch: | Disabl | Disable                 |                   |             |                             |  |  |
| Local Tunnel IP:              | Auto/I | Manually Configu        | ure               |             |                             |  |  |
| Configuration Step:           | + Win  | dows XP Configu         | iration Reference | + Window    | s 7 Configuration Reference |  |  |

You can also click the content corresponding to **Configuration Step** for a reference guide on how to connect a mobile user's PC to the VPN server (headquarters).

# 7.5.3 VPN Client (Branch) Configuration

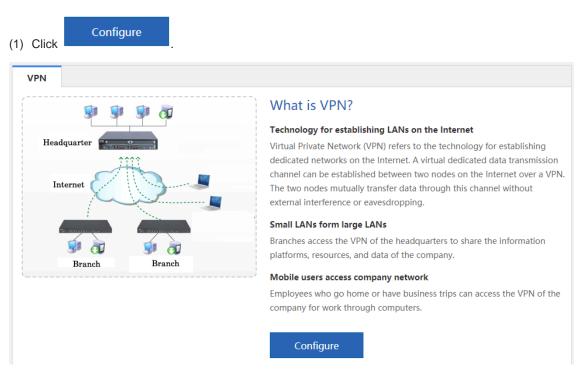

#### (2) Select Branch and click Next.

| elect a Position:                                             | / Network Position |
|---------------------------------------------------------------|--------------------|
| O Headquarter                                                 | 2 Configure Branch |
| Headquarter device and connect<br>the terminal devices to it. | 3 Connect to HQ    |
| Internet                                                      |                    |
|                                                               |                    |
| Set the current device as Branch                              |                    |
| device and connect the terminal 🐖 📶 🐖                         |                    |
| devices to it to access the Branch Branch Headquarter.        |                    |

#### (3) Set the VPN client parameters.

| <b>≡</b> Welcome to VPN Config | ) Wizard       |             | ×                         |
|--------------------------------|----------------|-------------|---------------------------|
| Enter Basic Information.       |                |             | / Network Position        |
| VPN Type:                      | L2TP IPSec 🗸   |             | <b>2</b> Configure Branch |
| HQ Public IP/Domain Name:      |                | * +IP/URL 😮 | 3 Connect to HQ           |
| Pre-shared Key:                |                | *           |                           |
| User Name:                     |                | *           |                           |
| Password:                      |                | *           |                           |
| HQ Network:                    | IP -           | +           |                           |
| > Adv                          | vance Settings |             |                           |
|                                |                |             |                           |
|                                |                |             |                           |
|                                |                |             | Back Next                 |

- VPN Type: Set it to L2TP IPSec, L2TP, or IPSec.
- o HQ Public IP: public IP address of the VPN server (headquarters).
- **Pre-shared Key**: the same as that configured for the VPN server (headquarters), which can be obtained from the VPN server (headquarters) administrator.
- o User Name/Password: user name/password for login to the VPN.
- o **HQ Network**: intranet network segment of the headquarters to be accessed.

- Advanced Settings: includes IKE Policy, Transform Set, and Allow HQ to Access Branch, which must be set the same as those for the VPN server (headquarters).
- (4) Click Next. The page shown in the following figure is displayed. Wait for a period of time. A prompt indicating successful connection or connection failure is displayed. If the connection is successful, click Finish in the lower right corner to complete VPN configuration for the branch.

|            | ×                      |
|------------|------------------------|
|            | / Network Position     |
|            | 2 Configure Branch     |
|            | <b>3</b> Connect to HQ |
| Connecting |                        |
|            |                        |
|            |                        |
|            |                        |
|            |                        |
|            |                        |
|            | Back Finish            |

# 7.5.4 VPN Configuration Management

# 1. Торо

After VPN configuration, the configuration page shown in the following figure is displayed.

| VPN      |                    |                           |
|----------|--------------------|---------------------------|
| Branch I | nfo                |                           |
| Торо     | Table All Branches |                           |
| Add      |                    | Connected<br>Disconnected |

You can view the location of the local device in the topology area, where the device with "(local device)" is the

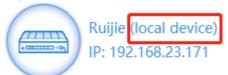

in the preceding

one currently under configuration, as shown by

figure. You can click this icon to view and modify VPN configuration information about the local device. In the topology, gray devices indicate disconnected users or devices, gray lines indicate VPN channels where connection is not successfully established, and blue devices/lines indicate successfully connected VPN devices/channels.

The device above the local device indicates the headquarters to which the local device is connected when it is

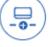

used as a VPN branch. Click Add HQ to add the headquarters to which the local device is to be connected when it is used as a VPN branch. You can perform the configuration for multiple times. The local device can be connected to a maximum of nine VPN headquarters. For details about the configuration, see <u>7.5.3 VPN Client</u> (Branch) Configuration.

The devices below the local device indicate the devices connected to the local device when it is used as the

 $\left( \mathcal{P}_{+} \right)$ 

VPN headquarters. If the local device is used as the L2TP or L2TP IPSec VPN headquarters, Add Branch is displayed. You can click it to add an account.

If the current device is only configured as a VPN branch, as shown in the following figure, you can click

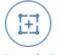

Add Branch Config to configure the local device as the VPN headquarters. For details, see <u>7.5.2 VPN</u> Server (Headquarters) Configuration.

## 2. Table

| VPN                                              |                       |                       |           |         |                  |            |         |                  |
|--------------------------------------------------|-----------------------|-----------------------|-----------|---------|------------------|------------|---------|------------------|
| Branch Info                                      |                       |                       |           |         |                  |            |         |                  |
| Topo Table All Branches                          |                       |                       |           |         |                  |            |         |                  |
| @Manage Local Config + Add HQ                    |                       |                       |           |         |                  |            |         |                  |
| The device is connected to 0 VPN headquarter(s). |                       |                       |           |         |                  |            |         |                  |
|                                                  | Connection            | Connecte              | d on      | Priv    | ate IP           | Publi      | c IP    | Action           |
| HQ1                                              | 6                     |                       |           |         |                  | 192.168    | 23.111  | View             |
| Show No.: 10 👻                                   | Total Count: 1        |                       |           |         | I∢ First         | Previous   | 1 Next  | Last 🕨 🚺 GO      |
| +Add Branch                                      |                       |                       |           |         |                  |            |         |                  |
| Total 1 Branch(es)                               | Total. 0 branch(es)   | Connected             |           |         |                  |            |         |                  |
| User Name                                        | Device Name           | Connection            | Connec    | ted on  | Private IP       | Pu         | blic IP | Action           |
| 123                                              |                       | 6                     |           |         |                  |            |         | View Edit Delete |
| Show No.: 10 👻                                   | Total Count: 1        |                       |           |         | I <b>∢</b> First | • Previous | 1 Next  | Last 🕨 🚺 GO      |
| Mobile User                                      |                       |                       |           |         |                  |            |         |                  |
| Total 0 mobile use                               | er(s) connected. Clie | ck <b>here</b> to man | age mobil | e user. |                  |            |         |                  |

As shown in the preceding figure, the first table lists the information about the headquarters to which the local host is connected when it is used as a VPN branch; the second table lists the information about the branches connected to the local host when it is used as the VPN headquarters.

You can click Manage Local Config device. You can click + Add HQ to add multiple headquarters to which the local device is to be connected when it is used as a VPN branch. You can click + Add Branch to add user information. You can click the

corresponding icon View Edit Delete in the Action column of the table to view/modify/delete information about the selected user.

## 3. View headquarter configuration/View branch configuration

Click the local device icon on the **Topo** tab page or click **Manage Local Config** on the **Table** tab page. The window shown in the following figure is displayed. You can view the VPN configuration information about the local device.

|                               |                                                 | ×      |
|-------------------------------|-------------------------------------------------|--------|
| View headquarter configu      | ration View branch configuration                | A      |
| Basic Parameters              | Edit                                            | Clear  |
| VPN Type:                     | PPTP L2TP IPSec L2TP IPSec                      | - 1    |
| Client IP Range:              | 192.168.12.1 to 192.168.12.254 *                |        |
| HQ Domain Name:               |                                                 |        |
| Primary DNS Server:           | Secondary DNS Server:                           |        |
| Local Tunnel IP:              | 192.168.12.1 * Local Tunnel Mask: 255.255.255.0 |        |
| Other System:                 | Enable                                          |        |
| L2TP Keepalive Interval:      | 600 second(s)                                   | 4      |
| L2TP Verification Code:       | Enable                                          |        |
| Allow HQ to Access<br>Branch: | 🗌 Enable 😵                                      |        |
| L2TP IPSec Parameter          | 5                                               | -      |
|                               |                                                 | Cancel |

View headquarter configuration

lf

is blue, the configuration information about the device that is

View branch configuration

. The

used as the VPN headquarters is displayed. In this case, click configuration information about the device that is used as a VPN branch is displayed, as shown in the following figure.

| E Local VPN                           |                      |                   |                      |                   | ×   |
|---------------------------------------|----------------------|-------------------|----------------------|-------------------|-----|
| View headquarter configu<br>HQ 1 HQ 2 | ration View branch   | configuration     |                      |                   | A   |
| VPN Parameters                        |                      |                   |                      | Edit Clea         | r   |
| VPN Type:                             | L2TP IPSec 🗸         |                   |                      |                   |     |
| HQ Public IP/Domain<br>Name:          | Enable <b>?</b>      | * +IP/URL         |                      |                   |     |
| Pre-shared Key:                       | ••••                 | * IPSec Lifetime: | 3600 second(s)       |                   |     |
| User Name:                            | 123                  | * Password:       | •••                  | *                 | - 1 |
| HQ Network:                           | 192.168.1.0          | - 255.255.255.0   |                      |                   |     |
| IKE Policy:                           | Encryption Algorithm | Hash Algorithm    | DH Group<br>group1 🗸 | Lifetime<br>86400 |     |
| Transform Set 1: esp-des esp-sha-hmac |                      |                   |                      |                   |     |
| Transform Cat 2                       | hl=+£                | **                |                      |                   | -   |
|                                       |                      |                   |                      | Cano              | el  |

If the local device used as a VPN branch is connected to multiple devices, there are multiple tabs above VPN

| Parameters, as shown by                                                                         | HQ 1 | HQ 2 | . In this | case. the | VPN configuration about the local device |  |  |
|-------------------------------------------------------------------------------------------------|------|------|-----------|-----------|------------------------------------------|--|--|
| ,,,,,                                                                                           |      |      |           | HQ 2      |                                          |  |  |
| connected to headquarters 1 is displayed. You can click . The VPN configuration about the local |      |      |           |           |                                          |  |  |
| device connected to headquarters 2 is displayed.                                                |      |      |           |           |                                          |  |  |

You can click

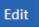

to modify the current VPN configuration information, as shown in the following figure.

| Local VPN                    |                             |                   |                      |                   | ×        |
|------------------------------|-----------------------------|-------------------|----------------------|-------------------|----------|
| View headquarter configu     | ration View branch o        | configuration     |                      |                   |          |
| HQ 1 HQ 2                    |                             |                   |                      |                   | - 1      |
| PN Parameters                |                             |                   |                      | Edit              | Clear    |
| VPN Type:                    | L2TP IPSec 🗸                |                   |                      |                   |          |
|                              | 🗆 Enable 💡                  |                   |                      |                   |          |
| HQ Public IP/Domain<br>Name: | 192.168.23.111 *            | +IP/URL           |                      |                   |          |
| Pre-shared Key:              | *                           | IPSec Lifetime:   | 3600 sec             | ond(s)            |          |
| User Name:                   | 123 *                       | Password:         | •••                  | *                 | - 1      |
| HQ Network:                  | 192.168.1.0 -               | 255.255.255.0     | +                    |                   |          |
| IKE Policy:                  | Encryption Algorithm<br>DES | Hash Algorithm    | DH Group<br>group1 ✔ | Lifetime<br>86400 |          |
| Transform Set 1:             | esp-des esp-sha-hmac        | c <b>~</b>        |                      |                   |          |
| Transform Cat 2              | NI-4                        |                   |                      |                   | -        |
|                              |                             |                   |                      | Save              | Cancel   |
|                              |                             |                   |                      |                   |          |
| Save                         |                             |                   |                      |                   |          |
| Car                          | ncel                        |                   |                      |                   |          |
| ou can click                 | to clear t                  | the current VPN c | onfiguration         | information. For  | example, |

tab is clicked, the local device will be disconnected from headquarters 2.

#### 4. Mobile User

When the local device is configured as the VPN headquarters, you can view the mobile user configuration information on the VPN monitoring page, as shown in the following figure.

# Mobile User

Total 0 mobile user(s) connected. Click here to manage mobile user.

Click **here**. The mobile user management page is displayed, as shown in the following figure. You can view, modify, or delete information about a specific user and click [User Management] for mobile user management.

| <b>⊟</b> Mobile Use              | r              |              |                    |                      | ×      |  |  |
|----------------------------------|----------------|--------------|--------------------|----------------------|--------|--|--|
| [User Managemer                  | nt]            |              | Search:            | Enter a user name/IF | Search |  |  |
| Total 0 Mobile User(s) Connected |                |              |                    |                      |        |  |  |
| User Name                        | Connection     | Connected on | Private IP         | Public IP            | Action |  |  |
| Show No.: 10                     | ✓ Total Count: | 0            | I First ◀ Previous | 1 Next Last          | H 1 GO |  |  |
|                                  |                |              |                    |                      |        |  |  |
|                                  |                |              |                    |                      |        |  |  |
|                                  |                |              |                    |                      |        |  |  |
|                                  |                |              |                    |                      | Cancel |  |  |

# 7.6 NAT/Port Mapping

## 7.6.1 Introduction

Network Address Translation (NAT) allows an entire organization to appear on the Internet with a common IP address. As the term implies, it is a technology that translates internal private network addresses (IP addresses) into legal network IP addresses.

## 7.6.2 Port Mapping

The following two types of port mapping are available: port mapping and DMZ host mapping.

#### 1. Port Mapping

## Procedure

(1) Choose Network > NAT/Port Mapping > Port Mapping.

| Port Mapping                                                                                                    | NAT Rule      | NAT Address            | s Pool      |               |               |           |        |
|----------------------------------------------------------------------------------------------------|---------------|------------------------|-------------|---------------|---------------|-----------|--------|
| Note: It is recommended to configure at most 500 port mappings.<br>Tip: In a scenario where multiple outbound interfaces exist, if you want to apply the DMZ host mapping function, please specify one outbound interface for<br>the packets of the host. |               |                        |             |               |               |           |        |
| Add X Delete Selected Search by Internal IP: Search                                                                                                    |               |                        |             |               | Search        |           |        |
| Mapping Typ                                                                                                    | e Internal IP | Internal Port<br>Range | External IF | External Port | Protocol Type | Interface | Action |
| No Record Found                                                                                                    |               |                        |             |               |               |           |        |
| Show No.: 10 ▼ Total Count: 0 I4 First ∢ Pre Next ▶ Last № 1 GO                                                                                                    |               |                        |             |               |               |           |        |

(2) Click Add, set Mapping Type to Port Mapping, set related configuration items, and click OK.

| ■ Add Port Mapping   |                     | ×         |
|----------------------|---------------------|-----------|
| Mapping Type:        | Port Mapping        | Example   |
| Internal IP:         | *                   |           |
| Internal Port Range: | * ~                 | (1-65535) |
| External IP:         | IP Address:         | *         |
|                      | OInterface: Gi0/6 ✓ |           |
| External Port Range: | * ~                 | (1-65535) |
| Protocol Type:       | TCP 🗸               |           |
|                      |                     |           |
|                      |                     | OK Cancel |

- Internal IP: intranet IP address to be mapped to the extranet, which is generally the IP address of your server.
- Internal Port Range: port(s) to be mapped to the extranet.
- External IP: WAN IP address. If Interface is set, all IP addresses at the extranet interface will be mapped.
- o External Port Range: ports on the WAN. The port number ranges from 1 to 65535.
- Protocol Type: Select TCP or UDP as required.
- You can click **Example** for configuration according to the example.

| pi  | ng 🗸 🗸 🗸 🗸 🗸 🗸 🗸 🗸 🗸 🗸 🗸                                                                                                    |
|-----|----------------------------------------------------------------------------------------------------|
|     | Map the internal Web server IP 192.168.1.200<br>and port 80 or 80~8080<br>to external IP 200.10.10.10 and port 80 or<br>80~8080<br>Description:                                                   |
| es: | Mapping Relationship: port mapping<br>Internal IP:192.168.1.200<br>Internal Port: 80 or 80~8080<br>External IP -> Address: 200.10.10.10<br>External Port: 80 or 80~8080<br>and Protocol Type: TCP |
|     |                                                                                                    |

## 2. DMZ Host

## Procedure

(1) Choose **Network > NAT/Port Mapping > Port Mapping**.

| Port Mapping                                                                                                    | NAT Rule            | NAT Address            | s Pool      |                 |               |           |        |
|----------------------------------------------------------------------------------------------------|---------------------|------------------------|-------------|-----------------|---------------|-----------|--------|
| Note: It is recommend                                                                                                    | ded to configure at | most 500 port mappi    | ings.       |                 |               |           |        |
| Tip: In a scenario where multiple outbound interfaces exist, if you want to apply the DMZ host mapping function, please specify one outbound interface for |                     |                        |             |                 |               |           |        |
| the packets of the host                                                                                                    |                     |                        |             |                 |               |           |        |
|                                                                                                    |                     |                        |             |                 |               |           |        |
| Add X Delete Sele                                                                                                    | ected               |                        |             | Search by Inter | rnal IP:      |           | Searcl |
| Mapping Type                                                                                                    | Internal IP         | Internal Port<br>Range | External IP | External Port   | Protocol Type | Interface | Action |
|                                                                                                    |                     |                        |             |                 |               |           |        |
|                                                                                                    |                     | No Record Found        |             |                 |               |           |        |
|                                                                                                    |                     |                        | No Record   | l Found         |               |           |        |
|                                                                                                    |                     |                        | No Record   | I Found         |               |           |        |

(2) Click Add, set Mapping Type to DMZ Host, set Internal IP and IP Address/Interface corresponding to External IP, and click OK. When an incoming packet does not hit any port mapping rule, the packet is redirected to the intranet server according to the DMZ rule. This indicates that all data packets proactively sent from the Internet to the device are forwarded to the specified DMZ host.

| ■ Add Port Mapping |                     |           | × |
|--------------------|---------------------|-----------|---|
| Mapping Type:      | DMZ Host 🗸          | Example   |   |
| Internal IP:       |                     | *         |   |
| External IP:       | IP Address:         | *         |   |
|                    | OInterface: Gi0/6 ✓ |           |   |
|                    |                     |           | _ |
|                    |                     | OK Cancel |   |

## 7.6.3 NAT Rule

## **Application Scenario**

The function allows application of an ACL to a NAT address pool. That is, only addresses that match the ACL will be translated.

#### Procedure

(1) Choose Network > NAT/Port Mapping > NAT Rule.

| Port Mapping                                                             | NAT Rule               | NAT Address Pool |              |  |  |  |  |
|--------------------------------------------------------------------------|------------------------|------------------|--------------|--|--|--|--|
| Note: It applies ACL to NAT address pool to make NAT rule take effect.   |                        |                  |              |  |  |  |  |
| HAdd X Delete S                                                          | +Add × Delete Selected |                  |              |  |  |  |  |
|                                                                          | ACL I                  | D                | Address Pool |  |  |  |  |
|                                                                          | 1 🔳                    |                  | nat_pool     |  |  |  |  |
| Show No.:         10         ▼         Total Count:         1         GO |                        |                  |              |  |  |  |  |

## (2) Click Add.

| Add NAT Rule  |              | ×      |
|---------------|--------------|--------|
| ACL ID:       | 1 V[Add ACL] |        |
| Address Pool: | nat_pool 🗸   |        |
|               | ОК           | Cancel |
|               |              |        |

- (2) Set related configuration items.
  - o **ACL ID**: No. or name of the ACL where this rule is applied.
  - Address Pool: destination address pool.
- (3) Click **OK**.

## 7.6.4 NAT Address Pool

#### **Application Scenario**

When there are multiple extranet IP addresses, you can add an address pool for the intranet IP address to automatically select the extranet IP addresses in the address pool for translation.

## Procedure

#### (1) Choose Network > NAT/Port Mapping > NAT Address Pool.

| Port Ma | apping NAT             | Rule NAT Addre                  | ess Pool                            |                             |                         |
|---------|------------------------|---------------------------------|-------------------------------------|-----------------------------|-------------------------|
| Note: T | he address pool indica | ates the public IP addresses al | located to internal user. It is red | commended to configure at n | nost 500 address pools. |
| dress P | ool List: nat_pool     | <b>~</b> +                      | Add Address Pool X Del              | ete Selected                |                         |
|         | No.                    | Interface                       | Start IP                            | End IP                      | Action                  |
|         | 1                      | Gi0/7                           | /                                   | /                           | Edit Delete             |
|         | 2                      | Virtual-ppp2                    | /                                   | /                           | Delete                  |
| how No  | .: 10 ▼ Total Co       | ount: 2                         |                                     | I First I Pre 1 Next ▶      | Last M 1 GC             |

#### (2) Click Add Address Pool.

| Add Address Pool             | ×            |
|------------------------------|--------------|
| Address Pool Name:  Enter: * | O nat_pool V |
| WAN Port: Gi0/6 Gi0/7 Gi0/9  |              |
|                              | OK Cancel    |

- (3) Set related configuration items.
  - o Address Pool Name: name of the address pool.

For address adding to an existing address pool, select the existing address pool, as shown by

| $\odot$ | nat_pool | ~ |
|---------|----------|---|
| $\odot$ | nat_poor | • |

0 WAN Port: Select the extranet port for address adding. In this case, the configuration items shown in the following figure are displayed below.

| WAN Port:       | 🗸 Gi0/6 | Gi0/7 | 🗌 Gi0/9 |         |  |
|-----------------|---------|-------|---------|---------|--|
| Gi0/6 Start IP: |         |       |         | End IP: |  |

Set Start IP and End IP. If there is only one IP address, set Start IP and End IP to the same IP address. You can configure multiple network segments for one address pool, which cannot overlap.

(4) Click OK to save the configurations.

#### 7.7 **DHCP** Configuration

. . . . . . .

## 7.7.1 Introduction

Dynamic Host Configuration Protocol (DHCP) is a network management protocol applied on the LAN. It works using UDP and is widely used to dynamically allocate network resources that can be reused, such as IP addresses. For smaller networks, DHCP makes subsequent network device adding easy and fast.

Using DHCP enjoys the following benefits:

Reduced client configuration and maintenance costs

DHCP is easy to configure and deploy. For non-technical users, DHCP can minimize configuration-related operations on the client and reduce remote deployment and maintenance costs.

Central management

The DHCP server can be used to manage the configuration information about multiple network segments. When the configurations of a network segment change, the administrator only needs to update related configurations on the DHCP server.

The NBR series router device can function as a DHCP server to provide IP addresses for intranet users.

# 7.7.2 Settings

Choose Network > DHCP > Settings.

| Setti                                                                                                    | ings Static I | P Address Use                 | er List         |            |         |             |  |  |  |  |
|----------------------------------------------------------------------------------------------------|---------------|-------------------------------|-----------------|------------|---------|-------------|--|--|--|--|
| +Add DHCP X Delete Selected DHCP Ø Excluded Address Range DHCP: ON                                                                     |               |                               |                 |            |         |             |  |  |  |  |
|                                                                                                    | Name          | IP Address Range              | Default Gateway | Lease Time | DNS     | Action      |  |  |  |  |
|                                                                                                    | pool_Gi0/0    | 192.168.1.1-192.168.<br>1.254 | 192.168.1.1     | 8 hour(s)  | 8.8.8.8 | Edit Delete |  |  |  |  |
| 1.254     1.254       Show No.:     10        Total Count:     1       Id     First       Pre     1       Next     Last       I     GO |               |                               |                 |            |         |             |  |  |  |  |

## • Set DHCP to ON.

| Settings Static IP Address User List                       |            |                               |                 |            |         |             |  |  |  |
|------------------------------------------------------------|------------|-------------------------------|-----------------|------------|---------|-------------|--|--|--|
|                                                            |            |                               |                 |            |         |             |  |  |  |
|                                                            | Name       | IP Address Range              | Default Gateway | Lease Time | DNS     | Action      |  |  |  |
|                                                            | pool_Gi0/0 | 192.168.1.1-192.168.<br>1.254 | 192.168.1.1     | 8 hour(s)  | 8.8.8.8 | Edit Delete |  |  |  |
| 1.254       Show No.:     10 ✓ Total Count:       1     GO |            |                               |                 |            |         |             |  |  |  |

## • Add a DHCP entry.

Click Add DHCP in the upper left corner and set related parameters in the Add DHCP window.

| Setti  | Settings Static IP Address User List                               |                               |                 |            |                         |                |  |  |  |  |
|--------|--------------------------------------------------------------------|-------------------------------|-----------------|------------|-------------------------|----------------|--|--|--|--|
| +Add [ | +Add DHCP × Delete Selected DHCP Ø Excluded Address Range DHCP: ON |                               |                 |            |                         |                |  |  |  |  |
|        | Name                                                               | IP Address Range              | Default Gateway | Lease Time | DNS                     | Action         |  |  |  |  |
|        | pool_Gi0/0                                                         | 192.168.1.1-192.168.<br>1.254 | 192.168.1.1     | 8 hour(s)  | 8.8.8.8                 | Edit Delete    |  |  |  |  |
| Show   | No.: 10 🗸 Total C                                                  | ount: 1                       |                 | I∢ First ∢ | Pre <b>1</b> Next 🕨 Las | st 🕅 🛛 🛛 🖌 🛛 1 |  |  |  |  |

|                       |                           |                           | × |
|-----------------------|---------------------------|---------------------------|---|
| Pool Name:            |                           | *                         | ^ |
| Subnet:               |                           | * Format: 192.168.1.0     |   |
| Mask:                 |                           | * Format: 255.255.255.0   |   |
| Default Gateway:      |                           | * Format: 192.168.1.1     |   |
| Lease Time:           | • Permanent () Lease Time | d h min *                 |   |
| Preferred DNS Server: |                           | * Format: 114.114.114.114 |   |
| Secondary DNS Server: |                           | ]                         |   |
| Option 43:            |                           | 0                         | - |
|                       |                           | Save Cance                | I |

- o Pool Name: address pool name.
- Subnet: network segment for assignment.
- **Mask**: subnet mask. The range of IP addresses to be assigned is determined by the values of **Subnet** and this parameter.
- o Default Router: default router for assignment.
- Lease Time: address lease period. After the lease period expires, IP addresses will be reclaimed without renewal.
- o DNS Server: DNS server address for assignment.
- Option 43: When the AC (wireless controller) and the AP are not on the same LAN, the AP cannot detect the AC through broadcast after obtaining an IP address from the DHCP server. To enable the AP to detect the AC, you need to configure Option 43 information carried in the DHCP response packet on the DHCP server.
- **Option 138**: Similar to Option 43, when the AC and AP are not on the same LAN, you can configure Option 138 to enable the downlink AP to obtain the IPv4 address of the AC.
- Delete DHCP configuration entries in batches.

Select the DHCP configuration entries to be deleted and click **Delete Selected DHCP**.

| Setting                                                          | gs Static  | IP Address Use                | er List         |            |         |             |  |  |  |  |
|------------------------------------------------------------------|------------|-------------------------------|-----------------|------------|---------|-------------|--|--|--|--|
| +Add DHCP X Delete Selected DHCP ØExcluded Address Range DHCP: 0 |            |                               |                 |            |         |             |  |  |  |  |
|                                                                  | Name       | IP Address Range              | Default Gateway | Lease Time | DNS     | Action      |  |  |  |  |
|                                                                  | pool_Gi0/0 | 192.168.1.1-192.168.<br>1.254 | 192.168.1.1     | 8 hour(s)  | 8.8.8.8 | Edit Delete |  |  |  |  |
| Show No.:       10 ∨ Total Count: 1                              |            |                               |                 |            |         |             |  |  |  |  |

• Configure the network segments excluded from assignment.

Click **Excluded Address Range**, set **Excluded IP Range1**, and click **Save**. You can configure multiple such network segments.

| Settings | ,             | IP Address     | User List                                              |                      |                     |                  |              |
|----------|---------------|----------------|--------------------------------------------------------|----------------------|---------------------|------------------|--------------|
| Add DHC  | CP X Delete S | Selected DHCP  | Excluded Addres                                        | ss Range DHCP:       | ON                  |                  |              |
|          | Name          | IP Address F   | Range Default G                                        | ateway Le            | ease Time           | DNS              | Action       |
|          | page 0:0/0    | 192.168.1.1-1  | 92.168.                                                | ю на на о            | D bour/o)           | 0000             | Delete       |
| Show No. |               | ded IP Range   |                                                        |                      |                     |                  | ×            |
|          | Excluded Add  | dress Range: E | cluded addresses                                       | will not be allocate | d to the client. Th | e excluded addre | ess range is |
|          | Excluded Add  | fo             | xcluded addresses v<br>rmatted as 1.1.1.1-'<br>ddress. |                      |                     |                  | -            |
|          |               | fo             | rmatted as 1.1.1.1-                                    |                      |                     |                  | -            |

• Modify a DHCP configuration entry.

Click **Edit** corresponding to a DHCP configuration entry. In the window that is displayed, modify related information.

| Sett | tings  | Static I    | P Addı | ress Us                  | er List   |           |                  |        |         |    |             |
|------|--------|-------------|--------|--------------------------|-----------|-----------|------------------|--------|---------|----|-------------|
| +Add | I DHCP | X Delete Se | lected | DHCP ØExcl               | uded Addr | ess Range | DHCP: ON         |        |         |    |             |
|      | N      | lame        | IP Ac  | idress Range             | Default   | Gateway   | Lease Time       | 9      | DNS     |    | Action      |
|      | роо    | I_Gi0/0     | 192.10 | 58.1.1-192.168.<br>1.254 | 192.1     | 168.1.1   | 8 hour(s)        |        | 8.8.8.8 |    | Edit Delete |
| Shov | E E    | dit DHCP    |        |                          |           |           |                  |        |         | ×  | 1 GO        |
|      |        |             |        |                          |           |           |                  |        |         | •  |             |
|      |        | Pool        | Name:  | pool_Gi0/0               |           | *         |                  |        |         |    |             |
|      |        | S           | ubnet: | 192.168.1.0              |           | * F       | ormat: 192.168.1 | .0     |         |    |             |
|      |        |             | Mask:  | 255.255.255.0            |           | * F       | ormat: 255.255.2 | 55.0   |         |    |             |
|      |        | Default Gat | teway: | 192.168.1.1              |           | * F       | ormat: 192.168.1 | .1     |         |    |             |
|      |        | Lease       | Time:  | O Permanent              | Lease     | Time 0    | d 8              | h 0    | min *   |    |             |
|      | Pref   | erred DNS S | erver: | 8.8.8.8                  |           | * F       | ormat: 114.114.1 | 14.114 |         |    |             |
|      |        |             |        |                          |           |           |                  | Save   | Canc    | el |             |

• Delete a DCHP configuration entry.

Click **Delete** corresponding to a DHCP configuration entry. In the confirmation window that is displayed, click **OK** for deletion.

| Setti                                                                                                    | ngs Static I                                                                                        | P Address Use | er List |  |  |  |  |  |  |
|----------------------------------------------------------------------------------------------------|----------------------------------------------------------------------------------------------------|---------------|---------|--|--|--|--|--|--|
| +Add [                                                                                                    | +Add DHCP X Delete Selected DHCP Ø Excluded Address Range DHCP: ON                                  |               |         |  |  |  |  |  |  |
|                                                                                                    | Name         IP Address Range         Default Gateway         Lease Time         DNS         Action |               |         |  |  |  |  |  |  |
| pool_Gi0/0         192.168.1.1-192.168.<br>1.254         192.168.1.1         8 hour(s)         8.8.8.8         Edit         Delete |                                                                                                    |               |         |  |  |  |  |  |  |
| Show No.:         10 ▼         Total Count:         1         GO                                                                   |                                                                                                    |               |         |  |  |  |  |  |  |

# 7.7.3 Static Address

Choose Network > DHCP > Static IP Address.

| Settings        | Static  | IP Address        | User List |                 |              |                  |        |
|-----------------|---------|-------------------|-----------|-----------------|--------------|------------------|--------|
| +Add Static Add | Iress X | Delete Selected A | ddress    |                 |              |                  |        |
| Client I        | Name    | Client IP         | Mask      | Gateway Address | Client MAC   | DNS Server       | Action |
|                 |         |                   |           |                 |              |                  |        |
|                 |         |                   | N         | o Record Found  |              |                  |        |
| Show No.: 10    | ✓ Total | Count: 0          |           |                 | I4 First ∢ P | re Next ▶ Last ▶ | 1 GO   |

• Add a static address entry.

Click Add Static Address in the upper left corner. In the window that is displayed, add static address bonding to assign a fixed IP address to the specified host.

| Settings      | Static IP Address         | User List |                          |        |       |
|---------------|---------------------------|-----------|--------------------------|--------|-------|
| +Add Static A | Address Delete Selected A | Address   |                          |        |       |
| Cli           | Add Static Address        |           |                          | ×      | ction |
|               | Client Name:              |           | *                        |        |       |
| Show No.:     | Client IP:                |           | * Format: 192.168.1.1    |        | GO    |
|               | Mask:                     |           |                          |        |       |
|               | Client MAC:               |           | * Format: 0002.0002.0002 |        |       |
|               | Gateway Address:          |           |                          |        |       |
|               | DNS:                      |           |                          |        |       |
|               |                           |           |                          |        |       |
|               |                           |           | Save                     | Cancel |       |

• Delete static address entries in batches.

Select the static addresses to be deleted and click **Delete Selected Address**.

| Sett | ings Stat                                                        | ic IP Address       | User List     |                 |                |            |             |
|------|------------------------------------------------------------------|---------------------|---------------|-----------------|----------------|------------|-------------|
| +Add | Static Address                                                   | X Delete Selected A | ddress        |                 |                |            |             |
|      | Client Name                                                      | Client IP           | Mask          | Gateway Address | Client MAC     | DNS Server | Action      |
|      | test                                                             | 192.168.1.200       | 255.255.255.0 |                 | 0001.0002.0003 |            | Edit Delete |
| Show | Show No.:         10 →         Total Count:         1         GO |                     |               |                 |                |            |             |

• Modify a static address entry.

Click Edit corresponding to a static IP address entry. In the window that is displayed, modify related information.

| Setti | ngs Stat       | ic IP Addre  | ss      | User List     |            |        |                |            |             |
|-------|----------------|--------------|---------|---------------|------------|--------|----------------|------------|-------------|
| +Add  | Static Address | X Delete Sel | ected A | ddress        |            |        |                |            |             |
|       | Client Name    | Client       | IP      | Mask          | Gateway Ad | dress  | Client MAC     | DNS Server | Action      |
|       | test           | 192.168.1    | 1.200   | 255.255.255.0 |            |        | 0001.0002.0003 |            | Edit Delete |
| Show  | 「              | atic Address | 5       |               |            |        |                | ×          | 1 GO        |
|       |                |              |         |               |            |        |                |            |             |
|       | 0              | Client Name: | test    |               | *          |        |                |            |             |
|       |                | Client IP:   | 192.1   | 68.1.200      | * Fo       | mat: r | 192.168.1.1    |            |             |
|       |                | Mack         | 055.0   | 55.055.0      |            |        |                |            |             |
|       |                | WIDSK.       | 200.2   | 55.255.0      |            |        |                |            |             |
|       |                | Client MAC:  | 0001.   | 0002.0003     | * Fo       | mat: ( | 0002.0002.0002 |            |             |
|       | Gatev          | vay Address: |         |               |            |        |                |            |             |
|       |                | DNS:         |         |               |            |        |                |            |             |
|       |                |              |         |               |            |        |                |            |             |
|       |                |              |         |               |            |        |                |            |             |
|       |                |              |         |               |            |        | Save           | Cancel     |             |

• Delete a static address entry.

Click **Delete** corresponding to a static IP address entry. In the confirmation window that is displayed, click **OK** for deletion.

| Sett  | ings Statio                                             | c IP Address  | User List     |                 |                |            |             |  |
|-------|---------------------------------------------------------|---------------|---------------|-----------------|----------------|------------|-------------|--|
| + Add | + Add Static Address X Delete Selected Address          |               |               |                 |                |            |             |  |
|       | Client Name                                             | Client IP     | Mask          | Gateway Address | Client MAC     | DNS Server | Action      |  |
|       | test                                                    | 192.168.1.200 | 255.255.255.0 |                 | 0001.0002.0003 |            | Edit Delete |  |
| Show  | Show No.: 10 ▼ Total Count: 1         I         First < |               |               |                 |                |            |             |  |

# 7.7.4 User List

| Sett | ings Static IP Address     | User List      |                                 |                    |
|------|----------------------------|----------------|---------------------------------|--------------------|
| Bind | MAC to Dynamic IP          |                | Search by IP Address:           | Search             |
|      | IP                         | MAC            | Lease Time                      | Allocation Type    |
|      | 192.168.1.2                | 9e28.0658.ba9f | 0 Day(s) 1 hour(s) 11 minute(s) | Dynamic Allocation |
| Show | / No.: 10 🗸 Total Count: 1 |                | I∉ First ∢ Pre 1 N              | lext ▶ Last ▶ 1 GO |

• Bind MAC to Dynamic IP

In the list, select the entry for bonding, and click Bind MAC to Dynamic IP.

#### • Search by IP Address

Enter the IP address to be queried in the text box. Click **Search**. The search result that matches the criterion is displayed in the list.

| Search by IP Address: |  | Search |
|-----------------------|--|--------|
|-----------------------|--|--------|

# 1.2 Line Escape

## 7.7.5 Introduction

This function is used to detect whether the line is normal periodically. When an exception occurs, the line is disabled in a timely manner so that the application traffic can go out from normal lines.

## 7.7.6 Line Traffic Escape

#### Precautions

- The configuration is at high risk. Whether the line is normal is checked. In case of a line exception, the network connection may fail.
- Interface enabling and disabling is at high risk. Exercise with caution.

#### Procedure

- (1) Choose Network > Line Escape > Line Traffic Escape.
- (2) Set Line Detection to Enable to enable one-click line traffic escape.

| Line Traffic Escape                                                                                                    | Escape Log             |                                        |  |  |  |  |  |
|----------------------------------------------------------------------------------------------------|------------------------|----------------------------------------|--|--|--|--|--|
| <ul> <li>Note: 1: The line is detected at the fixed interval. When an exception occurs, the line protocol is shut down so that traffic can go through other normal lines</li> <li>2: It is recommended to enable the Ping test first. If the Ping test succeeds, the DNS or TCP test will not be performed.</li> <li>3: When the DNS and TCP test are both enabled, the line is treated as normal if one test succeeds, and as anomalous if both tests fail.</li> <li>4: If the detection target is an URL, please configure the DNS server in Network &gt; DNS Settings first.</li> <li>5: TCP test is available for Port 80 only.</li> <li>Tip: 1: If the line is detected as anomalous, the network connection may fail.</li> <li>2: Please be cautious of enabling/disabling the interface.</li> <li>3: Line escape and link detection cannot be configured on the same interface.</li> </ul> |                        |                                        |  |  |  |  |  |
| 4: Line escape is not s                                                                                                    | upported on the DHCP p | ort.                                   |  |  |  |  |  |
| Line Detectio<br>Detection Failure Polic                                                                                                    | -                      | Disable the Interface and Create a Log |  |  |  |  |  |
|                                                                                                    | e: Gi0/6 Gi0/7         | 🗌 Gi0/9                                |  |  |  |  |  |
|                                                                                                    | >> Advance             |                                        |  |  |  |  |  |
|                                                                                                    | Save                   |                                        |  |  |  |  |  |

(3) Expand Advance and set the advanced configuration items.

| <b>y</b>           | Advance                                 |               |             |          |         |                                        |
|--------------------|-----------------------------------------|---------------|-------------|----------|---------|----------------------------------------|
| Threshold setting: | When the downstre                       | am traffic is | larger than | 50       | %, disa | ble the detection.                     |
| UP Status:         | Detection Interval                      | 10            | s Confirm   | Interval | 12      | s                                      |
|                    | When the interfac<br>status but the con |               |             |          |         | n interval will change to that of down |
| Down Status:       | Detection Interval                      | 3             | s Confirm   | Interval | 60      | S                                      |
|                    | Save                                    |               |             |          |         |                                        |

(4) Click Save.

## 7.7.7 Escape Log

## **Application Scenario**

This operation allows you to view the recent escape logs.

#### Procedure

## (1) Choose Network > Line Escape > Escape Log.

(2) View escape log details, including the ID, time, type, and specific information.

|    |                     |                | Q Advanced Sear           |
|----|---------------------|----------------|---------------------------|
| ID | Time                | Туре           | Description               |
| 8  | 2022-07-05 14:08:57 | Critical Event | log database initialized. |
| 7  | 2022-07-04 20:18:55 | Critical Event | log database initialized. |
| 6  | 2022-07-01 15:18:49 | Critical Event | log database initialized. |
| 5  | 2022-07-01 15:03:29 | Critical Event | log database initialized. |
| 4  | 2022-07-01 14:19:38 | Critical Event | log database initialized. |
| 3  | 2022-07-01 14:16:20 | Critical Event | log database initialized. |
| 2  | 2022-07-01 14:08:51 | Critical Event | log database initialized. |

# 8 Firewall

The firewall feature can detect multiple types of network-layer attacks and take measures based on the configured policy to protect the internal network from malicious attacks, thereby ensuring the normal operation of the internal network.

#### 🚺 Note

- The NBR6205-E, NBR6210-E and NBR6215-E enterprise-class routers support the firewall feature.
- The NBR6120-E enterprise-class router does not support the firewall feature.

# 8.1 Attack Defense Configuration

The router is usually deployed on the intranet egress. Both normal service traffic and malicious attack traffic pass through the router. You can enable the attack defense function and configure corresponding policies to detect and block the attack traffic passing through the router, ensuring the safety of the internal network.

Attack defense configuration supports the protocol policy, zone policy, and global defense policy, which are prioritized in a decreasing order.

## 8.1.1 Attack Defense Feature

The attack defense feature is used to display the menu and configure the attack defense. Only when you enable the feature can you view and configure the attack defense feature. If the attack defense is enabled, the device and the internal network will be defended according to the predefined policies. You can add new defense policies as required.

#### Procedure

- (1) Choose Firewall > Attack Defense Config > Attack Defense.
- (2) Select Enable to enable the attack defense feature and click Save.

| Attack Defense      | Global Defense | Protocol Policy | Zone Policy |  |
|---------------------|----------------|-----------------|-------------|--|
| Attack Defense Feat |                |                 |             |  |
|                     | Save           |                 |             |  |

## 8.1.2 Global Defense

Global defense is designed to defend the router. The global defense limits the establishment speed of sessions to ensure efficient utilization of router resources. You can enable global defense to prevent resource exhaustion attacks or DoS attacks.

#### Procedure

(1) Choose Firewall > Attack Defense Config > Global Defense.

(2) Click **Start** and the device will obtain an optimal protection threshold that fits the current network through automatic learning.

#### A Caution

- To guarantee better effects of the learned policy, please ensure that the automatic learning period includes the traffic peak period.
- The default learning period is seven days. You can suspend the learning period or set a new period as required.
- You are advised to make the device relearn and apply new learning results after the network is changed.

| Attack Defense       | Global Defense                | Protocol Policy              | Zone Policy               |                                                                                |
|----------------------|-------------------------------|------------------------------|---------------------------|--------------------------------------------------------------------------------|
| Note: Global Defense | Policy protects all inbound a | nd outbound traffic of the f | ïrewall device. Instead o | of protecting a specific zone, this policy protects the firewall itself.       |
| Global Defense Po    | licy Learning                 |                              |                           |                                                                                |
| Not enabled (Y       | ou are advised to perform     | m defense policy self-lea    | arning before config      | guring any policy.) Start Learning Interval days (range: 3-60, recommended: 7) |

(3) After global defense policy learning is completed, click **Apply learning results**. Adjust the threshold based on the network conditions and learning results.

| Attack Defense                                                                                                    | Global Defense                | Protocol Policy            | Zone Policy                |                                                                          |
|----------------------------------------------------------------------------------------------------|-------------------------------|----------------------------|----------------------------|--------------------------------------------------------------------------|
| Note: Global Defense                                                                                                    | Policy protects all inbound a | nd outbound traffic of the | firewall device. Instead c | of protecting a specific zone, this policy protects the firewall itself. |
| Global Defense Po                                                                                                    | blicy Learning                |                            |                            |                                                                          |
| ✓Completed                                                                                                    | SApply learning result        | ts 💿 Restart L             | earning Interval           | days (range: 3-60, recommended: 7)                                       |
| Defense Against T                                                                                                    | CP SYN Flood Attack           | 5                          |                            |                                                                          |
| Detect total rat                                                                                                    | te of SYN packets of firew    | /all (pps)                 |                            |                                                                          |
| Detect total TC                                                                                                    | CP half-open connections      | of firewall                |                            |                                                                          |
| Limit session limit                                                                                                    | of firewall                   |                            |                            |                                                                          |
| Limit the numb                                                                                                    | per of new TCP sessions       |                            |                            |                                                                          |
| Limit the number of the number of the num | per of new UDP sessions       |                            |                            |                                                                          |
| Limit the number of the number of the num | per of new ICMP sessions      |                            |                            |                                                                          |
| Limit the number of the number of the num | per of new other sessions     |                            |                            |                                                                          |
|                                                                                                    |                               |                            |                            |                                                                          |
| OK Refresh                                                                                                    |                               |                            |                            |                                                                          |

| ☰ 提示<br>Nefense Against TCP SYN Flood Attacks Learning Res                                                | ults                                                     |                                      | 5                  |
|----------------------------------------------------------------------------------------------------|----------------------------------------------------------|--------------------------------------|--------------------|
| Policy                                                                                                    | Learning Results (min. t<br>hreshold recommende<br>d)    | Configure Threshold                  |                    |
| Detect total rate of SYN packets of firewall (pps)                                                        | 63                                                       | 63                                   | ✓Enable            |
| Detect total TCP half-open connections of firewall                                                        | 581                                                      | 581                                  | ✓Enable            |
| ession Limit                                                                                              | Learning Results (min_t                                  |                                      |                    |
| Policy                                                                                                    | Learning Results (min. t<br>hreshold recommende Co<br>d) | onfigure Threshold (new sessions per | second)            |
|                                                                                                    | hreshold recommende Co                                   | onfigure Threshold (new sessions per | second)            |
| Policy                                                                                                    | hreshold recommende Co                                   | onfigure Threshold (new sessions per |                    |
| Policy Limit the number of unauthenticated new sessions                                                   | hreshold recommende Co<br>d)                             |                                      | Enable             |
| <b>Policy</b><br>Limit the number of unauthenticated new sessions<br>Limit the number of new TCP sessions | hreshold recommende Co<br>d)<br>62                       | 62                                   | □Enable<br>✓Enable |

(4) Click **OK** after the configuration is completed.

## 8.1.3 Protocol Policy

Protocol policies can defend against attacks for vulnerabilities of the protocol operating mechanism. The device will filter protocol packets with attack characteristics if the corresponding protocol is enabled.

#### Procedure

#### (1) Choose Firewall > Attack Defense Config > Protocol Policy.

(2) Click to enable the defense policy as required to make the specified policy take effect.

| Attack Defense                   | Global Defense              | Protocol Policy                | Zone Policy              |                                                                                                    |
|----------------------------------|-----------------------------|--------------------------------|--------------------------|----------------------------------------------------------------------------------------------------|
| Note: Protocol policie firewall. | s can defend against malfor | med packet attacks for all tra | affic passing through th | e current virtual firewall. These policies are effective for all defense zones on the current virtual                               |
| Defense Against                  | WinNuke Attacks             | ()                             | sabled                   |                                                                                                    |
| Defense Against                  | ICMP Unreachable Atta       | acks 🥂                         | sabled                   |                                                                                                    |
| Defense Against                  | ICMP Redirect Attacks       | (Di                            | sabled                   |                                                                                                    |
| Defense Against                  | IP Packets Attacks with     | n Source Route                 | ed                       |                                                                                                    |
| Defense Against                  | Fraggle Attacks             |                                | sabled                   |                                                                                                    |
| Defense Against                  | LAND Attacks                | Enable                         |                          | tain special applications (such as BFD), the source IP may be equal to the destination                                              |
| Defense Against                  | IP Packets Attacks with     | n Record Route                 | sabled applicatio        | ent error, please disable the Defense Against LAND Attacks feature for these<br>ns.                                                 |
| Defense Against                  | Large ICMP Packet Atta      | acks Bytes 🤷                   | sabled                   |                                                                                                    |
|                                  |                             |                                |                          | inst ACK Flood Attacks, Defense Against FIN/RST Flood Attacks, Defense Against<br>ttacks and Defense Against Ping of Death Attacks. |

## 8.1.4 Zone Policy

A defense zone is a collection of clients that have the same defense requirements. You can group clients with different defense requirements into corresponding defense zones to defend the clients based on groups and manage them separately. You can configure defense policies for specified zones respectively to defend the client precisely.

#### Procedure

- (1) Choose Firewall > Attack Defense Config > Zone Policy.
- (2) Click Configure Now to enter the Config Wizard for Creating a New Defense Zone page.

| Attack Defense                                   | Global Defense            | Protocol Policy                                                                  | Zone Policy                                    |                                                                                                    |
|--------------------------------------------------|---------------------------|----------------------------------------------------------------------------------|------------------------------------------------|----------------------------------------------------------------------------------------------------|
| What is a Def<br>mode. You ca<br>traffic, and co | n group clients with diff | one is a collection of cli<br>erent defense requirem<br>orts for each defense zo | ents that have the sa<br>ents into different d | e defense requirements. A defense zone provides a flexible policy configuration<br>nse zones, and independently configure defense policies, monitor and analyze<br>pports the following policies: defense against flood attacks, defense against |

(3) Enter the security zone name, description and the protected client range, and click Next.

## 1 Note

The protected client range supports a single IP address (example: 1.1.1.1), subnet bit length (example: 1.1.1.0/24), or subnet mask (example: 1.1.1.0/255.255.255.0). Enter the protected client range and click **Add** to enter another range.

| $\equiv$ Config Wizard for C | reating a New Defense Zone   |               | ×               |
|------------------------------|------------------------------|---------------|-----------------|
| Basic Config                 |                              |               | / Basic Config  |
| Security Zone Name           |                              | *             | 2 Select Policy |
| Description                  |                              | ]             |                 |
| Protected Client Range       |                              | Add *         |                 |
|                              |                              | •             |                 |
|                              |                              |               |                 |
|                              | Double click to remove the s | selected item |                 |
|                              |                              |               |                 |
|                              |                              |               |                 |
|                              |                              |               |                 |
|                              |                              |               | Next            |

(4) Select policy configuration mode as required and click Finish.

| $\equiv$ Config Wizard for G                                                         | Creating a New Defens                                                                                                    | se Zone                          |                                                                                                    | ×               |
|--------------------------------------------------------------------------------------|----------------------------------------------------------------------------------------------------|----------------------------------|----------------------------------------------------------------------------------------------------|-----------------|
| Select Policy Config M                                                               | ode                                                                                                    |                                  |                                                                                                    | / Basic Config  |
| policy learning period incl<br>◆Auto policy learning: A<br>be given for defense zone | recommended: 7)<br>Manual Config<br>Densure better effects of<br>udes the traffic peak peri<br>lifter a period of learning,<br>s in the network.<br>figure defense policies. Yo | iod.<br>, appropriate policy cor | days (range: 3-60,<br>e make sure that the auto<br>nfiguration suggestions can<br>gure policies if you fully | 2 Select Policy |
|                                                                                      |                                                                                                    |                                  | Back                                                                                                    | Finish          |

- (5) If you select **Auto Learning** for the policy configuration mode, follow the procedure to configure the policy. If you select **Manual Config**, you can skip the procedure.
  - a Click Apply learning results after leaning to enter the Apply learning results page.

| Attack Defense                  | Global Defense                   | Protocol Policy             | Zone Policy               |         |
|---------------------------------|----------------------------------|-----------------------------|---------------------------|---------|
| Note: Each defense zone         | e has its own zone policy. T     | hese policies include: defe | nse against flood attacks | , defen |
| List of Defense Zone            | zone Policy C                    | onfig                       |                           |         |
| <b>∔</b> Create <b>X</b> Delete | Description                      | test                        |                           |         |
| ♥123<br>♥test policy            | Protected Clien                  | t Range 192.168             | .0.0/255.255.255.0,       | 10.135  |
|                                 | Defense Policy                   | Self-Learning <b>V</b> Comp | leted Learning Inter      | val     |
|                                 | Defense Agains                   | st TCP Flood                | Configured                |         |
|                                 | Defense Agains                   | st UDP Flood 🛛 🔒 Not C      | Configured                |         |
|                                 | Defense Agains                   | st ICMP Flood 📵 Not C       | Configured                |         |
|                                 | Defense Agains<br>Protocol Flood | st Other 🛛 🚯 Not C          | Configured                |         |
|                                 | Defense Agains                   | st Scan Attacks 🖲 Not C     | Configured                |         |
|                                 | Traffic Monitor                  | ing 🔒 Not C                 | Configured                |         |
|                                 | Whitelist                        | ✓Adde                       | d0total record(s)         |         |
|                                 | Blacklist                        | ✓Addee                      | d0total record(s)         |         |
|                                 | Attack Log                       | 🕒 Not C                     | Configured                |         |
|                                 |                                  |                             |                           |         |
|                                 |                                  |                             |                           |         |

b Configure the threshold based on the learning results and the actual conditions of the defense zone.

#### 1 Note

As the traffic monitoring function consumes some of device performance. You are advised to disable the traffic monitoring function after the defense zone policy works smoothly to ensure that the device can achieve the maximum service processing capacity.

| Apply learning results                                                                                                    |                                                    |                                             | 6                                            |
|----------------------------------------------------------------------------------------------------|----------------------------------------------------|---------------------------------------------|----------------------------------------------|
| TCP Flood Policy                                                                                                    |                                                    |                                             |                                              |
| Policy                                                                                                    | Learning Results (min. threshold recommended)      | Configure Threshold                         | Enable All Policies                          |
| Detect the Rate of SYN Packets Sent by a Trusted Cli<br>ent Outside the Defense Zone (pps)                                                                                                    | -                                                  | (1times) 🛈                                  | Enable                                       |
| Detect the Number of TCP Half-Open Connections S<br>ent by a Trusted Client Outside the Defense Zone                                                                                                    | -                                                  | (1times) 🕕                                  | Enable                                       |
| Detect the Number of TCP Connections Sent by a Tr                                                                                                    |                                                    | (1times) 🕕                                  | Enable                                       |
| usted Client Outside the Defense Zone                                                                                                    | -                                                  |                                             |                                              |
| usted Client Outside the Defense Zone JDP Flood Policy Policy                                                                                                    | -<br>Learning Results (min. threshold recommended) | Configure Threshold                         | Enable All Policies                          |
| JDP Flood Policy<br>Policy                                                                                                    |                                                    |                                             |                                              |
| JDP Flood Policy<br>Policy<br>Detect the Rate of Unauthenticated UDP Packets Re                                                                                                    | 54                                                 | Configure Threshold                         | Enable All Policies                          |
| JDP Flood Policy<br>Policy<br>Detect the Rate of Unauthenticated UDP Packets Re<br>ceived by the Entire Defense Zone(pps)<br>Detect the Rate of Authenticated UDP Packets Outsi                                                                                      | 54                                                 | Configure Threshold<br>54 (1times)          | Enable All Policies                          |
| JDP Flood Policy<br>Policy<br>Detect the Rate of Unauthenticated UDP Packets Re<br>ceived by the Entire Defense Zone(pps)<br>Detect the Rate of Authenticated UDP Packets Outsi<br>de the Defense Zone (pps)<br>Limit the Rate of UDP Packets Per Cilent in the Defe | 54<br>-<br>54                                      | Configure Threshold<br>54 (1times) (1times) | CEnable All Policies CEnable CEnable CEnable |

- c Click **OK** after the configuration is completed.
- (6) If you select Manual Config for the policy configuration mode, follow the procedure to configure the policy. If you select Auto Learning, you can skip the procedure.

1 Note

As the traffic monitoring function consumes some of device performance. You are advised to disable the traffic monitoring function after the defense zone policy works smoothly to ensure that the device can achieve the maximum service processing capacity.

| Attack Defense            | Global Defense                   | Protocol Policy                  | Zone Policy                                                               |                                |
|---------------------------|----------------------------------|----------------------------------|---------------------------------------------------------------------------|--------------------------------|
| Note: Each defense zone h | as its own zone policy. 1        | These policies include: defe     | ense against flood attacks, defense against scan attacks, traffic monitor | ring, blacklist and whitelist. |
| ist of Defense Zones      | Zone Policy C                    | onfig                            |                                                                           |                                |
| Create XDelete            | Description                      | test                             |                                                                           | Je Config                      |
| ♥123<br>♥test policy      | Protected Clien                  | nt Range 192.168                 | .0.0/255.255.255.0                                                        | de Config                      |
|                           | Defense Policy                   | Self-Learning <sup>(1)</sup> Com | pleted but no policy learned. Learning Interval day                       | Restart                        |
|                           | Defense Agains                   | st TCP Flood 🛛 🔒 Not 🤅           | Configured                                                                | June 2007                      |
|                           | Defense Agains                   | st UDP Flood 🛛 🔒 Not 🤅           | Configured                                                                | J Config                       |
|                           | Defense Agains                   | st ICMP Flood 📵 Not (            | Configured                                                                | <i>d</i> Config                |
|                           | Defense Agains<br>Protocol Flood | H Not (                          | Configured                                                                | Je Config                      |
|                           | Defense Agains                   | st Scan Attacks 🖲 Not (          | Configured                                                                | de Config                      |
|                           | Traffic Monitor                  | ing 🔒 Not 🤅                      | Configured                                                                | de Config                      |
|                           | Whitelist                        | ✓Adde                            | d0total record(s)                                                         | J Config                       |
|                           | Blacklist                        | ✓Adde                            | d0total record(s)                                                         | PConfig                        |
|                           | Attack Log                       | \rm B Not (                      | Configured                                                                | June 2007                      |

(7) (Optional) For a trusted source IP address, you can add it to the whitelist to bypass the detection of the device and the traffic of this source IP will not be affected. Click **Config** of the whitelist to access the **Configure**  Whitelist page, enter the source IP address, the subnet mask, select the protocol type and the designation port range, and click Add.

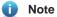

- The whitelist is valid only for this defense zone.
- The whitelist overrides the blacklist. If an IP address is added to a whitelist and a blacklist simultaneously, the whitelist is valid.

| Configure Whitelist                                         |                                                                |                                                                | Ē                 |
|-------------------------------------------------------------|----------------------------------------------------------------|----------------------------------------------------------------|-------------------|
| Note: Traffic in the whitelist can bypass the firewall syst | em and is not affected by defense policies and rate limits, ar | id is not monitored. This configuration is valid only for curr | ent defense zone. |
| Source IP                                                   | *                                                              |                                                                |                   |
| Submask                                                     |                                                                |                                                                |                   |
| Protocol Type All Protocols ~                               |                                                                |                                                                |                   |
| Dest Port Range 💿 All Ports 🔿 Designa                       | ited Port                                                      |                                                                |                   |
| Add                                                         |                                                                |                                                                |                   |
| Source IP/Subnet Mask                                       | Protocol Type                                                  | Dest Port                                                      | Action            |
|                                                             | No Record Found                                                |                                                                |                   |
| Show No.: 10 🗸 Total Count: 0                               |                                                                | 🛿 First 🖣 Pre Next 🕨 Last                                      | I GO              |
|                                                             |                                                                |                                                                |                   |
|                                                             |                                                                |                                                                | Close             |

(8) (Optional) For an untrusted source IP address, you can add it to the blacklist. The traffic to or from the blacklisted client will be blocked by the device. Click **Config** of the blacklist to access the **Configure Blacklist** page, enter the client IP address, and click **Add**.

| Û | Note |
|---|------|
|---|------|

- The blacklist is valid only for this defense zone.
- The whitelist overrides the blacklist. If an IP address is added to a whitelist and a blacklist simultaneously, the whitelist is valid.

| E Configure Blackl        | st                             |                              |                                               |                                                      | ē      |
|---------------------------|--------------------------------|------------------------------|-----------------------------------------------|------------------------------------------------------|--------|
| Note: Traffic to/from a b | lacklisted client will be dire | ectly blocked by the firewal | I to prevent it from passing through. This co | onfiguration is valid only for current defense zone. |        |
| Client IP                 |                                | * Add                        |                                               |                                                      |        |
|                           |                                |                              | Client IP                                     |                                                      | Action |
|                           |                                |                              | No Record Found                               |                                                      |        |
| Show No.: 10 🗸            | Total Count: 0                 |                              |                                               | I4 First ∢ Pre Next ▶ Last ▶I                        | 1 GO   |
|                           |                                |                              |                                               |                                                      |        |
|                           |                                |                              |                                               |                                                      |        |
|                           |                                |                              |                                               |                                                      |        |
|                           |                                |                              |                                               |                                                      |        |
|                           |                                |                              |                                               |                                                      |        |
|                           |                                |                              |                                               |                                                      |        |
|                           |                                |                              |                                               |                                                      | Close  |

(9) (Optional) Click Config of the attack log to enable logging and printing of the specified type of policy. Select the log types as required, and click OK.

| E Configure Attack Log                  |                                          | ×                        |
|-----------------------------------------|------------------------------------------|--------------------------|
| ✓ Log TCP attacks with a real source IP | Log TCP attacks with a spoofed source IP | ✓ Log all UDP<br>attacks |
| ✓ Log all ICMP attacks                  | Log all other protocol attacks           | Log scanning<br>attacks  |
| Select All Clear                        |                                          |                          |
|                                         | c                                        | Cancel                   |

# 8.2 Security Zone Configuration

A security zone is a logical concept that the objects in a security zone have same security requirements, security access control, and border control policies. You can group multiple interfaces or IP addresses with the same security requirements on the device into the same security zone to implement hierarchical management of policies and precise protection. For example, the subnet A is connected to the interface 1 of the router device which belongs to the security zone 1, and the subnet B is connected to the interface 2 of the router device which belongs to the security zone 2. You can only configure the access policy between the security zone 1 and the security zone 2 to perform the access control on the subnet A and the subnet B.

#### 8.2.1 Enabling the Security Zone Feature

The security zone feature is used to display and configure the security zone menu. You can enable this feature to view and configure the security zone and related policies.

#### Procedure

- (1) Choose Firewall > Security Zone Config > Security Zone Feature.
- (2) Select the security zone feature and click Save.

| Security Zone    | Security Zone   | Global Policy Config | Zone Policy Config |
|------------------|-----------------|----------------------|--------------------|
| Security Zone Fe | ature: 🗹 Enable |                      |                    |
|                  | Save            |                      |                    |
|                  |                 |                      |                    |

## 8.2.2 Security Zone

The device supports creating a security zone based on the IP address (IPv4 only) or the device interface. You cannot use the two types of security zones simultaneously. The existing security zone and zone policies will be cleared if you switch the creating mode. An interface-based security zone is created by default.

The default access rules between different security zones are as follows.

- The clients or interfaces in the same security zone cannot access each other.
- The security zone of higher priority can access the security zone of lower priority, but not vice versa.
- The security zones of the same priority cannot access each other.

If the zone policy and the global policy are configured, the device will process the packets based on the access control rule of the zone policy and the global policy. Otherwise, the device will process the packets based on the default access policy.

#### 1. Interface-based Security Zone

After the interfaces are grouped into a security zone, when a packet reaches the device, the device will identify the source interface and the destination interface of the packet, match the interface of the packet with the interface associated with the security zone to determine the source security zone and the destination security zone to which the packet belongs, and then forward or block the packet according to the access policy between security zones or the default access policy.

The default security zone is predefined by the device and cannot be deleted. Interfaces that are not grouped into specified security zones will be assigned to the default security zone.

#### Procedure

- (1) Choose Firewall > Security Zone Config > Security Zone.
- (2) Click Add to access the Create Interface-based Security Zone page.

#### 🚺 Note

The device will display the page of the interface-based security zone by default. If not, you can click **Switch** to enter the page of the interface-based security zone.

| Security Zone       | Security Zone            | Global Policy Config Zone F                                                                                                    | Policy Config                        |                        |                                     |              |
|---------------------|--------------------------|----------------------------------------------------------------------------------------------------|--------------------------------------|------------------------|-------------------------------------|--------------|
| Security Zone Ma    | nagement <mark>Cu</mark> | rrent Security Zone Creation Mode                                                                                                    | e: Interface Swi                     | itch                   |                                     |              |
| Security Zone Name: |                          | Security Zone Level:                                                                                                    | Search                               | & Refresh Tip: You can | not delete a default security zone. | <b>+</b> Ade |
| Security Zone Name  | Protection Level         | Protected Interface Range                                                                                                    | Allow Inte                           | er-zone Communication  | Description                         | Action       |
| default             |                          | GigabitEthernet 0/0,GigabitEthernet 0/1<br>thernet 0/2,GigabitEthernet 0/3,Gigabit<br>0/4,GigabitEthernet 0/5,GigabitEthernet<br>bitEthernet 0/7,GigabitEthernet 0/9,Ten<br>hernet 0/0,GigabitEthernet 0/0.11,Gigab<br>t 0/0.12,dialer 1 | tEthernet<br>t 0/6,Giga<br>GigabitEt | No                     |                                     | Edit         |

(3) Enter the security zone name and description. Click **Select** to select the interfaces belonging to this security zone. Enter the security zone level, select whether to allow intra-zone communication and click **OK**.

## 1 Note

The security zone level is the priority. The higher value indicates higher priority. By default, the security zone with a high priority can access the security zone with a low priority, but not vice versa. The security zones of the same priority cannot access each other.

| E Create Interface-bas             | ed Security Zone     | ×           |
|------------------------------------|----------------------|-------------|
| Interface-based Securi             | ty Zone Config       |             |
| Security Zone Name:                |                      | *           |
| Description:                       |                      |             |
| Configure Interface:               | ve the selected item | ▲<br>Select |
| Security Zone Level:               | (1-100)              |             |
| Allow Intra-zone<br>Communication: | ● No ○ Yes           |             |
|                                    |                      | OK Cancel   |

## 2. IP-based Security Zone

After the IP addresses are grouped into a security zone, when a packet reaches the device, the device will identify the source IP address and the destination IP address of the packet, match the IP address with the ACLs associated with the security zone to determine the source security zone and the designation security zone which the packet belongs to, and then forward or block the packet according to the policy between the security zones or the default access control rule.

The default security zone is predefined by the device and cannot be deleted. IP addresses that are not grouped into specified security zones will be assigned to the default security zone.

#### Procedure

- (1) Choose Firewall > Security Zone Config > Security Zone.
- (2) Click Switch to access the Switch Security Zone Creation Mode page.

|                     | -                |                                                                                                    |                                |                                     |              |
|---------------------|------------------|----------------------------------------------------------------------------------------------------|--------------------------------|-------------------------------------|--------------|
| Security Zone Man   | agement Cu       | rrent Security Zone Creation Mode: Interfa                                                                                                    | ace Switch                     |                                     |              |
| Security Zone Name: |                  | Security Zone Level:                                                                                                    | Search Refresh Tip: You can    | not delete a default security zone. | <b>+</b> Ado |
| Security Zone Name  | Protection Level | Protected Interface Range                                                                                                    | Allow Inter-zone Communication | Description                         | Action       |
| default             |                  | GigabitEthernet 0/0,GigabitEthernet 0/1,GigabitE<br>thernet 0/2,GigabitEthernet 0/3,GigabitEthernet<br>0/4,GigabitEthernet 0/5,GigabitEthernet 0/6,Giga<br>bitEthernet 0/7,GigabitEthernet 0/9,TenGigabitEt<br>hernet 0/0,GigabitEthernet 0/0.11,GigabitEtherne<br>t 0/0.12,dialer 1 | No                             |                                     | Edit         |

(3) Select IP Address and click OK.

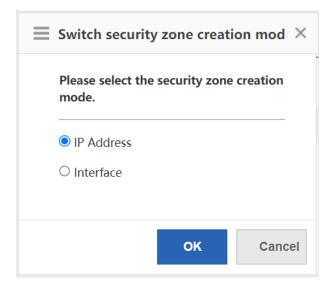

(4) Click Add to access the Create IP-based Security Zone page.

| Security Zone       | Security Zone    | Global Policy Config   | Zone Policy Config        |                                  |                         |        |
|---------------------|------------------|------------------------|---------------------------|----------------------------------|-------------------------|--------|
| Security Zone Man   | agement Cur      | ent Security Zone Crea | tion Mode: IP Switch      |                                  |                         |        |
| Security Zone Name: |                  | Security Zone Level:   | Search.                   | 🧟 Refresh Tip: You cannot delete | a default security zone | - Ado  |
| Security Zone Name  | Protection Level | Protected IP Range     | Exception Client IP Range | Allow Inter-zone Communication   | Description             | Action |
| default             |                  |                        |                           | No                               |                         |        |
| Show No.: 10 V Tot  | tal Count: 1     |                        |                           | I4 First 4 Pre                   | 1 Next ▶ Last ▶         | 1 GO   |

(5) Enter the parameters of the IP-based security zone and click **OK**.

| E Create IP-based Secur | ity Zone                                          | $\times$ |
|-------------------------|---------------------------------------------------|----------|
| Ip-based Security Zone  | Config                                            |          |
| Security Zone Name:     | *                                                 |          |
| Description:            |                                                   |          |
| Protected Client Range  | Add                                               |          |
| Exception Client Range  | Add                                               |          |
| Security Zone Level:    | (1-100) Allow Intra-zone Communication:   No  Yes |          |
|                         | ОК Са                                             | ncel     |

| Parameter             | Description                                 |
|-----------------------|---------------------------------------------|
| Security Zone<br>Name | The unique identifier of the security zone. |
| Description           | The description of the security zone        |

| Protected<br>Client Range             | Indicate the client IP range of the security zone. You can enter a single IP address (example: 1.1.1.1), a subnet or mask length (example: 1.1.1.0/24), a subnet or mask (example: 1.1.1.0/255.255.255.0) or any. Enter a protected client range and click <b>Add</b> to enter another range. |
|---------------------------------------|----------------------------------------------------------------------------------------------------|
| Exception<br>Client Range             | Indicate the IP address that does not belong to the security zone. For example, add the subnet 1.1.1.0/24 to a security zone, except for the IP address 1.1.1.1 in this subnet. You can add it to the exception client range.                                                                 |
| Security Zone<br>Level                | The security zone level is the priority. The higher value indicates higher priority.<br>By default, the security zone of higher priority can access the security zone of<br>lower priority, but not vice versa. The security zones of the same priority cannot<br>access each other.          |
| Allow Intra-<br>zone<br>Communication | Select whether the IP addresses in the security zone are allowed for intra-<br>zone communication.                                                                                                    |

## 8.2.3 Global Policy Configuration

The global access policy is used to control whether to allow the intra-zone communication, whether to allow the communication between security zones of the same priority, whether to generate a log when connections are established and canceled after the security zone policy is matched, and whether to generate a log when the packet is discarded due to the violation of the security zone access policy.

The priority of the global policy is higher than the default access policy.

#### Procedure

- (1) Choose Firewall > Security Zone Config > Global Policy Config.
- (2) Select the configuration items as required and click Save.

| Security Zone    | Security Zone            | Global Policy Config               | Zone Policy Config    |
|------------------|--------------------------|------------------------------------|-----------------------|
| Global Policy Co | nfig Option:             |                                    |                       |
| Allow Intra-zo   | one Communication        |                                    |                       |
| C Allow Commu    | inication Between Securi | ty Zones of Same Priority          |                       |
| Generate a lo    | g when connections are   | established and canceled becaus    | se the policy is met. |
| Generate a lo    | g when a packet is disca | rded because the policy is violate | ed.                   |
| Save             | Refresh                  |                                    |                       |

## 8.2.4 Zone Policy Configuration

The zone policy function is used to control whether to allow the inter-domain communication.

After the packet reaches the device, the device will identify the source security zone and the destination security zone to which the packet belongs based on the packet characteristics. If the source security zone is not equal to the destination security zone, it is an inter-domain access, and the packet is forwarded according to the zone policy. If the zone policy is not configured, the packet will be processed according to the global policy or the

default access policy. If the source security zone is equal to the destination security zone, it is an intra-domain access, and the packet will be processed according to the security zone configuration.

The zone policy varies with the security zone creation mode. That is, if the creation mode is switched from the interface-based mode to the IP-based mode, the zone policy page will also switch to the IP-based security zone policy configuration page and the existing zone policy will be invalid and deleted, and vice versa.

The priority of the zone policy, the global policy and the default access policy is in a decreasing order.

## 1. Creating an Interface-based security zone policy

The interface-based security zone policy is not configured by default.

#### Prerequisite

Select the Interface mode for security zone policy configuration.

#### Procedure

(1) Choose Firewall > Security Zone Config > Zone Policy Config.

## (2) Click Add to access the Add Policy page.

| Security Zone                                                             | Security Zor                  | ne Global I     | Policy Config      | Zone Policy Con | fig     |         |           |        |             |          |        |
|---------------------------------------------------------------------------|-------------------------------|-----------------|--------------------|-----------------|---------|---------|-----------|--------|-------------|----------|--------|
| Security Zone Pol                                                         | icy Config                    |                 |                    |                 |         |         |           |        |             |          |        |
| Search by: Source Security Zone - Keyword: Search & Refresh +Add * Delete |                               |                 |                    |                 |         |         |           |        |             |          |        |
| China Mobile                                                              | SN 🗘 Source                   | e Security Zone | Dest Security Zone | e Source IP     | Dest IP | Service | Time Span | Action | Description | Status 🌲 | Action |
|                                                                           | No Record Found               |                 |                    |                 |         |         |           |        |             |          |        |
| Show No.: 10 👻                                                            | Show No.: 10 V Total Count: 0 |                 |                    |                 |         |         |           |        |             |          |        |

| Add policy               |                        |                                |       |
|--------------------------|------------------------|--------------------------------|-------|
| licy configura           | ition Synchronize Sect | urity Zone   Reset Config Data |       |
| Source<br>Security Zone: | Please select the sour | ce security zone 🗸             |       |
| Dest Security<br>Zone:   | Please select the dest | security zone 🗸                |       |
| SN:                      |                        | *                              |       |
| Description:             |                        |                                |       |
| Source IP:               | any_address ~          |                                |       |
| Dest IP:                 | any_address ~          |                                |       |
| Select Service:          |                        | Service Resource Config        |       |
|                          | Permit O Deny          |                                |       |
| Time Span:               | Select Effective Time  | Time Span Managemen            |       |
| Enable Policy:           | 🗹 Enable               |                                |       |
|                          |                        |                                | ОК Са |

#### (3) Configure the policy parameters according to the following information and click **OK**.

| Configuration Item   | Parameter                                                                                                    |  |  |
|----------------------|----------------------------------------------------------------------------------------------------|--|--|
| Source Security Zone | Control the access between the designated source security zone and the destination security zone.                                                                                                    |  |  |
| Dest Security Zone   | Control the access between the designated source security zone and the destination security zone.                                                                                                    |  |  |
| SN                   | Indicate the policy priority. The lower value indicates the higher priority.<br>The policy of higher priority is matched preferentially if multiple zone<br>policies are configured.                          |  |  |
| Description          | The description of the zone policy.                                                                                                    |  |  |
| Source IP            | Access control for packets from the designated source IP address. Click <b>IP Resource Configuration</b> to add a new IP address object. For details, see <u>1.4 IP Resource Configuration</u> .              |  |  |
| Dest IP              | Access control for the packets to the designated destination IP address.<br>Click <b>IP Resource Configuration</b> to add a new IP address object. For<br>details, see <u>1.4 IP Resource Configuration</u> . |  |  |
| Select Service       | Access control for the packets from the selected service type. Click <b>Service Resource Configuration</b> to add a new service object. For details, see <u>1.5 Service Resource Configuration</u> .          |  |  |
| Filter Action        | The action executed on the packets matching with the zone policy.                                                                                                    |  |  |
| Time Span            | The time span in which the policy takes effect.                                                                                                    |  |  |
| Enable Policy        | Indicate whether to enable the policy. Only an enabled zone policy will match with the packet.                                                                                                    |  |  |

## 2. Creating an IP-based Security Zone Policy

The interface-based security zone policy is not configured by default.

## Prerequisite

Select the **IP** mode for security zone policy configuration.

#### Procedure

- (1) Choose Firewall > Security Zone Config > Zone Policy Config.
- (2) Click Wizard to access the Create security zone policy page.

| Security Zone Policy Config Source Security Zone: default  Dest Security Zone: default  Security Zone: default  Security Zone: | +Wizard 🗙 Delete |  |  |  |  |  |
|----------------------------------------------------------------------------------------------------|------------------|--|--|--|--|--|
| Source Security Zone: default  Dest Security Zone: default  Search  Refresh                                                                                                    | +Wizard × Delete |  |  |  |  |  |
|                                                                                                    | . Delete         |  |  |  |  |  |
| SN Source Security Zone Dest Security Zone Cited ACL Policy Source IP Range Dest IP Range Transport Protocol Src Port Dest Port Effective Time State                                                                                                    | Action           |  |  |  |  |  |
| No Record Found                                                                                                    |                  |  |  |  |  |  |
|                                                                                                    |                  |  |  |  |  |  |
| ♦ Show No::10 ▼ Total Count: 0           Id First 4 Pre Next ▶ Last № 1         60                                                                                                    |                  |  |  |  |  |  |

(3) Configure the policy parameters according to the following information and click **Next**.

| E Create security zone policy                                                                                                    |                                                         |                |  |
|----------------------------------------------------------------------------------------------------|---------------------------------------------------------|----------------|--|
| Basic Config                                                                                                    |                                                         | / Basic Config |  |
| Source Security Zone:                                                                                                    | default 🗸 *                                             | 2 IP Range     |  |
| Dest Security Zone:                                                                                                    | default 🗸 *                                             |                |  |
| Description:                                                                                                    | (Illegal characters such as %&?+< , " are not allowed.) |                |  |
| Tip: This field is empty by defa<br>number.                                                                                                    | ult. The system automatically generates a serial        |                |  |
| Rule SN:                                                                                                    | (Range: 1-2147483647)                                   |                |  |
|                                                                                                    | Custom Serial Number                                    |                |  |
| Tip: 1. IP range policy: a simple policy that specifies the IP range and protocol. 2. ACL policy: a complex policy that cites ACL to implement complex control. |                                                         |                |  |
| Policy Config Mode                                                                                                    | OCite ACL Policy                                        |                |  |
|                                                                                                    |                                                         |                |  |
|                                                                                                    |                                                         |                |  |
|                                                                                                    |                                                         | Next           |  |

| Configuration Item   | Parameter                                                                                                    |  |  |
|----------------------|----------------------------------------------------------------------------------------------------|--|--|
| Source Security Zone | Control the access between the designated source security zone and the destination security zone.                                                                                     |  |  |
| Dest Security Zone   | Control the access between the designated source security zone and the destination security zone.                                                                                     |  |  |
| Description          | The description of the zone policy.                                                                                                    |  |  |
| Rule SN              | Indicate the policy priority. The lower value stands for the higher priority.<br>The policy of higher priority is matched preferentially if multiple zone<br>policies are configured. |  |  |

| Policy Config Mode  | Indicate the mode of matching packets, which supports matching |  |  |
|---------------------|----------------------------------------------------------------|--|--|
| Folicy Conling Mode | packets based on the IP range or ACL rules.                    |  |  |

(4) Configure the IP range according to the following information and click Finish. If you select Cite ACL Policy

for the policy configuration mode, skip this procedure and move on to next step.

#### 1 Note

After the IP range is configured, the access is allowed or blocked according to the ACL policy with which the IP range matches.

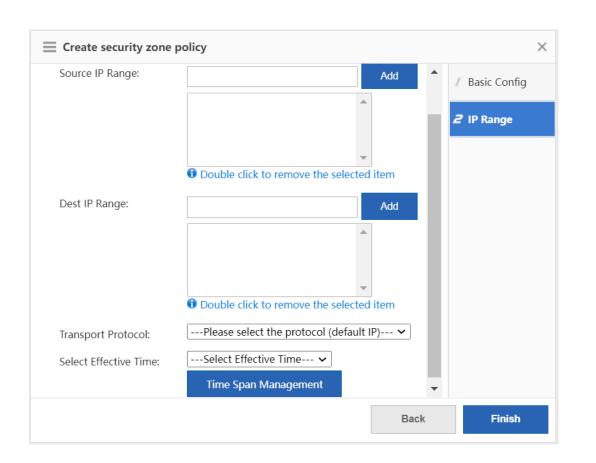

| Configuration Item | Parameter                                                                                                    |
|--------------------|----------------------------------------------------------------------------------------------------|
| Source IP Range    | Access control for the packets from the designated source IP address.<br>You can enter a single IP address (example: 1.1.1.1), a subnet or mask<br>length (example: 1.1.1.0/24), a subnet or mask (example:<br>1.1.1.0/255.255.255.0) or any. Enter a source IP range and click <b>Add</b> to<br>enter another range. |

| Dest IP Range         | Access control for the packets to the designated destination IP address.<br>You can enter a single IP address (example: 1.1.1.1), a subnet or mask<br>length (example: 1.1.1.0/24), a subnet or mask (example:<br>1.1.1.0/255.255.255.0) or any. Enter a source IP range and click <b>Add</b> to<br>enter another range. |  |  |  |
|-----------------------|----------------------------------------------------------------------------------------------------|--|--|--|
| Transport Protocol    | Access control for the packets of the selected protocol.                                                                                                    |  |  |  |
| Select Effective Time | Indicate the time span in which the policy takes effect. Click <b>Time Span</b><br><b>Management</b> to select a time span.                                                                                                    |  |  |  |

- (5) Configure the ACL policy according to the following information and click **Finish**. If you select **IP Range** for the policy configuration mode, skip this procedure.
- a Click **Select** to select configured ACL policy. If there is no available ACL policy, click **Manage** to create an ACL policy.

| $\equiv$ Create security zone policy > |  |        |                 | ×                 |
|----------------------------------------|--|--------|-----------------|-------------------|
| Select ACL Policy                      |  |        | / Basic Config  |                   |
| * Apply ACL Policy:<br>ACL             |  | Select | <b>∔</b> Manage | 2 Cite ACL Policy |
|                                        |  |        | Back            | Finish            |

 $b \quad \ \ Click \ \ \textbf{Add} \ \ \textbf{ACL} \ to \ access \ the \ \ \textbf{Add} \ \ \textbf{ACL} \ page.$ 

| NO.     Src IP/Wildcard     Src Port     Access Control     Protocol     Dest IP/Wildcard     Dest Port     Time Period     Status     Action       1     Any     Permit     Permit     Effective     Effective     Edit   Move                                                                                                    | NO.     Src IP/Wildcard     Src Port     Access Control     Protocol     Dest IP/Wildcard     Dest Port     Time Period     Status     Action       1     Any     Permit     Image: Access Control     Permit     Image: Access Control     Effective     Edit   Move | IO.     Src IP/Wildcard     Src Port     Access Control     Protocol     Dest IP/Wildcard     Dest Port     Time Period     Status     Action       1     Any     Permit     Image: Control of the status     All Time     Effective     Effective     Edit   Move | NO.     Src IP/Wildcard     Src Port     Access Control     Protocol     Dest IP/Wildcard     Dest Port     Time Period     Status       1     Any     Permit     Permit     Permit     Effective     Effective                                                                                 | s Actio         |
|----------------------------------------------------------------------------------------------------|----------------------------------------------------------------------------------------------------|----------------------------------------------------------------------------------------------------|----------------------------------------------------------------------------------------------------|-----------------|
| NO.     Src IP/Wildcard     Src Port     Access Control     Protocol     Dest IP/Wildcard     Dest Port     Time Period     Status     Action       1     Any     Permit     Permit     Image: Action of the period of the period of the perio | NO.     Src IP/Wildcard     Src Port     Access Control     Protocol     Dest IP/Wildcard     Dest Port     Time Period     Status     Action       1     Any     Permit     Image: Access Control     Permit     Image: Access Control     Effective     Edit   Move | IO.     Src IP/Wildcard     Src Port     Access Control     Protocol     Dest IP/Wildcard     Dest Port     Time Period     Status     Action       1     Any     Permit     Image: Control of the status     All Time     Effective     Effective     Edit   Move | NO.         Src IP/Wildcard         Src Port         Access Control         Protocol         Dest IP/Wildcard         Dest Port         Time Period         Status           1         Any         Permit         Permit         All Time         Effective         Effective         Effective | s Action        |
| 1 Any Permit Permit All Time Effective Edit   Move                                                                                                    | 1 Any Permit Permit All Time Effective Edit Move                                                                                                    | 1 Any Permit Permit All Time Effective Edit   Move                                                                                                    | 1 Any Permit Permit AllTime Effective E                                                                                                    | s Action        |
|                                                                                                    |                                                                                                    |                                                                                                    |                                                                                                    |                 |
| No: 10 → Total Count 1 [4 First 4 Pre 1 Next ▶ Last № 1] C                                                                                                    | Vo: 10 ✓ Total Count: 1 I4 First ∢ Pre 1 Next ⊁ Last № 1                                                                                                    | ג: 10 マ Total Count: 1 I I Next ⊁ Last № [1]                                                                                                    | w No.: 10 ✔ Total Count 1 I4 First 4 Pre 1 Next ▶ Last M                                                                                                    | ve Edit   Mo    |
| No.:10 ▼ Total Count: 1 III ▼ Total Count: 1                                                                                                    | No.: 10 ✓ Total Count: 1 III First 4 Pre 1 Next 1 Last 11 1                                                                                                    | ג: 10 ▼ Total Count: 1 II ♦ First ⊀ Pre 1 Next ▶ Last № 1                                                                                                    | w No.: 10 ▼ Total Count: 1 I4 First 4 Pre 1 Next ▶ Last ▶                                                                                                    |                 |
|                                                                                                    |                                                                                                    |                                                                                                    |                                                                                                    | Next ▶ Last ▶ 1 |

c Select the ACL type, enter the ACL name or the ACL number and click **OK**.

| ∃ Add ACL | ×                                                                                                    |
|-----------|----------------------------------------------------------------------------------------------------|
| ACL Type: | <ul> <li>Standard ACL (Source-address-based Control)          Extended ACL (Flow-based Control)     </li> </ul>                             |
| ACL:      | * Both Chinese and English are supported. If you want to configure a number, please make sure that it is in the range of 1-99 or 1300-1999. |
|           | OK Cancel                                                                                                    |

d Select the created ACL and click Add ACE to access the Add ACE page.

| $\equiv$ A | ACL Ma | anagement           |            |                |               |                  |           |             |                      | ē ×         |
|------------|--------|---------------------|------------|----------------|---------------|------------------|-----------|-------------|----------------------|-------------|
| ACL        | -      |                     |            |                |               |                  |           |             |                      |             |
| ACL:       | 1301   | ✓ Add ACL           | Delete ACL | +Add ACE ×De   | lete Selected |                  |           |             |                      |             |
|            | NO.    | Src IP/Wildcard     | Src Port   | Access Control | Protocol      | Dest IP/Wildcard | Dest Port | Time Period | Status               | Action      |
|            |        |                     |            |                |               | No Record Found  |           |             |                      |             |
|            |        |                     |            |                |               |                  |           |             |                      |             |
| ✓ Show     | v No.: | 10 🗸 Total Count: 0 |            |                |               |                  |           |             | I∢First ∢ Pre Next ▶ | Last⊁l 1 GO |
|            |        |                     |            |                |               |                  |           |             |                      |             |
|            |        |                     |            |                |               |                  |           |             |                      |             |
|            |        |                     |            |                |               |                  |           |             |                      |             |
|            |        |                     |            |                |               |                  |           |             |                      |             |
|            |        |                     |            |                |               |                  |           |             |                      |             |
|            |        |                     |            |                |               |                  |           |             |                      |             |
|            |        |                     |            |                |               |                  |           |             |                      |             |
|            |        |                     |            |                |               |                  |           |             |                      |             |
|            |        |                     |            |                |               |                  |           |             |                      | Close       |

e Configure the ACE according to the following information and click **OK**.

| Add ACE         |                                                       | × |
|-----------------|-------------------------------------------------------|---|
| ACL Type:       | Standard ACL (Src-address-based Control)              |   |
| ACL:            | 1301                                                  |   |
|                 | ACE Configuration                                     |   |
| Access Control: | Permit O Deny Time Period:Please select a time period |   |
|                 | Any IP Address: (For all ip) Single IF  IP:           |   |
|                 | OK Cance                                              |   |

| Configuration<br>Item | Parameter                                                                                                    |
|-----------------------|----------------------------------------------------------------------------------------------------|
| Access<br>Control     | Access control for the packets matching the ACE.                                                                                                    |
| Time Period           | Indicate the time period in which the ACE takes effect. Click the drop-down list box to select a time period.                                                                                                    |
| IP Address            | Access control for the packets from or to the designated IP address. You can enter a single IP address (example: 1.1.1.1), a subnet or mask (example: 1.1.1.0/255.255.255.0) or a wildcard (example: 1.1.1.0/0.0.0.255). If you select <b>Any IP Address</b> , the packets from all IP addresses will match the ACE. |

f After the ACE is configured, close the ACL Management page. Click Select on the Create security zone policy page to access the Please select the ACL policy from the table page.

| E Create security zone policy |                        | ×                 |
|-------------------------------|------------------------|-------------------|
| Select ACL Policy             |                        | / Basic Config    |
| * Apply ACL Policy:<br>ACL    | Select <b>+</b> Manage | 2 Cite ACL Policy |
|                               |                        |                   |
|                               | Back                   | Finish            |

g Click  ${\it Refresh},$  select the created ACL policy and click  ${\it OK}.$ 

| Please    | e select the ACL p | olicy from the table.                        |
|-----------|--------------------|----------------------------------------------|
| CL Policy | y Info             |                                              |
| ACL Po    | licy Name:         | Search Refresh                               |
| Select    | ACL Policy Name    | Policy entry (ACE) information               |
| 0         | 1                  | Total: 1Policy entries (ACE) Details         |
| 0         | 3                  | Total: 1Policy entries (ACE) Details         |
| ۲         | 1301               | Total: 1Policy entries (ACE) Details         |
| 0         | 2397               | Total: 7Policy entries (ACE) Details         |
| Show      | No.: 8 🗸 Tota      | Count: 4 I∢ First ∢ Pre 1 Next ▶ Last № 1 GO |
|           |                    |                                              |
|           |                    |                                              |
|           |                    |                                              |
|           |                    | OK Cancel                                    |

h Click Finish.

| Create security zone       | policy |        |                 | ×                 |
|----------------------------|--------|--------|-----------------|-------------------|
| elect ACL Policy           |        |        |                 | / Basic Config    |
| * Apply ACL Policy:<br>ACL | 1301   | Select | <b> ₩</b> anage | 2 Cite ACL Policy |
|                            |        |        | Back            | Finish            |

# 8.3 Defense Zone Monitoring

# 8.3.1 Zone Running Status

The function is used to display the basic information and traffic statistics of each defense zone.

### Prerequisite

The defense zone policy is configured. For details, see <u>1.1.4 Zone Policy</u>.

- (1) Choose Firewall > Defense Zone Status > Zone Running Status.
- (2) Select a defense zone, and its basic information, running status and traffic statistics will be displayed on the right of the page.

|                         | _                             |                            |                           |                                |                          |                             |   |
|-------------------------|-------------------------------|----------------------------|---------------------------|--------------------------------|--------------------------|-----------------------------|---|
| Zone Running Status     | Current Attacks               | View Firewall Traffic      |                           |                                |                          |                             |   |
| 🗹 Auto Refresh 🛛 🤶 Refr | resh                          |                            |                           |                                |                          |                             |   |
| List of Defense Zones   | Basic Status                  |                            |                           |                                |                          |                             | A |
| Øtest_1<br>Øtest        | Zone Name                     | 123                        |                           |                                |                          |                             |   |
| 🤣 test                  | Description                   | 3445556dfghh567.; 、、       |                           |                                |                          |                             |   |
|                         | Status                        | ✓ Running                  |                           |                                |                          |                             |   |
|                         | Protected Client<br>Range     | 192.168.3.0/255.255.255.0, | 192.168.4.0/255.255.255.0 | , 192.168.5.0/255.255.255.0, 1 | 92.168.1.0/255.255.255.0 |                             |   |
|                         | Protected Clients             | 0                          |                           |                                |                          |                             |   |
|                         | Monitored External<br>Clients | 0                          |                           |                                |                          |                             |   |
|                         | Clear Tra                     | iffic Counters             |                           |                                |                          |                             |   |
|                         |                               | Traffic Distribution       |                           | Distribution of Exception      | n Traffic                |                             |   |
|                         |                               |                            | EForward Traffic          |                                |                          | Packet Loss d               |   |
|                         |                               |                            | Reply Traffic             |                                |                          | Packet Loss d Packet Loss d |   |
|                         |                               |                            | Exception ira             |                                |                          | Packet Loss a               |   |

### 8.3.2 Current Attacks

The function is used to display the current attacks in each defense zone, and filter the attack information based on attack types or protocol types.

#### Prerequisite

The defense zone policy is configured. For details, see <u>1.1.4 Zone Policy</u>.

#### Procedure

- (1) Choose Firewall > Defense Zone Status > Current Attacks.
- (2) Select a defense zone. By default, the current attacks in the selected defense zone will be displayed by attack types on the right of the page.
- (3) (Optional) Click the drop-down list box of **Protocol Type** and select another protocol. Click **Search** to display the attack information based on protocol types.

| Zone Running Status   | Current Attacks                                | View Firewall Traffic |                |                                                   |                                       |                            |         |
|-----------------------|------------------------------------------------|-----------------------|----------------|---------------------------------------------------|---------------------------------------|----------------------------|---------|
| List of Defense Zones | Zone Name: test_1                              | 1                     |                | 2                                                 |                                       |                            |         |
| ♥ test_1<br>♥ test    | Protocol Type attack Target records found: 0to |                       | All            | ✓ Search                                          | C Refresh                             |                            |         |
|                       | Start Time                                     | Туре                  | Attack Traffic | Defense Policy Attack Peak (no pea<br>ning attack | k for scan Defense Remove T<br>s) ime | Threshold/Current<br>Value | Details |
|                       |                                                |                       |                | No Record Found                                   |                                       |                            |         |
|                       | Show No.: 10 🗸 Total Cou                       | unt: 0                |                |                                                   | I€ First                              |                            | 1 GO    |
|                       |                                                |                       |                |                                                   |                                       |                            |         |

### 8.3.3 Viewing Firewall Traffic

The function is used to display global defense information.

#### Prerequisite

Global defense is configured. For details, see <u>1.1.2 Global Defense</u>.

#### Procedure

(1) Choose Firewall > Defense Zone Status > View Firewall Traffic.

- (2) Click Global Defense Statistics to view defense traffic statistics.
- (3) Click Statistics of Overall Discarded Packets to view the statistics of the discarded packets based on the defense policy.

| 🗹 Auto Refresh 🛛 📿 Re                                  | fresh                                     |                        |                    |   |  |
|--------------------------------------------------------|-------------------------------------------|------------------------|--------------------|---|--|
| Statistics List                                        | Global Defense Counters                   | Clear Traffic Counters |                    |   |  |
| Global Defense Statistic<br>Statistics of Overall Disc |                                           |                        |                    |   |  |
| Statistics of Overall Disc                             | Received:                                 | 0                      | Forwarded:         | 0 |  |
|                                                        | Discarded:                                |                        | Responded:         | 0 |  |
|                                                        | Discarded packets by policy:              |                        |                    |   |  |
|                                                        | Session Limit for SYN Flood<br>Prevention |                        | TCP Session Limit  | 0 |  |
|                                                        | UDP Session Limit                         | 0                      | ICMP Session Limit | 0 |  |
|                                                        | Other Session Limit                       | 0                      |                    |   |  |
|                                                        | Responded packets by policy:              |                        |                    |   |  |
|                                                        | SNY Rate Limit                            | 0                      |                    |   |  |
|                                                        | Session Limit                             | 0                      |                    |   |  |

# 8.4 IP Resource Configuration

The IP resource function must work with other functions instead of working independently. For example, when configuring the inter-domain policy, you can implement access control on the packets of the designated source IP address in the source security zone.

### 8.4.1 Host IP Address

The host IP address is a single IP address. The administrator can configure a proper name for a single IP address to identify the device with the IP address quickly.

#### Procedure

- (1) Choose Firewall > IP Resource > Host IP.
- (2) Click Add.

| Searcl | h by: Name 🗸 Keyword: | Search          | 🥙 Refresh   | [        | +Add XDelete |
|--------|-----------------------|-----------------|-------------|----------|--------------|
|        | Name                  | IP Address      | Description | Status 🜲 | Action       |
|        | 114                   | 114.114.114.114 |             | Free     | Edit Delete  |
| 7      | 223                   | 223.5.5.5       |             | Free     | Edit Delete  |

(3) Enter the name, description and the IP address, and click **Add**. If you need multiple IP addresses, you can enter other IP addresses and click **Add**.

| Name        | *                                          |
|-------------|--------------------------------------------|
| Description |                                            |
| IP Address  | Add *                                      |
|             |                                            |
|             | 🚯 Double click to remove the selected item |

(4) Click **OK**.

# 8.4.2 IP Range

IP range indicates a range of multiple IP addresses, such as 1.1.1.1 to 1.1.1.10. The administrator can configure a proper name for an IP range to identify the device with the IP address within the range quickly.

#### Procedure

(1) Choose Firewall > IP Resource > IP Range.

#### (2) Click Add.

| Host IP     | IP Range      | Subnet IP | IP Group Config |                  |              |                   |          |
|-------------|---------------|-----------|-----------------|------------------|--------------|-------------------|----------|
| Search by:  | Name 🗸        | Keyword:  |                 | Search 🧭 Refresh |              | ₽Add              | 🗙 Delete |
|             | Name          | \$        | IP Range        | Excluded IPs     | Description  | Status 🌲          | Action   |
|             |               |           |                 | No Record Found  |              |                   |          |
|             |               |           |                 |                  |              |                   |          |
| Show No.: 1 | 5 🗸 Total Cou | nt: 0     |                 |                  | l∢ First ∢ F | Pre Next 🕨 Last 🕅 | 1 GO     |

(3) Enter the name, description and the IP range. If there is an excluded IP address, enter the excluded IP address (only a single IP address is supported.) and click Add. If you need to add multiple excluded IP addresses, enter other excluded IP addresses and click Add.

| Host IP                                        | IP Range Subnet IP IP Group Config                     |
|------------------------------------------------|--------------------------------------------------------|
| Name<br>Descriptior<br>IP Range<br>Excluded IF | *                                                      |
|                                                | Double click to remove the selected item     OK Cancel |

#### (4) Click OK.

## 8.4.3 Subnet IP Address

For example, 1.1.1.0/255.255.255.0 is a subnet IP address. The administrator can configure a proper name for a subnet IP address to identify the subnet quickly.

#### Procedure

- (1) Choose Firewall > IP Resource > Subnet IP.
- (2) Click Add.

| Host IP     | IP Range       | Subnet IP | IP Group Config |                  |              |                   |         |
|-------------|----------------|-----------|-----------------|------------------|--------------|-------------------|---------|
| Search by:  | Name 🗸         | Keyword:  |                 | Search 🧭 Refresh |              | <b>+</b> Add      | XDelete |
|             | Name           | \$        | Subnet/Mask     | Excluded IPs     | Description  | Status 🌲          | Action  |
|             |                |           |                 | No Record Found  |              |                   |         |
|             |                |           |                 |                  |              |                   |         |
| Show No.: 1 | 5 🗸 Total Cour | nt: 0     |                 |                  | I∢ First ∢ P | Pre Next 🕨 Last 🕨 | 1 GO    |

(3) Enter the name, description, the IP address or the mask. If there is an excluded IP address, enter the excluded IP address (only a single IP address is supported.) and click Add. If you need to add multiple excluded IP addresses, enter other excluded IP addresses and click Add.

| Host IP      | IP Range Subnet IP IP Group Config       |
|--------------|------------------------------------------|
| Name         | *                                        |
| Description  |                                          |
| IP/Mask      | *                                        |
| Excluded IPs | Add                                      |
|              |                                          |
|              |                                          |
|              | v                                        |
|              | Double click to remove the selected item |
|              |                                          |
|              | OK Cancel                                |

(4) Click OK.

### 8.4.4 IP Group Configuration

An IP group is a collection of multiple IP addresses. You can put the host IP address, the IP range or the subnet IP address with the same defense requirements into an IP group for convenient management.

#### Prerequisite

The host IP address, the IP range or the subnet IP address are configured.

- (1) Choose Firewall > IP Resource > IP Group Config.
- (2) Click Add.

| Host IP    | IP Range Sub        | onet IP IP | Group Config |                  |                  |              |          |
|------------|---------------------|------------|--------------|------------------|------------------|--------------|----------|
| Search by: | Name ~ Keywor       | d:         | Search       | <i>€</i> Refresh |                  | <b>+</b> Add | 🗙 Delete |
|            | Name                | \$         | Member       | Desc             | ription          | Status 🌲     | Action   |
|            |                     |            | No Reco      | ord Found        |                  |              |          |
|            | 15 🗸 Total Count: 0 |            |              |                  | I∢ First ∢ Pre N | <b>.</b> .   | 1 GO     |

(3) Enter the name and description, select the members of the IP group as required, and click Add.

| Host IP               | IP Range Subnet IP IP Group Config |
|-----------------------|------------------------------------|
| Name                  | * 1                                |
| Description<br>Member | Available IP Group Members         |
|                       | 223                                |
|                       | Add-> 3<br><-Remove                |
|                       |                                    |
|                       |                                    |
|                       | OK Cancel                          |
|                       |                                    |

(4) Click OK.

# 8.5 Service Resource Configuration

The service resource is represented by protocol types and features. Protocol features are used to match the upper layer protocols carried in the packets, such as the source port and the destination port of TCP and UDP, the ICMP message type or message authentication code.

The service resource does not work independently but works with other functions. For example, you can implement access control on the packets of a specified service when configuring the inter-security zone policies.

### 8.5.1 Customer Service

The device predefines common services. You can view the services on the **Predefined Service** page. If the predefined services do not include the required service, you can configure the service resource by yourself.

- (1) Choose Firewall > Service Resource > User-defined Service.
- (2) Click Add.

| User-defir | ned Service   | Service | Group Config | Predefine | d Service    |                |             |            |              |           |
|------------|---------------|---------|--------------|-----------|--------------|----------------|-------------|------------|--------------|-----------|
| Search by: | Name ~        | Keyword | :            |           | Search       | 🥙 Refresh      |             |            | <b>+</b> Add | 🗙 Delete  |
|            | Name          | \$      | Protoc       | ol        | Protocol     | Parameters     | Description | n Statu    | s 🌲          | Action    |
|            | 1232          |         | tcp          |           | Src Port:1-2 | ,Dest Port:1-2 |             | Free       | e Edi        | it Delete |
| Show No.:  | 15 🗸 Total Co | unt: 1  |              |           |              |                | I First     | Pre 1 Next | last 🕅       | 1 GO      |

(3) Enter the name and description. Select the protocol, configure the parameters of the protocol and click OK.

#### 1 Note

The parameters may vary with the protocols. The parameters displayed on the webpage prevails.

| ser-defined Serv | vice  | Service Group ( | Config | Predefined Service |
|------------------|-------|-----------------|--------|--------------------|
| Name             |       |                 | *      |                    |
| Description      |       |                 |        |                    |
| Protocol         | TCP 🗸 |                 |        |                    |
| Src Port         |       | - *             |        |                    |
| Dest Port        |       | - *             |        |                    |

### 8.5.2 Service Group Configuration

A service group is a collection of multiple services. You can add the custom or predefined services with the same defense requirements to a group for convenient management.

#### Procedure

- (1) Choose Firewall > Service Resource > Service Group Config.
- (2) Click Add.

| Jser-defined Service | Service Gr    | oup Config | Predefined Service |                  |                      |              |                 |
|----------------------|---------------|------------|--------------------|------------------|----------------------|--------------|-----------------|
| Search by: Name      | ✓ Keyword:    |            | Search             | <i>₴</i> Refresh |                      | <b>+</b> Add | <b>X</b> Delete |
|                      | Name          | \$         | Member             | Description      | Status               | \$           | Action          |
|                      |               |            | No Record F        | ound             |                      |              |                 |
| Show No.: 15 🗸 T     | otal Count: 0 |            |                    |                  | I¶First ¶ Pre Next ▶ | Last 🕨       | 1 GO            |

(3) Enter the name and description. Select service group members as required and click Add.

| Name        | * 1                                                           |
|-------------|---------------------------------------------------------------|
| Description |                                                               |
| Member      | Available Service Group MembersSelected Service Group Members |

(4) Click **OK**.

# 8.5.3 Predefined Service

The function is used to display predefined services.

- (1) Choose Firewall > Service Resource > Predefined Service.
- (2) (Optional) Select a query item or enter a keyword and click **Search** to search for the service information you need.

| er-defined Service Service Group Config | redefined Service |                              |  |
|-----------------------------------------|-------------------|------------------------------|--|
| arch by: Name 🖌 Keyword:                | Search            |                              |  |
| Name 🜲                                  | Protocol          | Protocol Parameters          |  |
| bgp                                     | tcp               | Src Port:any,Dest Port:179   |  |
| chargen                                 | tcp               | Src Port:any,Dest Port:19    |  |
| cmd                                     | tcp               | Src Port:any,Dest Port:514   |  |
| daytime                                 | tcp               | Src Port:any,Dest Port:13    |  |
| dhcp-relay                              | udp               | Src Port:any,Dest Port:67    |  |
| discard_tcp                             | tcp               | Src Port:any,Dest Port:13    |  |
| finger                                  | tcp               | Src Port:any,Dest Port:79    |  |
| ftp                                     | tcp               | Src Port:any,Dest Port:21    |  |
| ftp-get                                 | tcp               | Src Port:any,Dest Port:21    |  |
| ftp-put                                 | tcp               | Src Port:any,Dest Port:21    |  |
| gopher                                  | tcp               | Src Port:any,Dest Port:70    |  |
| http                                    | tcp               | Src Port:any,Dest Port:80    |  |
| https                                   | tcp               | Src Port:any,Dest Port:443   |  |
| icmp-address-mask                       | icmp              | Type:17,Error Message Code:0 |  |

# 9 Advanced

# 9.1 System

# 9.1.1 Change Password

**Web management password:** For device configuration on the web page, the password is required for device login. You can change the login password as the **admin** user on this page. After a new web management password is set, the new password is required for re-login.

Telnet password: For device login and configuration using Telnet, the password is required.

#### 🛕 Caution

- Be sure to keep the password after change in mind. Otherwise, login may fail next time.
- Only the Administrators group has permission to configure this page, that is, this page is visible only to the admin user.

#### Application Scenario

For device security, you are recommended to change the initial password of the device as soon as possible after your first login.

- (1) Choose Advanced > System > Change Password.
- (2) Enter the web management password or Telnet password based on the actual requirements and click Save.

| Change Password            | Restart                                                                        | Factory Reset | Backup | System Time | Enhancement | SNMP |  |  |  |  |  |  |
|----------------------------|--------------------------------------------------------------------------------|---------------|--------|-------------|-------------|------|--|--|--|--|--|--|
| Note: User admin has all p | Note: User admin has all permissions to configure and view device information. |               |        |             |             |      |  |  |  |  |  |  |
| Login Password Settings    |                                                                                |               |        |             |             |      |  |  |  |  |  |  |
| User Name                  | e: admin                                                                       |               |        |             |             |      |  |  |  |  |  |  |
| New Password               | :                                                                              | *             |        |             |             |      |  |  |  |  |  |  |
| Confirm Password           | :                                                                              | *             |        |             |             |      |  |  |  |  |  |  |
| I                          | Save                                                                           | Clear         |        |             |             |      |  |  |  |  |  |  |
| Telnet Password Setti      | ngs                                                                            |               |        |             |             |      |  |  |  |  |  |  |
| New Password               | :                                                                              | *             |        |             |             |      |  |  |  |  |  |  |
| Confirm Password           | d:                                                                             | *             |        |             |             |      |  |  |  |  |  |  |
| l                          | Save                                                                           | Clear         |        |             |             |      |  |  |  |  |  |  |

### 9.1.2 Restart

Device restart takes about 1 minute. Do not perform any other operations during restart. The page will be automatically refreshed after the restart is successful.

#### Prerequisites

All configurations have been saved before restart. Otherwise, unsaved configuration information will be lost after restart.

#### Procedure

- (1) Choose Advanced > System > Restart.
- (2) Click Restart.

# 9.1.3 Factory Reset

**Factory Reset**: clears all the current configurations of the device and restores the device to the default factory settings. To keep your existing configurations, export the current configurations on the **Backup** tab page first.

#### Procedure

- (1) Choose Advanced > System > Factory Reset.
- (2) Click Reset.

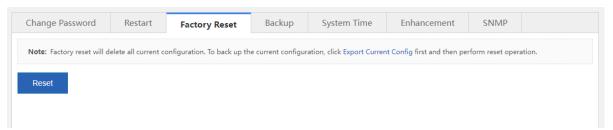

### 9.1.4 Backup

#### 1. Export Config

Export Config: exports the current configurations of the device to a local computer for backup.

- (1) Choose Advanced > System > Backup.
- (2) Click Export Config.

#### Advanced

| Change Password             | Restart            | Factory Reset               | Backup             | System Time               | Enhancement | SNMP |   |  |
|-----------------------------|--------------------|-----------------------------|--------------------|---------------------------|-------------|------|---|--|
| Note: Do not close or refr  | esh the page durir | ng import. Otherwise, the   | import will fail.  |                           |             |      |   |  |
| Tip: After the configuratio | n is imported, ple | ase click Restart on the cu | irrent page to app | ly the new configuration. |             |      |   |  |
| Export Config               |                    |                             |                    |                           |             |      |   |  |
| File Choose File No f       | ile chosen         | Import                      |                    |                           |             |      |   |  |
| View Config                 |                    |                             |                    |                           |             |      |   |  |
| View Config                 |                    |                             |                    |                           |             |      |   |  |
|                             |                    |                             |                    |                           |             |      |   |  |
|                             |                    |                             |                    |                           |             |      |   |  |
|                             |                    |                             |                    |                           |             |      |   |  |
|                             |                    |                             |                    |                           |             |      |   |  |
|                             |                    |                             |                    |                           |             |      |   |  |
|                             |                    |                             |                    |                           |             | ,    | 4 |  |

- (3) Set the path for storing the configuration file and click **Save**.
- 2. View Config

View Config: views all configuration commands of the current device.

- (1) Choose Advanced > System > Backup.
- (2) Click View Config.

| Change Password             | Restart            | Factory Reset          | Backup | System Time               | Enhancement | SNMP |   |
|-----------------------------|--------------------|------------------------|--------|---------------------------|-------------|------|---|
| Note: Do not close or refr  | ach tha nana durir | a impact Otherwise the |        |                           |             |      |   |
| Tip: After the configuratio |                    |                        |        | bly the new configuration |             |      |   |
| Export Config               |                    |                        |        |                           |             |      |   |
|                             |                    |                        |        |                           |             |      |   |
| File Choose File No f       | ile chosen         | Import                 |        |                           |             |      |   |
| View Config                 |                    |                        |        |                           |             |      |   |
| View Config                 |                    |                        |        |                           |             |      |   |
|                             |                    |                        |        |                           |             |      | A |
| Building configuration      |                    |                        |        |                           |             |      |   |
| Current configuration: 1    | 1832 bytes         |                        |        |                           |             |      |   |
|                             |                    |                        |        |                           |             |      |   |
| version NBR_RGOS 11.9(      | (6)B14, Release(   | 09190111)              |        |                           |             |      |   |
| 1                           |                    |                        |        |                           |             |      |   |
| ap-group default            |                    |                        |        |                           |             |      | 1 |

### 9.1.5 System Time

**System Time**: sets the system time of the device. The device supports the following two system time change methods: manual change and synchronization from the time server. For the latter one, before time

synchronization from the Internet time server, choose **Network** > **DNS Settings** and set the DNS server correctly to ensure network connectivity between the device and the time server.

#### Procedure

- (1) Choose Advanced > System > System Time.
- (2) Change the system time manually.
  - Deselect Sync with Internet Time Server and Sync with Internet Time Server via Management Port.
     Click the text box corresponding to Reset Time and set the date and time.

| Change Password     | Restart                                                                                                    | Factory Reset      | Backup | System Time | Enhancement | SNMP |  |  |  |  |  |  |
|---------------------|----------------------------------------------------------------------------------------------------|--------------------|--------|-------------|-------------|------|--|--|--|--|--|--|
|                     | Tips: Changing the system time may cause incorrect audit time of history traffic reports.<br>Tip: After Sync with Internet Time Server is enabled, check whether the DNS Server is correctly configured for the synchronization function to take effect. |                    |        |             |             |      |  |  |  |  |  |  |
| System Time Setting | System Time Settings                                                                                                    |                    |        |             |             |      |  |  |  |  |  |  |
| Current Tim         | ie: 2022.7.4 Af                                                                                                    | ternoon 5:8:6      |        |             |             |      |  |  |  |  |  |  |
| Reset Tim           | ie:                                                                                                    |                    |        |             |             |      |  |  |  |  |  |  |
| Time Zor            | ie: UTC+8                                                                                                    | ~                  |        |             |             |      |  |  |  |  |  |  |
|                     | Sync with In                                                                                                    | ternet Time Server |        |             |             |      |  |  |  |  |  |  |
|                     | Sync with Internet Time Server via Management Port                                                                                                    |                    |        |             |             |      |  |  |  |  |  |  |
|                     | Save                                                                                                    |                    |        |             |             |      |  |  |  |  |  |  |
|                     |                                                                                                    |                    |        |             |             |      |  |  |  |  |  |  |

- b Set Time Zone and click Save.
- (3) Synchronize the time from the time server.
  - a Select Sync with Internet Time Server or Sync with Internet Time Server via Management Port.

#### 1 Note

- When the device is in bridge or router mode and can be connected to the extranet only through the management port, **Sync with Internet Time Server via Management Port** must be selected.
- When the server that comes with the system is configured as the time server, no additional DNS configuration is required.

|                            |                    | 5 . D .                    | D I                 |                             |                            | 01040             |  |
|----------------------------|--------------------|----------------------------|---------------------|-----------------------------|----------------------------|-------------------|--|
| Change Password            | Restart            | Factory Reset              | Backup              | System Time                 | Enhancement                | SNMP              |  |
| Tips: Changing the system  | m time may cause   | incorrect audit time of hi | story traffic repor | ts.                         |                            |                   |  |
| Tip: After Sync with Inter | net Time Server is | enabled, check whether t   | he DNS Server is    | correctly configured for th | ne synchronization functio | n to take effect. |  |
| Custom Time Catting        | _                  |                            |                     |                             |                            |                   |  |
| System Time Setting        | S                  |                            |                     |                             |                            |                   |  |
| Current Tim                | ne: 2022.7.4 Af    | ternoon 5:11:11            |                     |                             |                            |                   |  |
| Reset Tim                  | ne:                |                            |                     |                             |                            |                   |  |
| Time Zor                   |                    |                            |                     |                             |                            |                   |  |
| Time Zor                   | ie: UTC+8          | ~                          |                     |                             |                            |                   |  |
|                            | Sync with In       | ternet Time Server         |                     |                             |                            |                   |  |
|                            | Sync with In       | ternet Time Server via     | Management I        | Port                        |                            |                   |  |
|                            |                    |                            |                     |                             |                            |                   |  |
|                            | Save               |                            |                     |                             |                            |                   |  |
|                            |                    |                            |                     |                             |                            |                   |  |

b Set Time Zone and click Save.

### 9.1.6 Enhancement

This page provides multiple function configuration entries in a centralized manner, and the individual functions do not affect each other.

- Save Logs Locally: In the disabled state, logs are not stored on hard disks, but transmitted to the external log server via the log service function.
- Prompt Upon Blocked Access: sets the prompt displayed when users access a blacklisted website. For example, if you choose Behavior > Behavior Policy > Website Blacklist/Whitelist and specify www.xxx.com as the blacklisted website, this prompt is displayed when users access this website.
- Traffic Audit Data Refresh Interval: sets the period for the device to generate traffic audit data in real time.
- Web Login Timeout: sets the login timeout interval. The default timeout interval is 60 minutes, that is, you will be forced to log out of the system if you perform no web operation within 60 minutes upon login.
- **Device Name**: sets the device name. After changing the device name, you can choose **Home** > **Dashboard** and check the updated device name.

#### Procedure

- (1) Choose Advanced > System > Enhancement.
- (2) Set one or more of the following functions as required:
  - **Save Logs Locally**: Deselect **Disable** and click **OK**. You need to restart the device for the configuration to take effect.

| Change Password                                                                                                    | Restart | Factory Reset | Backup | System Time | Enhancement | SNMP |  |  |  |  |
|----------------------------------------------------------------------------------------------------|---------|---------------|--------|-------------|-------------|------|--|--|--|--|
| Save Logs Locally                                                                                                    |         |               |        |             |             |      |  |  |  |  |
| In disable state, logs are not stored on hard disks, but transmitted to the external log server via the log service function.           Disable |         |               |        |             |             |      |  |  |  |  |
| ОК                                                                                                    |         |               |        |             |             |      |  |  |  |  |

• Prompt Upon Blocked Access: Enter the prompt and click Save.

| Prompt Upon Blocked Access                                                                                                    |
|----------------------------------------------------------------------------------------------------|
| This function refers to the prompt displayed when users access a forbidden Web<br>www.xxx.com as the forbidden Website, this prompt is displayed when users acc |
| You are forbidden to visit the website, please contact webmaster!                                                                                               |
|                                                                                                    |

o Traffic Audit Data Refresh Interval: Set Refresh Interval and click OK.

| Traffic Audit Data Refresh Interval                                        |
|----------------------------------------------------------------------------|
| This function helps you increase the frequency of refreshing traffic data. |
| Refresh Interval: 30 seconds 🗸                                             |
| ок                                                                         |

• Web Login Timeout: Enter the interval and click OK. The configuration takes effect immediately.

| Web Login Timeout                   |         |  |  |  |  |  |  |
|-------------------------------------|---------|--|--|--|--|--|--|
| Set the Web login timeout duration. |         |  |  |  |  |  |  |
| 30                                  | minutes |  |  |  |  |  |  |
| ок                                  |         |  |  |  |  |  |  |

o Device Name: Enter the name and click OK. The configuration takes effect immediately.

| Device Name                          |      |  |
|--------------------------------------|------|--|
| Specify a name to identify a device. |      |  |
| Ruijie *                             |      |  |
| ок                                   | RITA |  |

# 9.1.7 SNMP

Simple Network Management Protocol (SNMP) allows the administrators to perform information query, network configuration, fault locating, and capacity planning for nodes on the network for easy management.

- (1) Choose Advanced > System > SNMP.
- (2) Set the SNMP configuration items and click **Save**.

| Change Password            | Restart                                                                                                   | Factory Reset | Backup      | System Time            | Enhancement             | SNMP            |  |  |  |  |  |  |
|----------------------------|----------------------------------------------------------------------------------------------------|---------------|-------------|------------------------|-------------------------|-----------------|--|--|--|--|--|--|
| SNMP: The Simple Networ    |                                                                                                    |               |             |                        | network nodes.          |                 |  |  |  |  |  |  |
| Note: Switching between ga | Note: Switching between gateway and bridge modes can take effect only after you configure the SNMP again. |               |             |                        |                         |                 |  |  |  |  |  |  |
| SNMP                       |                                                                                                    |               |             |                        |                         |                 |  |  |  |  |  |  |
| SNMP                       | Version: 💿 V2                                                                                             | ○ V3          |             |                        |                         |                 |  |  |  |  |  |  |
| Device L                   | ocation:                                                                                                  |               | *           |                        |                         |                 |  |  |  |  |  |  |
| SNMP P                     | assword:                                                                                                  |               | *           |                        |                         |                 |  |  |  |  |  |  |
| Trap Pa                    | assword:                                                                                                  |               |             |                        |                         |                 |  |  |  |  |  |  |
| SNMP De                    | est Host:                                                                                                 |               | 0           |                        |                         |                 |  |  |  |  |  |  |
|                            |                                                                                                    |               |             |                        |                         |                 |  |  |  |  |  |  |
|                            |                                                                                                    |               |             |                        |                         |                 |  |  |  |  |  |  |
| Trap R                     | ecipient:                                                                                                 |               | Up to 9 Tra | ap recipients can be s | et. Separate the IP add | Iresses by ",". |  |  |  |  |  |  |
|                            |                                                                                                    |               |             |                        |                         |                 |  |  |  |  |  |  |
|                            |                                                                                                    |               | 11          |                        |                         |                 |  |  |  |  |  |  |
|                            | Save                                                                                                    | Cancel        |             |                        |                         |                 |  |  |  |  |  |  |

| Configuration Item | Description                                                                                                    |
|--------------------|----------------------------------------------------------------------------------------------------|
| SNMP Version       | Currently, the options are <b>V2</b> and <b>V3</b> . If it is set to <b>V3</b> , the encryption password and authentication password of the SNMP user are required for enhanced security. |

| Configuration Item | Description                                                                                                    |
|--------------------|----------------------------------------------------------------------------------------------------|
| Device Location    | Name used to identify your SNMP service.                                                                                                    |
| SNMP Password      | Password used by the management host for connection to the current device.                                                                                                    |
| Trap Password      | Password for connection to the management host. In case of an alarm, the device will also send alarm information to the management host proactively.                                                                                   |
| SNMP Dest Host     | The inform message of the SNMP destination host requires support from the server. If a Ruijie ePortal server is used during association, enter the IP address of the ePortal server. Use commas (,) to separate multiple IP addresses. |
| Trap Recipient     | IP address of the management host that receives device alarm information. Use commas (,) to separate multiple IP addresses.                                                                                                    |

# 9.2 Upgrade

**Upgrade**: performs upgrade to the new versions of the system software, web package, and signature database. You can update the corresponding version as required. The upgrade takes about 50s. Do not close or refresh this page before a prompt indicating successful upgrade is displayed. Otherwise, the upgrade may fail.

#### Prerequisites

An available DNS server has been configured before the functions, such as online upgrade and automatic update, are used.

#### Procedure

- (1) Choose Advanced > Upgrade.
- (2) Set one or more of the following items according to the actual requirements:

#### • Local Upgrade:

You can download the latest upgrade file from the Ruijie Networks official website to the local device for device software version upgrade.

Click **Choose File**, select the upgrade file, and click **Upgrade**. The upgrade takes about 50s. Do not perform any operations during upgrade. After a prompt indicating successful upgrade is displayed, click **OK**.

| System Upgrade            |                                                                                                    |
|---------------------------|----------------------------------------------------------------------------------------------------|
| Note: You can click Softw | vare Version at Ruijie Networks website to download the latest upgrade file to the local device and upgrade the device. Do not close or refresh the current page during the |
| upgrade until an upgrade  | success prompt is displayed. Otherwise, the upgrade fails.                                                                                                    |
| Tip: 1. File name can not | contains Chinese character. Please ensure that the upgrade version matches the device model. 2. Do not perform other operations during upgrade.                             |
| ip: 1. File name can not  | contains Chinese character. Please ensure that the upgrade version matches the device model. 2. Do not perform other operations during upgrade.                             |
| Local Upgrade             |                                                                                                    |
| Local opgrade             |                                                                                                    |

o Latest Software Version: If a new version is available, a message is displayed, prompting you to

perform upgrade. In this case, click Upgrade.

最新软件版本下载 已安装软件版本: NBR\_RGOS 11.9(6)B14, Release(09171603) 目前暂无新的软件版本

 Online Upgrade Web Package: If a new version is available, a message is displayed, prompting you to perform upgrade. In this case, click Upgrade.

| <b>在线升级web包</b><br>当前web包版本: |  |
|------------------------------|--|
| 目前暂无新的web包                   |  |

 Check For Latest Version: displays the version of the current device. Click Check For Latest Version. The system automatically checks for the latest version released. If the current device is not of the latest version, Upgrade is displayed. Click this button. The Application Class Database Version and URL Database Version files are automatically downloaded to the device for upgrade.

| Signature Database                                            |
|---------------------------------------------------------------|
| Application Class Database Version: 2021.07.01.21.07.01(V3.0) |
| URL Database Version: 2021-7-20                               |
| Check For Latest Version                                      |

• **Automatic Update**: specifies the time for the system to check for the latest software and signature database versions and perform automatic update.

Select Enable, set Update Time, and click Save.

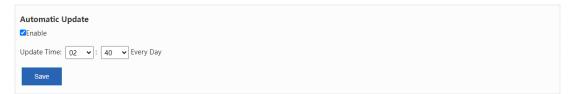

# 9.3 Administrator

Administrator: used for device administrator adding. You can log in to the device on the web page for daily maintenance or management, but cannot log in to the device using Telnet for command running as the administrator.

🛕 Caution

You can view and edit this page only as the **admin** user.

- (1) Choose **Advanced** > **Administrator**.
- (2) Click Add Admin. The Add Admin window is displayed.

| Administrator                                                                                                    |                                   |  |
|----------------------------------------------------------------------------------------------------|-----------------------------------|--|
| Note: 1. The upgrade of the old version is still compatible with the previous hierarchical and decentralized accounts, which will not affect the use; 2. This version does not support the authorization of users' web pages temporarily, and the new accounts are super user permissions. |                                   |  |
| + Add Admin                                                                                                    |                                   |  |
| User Name                                                                                                    | Action                            |  |
| No Record Found                                                                                                    |                                   |  |
| Show No.: 10 V Total Count: 0                                                                                                    | I∢ First ∢ Pre Next ▶ Last ▶ 1 GO |  |

(3) Set User Name, Password, and Confirm Password, and click OK.

|   |   | ×      |
|---|---|--------|
| * |   |        |
| * |   |        |
| * |   |        |
|   |   | Cancel |
|   | * | *      |

# 9.4 One-Click Collection

One-Click Collection: collects fault information about the device for troubleshooting.

#### Procedure

- (1) Choose **Advanced** > **Issue Collection**.
- (2) Click One-Click Collection.

| Issue Collection                                        |                                                                                         |
|---------------------------------------------------------|-----------------------------------------------------------------------------------------|
| Note: One-Click Collection<br>Tip: For a packet capture | on is used to collect fault information for troubleshooting.<br>tool, please click here |
| (                                                       | One-Click Collection                                                                    |

(3) In the displayed prompt window shown in the following figure, click OK.

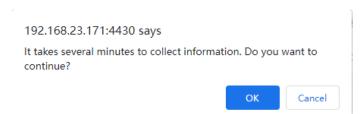

(4) After the collection is completed, click **Download**. The generated package is downloaded, which facilitates engineers' fault analysis.

| Issue Collection                                        |                               |  |
|---------------------------------------------------------|-------------------------------|--|
| Note: One-Click Collection<br>Tip: For a packet capture |                               |  |
|                                                         | One-Click Collection DownLoad |  |

# 9.5 Connectivity Detection

### 9.5.1 Ping Detection

**Ping Detection**: tests the network connectivity between the current device and the destination IP address/domain name.

#### Procedure

- (1) Choose Advanced > Connectivity Detection > Ping Detection.
- (2) Set Dest IP/Domain Name and Repetition Times (1-10), and click Detect.

| Ping Detection           | Tracert Detection |
|--------------------------|-------------------|
| Dest IP/Domain Name:     | : [ ·             |
| Repetition Times (1-10): | 5                 |
|                          | Detect            |
|                          |                   |
|                          |                   |
|                          |                   |
|                          |                   |
|                          | ĥ                 |

(3) Check the detection result. After the detection is completed, the detection result is displayed at the bottom of the page.

# 9.5.2 Tracert Detection

**Tracert Detection**: views the network path traversed by this device to the destination IP address or domain name.

#### Procedure

- (1) Choose Advanced > Connectivity Detection > Tracert Detection.
- (2) Set Dest IP/Domain Name and click Detect.

| Ping Detection       | Tracert Detection |
|----------------------|-------------------|
| Dest IP/Domain Name: | ·                 |
|                      | Detect            |
|                      |                   |
|                      |                   |
|                      |                   |
|                      |                   |
|                      |                   |

# 9.6 Central Management

Systems such as Ruijie Remote Auto-management Center (RAC) and Ruijie Cloud can be used to manage NBR series router device in a centralized manner and monitor the device performance, VPN, traffic, and service conditions on a global basis, significantly improving web management efficiency.

#### Application Scenario

It is applicable to enterprises with headquarters and branches, and chain hotels where simultaneous management of multiple router devices is required.

#### Prerequisites

Ruijie RAC or Ruijie Cloud has been deployed, with related configurations completed on Ruijie RAC or Ruijie Cloud platform.

#### Procedure

- (1) Choose Advanced > Central Management.
- (2) Set Central Management to Enable, set Management Type, and set connection parameters.
  - o When Management Type is set to Ruijie Cloud, set the parameter shown in the following figure.

| Central Management  |                                   |
|---------------------|-----------------------------------|
|                     |                                   |
| Central Management: | 2 Enable 🙆                        |
| Management Type:    | Ruijie Cloud                      |
| Server URL 🗸        | https://devicereg.ruijienetwori * |
|                     | Save                              |

• When **Management Type** is set to **RAC-SNC**, set the parameters shown in the following figure.

| Central Management  |           |                                         |
|---------------------|-----------|-----------------------------------------|
|                     |           |                                         |
| Central Management: | Enable    |                                         |
| Management Type:    | RAC-SNC 🗸 |                                         |
| Server IP 🗸         |           | •                                       |
| Src IP:             |           |                                         |
| Server Port:        |           | (Range: 1-65,535. Default: 8,088)       |
| Monitoring Port:    | 30000     | (Range: 10,000-65,000. Default: 30,000) |
| User Name:          |           |                                         |
| Password:           |           |                                         |
|                     | Save      |                                         |

(3) Click Save.

# 9.7 Screen Mirroring

1 Note

- The NBR6205-E, NBR6210-E and NBR6215-E enterprise-class routers support the screen mirroring feature.
- The NBR6120-E enterprise-class router does not support the screen mirroring feature.

Screen mirroring allows you to mirror your smartphone to the TV screen. In the hotel industry, almost every room in every hotel is equipped with a TV. Usually, the televisions and clients in a hotel are in the same local area network, which may cause wrong or random casting of the TV screens. The television in the hotel will bring the customer a bad experience if it only serves as a decoration.

The screen mirroring feature supported by RG-NBR series routers can address the above problem. As a mirroring proxy, the router can bind the client to the TV in different LANs through isolating the networks of the client and the TV to implement one-to-one screen mirroring in the hotel.

#### **Application Scenario**

The screen mirroring feature is designed for the hotel scenario. This feature can work in some simple inter-VLAN topologies.

- (1) Configure the IP range.
  - a Choose Advanced > Mirroring Service > IP RangeConfig.

| lirroring Cor    | nfig Advanced IP Range                              | Config Status                                                                   |                                                                        |
|------------------|-----------------------------------------------------|---------------------------------------------------------------------------------|------------------------------------------------------------------------|
| Note: To use the | he screen mirroring feature, IP range configuration | on is required to restrict the communication between the client and the hotel's | s mirroring device. This can eliminate the hidden danger that a client |
| app may directly | mirror the screen by bypassing mapping manage       | ement. The configured TV segment and client segment cannot communicate          | e with each other before you scan the QR code for paring.              |
| Add Delete       | Selected                                            |                                                                                 |                                                                        |
|                  |                                                     |                                                                                 |                                                                        |
|                  |                                                     |                                                                                 |                                                                        |
|                  | IP Range Type                                       | Range                                                                           | Action                                                                 |
|                  | IP Range Type<br>Hotel TV                           | Range<br>11.11.11.1 - 11.11.11.254                                              | Action<br>Edit Delete                                                  |
|                  |                                                     | -                                                                               |                                                                        |
|                  | Hotel TV                                            | 11.11.11.1 - 11.11.11.254                                                       | Edit Delete                                                            |

b Click Add to configure the isolation segment and set the hotel TV segment.

| IP RangeConfig |                                                                                      | × |
|----------------|--------------------------------------------------------------------------------------|---|
| IP Range Type: | Hotel TV ~                                                                           |   |
| Range:         | *                                                                                    |   |
|                | Example: 1.1.1.1-1.1.2.30. If only 1.1.1.1-1.1.1 is entered, then it is a single IP. |   |
|                |                                                                                      |   |
|                | Save Clos                                                                            | e |

- c Click Save.
- d Set the client segment in the same way. The following page displays the configuration. (The figure is only an example.)

| /lirroring Cor                                                                                                    | nfig Advanced IP Range                        | Config Status                                                                        |                                                    |
|----------------------------------------------------------------------------------------------------|-----------------------------------------------|--------------------------------------------------------------------------------------|----------------------------------------------------|
|                                                                                                    |                                               | n is required to restrict the communication between the client and the hotel's mirro |                                                    |
| app may directly                                                                                                    | mirror the screen by bypassing mapping manage | ement. The configured TV segment and client segment cannot communicate with          | each other before you scan the QR code for paring. |
| Add Delete                                                                                                    | Selected                                      |                                                                                      |                                                    |
|                                                                                                    |                                               |                                                                                      |                                                    |
|                                                                                                    |                                               |                                                                                      |                                                    |
|                                                                                                    | IP Range Type                                 | Range                                                                                | Action                                             |
|                                                                                                    | IP Range Type<br>Hotel TV                     | Range 11.11.11.1 - 11.11.1254                                                        | Action<br>Edit Delete                              |
|                                                                                                    |                                               |                                                                                      |                                                    |
| >     -       >     -       >     -       >     -                                                                                                    | Hotel TV                                      | 11.11.11.1 - 11.11.1254                                                              | Edit Delete                                        |
| Image: state state | Hotel TV<br>Client                            | 11.11.11.1         11.11.11.254           12.12.12.1         12.12.12.254            | Edit Delete                                        |

- (2) Configure screen mirroring.
  - a Choose Advanced > Mirroring Service > Mirroring Config.
  - b Click to enable the screen mirroring feature and keep it **ON**.

| Mirroring Config                           | Advanced                                               | IP RangeConfig                  | Status                   |                                                                                     |                   |                  |                 |            |
|--------------------------------------------|--------------------------------------------------------|---------------------------------|--------------------------|-------------------------------------------------------------------------------------|-------------------|------------------|-----------------|------------|
| Note: The mirroring ser                    | e with the same room nu<br>, this feature is called 'W | imber. This mirroring service s |                          | nts on the Intranet. After being connected devices, mirroring feature of apps on Ap |                   | 5                |                 |            |
| Screen Mirroring: ON                       | IP Mode (TV use                                        | s the IP address for mapp       | ing.) 〇 MAC Mode (TV use | tes the MAC address for mapping.)                                                   | ]                 |                  |                 |            |
| Add Delete Selecte<br>Based on Room Number |                                                        | lly<br>Search                   | Choose                   | File No file chosen Import                                                          | Oownload Template | Export QR Code:  | Export Selected | Export All |
|                                            |                                                        | Room Number                     |                          |                                                                                     | TV IP             |                  |                 | Action     |
|                                            |                                                        | 8008                            |                          |                                                                                     | 11.11.11.4        |                  | Edit            | Delete     |
| Show No.: 10 V To                          | tal Count: 1                                           |                                 |                          |                                                                                     |                   | I4 First ∢ Pre 1 | Next 🕨 Last 🕅 🗌 | 1 GO       |

c Select the matching mode as required. Click **Add** to bind the room number to the TV IP address or MAC address.

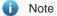

- If you switch the matching mode, the existing configuration will be cleared. Please proceed with caution.
- A room number is bound to only one IP address or MAC address.

| Mirroring Config     | Advanced                                             | IP RangeConfig                                                                             | Status          |                           |               |                   |                 |                 |            |
|----------------------|------------------------------------------------------|--------------------------------------------------------------------------------------------|-----------------|---------------------------|---------------|-------------------|-----------------|-----------------|------------|
|                      | e with the same room nu<br>this feature is called "W | ng feature of Apple and Androic<br>imber. This mirroring service su<br>irreless Display'). |                 |                           |               |                   | · /             |                 |            |
| Screen Mirroring: ON |                                                      | s the IP address for mappi                                                                 | MAC Mode        | (TV) uses the MAC address | 1             | 1                 |                 |                 |            |
| 2                    | O IP Mode (1V use                                    | s the IP address for mappi                                                                 | IG.) SIMAC MODE | (14 uses the MAC addres   | for mapping.) | J                 |                 |                 |            |
| Add Delete Selecter  | d Bind Manual                                        | lly                                                                                        | Ĩ               | 选择文件 未选择任何文件              | Import        | Oownload Template | Export QR Code: | Export Selected | Export All |
| Based on Room Numbe  | r 🗸 Mapping:                                         | Search                                                                                     |                 |                           |               |                   |                 |                 |            |
|                      |                                                      | Room Number                                                                                |                 |                           |               | TV MAC            |                 |                 | Action     |
|                      |                                                      |                                                                                            |                 | No Record Found           |               |                   |                 |                 |            |
| Show No.: 10 V To    | tal Count: 0                                         |                                                                                            |                 |                           |               |                   | 🕅 First 🖣 Pre   | Next 🕨 Last 🕅   | 1 GO       |

d Click Finish.

| Create       |                                                                         | × |
|--------------|-------------------------------------------------------------------------|---|
| Room Number: | *                                                                       |   |
| TV MAC:      | Example: 2222.2222. 2222. Only<br>one MAC address can be<br>configured. |   |
|              | Finish Cancel                                                           |   |

| E Create     |                                                                 | × |
|--------------|-----------------------------------------------------------------|---|
| Room Number: | *                                                               |   |
| TV IP:       | Example: 192.168.1.1. Only one<br>IP address can be configured. |   |
|              | Finish Cancel                                                   |   |

- (3) (Optional) Configure advanced settings.
  - a Choose Advanced > Mirroring Service > Advanced.
  - b Choose to enable authentication for the screen mirroring feature and to enable other mirroring functions as required.

#### A Caution

You must click **Save** after configuring each item. Otherwise the configuration will not take effect.

| Mirroring Config Advanced IP RangeConfig Status                                                                                                    |
|----------------------------------------------------------------------------------------------------|
| Link with Authentication Component. The screen mirroring feature can be used only after authentication. O The screen mirroring feature can be used without authentication. |
| Save Link with Authentication Component Configuration                                                                                                    |
| Offine Schedule: Enable V 08 V 05 V Save                                                                                                    |
| Enable TV Auto-registration: ON                                                                                                    |
| Enable Client Authorization Mode: (For PCs, only Mac OS is supported.)                                                                                                    |
| TV Communication Key:                                                                                                    |
| TV Mirroring URL Key:                                                                                                    |
| Mirroring QR Code Valid for 5 minutes Save (Range: 1-43200)                                                                                                    |

- (4) (Optional) Display the mirroring status.
  - a Choose Advanced > Mirroring Service > Status.
  - b Display the mirroring status of every room. You can search for the screen mirroring data based on the room number, the TV IP, and the client IP or account.

| Mirroring Config Ad      | dvanced  | IP RangeConfig | Status            |                       |                      |
|--------------------------|----------|----------------|-------------------|-----------------------|----------------------|
| Based on Room Number 🗸   | Mapping: | Search         |                   |                       |                      |
| Room Number              |          | TV IP          | Client IP/Account | Binding Mode          | Action               |
|                          |          |                | No Record Found   |                       |                      |
| Show No.: 10 🗸 Total Cou | unt: 0   |                |                   | <b>I</b> ∢ First ∢ Pr | e Next ▶ Last ▶ 1 GO |

# 9.8 VRRP

Virtual Router Redundancy Protocol (VRRP) is a fault-tolerant routing protocol. VRRP adds a group of router devices to a backup group called a virtual router, assigns a virtual IP address to the virtual router, and determines the router that functions as the master for forwarding based on the election mechanism. Hosts on the LAN only need to know the virtual IP address of this virtual router and set it as the IP address of the router to communicate with the extranet through this virtual router.

VRRP adopts the active/standby mode. Generally, the master is responsible for packet forwarding. If the master fails, a backup will take over the responsibility to ensure normal service traffic forwarding, which greatly enhances link reliability.

#### 🚺 Note

- The NBR6205-E, NBR6210-E and NBR6215-E enterprise-class routers support the VRRP feature.
- The NBR6120-E enterprise-class router does not support the VRRP feature.

- (1) Choose Advanced > VRRP > VRRP.
- (2) Set Group ID, Group IP, and Priority, and click Add.

| VRRP                                 |                                                                                                    |                   |               |                       |  |  |
|--------------------------------------|----------------------------------------------------------------------------------------------------|-------------------|---------------|-----------------------|--|--|
| the internal and external data commu | Note: The Virtual Router Redundancy Protocol (VRRP) adopts the master/backup mode, to ensure that when the master router malfunctions, the backup router conducts a switch without affecting the internal and external data communication, and parameters of the internal network do not need to be modified.<br>Tip: When the VRRP group IP address is the same as the interface IP address, the VRRP priority is set to 255. |                   |               |                       |  |  |
| Interface: <ul> <li>Gi0/0</li> </ul> | ⊖Gi0/1 ⊖Gi0/2 ⊖Gi0/3 ⊝Gi                                                                                                    | 0/4 OGi0/5 OTe0/0 |               |                       |  |  |
| Group ID:                            | * (1-255)                                                                                                    |                   |               |                       |  |  |
| Group IP:                            | *                                                                                                    |                   |               |                       |  |  |
| Priority:                            | (1-254)                                                                                                    |                   |               |                       |  |  |
| Add                                  |                                                                                                    |                   |               |                       |  |  |
| × Delete All                         | _                                                                                                    |                   |               |                       |  |  |
| Group ID                             | Interface                                                                                                    | Group IP          | Priority      | Action                |  |  |
|                                      |                                                                                                    | No Record Found   |               |                       |  |  |
| Show No.: 10 🗸 Total Count: 0        |                                                                                                    |                   | l∢ First ∢ Pr | re Next ▶ Last ▶ 1 GO |  |  |

| Configuration Item | Description                                                                                                    |
|--------------------|----------------------------------------------------------------------------------------------------|
| Interface          | Enables VRRP at the specified interface.                                                                                                    |
| Group ID           | The value ranges from 1 to 255.                                                                                                    |
| Group IP           | IP address of the virtual router, which is used by the hosts on the LAN as the default router.                                                                                                    |
| Priority           | A greater value indicates higher priority. The backup group with higher priority will function as the master routing device for packet forwarding. VRRP groups with different priority levels have an active/standby relationship with each other. |

(3) (Optional) You can add more VRRP groups as required.

# 9.9 System Log

# 9.9.1 Server Log

**Server Log**: sets Elog log system information. After device connection to the Elog log system, logs of specified types can be sent to the Elog log system.

#### Prerequisites

Network connectivity is available between the device and the Elog log system.

Server Log has been enabled on the page under Home > Service.

#### Procedure

(1) Choose Advanced > System Log > Server Log.

(2) Set Log Upload Mode, Server IP, and Port, and configure information under Transmission Log Type.

| Server Log            | System Log Syslog Server                                                                                                    |                              |                                                |                                                    |                                                                  |
|-----------------------|----------------------------------------------------------------------------------------------------|------------------------------|------------------------------------------------|----------------------------------------------------|------------------------------------------------------------------|
| audit, Mail audit, et | e sure Port settings on both sides should be consis<br>tc. Port number should be 20000 or above.<br>Il send out according to priority level , 0 is highest, |                              | mory usage, HDD usage, Interface session audit | , IP Flow Audit and Interface Flow Audit, etc. RG- | ELOG support logs including Flow audit, URL audit, IM audit, BBS |
| Log Uploa             | d Mode: 🖲 Real Time 🔿 File Upload                                                                                                    |                              |                                                |                                                    |                                                                  |
| s                     | erver IP: *                                                                                                    |                              |                                                |                                                    |                                                                  |
|                       | Port: 20000 *                                                                                                    | (10000-65000)                |                                                |                                                    |                                                                  |
| Serv                  | er Type: ELOG 🗸                                                                                                    |                              |                                                |                                                    |                                                                  |
|                       | Src IP:                                                                                                    |                              |                                                |                                                    |                                                                  |
|                       | V Transmission Log Type                                                                                                    |                              |                                                |                                                    |                                                                  |
|                       |                                                                                                    | CPU and memory usage log     |                                                |                                                    | Interface session number audit log                               |
|                       | Elow log 4 v                                                                                                    | 4 ~                          | □Hard disk usage log 4 ∨                       | □URL audit log 4 ~                                 | 4 ~                                                              |
|                       | IP application traffic audit log                                                                                                    | □IP session number audit log |                                                |                                                    | DIP online duration audit log                                    |
|                       | 4 ~                                                                                                    | 4 🗸                          | □Channel traffic audit log 4 ~                 | □Interface traffic audit log 4 ∨                   | 4 ~                                                              |
|                       |                                                                                                    |                              |                                                |                                                    | App Online Duration Audit Log                                    |
|                       | □Email audit log 4 →                                                                                                    | □Search engine audit log 4 ~ | □BBS audit log 4 ~                             | □IM audit log 4 v                                  | 4 ~                                                              |
|                       | Click to count cache resources                                                                                                    |                              |                                                |                                                    |                                                                  |
|                       | 4 ~                                                                                                    |                              |                                                |                                                    |                                                                  |
|                       | Save                                                                                                    |                              |                                                |                                                    |                                                                  |
|                       |                                                                                                    |                              |                                                |                                                    |                                                                  |

(3) Click Save.

# 9.9.2 System Log

System Log: views and exports system logs.

- (1) Choose Advanced > System Log > System Log.
- (2) Click **Update** to refresh log information, as shown in the following figure.

| Server Log                                                                     | System Log                                                                               | Syslog Server          |                                                                                  |  |  |  |
|--------------------------------------------------------------------------------|------------------------------------------------------------------------------------------|------------------------|----------------------------------------------------------------------------------|--|--|--|
| Syslog Confi                                                                   | g                                                                                        |                        |                                                                                  |  |  |  |
| Syslog Config I                                                                | nelps after-sales and l                                                                  | &D personnel to loca   | te problems.                                                                     |  |  |  |
| ✓Syslog Config                                                                 | Switch                                                                                   |                        |                                                                                  |  |  |  |
| ок                                                                             | Export Log                                                                               |                        |                                                                                  |  |  |  |
|                                                                                |                                                                                          |                        |                                                                                  |  |  |  |
| Syslog (show                                                                   | / log)                                                                                   |                        |                                                                                  |  |  |  |
| Update                                                                         |                                                                                          |                        |                                                                                  |  |  |  |
| *Jul 6 19:54:02                                                                | ┛<br>: %LACC-3-CURL_ERF                                                                  | : curl proc error 28   |                                                                                  |  |  |  |
| *1.1 6 10.45.20                                                                |                                                                                          | (llear (admin) lo gout | from concelo                                                                     |  |  |  |
| *Jul 6 19:45:20: %LOGIN-5-LOGOUT: User (admin) logout from console.            |                                                                                          |                        |                                                                                  |  |  |  |
| *Jul 6 19:34:11                                                                | <sup>t</sup> Jul 6 19:34:11: %LOGIN-5-LOGIN_SUCCESS: User (admin) login from console OK. |                        |                                                                                  |  |  |  |
| *Jul 6 19:34:11: %AAA-6-USER_AUTH_PASSED: User authenticated. Username: admin. |                                                                                          |                        |                                                                                  |  |  |  |
| *Jul 6 16:06:28                                                                | : %APP_AUTH-6-ADS                                                                        | YNC: sync ad user.     |                                                                                  |  |  |  |
| *Jul 6 12:40:43                                                                | : %IPSEC-4-ISAKMP_F                                                                      | ETRANSMIT_FAILED: 1    | The packet of Local ip:192.168.23.171 send to Peer:192.168.23.111 failed, please |  |  |  |
| check the netw                                                                 | ork or check the cont                                                                    | igure.                 |                                                                                  |  |  |  |
| *Jul 6 12:40:15                                                                | : %IPSEC-4-ISAKMP_F                                                                      | ETRANSMIT_FAILED: 1    | The packet of Local ip:192.168.23.171 send to Peer:192.168.23.111 failed, please |  |  |  |
| check the netw                                                                 | ork or check the conf                                                                    | igure.                 |                                                                                  |  |  |  |
|                                                                                |                                                                                          |                        | The packet of Local ip:192.168.23.171 send to Peer:192.168.23.111 failed, pl     |  |  |  |
| check the netw                                                                 | ork or check the cont                                                                    | igure.                 |                                                                                  |  |  |  |
|                                                                                |                                                                                          |                        |                                                                                  |  |  |  |

(3) Select **Syslog Config Switch** and click **OK**. Click **Export Log** to export system logs and download them to the local device.

🛕 Caution

This step is mandatory for log export.

| Server Log      | System Log             | Syslog Server         |              |
|-----------------|------------------------|-----------------------|--------------|
| Syslog Config   | 9                      |                       |              |
| Syslog Config h | elps after-sales and l | R&D personnel to loca | te problems. |
| ✓Syslog Config  | Switch                 |                       |              |
| ок              | Export Log             |                       |              |

# 9.9.3 Syslog Server

Syslog Server: enables the device to send logs in Syslog format to the specified server periodically.

#### Prerequisites

Network connectivity is available between the device and the Syslog log server.

Configurations related to log receiving have been completed on the Syslog server.

#### Procedure

- (1) Choose Advanced > System Log > Syslog Server.
- (2) Set Syslog Server IP, Port, and Log send mode, and click Save.

#### Note

If **Log send mode** is set, only the logs of the selected types are sent to the Syslog server. Otherwise, logs of all types are sent.

| Server Log                                              | System | Log                      | Syslog Server                                                                                       |                                                                |
|---------------------------------------------------------|--------|--------------------------|----------------------------------------------------------------------------------------------------|----------------------------------------------------------------|
| Syslog Server IP: 127.0.0.1                             |        |                          | * Example: 192.168.23.14                                                                            |                                                                |
| Port: 514                                               |        |                          | * (Range: 1-65535. Default: 514. Ensure that ports smaller than 1024 are not occupied by other UDP) |                                                                |
| Log send mode: 🧹 Audit mode (In audit mode, only the cl |        |                          | mode (In audit mode                                                                                 | , only the checked log information will be sent to the server) |
| ☑ DHCP-IP-SYSLOG  ☑ NAT-LOG  ☑ URL-AUDIT-SYSLOG         |        | .og 🗹 url-Audit-Syslog 🥝 |                                                                                                    |                                                                |
|                                                         |        | Save                     | Clear                                                                                               |                                                                |

# 9.10 Log Policy

Log Policy: specifies whether to report the logs about users and IP addresses/IP segments to a third-party server or the Elog log system, and the log types for reporting.

#### Procedure

- (1) Choose Advanced > Log Policy.
- (2) Click Add Policy.

| Log Poli  | icy                   |         |                 |                |                    |
|-----------|-----------------------|---------|-----------------|----------------|--------------------|
| +Add Poli | cy X Delete Selected  |         |                 | Search by      | Search             |
|           | Policy Name           | User/IP | Log Type:       | Priority       | Action             |
|           |                       |         | No Record Found |                |                    |
| Show No.  | : 10 🗸 Total Count: 0 |         |                 | l∢ First ∢ Pre | Next V Last V 1 GO |

(3) In the Add Policy window, set Policy Name, Log Type, and Associate Type (options: User and IP), and corresponding information. Click Save.

🛕 Caution

- Server Log must be enabled on the page under Home > Service if you want to set Log Type to Order 82 Log or Elog.
- If you set **Log Type** to **Disable Log**, logs about the specified user or IP address are not sent.
- If you set **Log Type** to **Order 82 Log** or **Elog**, the logs of this type are sent to the Elog log system. For configuration about the Elog log system, see <u>9.9.1 Server Log</u>.

| $\equiv$ Add Policy     | ×                      |
|-------------------------|------------------------|
| Policy Name:            | *                      |
| Log Type: OCrder 82 Log | ODisable Log           |
| Association Type: OUser |                        |
| Single IP • :           | * Example: 192.168.1.1 |
|                         | Save Disable           |

# 9.11 Operation Log

**Operation Log**: views device web operation logs. You can also export these logs in reports and view them on the local device.

### Procedure

(1) Choose Advanced > Report.

(2) Set the query date. The web operation records on the specified date are displayed at the bottom of the page.

| Operation Log                                  |                     |                                  |
|------------------------------------------------|---------------------|----------------------------------|
| Select Operation Log: 2022-7-5 🗸 🕻 Export Repo | rt                  |                                  |
| Time                                           | Operator IP Address | Description                      |
|                                                | No Record Found     |                                  |
| Show No.: 10 V Total Count: 0                  |                     | I∢First ∢ Pre Next ▶ Last ▶ 1 GO |

(3) Click Export Report. Web operation records are exported in reports and downloaded to the local device.

| Operation Log                                    |                     |                                    |
|--------------------------------------------------|---------------------|------------------------------------|
| Select Operation Log: 2022-7-5 🗸 🛃 Export Report |                     |                                    |
| Time                                             | Operator IP Address | Description                        |
|                                                  | No Record Found     |                                    |
| Show No.: 10 V Total Count: 0                    |                     | I∢ First ∢ Pre Next ⊁ Last ⊁I 1 GO |